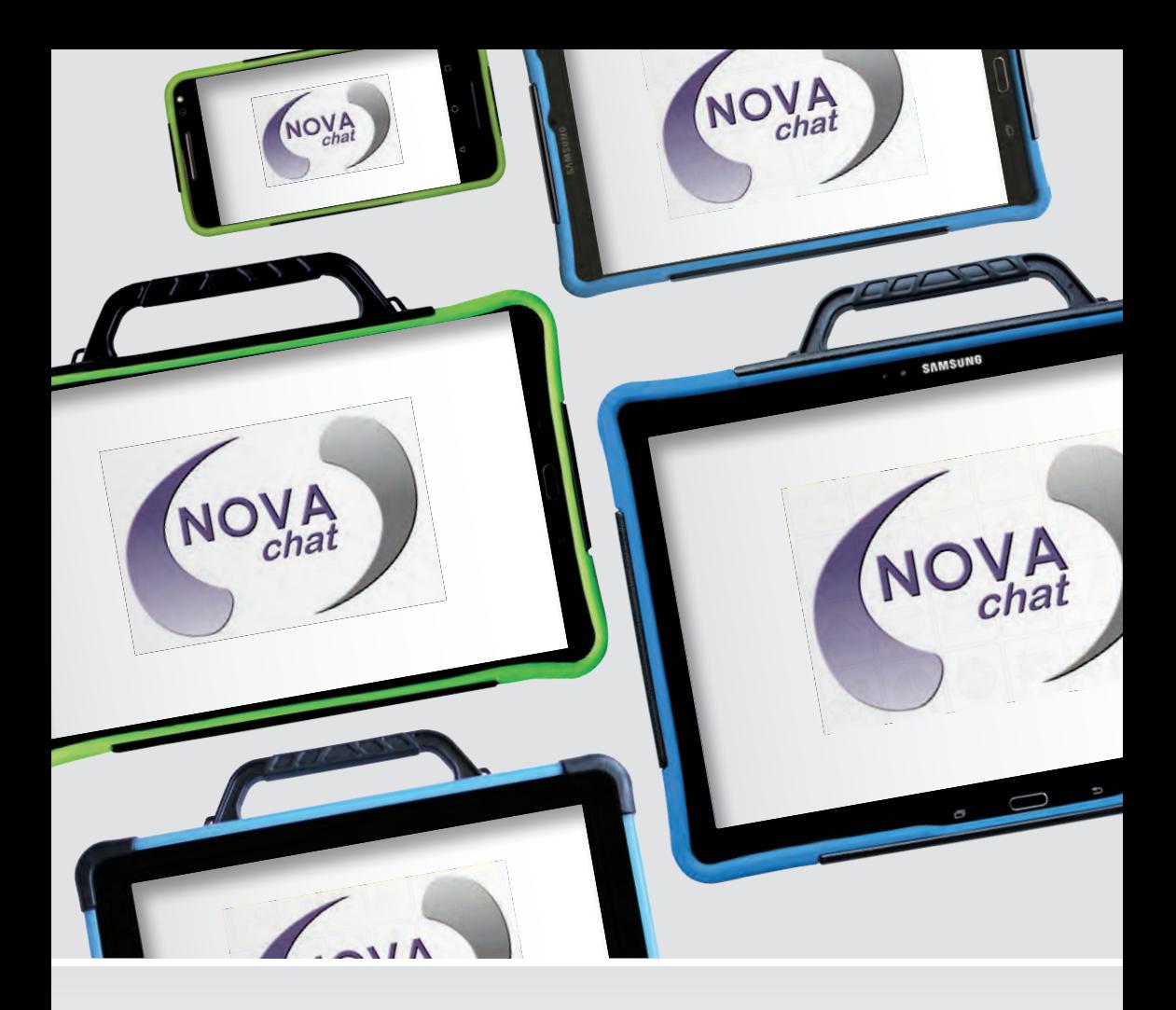

Bedienungsanleitung

**Chat Software**

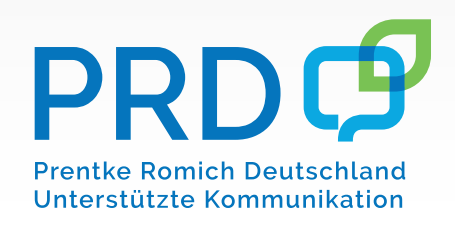

100008v12

# **Hinweise**

© Prentke Romich GmbH 2020–2023. Kommerzielle Nutzung und Weiterveräußerung verboten.

AeroSwitch, AeroText, Chat-Editor, ChatFusion, ChatPoint, NovaChat und RealizeLanguage sind Warenzeichen von PRC-Saltillo.

Acapela Group, © 2023. Alle Rechte vorbehalten. Nutzung mit Genehmigung. Die Acapela Text-to-Speech-Technologie und die in der Software verwendeten synthetischen Stimmen dürfen nur zu Zwecken der Unterstützten Kommunikation verwendet und nicht veräußert, kopiert oder für kommerzielle Zwecke verwertet werden.

Die Bluetooth®-Wortmarke und -Logos sind eingetragene Warenzeichen der Bluetooth SIG, Inc. und werden von PRC-Saltillo in Lizenz verwendet.

METACOM Symbole © Annette Kitzinger

Microsoft und Windows sind eingetragene Warenzeichen oder Warenzeichen der Microsoft Corporation

Samsung, das Samsung-Logo und Galaxy Tab sind eingetragene Marken der Samsung Electronics.

The Picture Communication Symbols © 1981–2023 Tobii Dynavox. Weltweit alle Rechte vorbehalten. Nutzung mit Genehmigung. Boardmaker® ist ein Warenzeichen von Tobii Dynavox.

SymbolStix © 2023 SymbolStix, LLC. Alle Rechte vorbehalten. Nutzung mit Genehmigung. Die in der Software enthaltene Bibliothek mit Buchstaben- und Logo-Symbolen darf nur zu Zwecken der Unterstützten Kommunikation verwendet und nicht veräußert, kopiert oder für kommerzielle Zwecke verwertet werden.

Wi-Fi®, Wi-Fi Protected Setup™, Wi-Fi Direct™, Wi-Fi CERTIFIED™ und das Wi-Fi-Logo sind eingetragene Marken der Wi-Fi Alliance.

Alle weiteren Marken und Copyrights sind Eigentum ihrer jeweiligen Besitzer.

Chat-Editor ist Eigentum von PRC-Saltillo.

.. Microsoft Voices" sind Eigentum der Microsoft Corporation.

Saltillo erteilt die Berechtigung zur Nutzung des Chat-Editors auf jedem Computer, der zur Synchronisation / zum Datenaustausch mit dem NovaChat-Gerät verwendet wird.

Chat Bedienungsanleitung

Alle Rechte vorbehalten. Alle Angaben erfolgen ohne Gewähr und können ohne vorherige Ankündigungen geändert werden. Prentke Romich GmbH geht damit keinerlei Verpflichtung ein. Ohne die vorherige schriftliche Zustimmung der Prentke Romich GmbH sind die vollständige oder teilweise Fotokopie und Reproduktion dieses Handbuches sowie die Übersetzung in andere Sprachen nicht zulässig.

Prentke Romich GmbH übernimmt keinerlei Gewährleistungen für diese Unterlagen. Das gilt ohne Einschränkung auch für implizite Garantien auf Marktgängigkeit und Eignung dieses Geräts oder der hierin gemachten Angaben für einen bestimmten Zweck. Auch übernimmt die Prentke Romich GmbH über die gesetzliche Produkthaftung hinaus keine Haftung für irgendwelche Schäden, die sich aus der Anwendung und Nutzung dieses Geräts oder der in dieser Anleitung gemachten Angaben ergeben.

Für NovaChat 5, NovaChat 8, NovaChat 10, NovaChat 12 und ChatFusion 10:

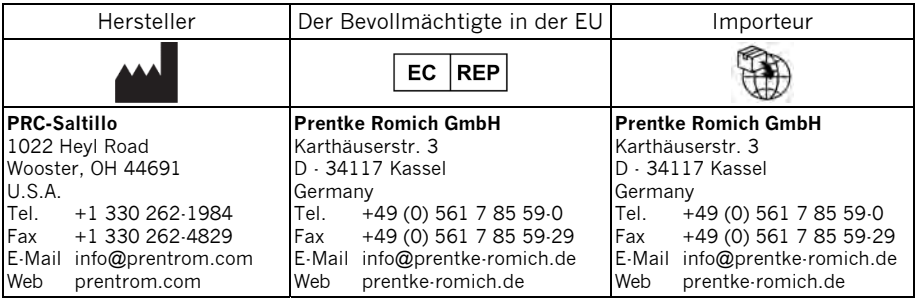

#### **Dokumentenversion**

100008v12 – 22.08.2023

Bezieht sich auf die Version 2.44 von Chat in Verbindung mit den Modellen NovaChat 5, NovaChat 8, NovaChat 10, NovaChat 12 und ChatFusion 10.

# **INHALTSVERZEICHNIS**

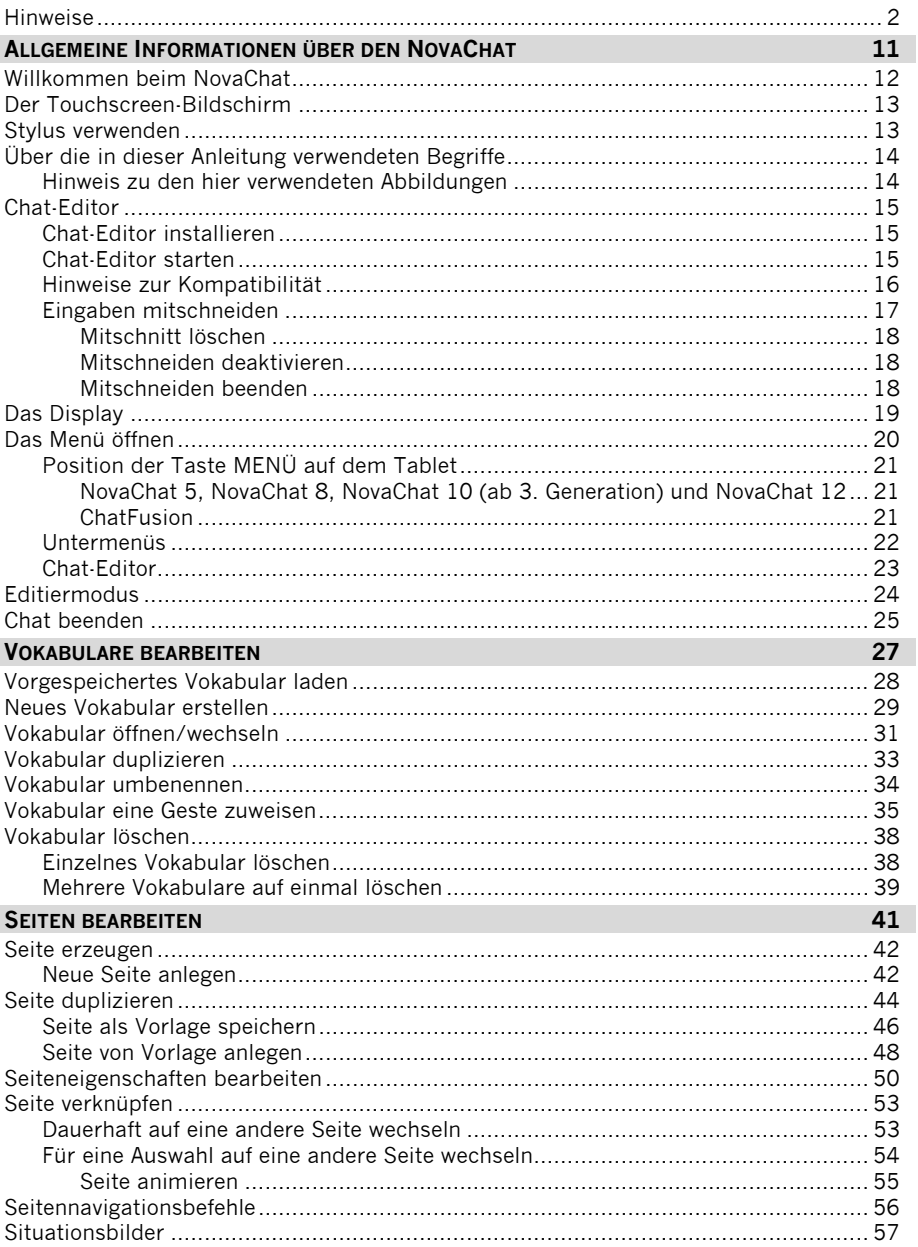

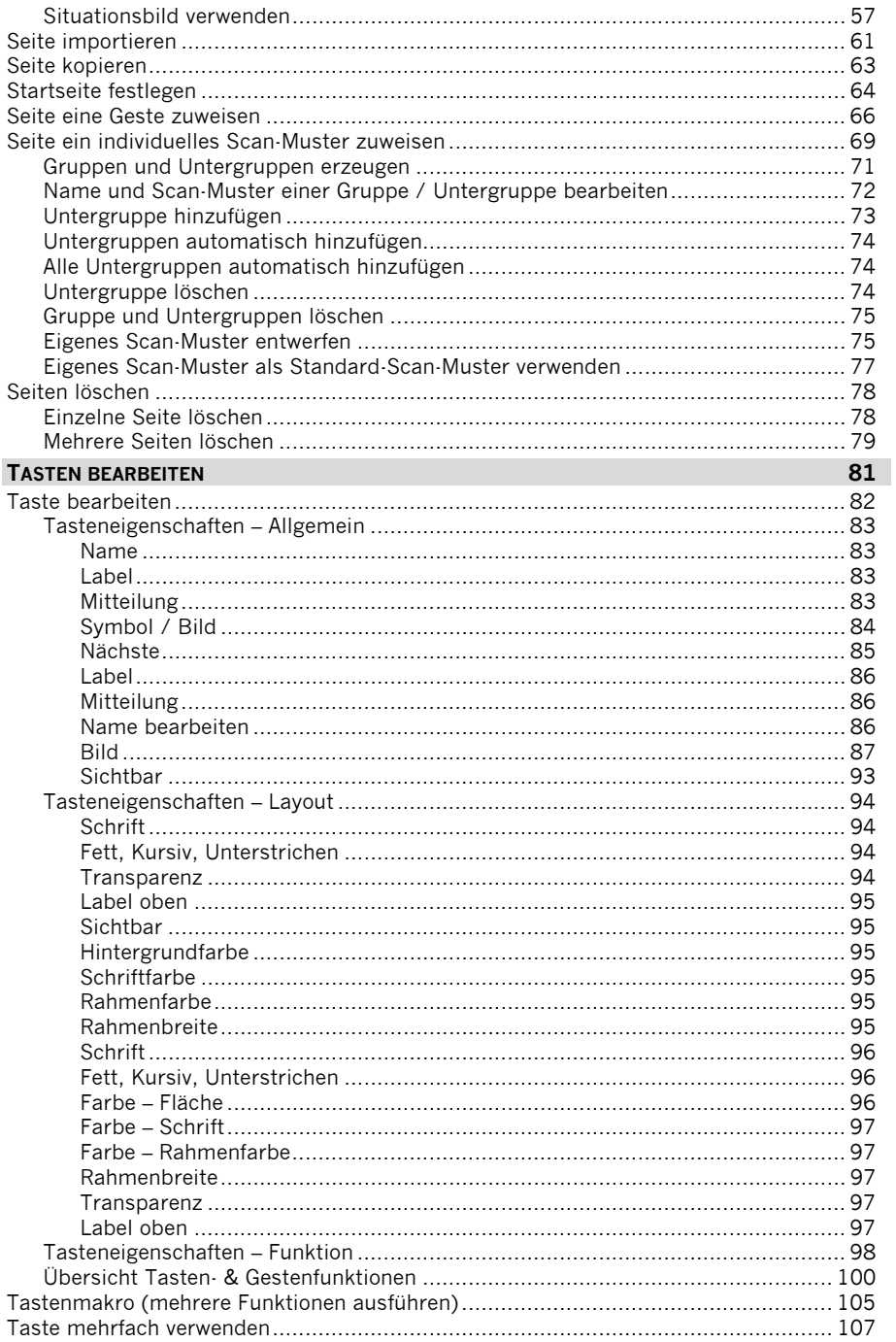

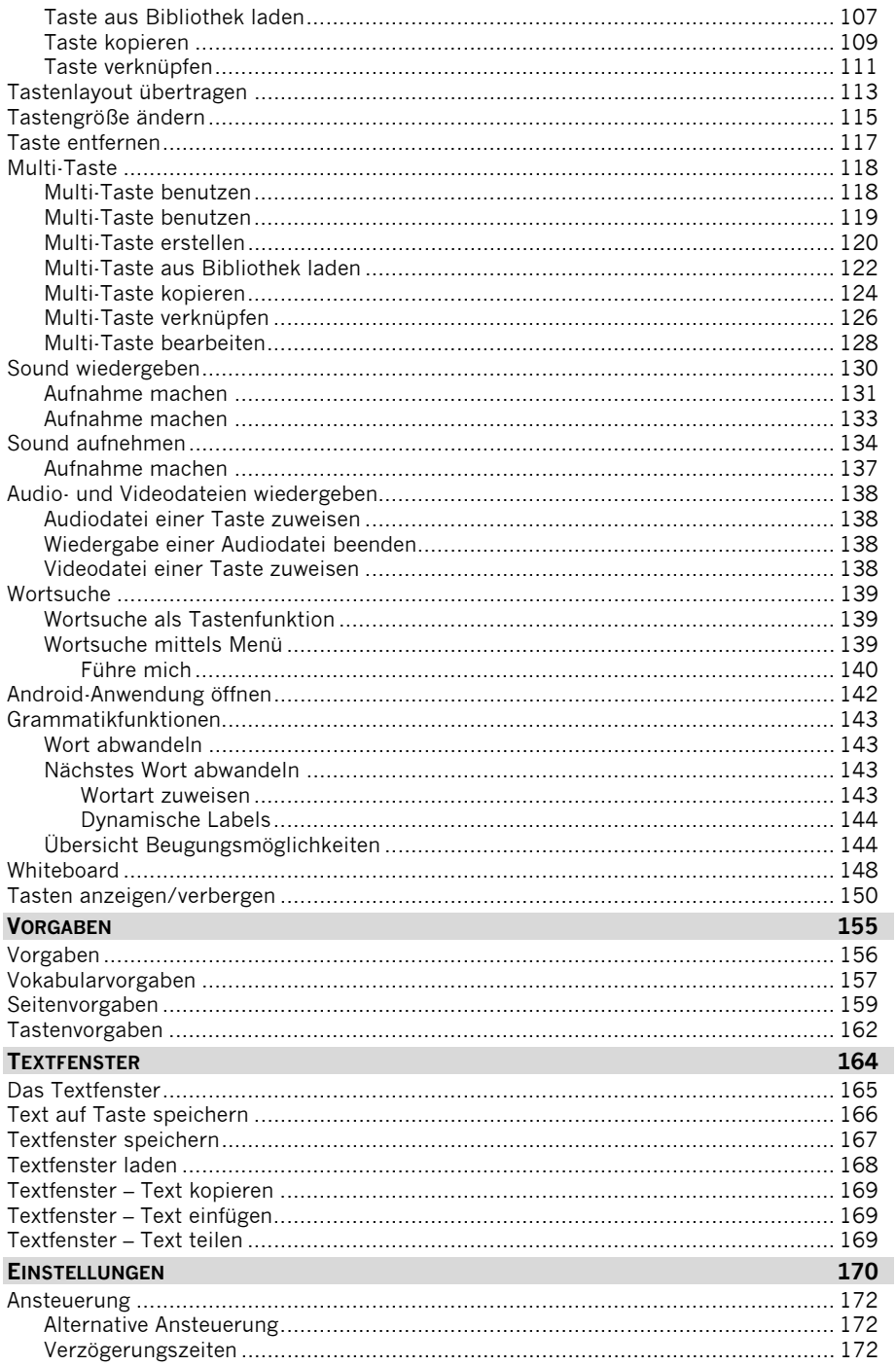

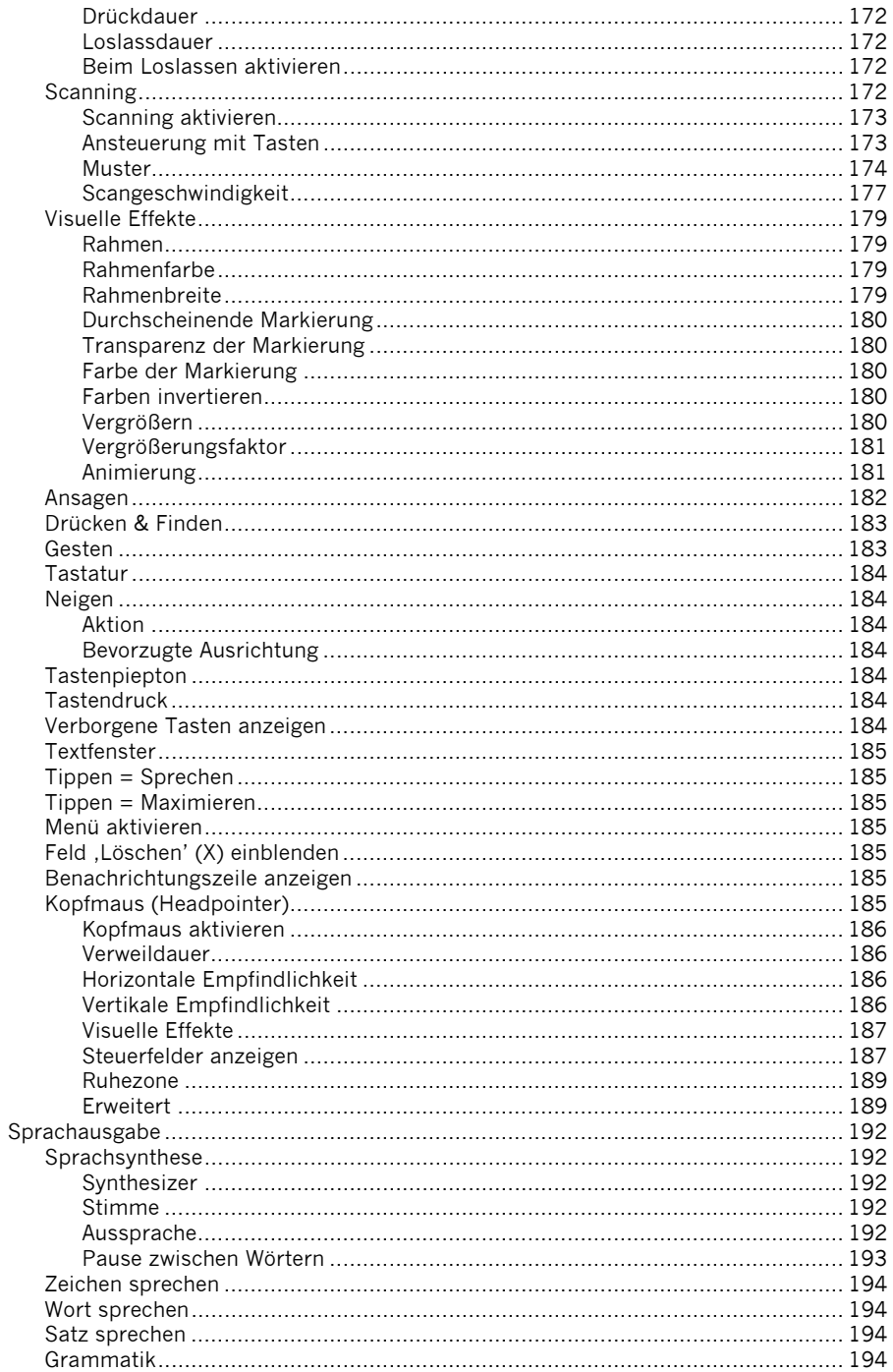

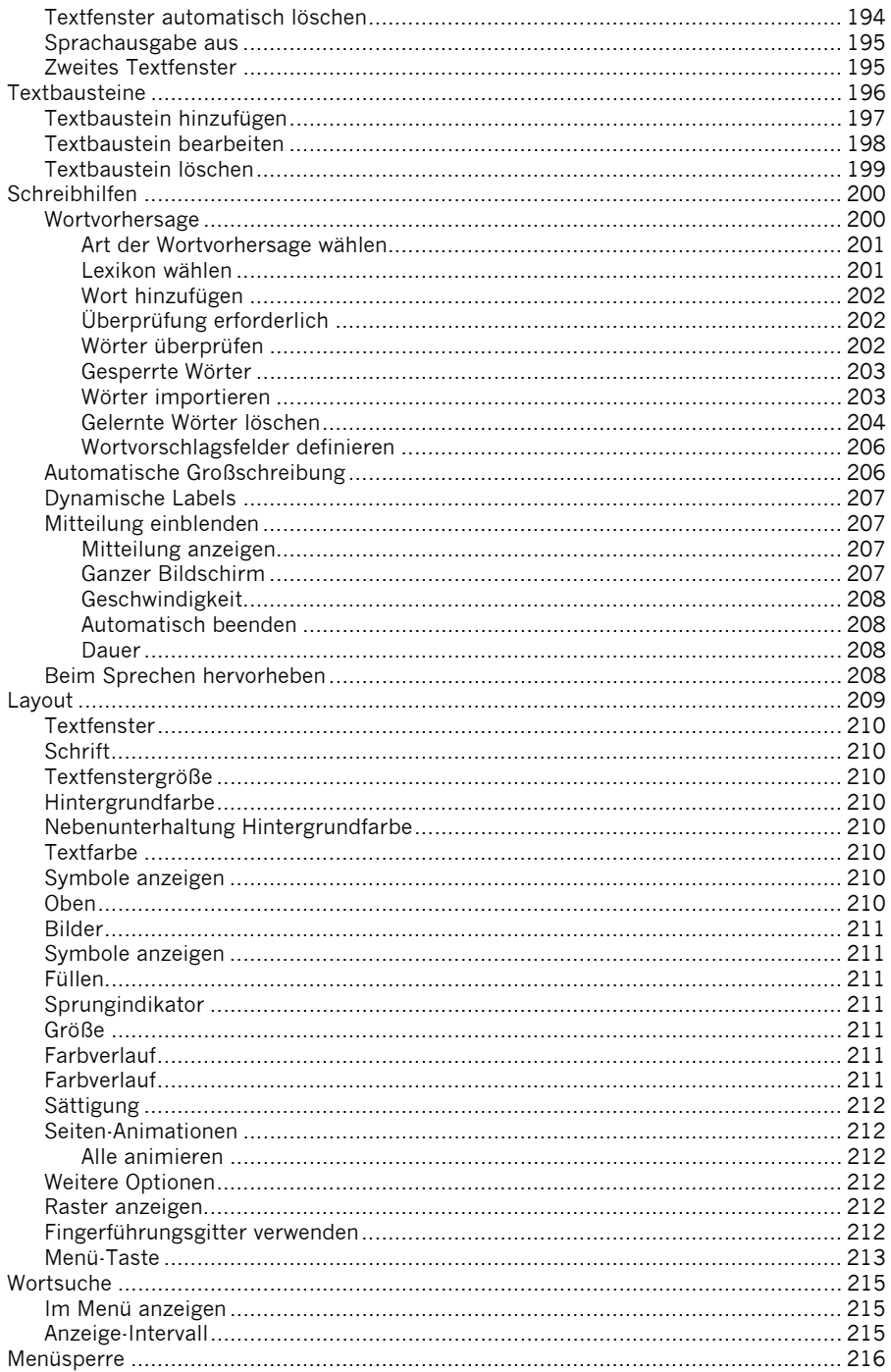

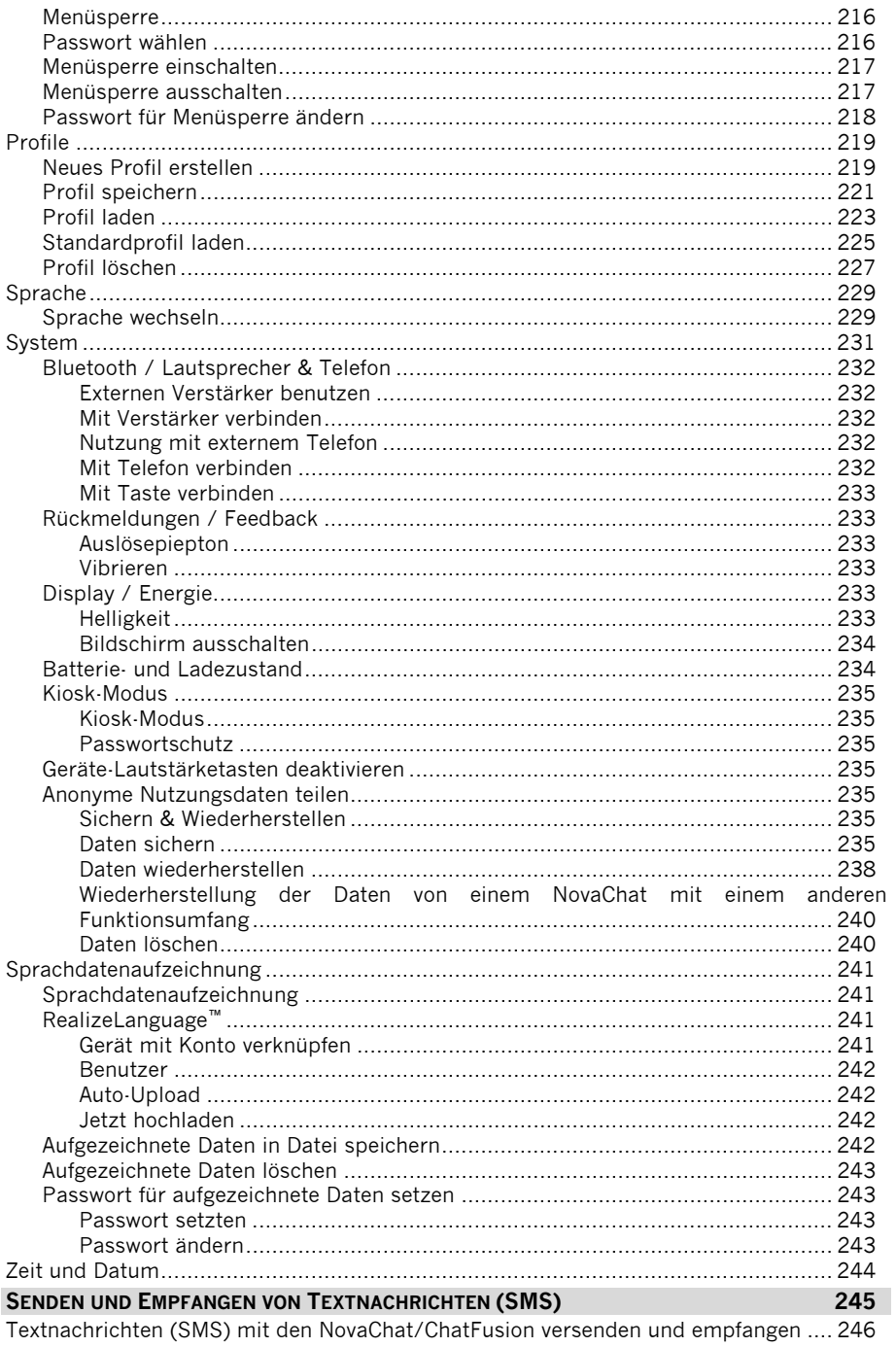

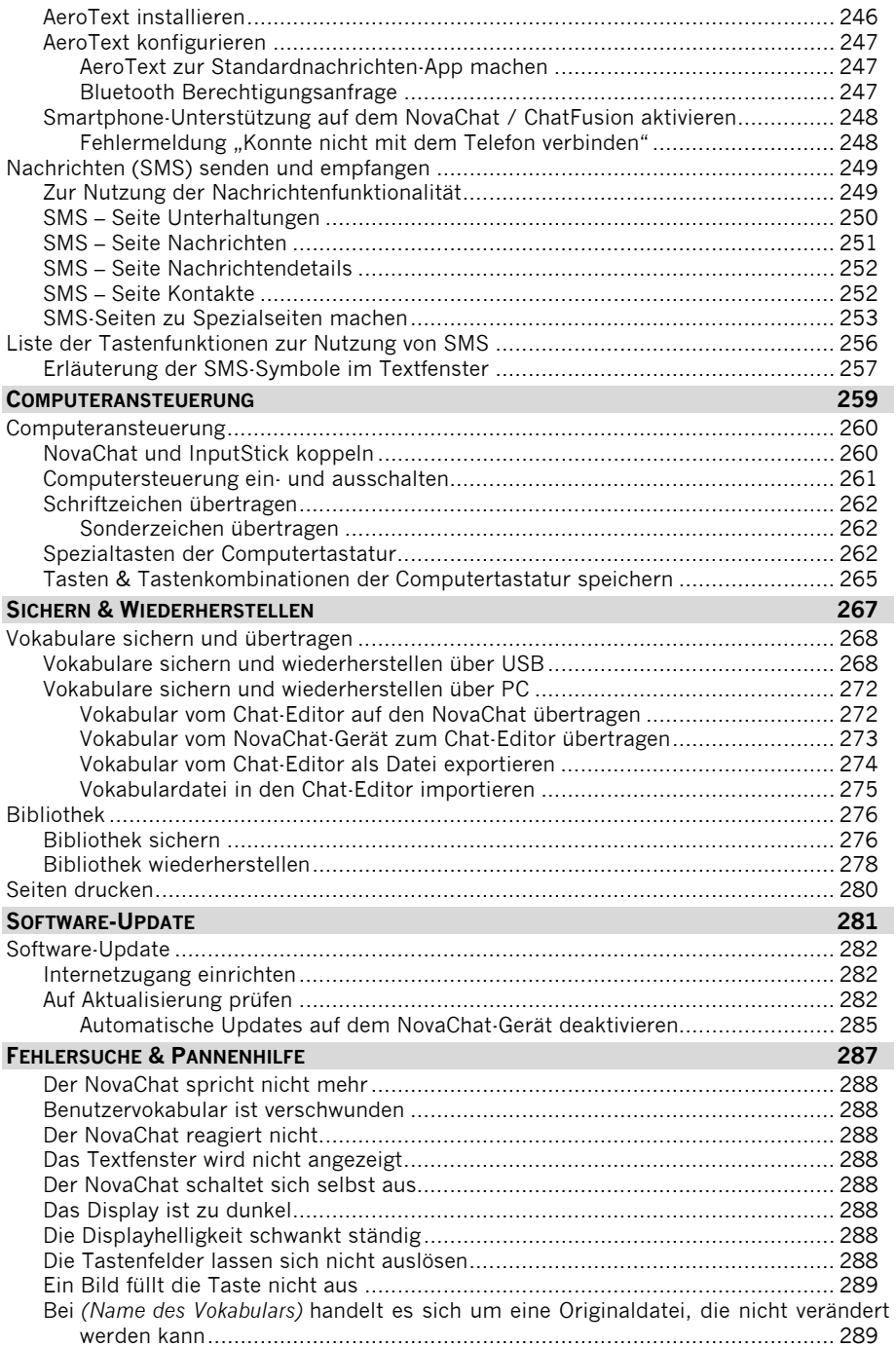

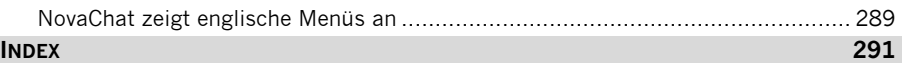

# ALLGEMEINE INFORMATIONEN ÜBER DEN **NOVACHAT**

# **Willkommen beim NovaChat**

Wir beglückwünschen Sie zum Erwerb einer NovaChat-Kommunikationshilfe mit dynamischem Display und Sprachausgabe.

Die NovaChat-Geräte und der ChatFusion verbinden die Haltbarkeit und Portabilität eines modernen Tablet-Computers mit der Leistungsfähigkeit der *Chat*-Software von Saltillo und den Wortschatzprogrammen von PRD. Durch ihr geringes Gewicht und ihre kompakten Abmessungen sind die Kommunikationshilfen optimal für mobile Benutzer\*innen geeignet.

NovaChat und ChatFusion verfügen sowohl über digitalisierte (natürliche) Sprache als auch synthetische Sprache (computergenerierte Sprache). Das Gerät ermöglicht das Abrufen von Sätzen, Phrasen, Wörtern sowie das Buchstabieren von Aussagen in Verbindung mit einer lernfähigen Wortvorhersage. Die Ansteuerung kann direkt auf dem Display erfolgen oder über 1 oder 2 Tasten im so genannten Scanningbetrieb. Der ChatFusion bietet darüber hinaus noch die Möglichkeit der berührungslosen Ansteuerung nur mittels Kopfbewegungen über die interne Kopfmaus *ChatPoint*.

Für NovaChat und ChatFusion steht die PC-Software *Chat-Editor* kostenlos als Download zur Verfügung, mit deren Hilfe Sie bequem alle Änderungen am Vokabular vornehmen können, um diese dann zu einem beliebigen Zeitpunkt in das Gerät zu übertragen. Sie können Änderungen jedoch auch direkt auf dem Gerät durchführen.

Das Übertragen von Vokabulardateien zwischen PC und NovaChat bzw. ChatFusion erfolgt bequem über den im Lieferumfang enthaltenen USB-Stick oder bei Benutzung des Chat-Editors über das mitgelieferte USB-Sync-Kabel.

Zum Kennenlernen des Geräts lesen Sie bitte ebenfalls das Hardware-Manual durch.

Um auch später noch darin nachschlagen zu können, bewahren Sie die Bedienungsanleitung bitte auf.

# **Der Touchscreen-Bildschirm**

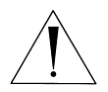

**Sicherheitshinweis**: Im NovaChat-Gerät ist ein Flüssigkristalldisplay (LCD, Liquid Crystal Display) eingebaut. Sollte das Display jemals zerbrechen und Sie in Kontakt mit den Flüssigkristallen kommen, spülen Sie die Kristalle unter fließendem Wasser ab und waschen Sie die betroffenen Hautstellen gründlich.

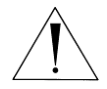

**Sicherheitshinweis:** Das Display besteht aus Glas. Sollte das Display jemals zerbrechen, schützen Sie sich vor Glassplittern!

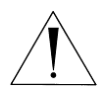

**Hinweis:** Benutzen Sie für Eingaben auf dem Touchscreen keine scharfen oder spitzen Gegenstände. Diese könnten die Oberfläche beschädigen. Obwohl Sie Eingaben mit den Fingern machen können, empfehlen wir zur Verwendung der Menüs auf dem NovaChat die Benutzung des mitgelieferten Stylus.

# **Stylus verwenden**

Der NovaChat wird mit einem Bedienstift (Stylus) geliefert. Falls Sie den NovaChat nicht mit den Fingern bedienen wollen oder können, können Sie den Stift verwenden, um Eingaben vorzunehmen.

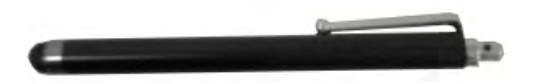

Der Stift verfügt über eine Öffnung am oberen Ende, so dass Sie ihn mit einem Band oder Lanyard am NovaChat-Gerät befestigen können.

# **Über die in dieser Anleitung verwendeten Begriffe**

Eine **Vokabulardatei** besteht aus einer oder mehreren Seiten. Eine **Seite** besteht aus einer oder mehreren Tasten. Eine **Taste** kann Text oder ein Bild enthalten oder beides. Die Anzahl der Tasten einer Seite sowie ihre jeweilige Gestalt sind individuell wählbar.

Normale Tasten haben eine Belegung, Multi-Tasten können bis zu 50 unterschiedliche Belegungen haben, die über sogenannte Modifizierer ausgewählt werden.

Die Belegung einer Taste kann die Ausgabe einer Mitteilung sein, der Sprung zu einer anderen Seite, eine Gerätefunktion wie "Display löschen" oder eine Kombination davon.

Um eine Taste auszuwählen, ist sie einfach auf dem Display zu drücken oder per Scanning anzusteuern.

**Ressource** und **Bibliothek** sind Begriffe, die die Gesamtheit aller Vokabulare inkl. ihrer Seiten, Tasten, Bilder und Audiodateien bezeichnen. Die **Standardbibliothek** ist der von PRD angefertigte Satz von Vokabulardateien, Bildern und Audiodateien, mit dem der NovaChat ausgeliefert wird.

Der Begriff **Editiermodus** bezeichnet die Betriebsart, in der Sie das Vokabular bearbeiten können. Befindet sich das NovaChat-Gerät bzw. der Chat-Editor im Editiermodus, so wird dies in großen roten Buchstaben unten links im Display des NovaChats bzw. im Chat-Editor in der Titelleiste angezeigt. Weiterhin werden der Name des aktuell geladenen Vokabulars sowie der Name der gerade angezeigten Seite angezeigt.

Auch im Editiermodus lassen sich alle Felder ganz normal benutzen. Um die Belegung einer Taste zu ändern, klicken Sie im Chat-Editor mit der rechten Maustaste auf die Taste. Auf dem NovaChat tippen Sie ca. für 1 Sekunde auf die zu bearbeitende Taste, bis sich das Kontextmenü öffnet.

Für die Benutzung des NovaChats sollte der Editiermodus deaktiviert werden!

Das **Textfenster** bezeichnet den in der Größe einstellbaren Bereich oberhalb bzw. unterhalb der aktuellen Seite, in dem alle abgerufenen Aussagen gesammelt werden.

Eine **Geste** bezeichnet eine Eingabe mit einem oder mehreren Fingern, die zusätzlich eine Zeitinformation (Tippen, Halten) oder eine Richtung (Wischen) beinhaltet.

Alle für den **NovaChat** gemachten Angaben gelten auch für den **ChatFusion**.

### **Hinweis zu den hier verwendeten Abbildungen**

Je nachdem, welches NovaChat- bzw. ChatFusion-Gerät (Hardware, Softwareversion, Androidversion) Sie verwenden, werden Menüs und Meldungen leicht unterschiedlich angezeigt. Die hier gemachten Abbildungen der Gerätesoftware sind daher nicht als verbindlich anzusehen und können von der Ansicht Ihres Gerätes abweichen.

# **Chat-Editor**

Für den NovaChat bzw. den ChatFusion steht die Software Chat-Editor für Windows zur Verfügung, die Sie kostenlos von der PRD-Homepage herunterladen können. Installieren Sie das Programm auf Ihrem Computer, um Benutzervokabulare anzulegen, zu bearbeiten und zu speichern.

#### **Chat-Editor in der Übersicht**

- · Entwerfen und testen Sie Vokabulardateien direkt auf Ihrem PC.
- · Legen Sie Sicherheitskopien Ihrer Vokabulare an.
- · Übertragen Sie Vokabulare zwischen PC und NovaChat-Gerät.
- · Importieren Sie Fotos und Bilder in den NovaChat.
- · Verwalten und unterstützen Sie mehrere NovaChat-Benutzer.

Diese Anleitung wird Sie mit dem Programm Chat-Editor vertraut machen. Alle Angaben gelten jedoch ebenfalls für das auf dem NovaChat-Gerät laufende Programm *Chat*. Bedingt durch unterschiedliche Betriebssysteme (Windows bzw. Android) ist die Benutzeroberfläche jedoch unterschiedlich.

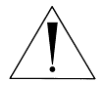

**Hinweis:** Es wird empfohlen, stets eine Sicherheitskopie des aktuell im NovaChat-Gerät verwendeten Vokabulars anzufertigen. Im Falle eines Datenverlustes auf dem NovaChat-Gerät können Sie damit den vorigen Zustand schnell wieder herstellen (siehe S. 31).

## **Chat-Editor installieren**

- · Laden Sie den Chat-Editor-Installer von der PRD-Homepage herunter
- · Doppelklicken Sie auf der heruntergeladenen Datei, um die Installation zu beginnen.
- · Wählen Sie die zu installierenden Programme.
- · Wählen Sie **Installieren**.
- · Folgen Sie den Angaben auf dem Bildschirm.

### **Chat-Editor starten**

- · Starten Sie das Programm durch Doppelklicken auf der Verknüpfung, die auf Ihrem Desktop angelegt worden ist.
- · Wählen Sie *Bibliothek Vorgespeicherte Vokabulare* und wählen Sie ein Vokabular aus.

Der Chat-Editor ist nun bereit für die Benutzung.

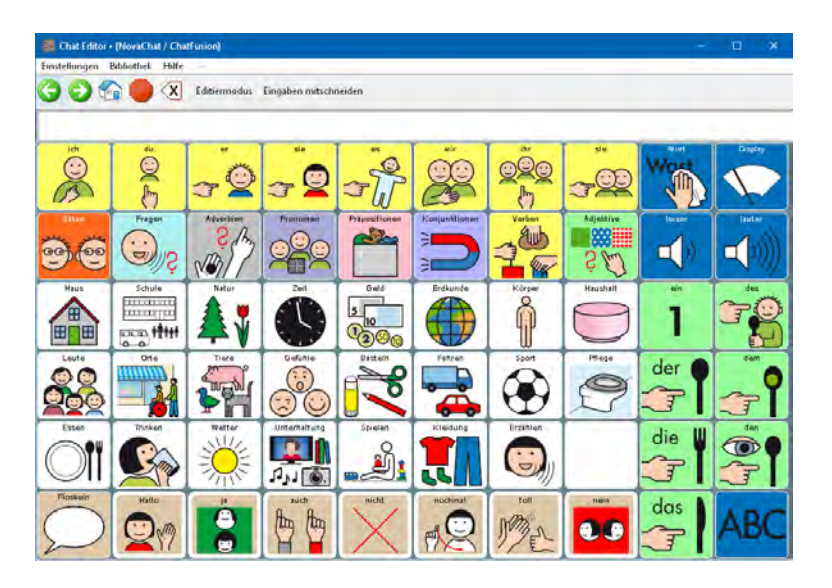

Die Größe des Chat-Editor-Fensters lässt sich einstellen. Bewegen Sie dazu den Mauszeiger auf den Rand des Chat-Editor-Fenster und ziehen Sie das Fenster auf die gewünschte Größe. Wählen Sie *Einstellungen* – *Fenstergröße* – *Standardgröße*, um das Fenster des Chat-Editors wieder auf die Standardgröße (946x660 Pixel) zurückzusetzen.

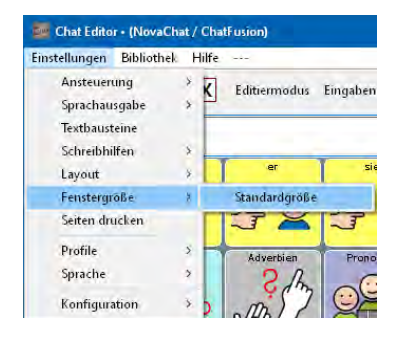

## **Hinweise zur Kompatibilität**

Der Chat-Editor ist der Nachfolger des NovaChat-Editors und unterstützt mehrere Plattformen (NovaChat, TouchChat). Der Chat-Editor ist zur NovaChat-Software ab V2.0 kompatibel. Vokabulare, die mit dem NovaChat-Editor oder auf NovaChats mit V1.x-Software angefertigt wurden, werden beim Öffnen mit dem Chat-Editor automatisch in das neue Format konvertiert. **Nach dem Konvertieren können diese Vokabulare weder in einen NovaChat mit V1.x-Software noch in den NovaChat-Editor geladen werden!** 

## **Eingaben mitschneiden**

Zum Erstellen von didaktischen Materialien, die die Symbolsequenzen der abgerufenen Aussagen zeigen, ermöglicht der Chat-Editor das Aufzeichnen von Eingaben.

Klicken Sie auf "Eingaben mitschneiden".

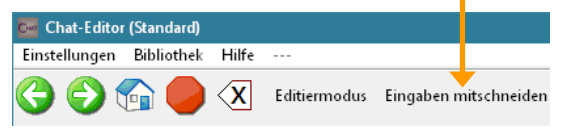

Das Fenster "Mitschnitt" öffnet sich unterhalb des Editors:

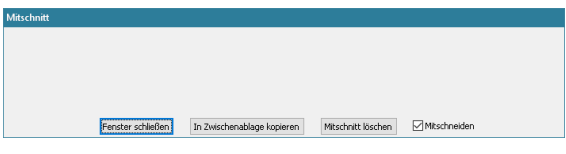

Rufen Sie die gewünschte Aussage ab. Alle zugehörigen Symbole erscheinen im Fenster "Mitschnitt".

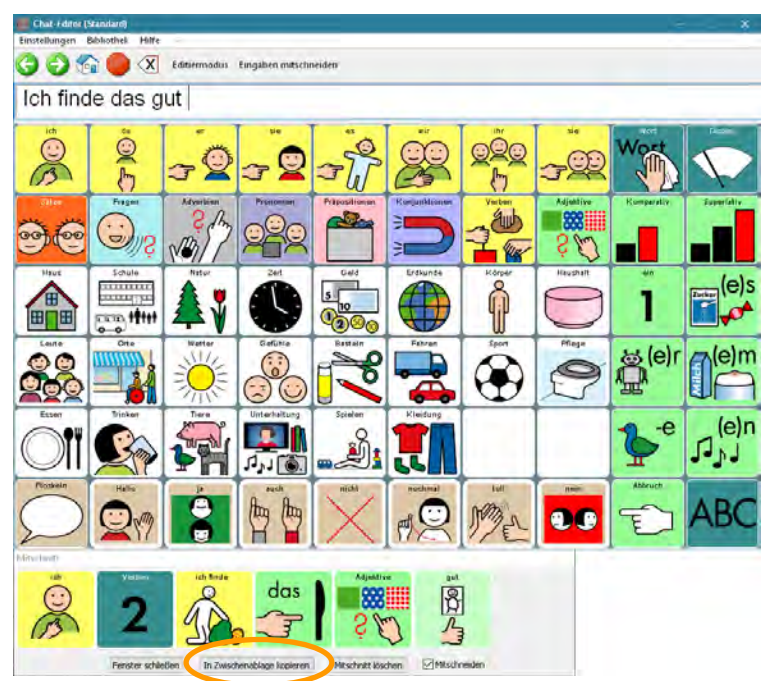

Klicken Sie auf "In Zwischenablage kopieren", um den aktuellen Inhalt des Mitschnittfensters in die Windows-Zwischenablage zu kopieren.

Wechseln Sie zu Ihrem Textverarbeitungsprogramm und wählen Sie "Einfügen" oder drücken Sie Strg + V. Der Mitschnitt wird als Grafik eingefügt.

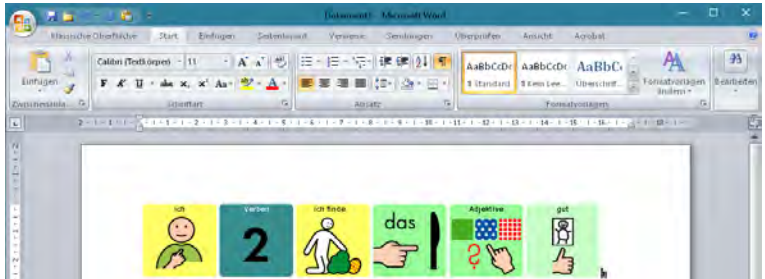

Das Fenster "Mitschnitt" ist nun wieder leer.

Fahren Sie mit dem Abrufen von gespeicherten Aussagen fort, um weitere Symbolsequenzen zu generieren.

#### **Mitschnitt löschen**

Befinden sich Symbole im Fenster "Mitschnitt", die Sie nicht benötigen, so klicken Sie auf "Mitschnitt löschen".

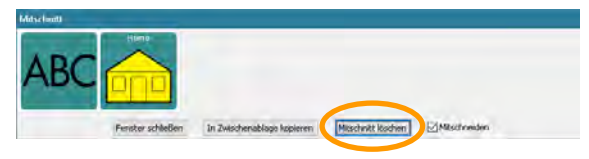

Das Fenster "Mitschnitt" ist danach wieder leer.

#### **Mitschneiden deaktivieren**

Wollen Sie bestimmte Symbole aus der Grafik ausschließen, entfernen Sie den Haken bei "Mitschneiden".

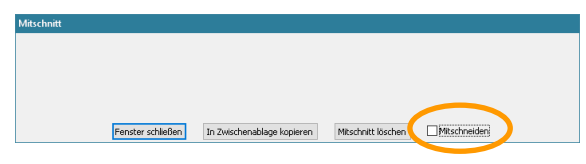

Klicken Sie dann auf die Symbole, die Sie ausschließen wollen. Setzen Sie nun den Haken bei "Mitschneiden" wieder. Fahren Sie mit der Eingabe von Symbolen fort.

#### **Mitschneiden beenden**

Klicken Sie auf "Fenster schließen", um das Mitschneiden zu beenden.

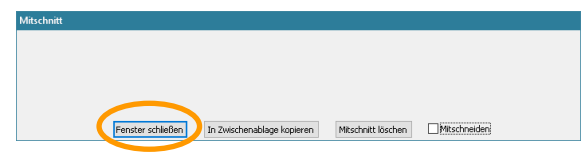

# **Das Display**

Das Display ist beim NovaChat 5, NovaChat 8, NovaChat 10 der 3., 4., 5. und 6. Generation sowie beim NovaChat 12 in zwei Bereiche unterteilt.

Beim NovaChat 7, NovaChat 10 der 1. und 2. Generation sowie beim ChatFusion ist das Display in drei Bereiche unterteilt.

**NovaChat 5 / NovaChat 8 / NovaChat 10 (3.-6. Generation) / NovaChat 12:** 

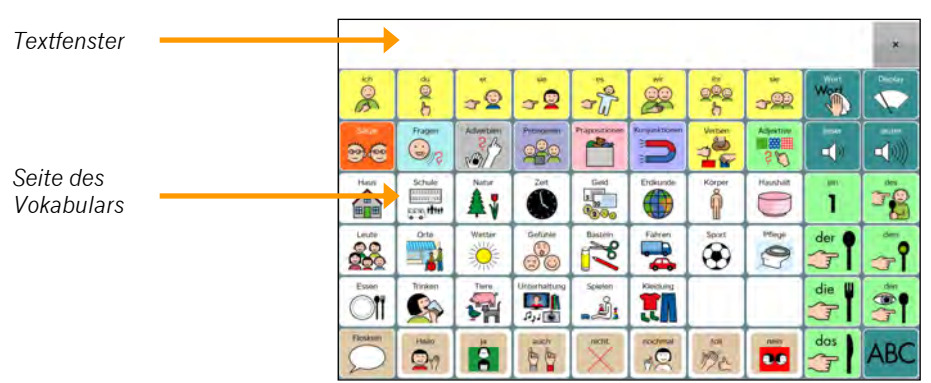

**NovaChat 7 / NovaChat 10 (1. und 2. Generation) / ChatFusion:** 

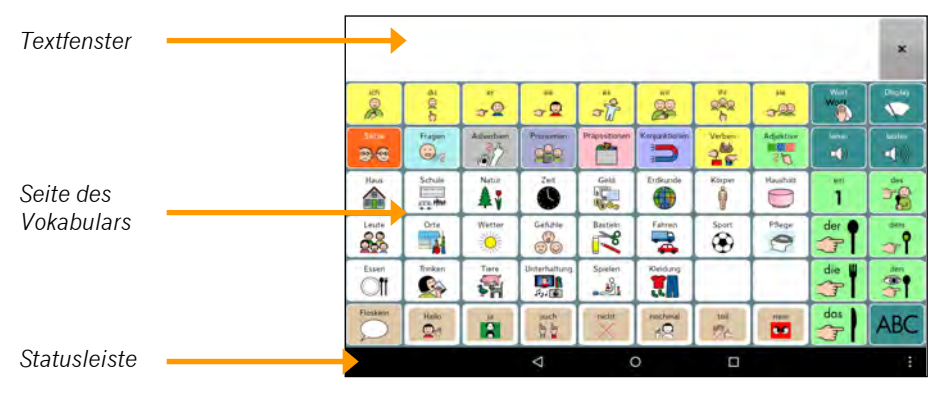

Oben befindet sich das Textfenster. Alle abgerufenen Mitteilungen erscheinen dort in Textform. Größe des Textfensters, Schriftart, -größe und -farbe können individuell eingestellt werden. Das Textfenster kann optional unten eingeblendet werden.

In der Mitte sehen Sie die aktuelle Seite des geladenen Vokabulars.

Beim NovaChat 7, NovaChat 10 der ersten und zweiten Generation und beim Chat-Fusion wird zusätzlich unten die Statusleiste angezeigt.

# **Das Menü öffnen**

Ab der Version 2.28 der Software Chat gibt es mehrere Möglichkeiten, das Hauptmenü zu öffnen (siehe Seite 213 für die Optionen zur Menü-Taste).

- · Tippen Sie auf die Taste **MENÜ** des Tablets.
- · Tippen und halten Sie die Taste **ZURÜCK** des Tablets.
- $\cdot$  Sie können links im Textfenster eine Taste  $\Box$  anzeigen lassen, die das Hauptmenü öffnet.

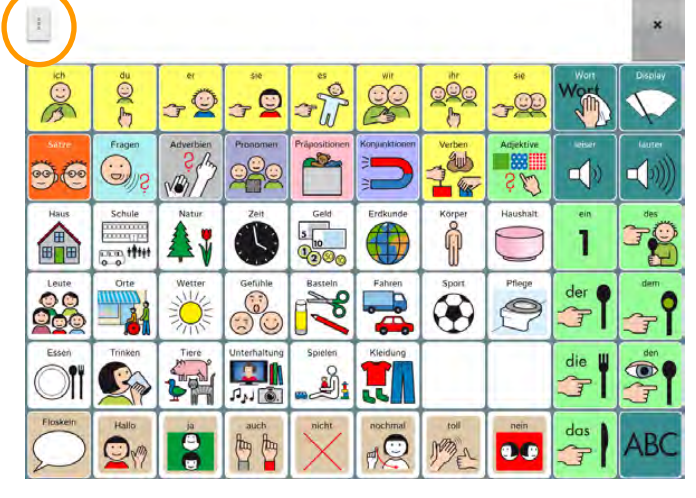

· Sie können eine Menü-Leiste anzeigen lassen, die links eine Taste **beild** enthält, die das Hauptmenü öffnet.

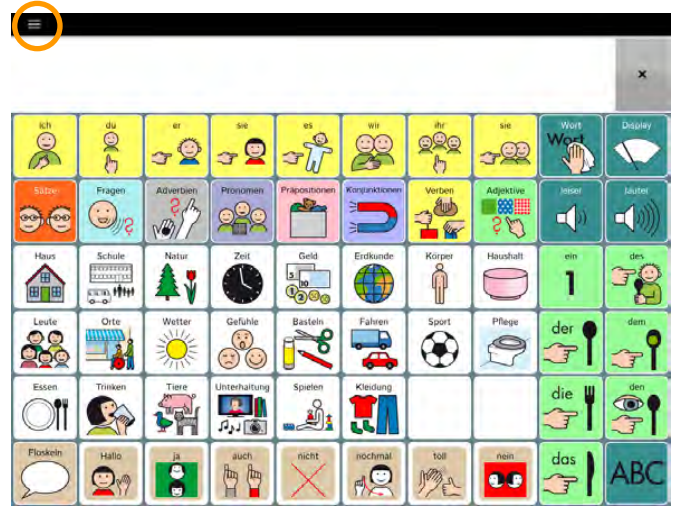

# **Position der Taste MENÜ auf dem Tablet**

### **NovaChat 5, NovaChat 8, NovaChat 10 (ab 3. Generation) und NovaChat 12**

· Beim NovaChat 5, NovaChat 8, NovaChat 10 (3. Generation) und NovaChat 12 befindet sich die Taste **MENÜ** unterhalb des Home-Buttons des Tablets:

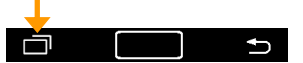

#### **ChatFusion**

· Beim ChatFusion befindet sich die Taste **MENÜ** rechts von der Taste HOME im Display:

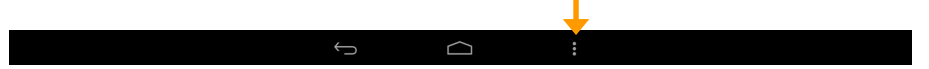

Tippen Sie auf die Taste **MENÜ** auf dem Tablet, um das Menü zu öffnen.

Es öffnet sich jeweils das Hauptmenü mit den Menüpunkten *Editiermodus*, *Einstellungen*, *Bibliothek, Hilfe, Wortsuche* (sofern aktiviert), *Sperren* (sofern aktiviert) und *Beenden*.

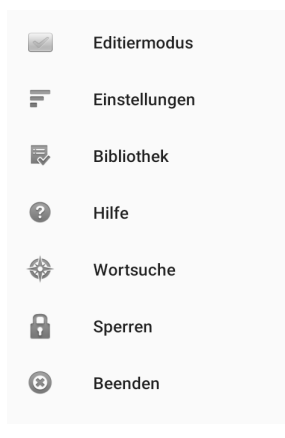

Schalten Sie den **Editiermodus** ein, um das aktuelle Vokabular direkt auf dem Gerät bearbeiten zu können.

Unter **Einstellungen** können Sie Einstellungen vornehmen in den Bereichen *Ansteuerung*, *Sprachausgabe*, *Textbausteine*, *Schreibhilfen*, *Layout*, *Wortsuche*, *Menüsperre*, *Profile*, *Sprache*, *System* und *Sprachdatenaufzeichnung*. Die einzelnen Optionen werden hier im Handbuch beschrieben.

Unter **Bibliothek** haben Sie Zugang zu den auf dem Gerät gespeicherten Vokabularen.

Der Menüpunkt **Hilfe** gibt Informationen über die Geräte-ID des NovaChats, die installierte Software, vorhandene Symbolsammlungen und Sprachsynthesen. Weiterhin können Sie hier einen neuen Registrierungsschlüssel eingeben, um weitere Features freizuschalten, sowie Online-Softwareupdates durchführen.

Die **Wortsuche** erlaubt das Suchen eines Wortes im Vokabular. Sie können wählen, ob die Wortsuche in diesem Menü angezeigt wird oder nicht.

Mittels **Sperren** können Sie das Anzeigen des Menüs verhindern. Zum Entsperren wird ein Passwort benötigt. Diese Option wird nur angeboten, wenn die Menüsperre aktiviert und ein Passwort vergeben wurde.

Zum **Beenden** der Chat Anwendung wählen Sie Beenden.

Tippen Sie auf die Taste zurück **D**, um ein Menü wieder zu schließen.

### **Untermenüs**

Viele Menüs haben ein Untermenü. Sie öffnen ein Untermenü, indem Sie im geöffneten Menü

- · auf die Taste MENÜ tippen oder
- $\cdot$  die Taste ZURÜCK  $\bullet$  tippen und halten oder
- · oben rechts in der Status-Leiste auf die Taste MENÜ tippen.

## **Chat-Editor**

Der Chat-Editor bietet die Menüpunkte "Einstellungen", "Bibliothek", "Hilfe" sowie die Betriebsarten "Editiermodus" und "Eingaben mitschneiden".

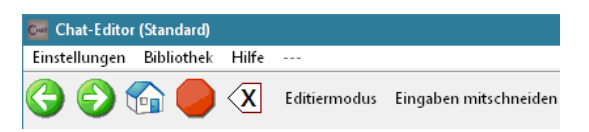

### **Optionen des Menüs**

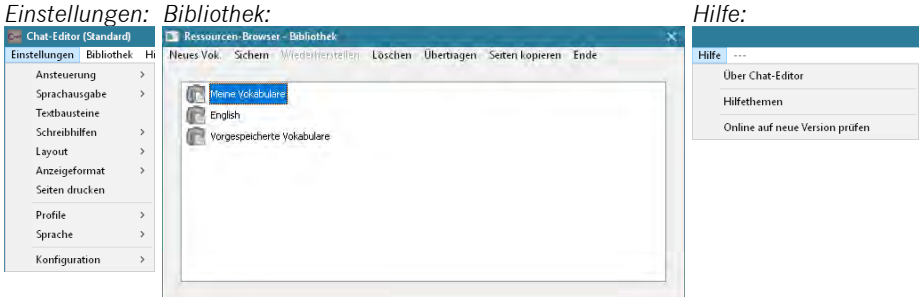

Schalten Sie den **Editiermodus** ein, um das aktuelle Vokabular im Editor bearbeiten zu können.

Unter **Einstellungen** können Sie Einstellungen vornehmen in den Bereichen *Ansteuerung*, *Sprachausgabe*, *Textbausteine*, *Schreibhilfen*, *Layout*, *Anzeigeformat*, *Profile*, *Sprache* und *Konfiguration*. Die einzelnen Optionen werden hier im Handbuch beschrieben.

Unter **Bibliothek** haben Sie Zugang zu allen im Editor gespeicherten Vokabularen.

Der Menüpunkt **Hilfe** gibt Informationen über die installierte Software sowie vorhandene Symbolsammlungen. Weiterhin können Sie hier neue Registrierungsdaten eingeben, um weitere Features freizuschalten.

#### **Navigationstasten**

Die Navigationstasten unterhalb der Menüleiste des Chat-Editors ermöglichen schnelles Navigieren zur **vorigen Seite**, zur **nächsten Seite** und zur **Startseite**.

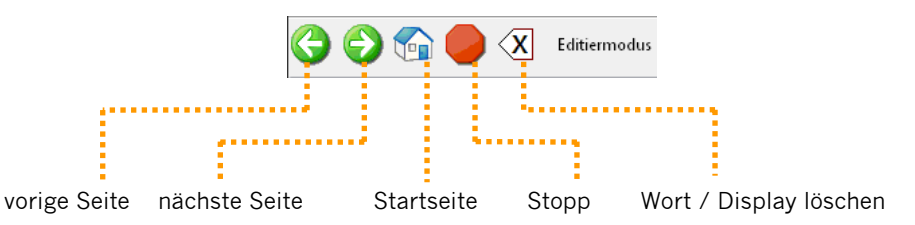

Die **Stopp**-Taste kann benutzt werden, um die Sprachausgabe abzubrechen.

# **Editiermodus**

### **Chat-Editor**

Um ein Vokabular zu bearbeiten, muss der Chat-Editor in den Editiermodus umgeschaltet werden.

· Wählen Sie **Editiermodus**:

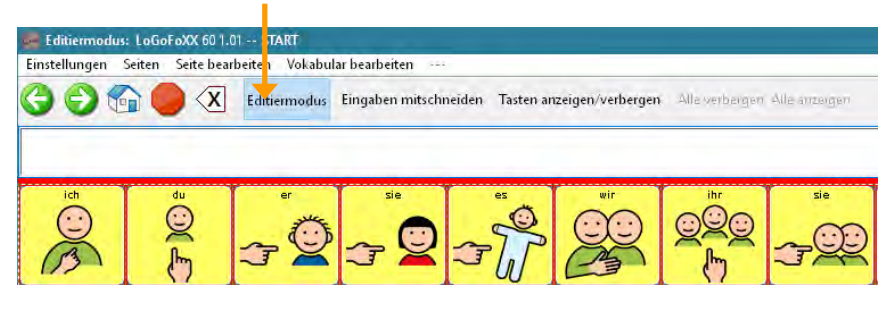

- · Die Felder werden mit einem roten Raster umgeben.
- · Oben in der Fensterleiste werden der Hinweis "Editiermodus" sowie der Name des aktuellen Vokabulars und der angezeigten Seite angezeigt:

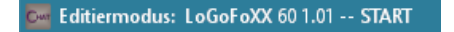

#### **NovaChat-Gerät**

Um ein Vokabular zu bearbeiten, muss das NovaChat-Gerät in den Editiermodus umgeschaltet werden.

· Tippen Sie auf die Taste **MENÜ** oder tippen und halten Sie die Taste **ZU-**

**RÜCK** auf dem Tablet, um das Menü zu öffnen.

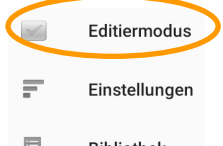

· Wählen Sie die Option **Editiermodus** .

· Unten links wird der Hinweis "Editiermodus" sowie Name des aktuellen Vokabulars und der angezeigten Seite angezeigt.

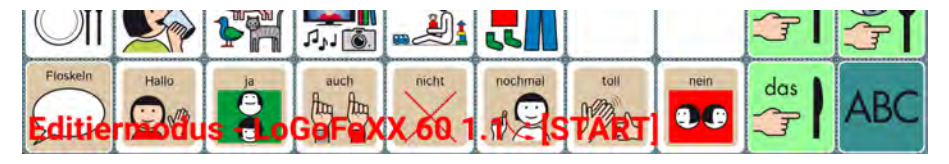

# **Chat beenden**

Sie können Chat-Anwendung beenden, um auf den Android-Homescreen zuzugreifen

· Tippen Sie auf die Taste **MENÜ** oder tippen und halten Sie die Taste **ZU-**

RÜCK **auf dem Tablet, um das Menü zu öffnen.** 

· Wählen Sie die Option **Beenden**

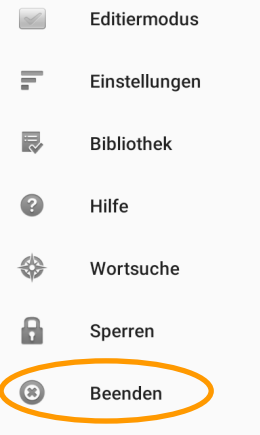

Hinweis: Ist der NovaChat/ChatFusion als geschlossene Anlage konfiguriert oder ist der Kiosk-Modus aktiviert, steht die Option "Beenden" nicht zur Verfügung.

# **VOKABULARE BEARBEITEN**

# **Vorgespeichertes Vokabular laden**

### **Chat-Editor**

- · Wählen Sie Bibliothek Vorgespeicherte Vokabulare.
- · Wählen Sie eine Gruppe aus.
- · Klicken Sie mit der linken Maustaste auf das gewünschte Vokabular.
- · Wählen Sie **Duplizieren**, um eine editierbare Kopie des Vokabulars zu erzeugen. Geben Sie einen Namen für das neue Vokabular ein.

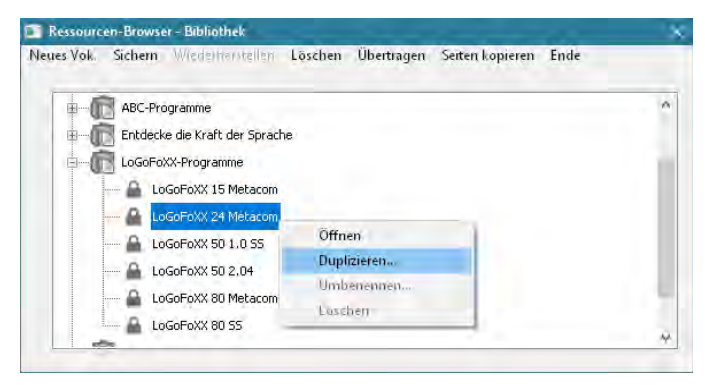

## **NovaChat-Gerät**

· Tippen Sie auf die Taste **MENÜ** oder tippen und halten Sie die Taste **ZU-RÜCK** auf dem Tablet, um das Menü zu öffnen.

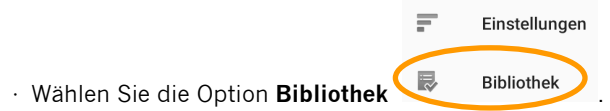

- · Die auf dem Gerät vorhandenen Vokabulare werden angezeigt.
- · Tippen Sie auf das gewünschte Vokabular.
- · Wählen Sie die Option **Duplizieren**, um eine editierbare Kopie des Vokabulars zu erzeugen. Geben Sie einen Namen für das neue Vokabular ein.

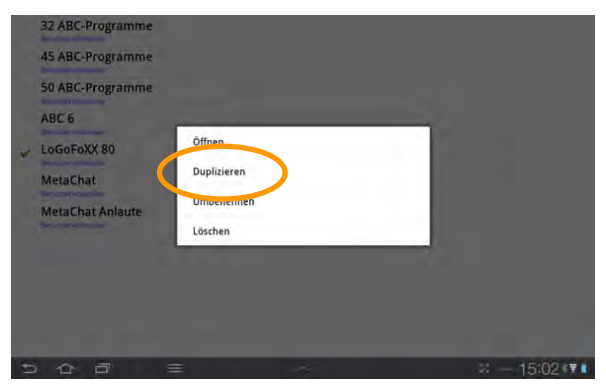

# **Neues Vokabular erstellen**

Wenn Sie keines der mitgelieferten Vokabulare nutzen wollen, können Sie auch ein eigenes Vokabular erstellen.

### **Chat-Editor**

· Wählen Sie **Bibliothek – Neues Vok.** (Abb. links). Ein Hinweis erscheint (Abb. Mitte). Klicken Sie auf **Weiter**.

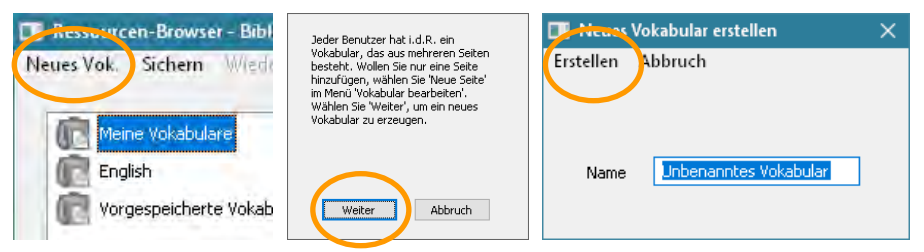

- · Geben Sie einen Namen für das Vokabular ein und klicken Sie auf **Erstellen**.
- · Legen Sie mind.1 Seite an und machen Sie diese zur Startseite (siehe Seite 64).

#### **NovaChat-Gerät**

· Tippen Sie auf die Taste **MENÜ** oder tippen und halten Sie die Taste **ZU-RÜCK** auf dem Tablet, um das Menü zu öffnen.

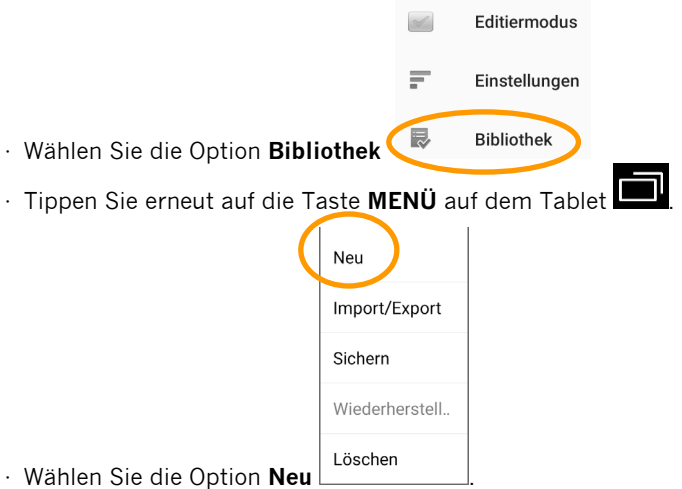

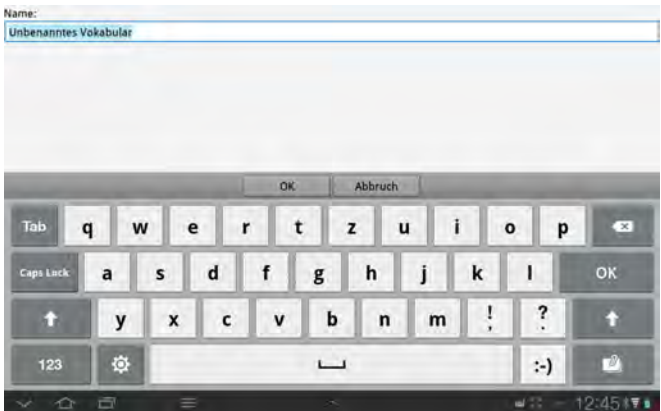

- · Geben Sie einen Namen für das Vokabular ein und klicken Sie auf **OK**.
- · Legen Sie mind.1 Seite an und machen Sie diese zur Startseite (siehe Seite 64).

# **Vokabular öffnen/wechseln**

### **Chat-Editor**

- · Wählen Sie Bibliothek Meine Vokabulare.
- · Klicken Sie mit der linken Maustaste auf das gewünschte Vokabular.
- · Wählen Sie **Öffnen**.

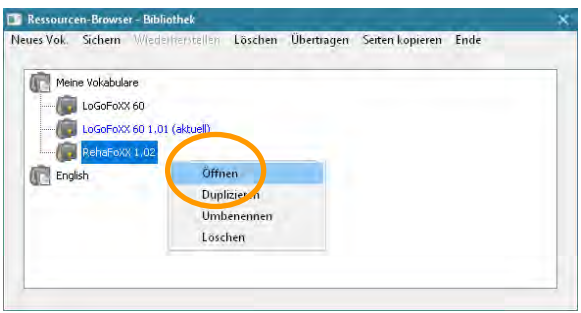

### **NovaChat-Gerät**

· Tippen Sie auf die Taste **MENÜ** oder tippen und halten Sie die Taste **ZU-**RÜCK **auf dem Tablet, um das Menü zu öffnen.** 

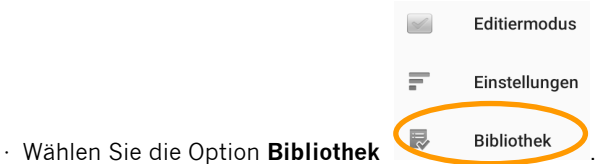

- · Die auf dem Gerät vorhandenen Vokabulare werden angezeigt.
- · Tippen Sie auf das gewünschte Vokabular. Wählen Sie die Option **Öffnen**.

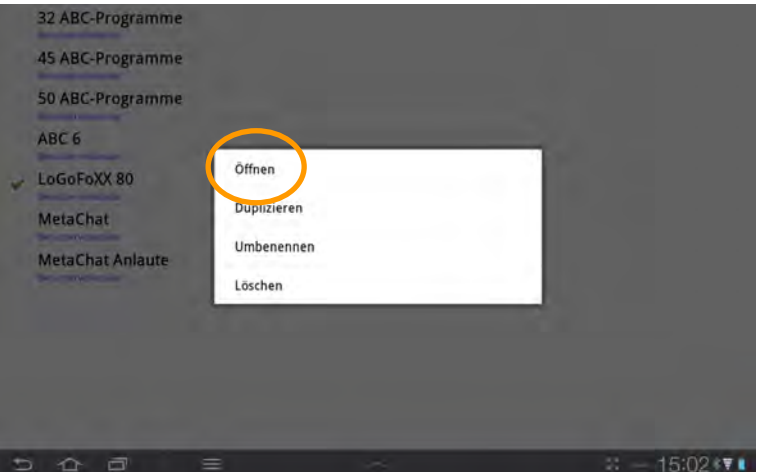

# **Vokabular duplizieren**

Sie können ein vorhandenes Vokabular duplizieren. Es wird eine Kopie erzeugt.

### **Chat-Editor**

- · Wählen Sie **Bibliothek**.
- · Klicken Sie auf **Meine Vokabulare** oder auf **Vorgespeicherte Vokabulare**.
- · Klicken Sie auf das gewünschte Vokabular und wählen Sie **Duplizieren**.

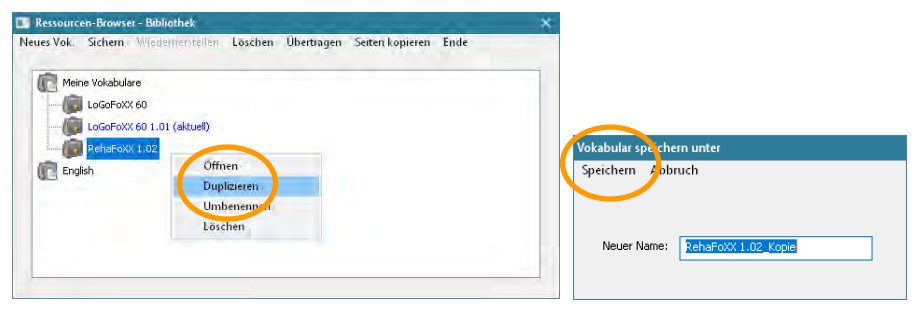

· Geben Sie einen Namen für das Vokabular ein und klicken Sie auf **Speichern**.

### **NovaChat-Gerät**

· Tippen bzw. tippen und halten Sie die Taste **MENÜ** auf dem Tablet .  $\mathcal{A}$ Editiermodus 三 Einstellungen

思

- · Wählen Sie die Option **Bibliothek**
- · Die auf dem Gerät vorhandenen Vokabulare werden angezeigt. Tippen Sie auf das gewünschte Vokabular. Wählen Sie die Option **Duplizieren**.

**Bibliothek** 

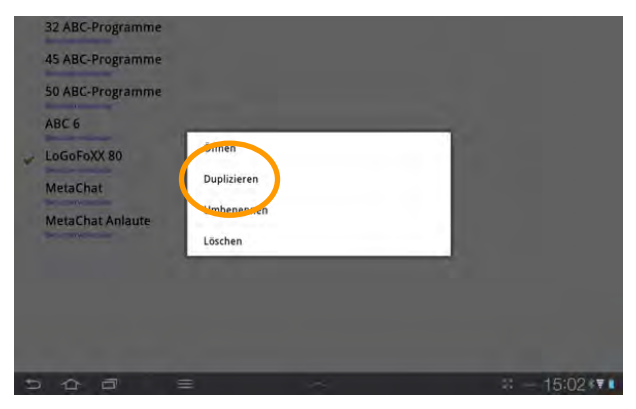

· Geben Sie einen Namen für das Vokabular ein und klicken Sie auf **OK**.

# **Vokabular umbenennen**

Sie können den Namen eines vorhandenen Vokabulars ändern.

### **Chat-Editor**

- · Wählen Sie **Bibliothek**.
- · Klicken Sie auf **Meine Vokabulare**.
- · Klicken Sie auf das gewünschte Vokabular und wählen Sie **Umbenennen**.

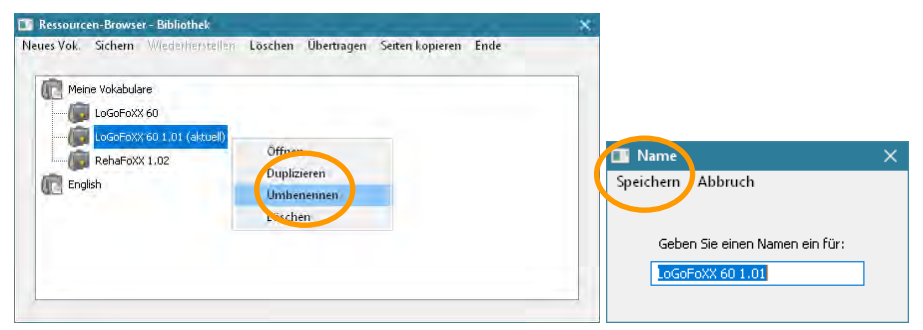

· Geben Sie einen Namen für das Vokabular ein und klicken Sie auf **Speichern**.

### **NovaChat-Gerät**

· Tippen bzw. tippen und halten Sie die Taste **MENÜ** auf dem Tablet .

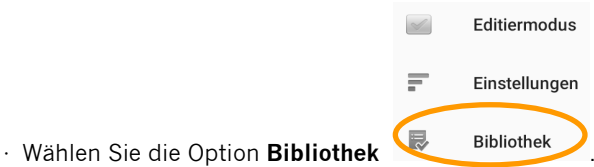

- 
- · Die auf dem Gerät vorhandenen Vokabulare werden angezeigt.
- · Tippen Sie auf das gewünschte Vokabular. Wählen Sie die Option **Umbenennen**.

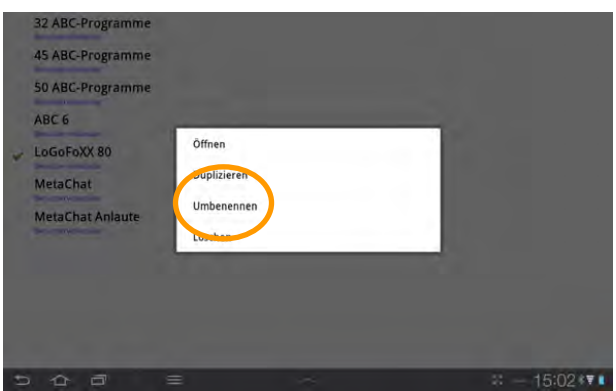

· Geben Sie einen Namen für das Vokabular ein und klicken Sie auf **OK**.

# **Vokabular eine Geste zuweisen**

Unter einer Geste versteht man eine Eingabe mit einem oder mehreren Fingern, die zusätzlich eine Zeitinformation (Tippen, Halten) oder eine Richtung (Wischen) beinhaltet. Weisen Sie einem Vokabular eine Geste zu, steht diese auf allen Seiten des Vokabulars zur Verfügung.

Die Verwendung von Gesten muss im Menü **Einstellungen** aktiviert werden (siehe Seite 183). Verzögerungszeiten können bei Verwendung von Gesten nicht verwendet werden!

Derzeit stehen folgende Gesten zur Verfügung:

#### **Wischen-Gesten:**

- · 1 Finger nach oben wischen
- · 1 Finger nach unten wischen
- · 1 Finger nach links wischen
- · 1 Finger nach rechts wischen

#### **Tippen-Gesten:**

- · 2 Finger tippen
- · 3 Finger tippen
- · 4 Finger tippen

#### **Halten-Gesten:**

- · 1 Finger halten
- · 2 Finger halten
- · 3 Finger halten
- · 4 Finger halten

Einer Geste kann eine Mitteilung und/oder Funktion zugewiesen werden. Es stehen dieselben Funktionen zur Verfügung, die als Tastenaktivitäten verwendet werden können (siehe Seite 100).

### **Chat-Editor**

- · Wechseln Sie in den **Editiermodus**.
- · Wollen Sie eine Geste definieren, die auf allen Seiten des Vokabulars zur Verfügung steht, so wählen Sie das Menü **Vokabular bearbeiten**.
- · **Hinweis**: Wollen Sie eine Geste nur auf einer bestimmten Seite anbieten, so wählen Sie stattdessen das Menü **Seite bearbeiten**.
- · Wählen Sie den Reiter **Gesten**.

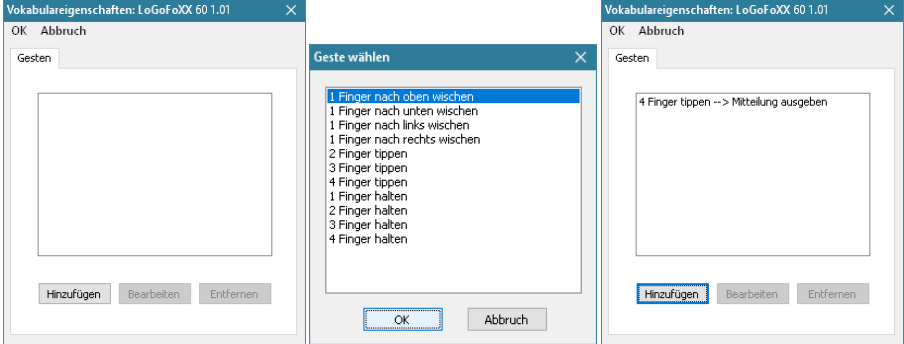

- · Wählen Sie **Hinzufügen**.
- · Wählen Sie die gewünschte Geste und bestätigen Sie die Auswahl mit OK.
- · Wenn gewünscht, geben Sie ein Label und eine Mitteilung ein.
- · Wählen Sie eine oder mehrere Aktivitäten (S. 100). Haben Sie der Geste eine Mitteilung zugewiesen, wählen Sie "Mitteilung ausgeben" oder "Mitteilung sprechen".
- · Wählen Sie **OK**.

### **NovaChat-Gerät**

· Tippen Sie auf die Taste **MENÜ** oder tippen und halten Sie die Taste **ZU-**

**RÜCK** auf dem Tablet, um das Menü zu öffnen.

- · Wechseln Sie in den **Editiermodus**.
- · Tippen Sie auf die Taste **MENÜ** .
- · Wollen Sie eine Geste definieren, die auf allen Seiten des Vokabulars zur Verfügung steht, so wählen Sie **Gesten**.

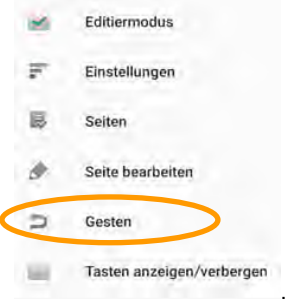

Hinweis: Wollen Sie eine Geste nur auf einer bestimmten Seite anbieten, so wählen Sie stattdessen das Menü **Seite bearbeiten** (siehe S. 66).

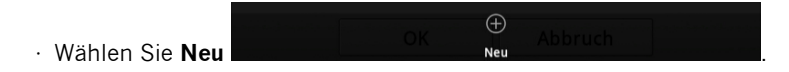
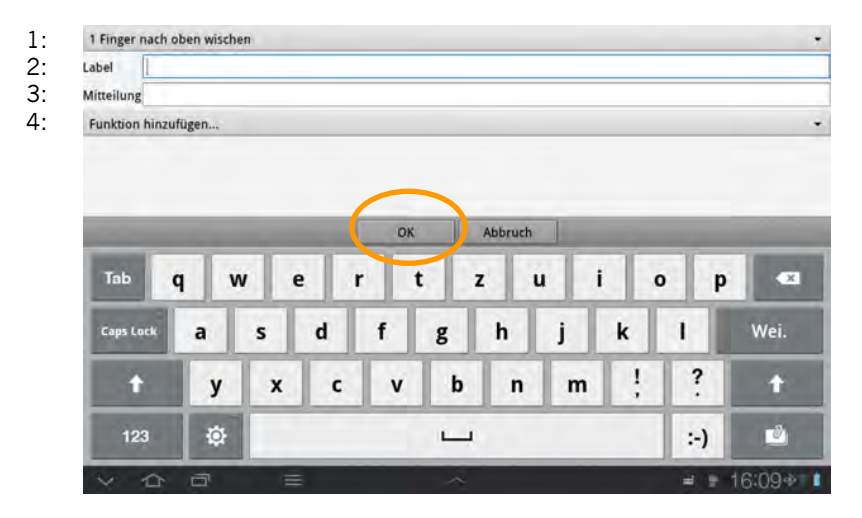

· 1: Tippen Sie auf den Balken ganz oben und wählen Sie eine Geste aus.

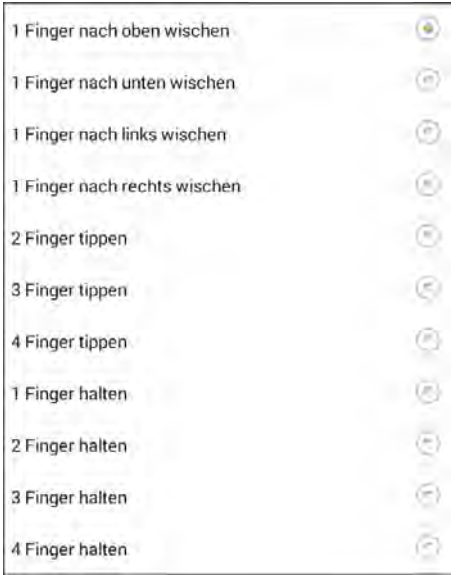

- · 2: Wenn gewünscht, geben Sie ein Label ein.
- · 3: Wenn gewünscht, geben Sie eine Mitteilung ein.
- · 4: Wählen Sie unter "Funktion hinzufügen" eine oder mehrere Aktivitäten (S. 100). Haben Sie der Geste eine Mitteilung zugewiesen, wählen Sie "Mitteilung ausgeben" oder "Mitteilung sprechen".
- · Wählen Sie **OK**.

# **Vokabular löschen**

Sie können selbst erstellte Vokabulare löschen.

### **Einzelnes Vokabular löschen**

### **Chat-Editor**

- · Wählen Sie **Bibliothek**.
- · Klicken Sie auf **Meine Vokabulare**.
- · Klicken Sie auf das gewünschte Vokabular und wählen Sie **Löschen**.
- · Geben Sie im Bestätigungsfenster "ja" ein und wählen Sie **Weiter**.

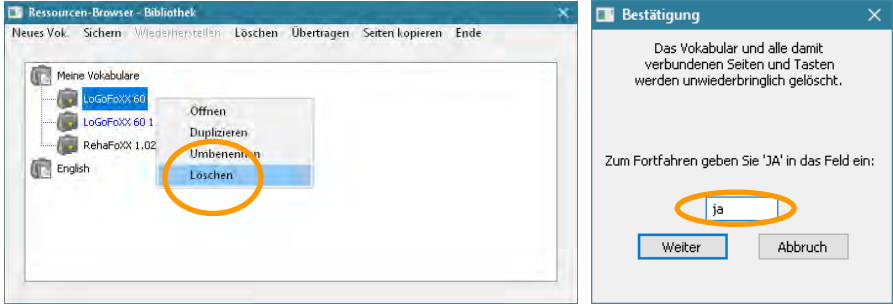

### **NovaChat-Gerät**

· Tippen Sie auf die Taste **MENÜ** oder tippen und halten Sie die Taste **ZU-**

RÜCK **auf dem Tablet, um das Menü zu öffnen.** 

· Wählen Sie die Option **Bibliothek** .

- · Die auf dem Gerät vorhandenen Vokabulare werden angezeigt. Tippen Sie auf das gewünschte Vokabular. Wählen Sie die Option **Löschen**.
- $\cdot$  Bestätigen Sie das Löschen durch Tippen auf "Ja".

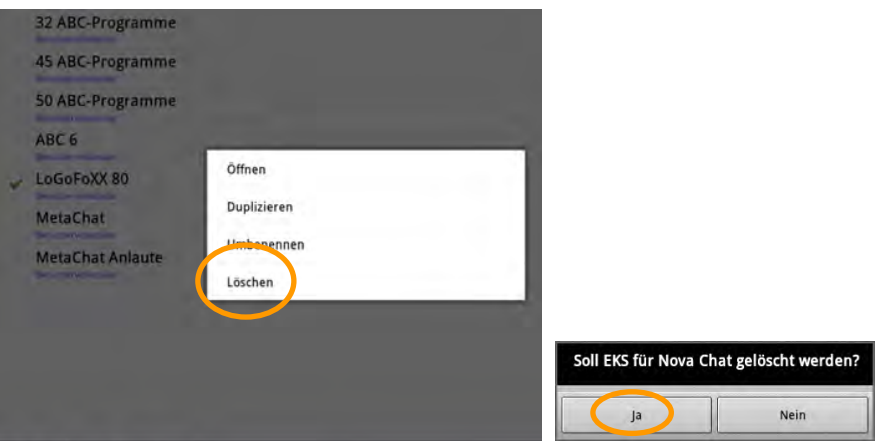

# **Mehrere Vokabulare auf einmal löschen**

### **Chat-Editor**

· Öffnen Sie das Menü **Bibliothek**.

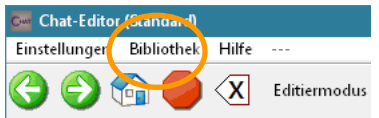

· Wählen Sie die Option **Löschen**. Das Fenster **Mehrere Vokabulare löschen** wird angezeigt.

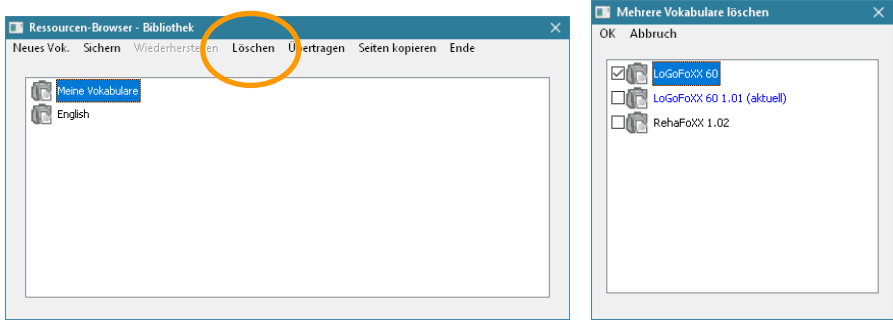

- · Markieren Sie alle Vokabulare, die Sie löschen wollen (Sie können nur selbst angelegte Vokabulare löschen). Um ein Vokabular zu markieren, klicken Sie jeweils in das kleine Kästchen links neben dem Namen des Vokabulars.
- · Klicken Sie auf **OK**, um die ausgewählten Vokabulare zu löschen.

· Tippen Sie auf die Taste **MENÜ** oder tippen und halten Sie die Taste **ZU-RÜCK** auf dem Tablet, um das Menü zu öffnen. **Editiermodus** F Einstellungen 浸 **Bibliothek** · Wählen Sie die Option **Bibliothek** · Tippen Sie erneut die Taste **MENÜ** auf dem Tablet . Neu

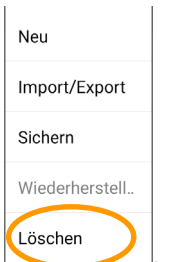

- · Wählen Sie **Löschen** .
- · Die auf dem Gerät vorhandenen eigenen Vokabulare werden angezeigt.

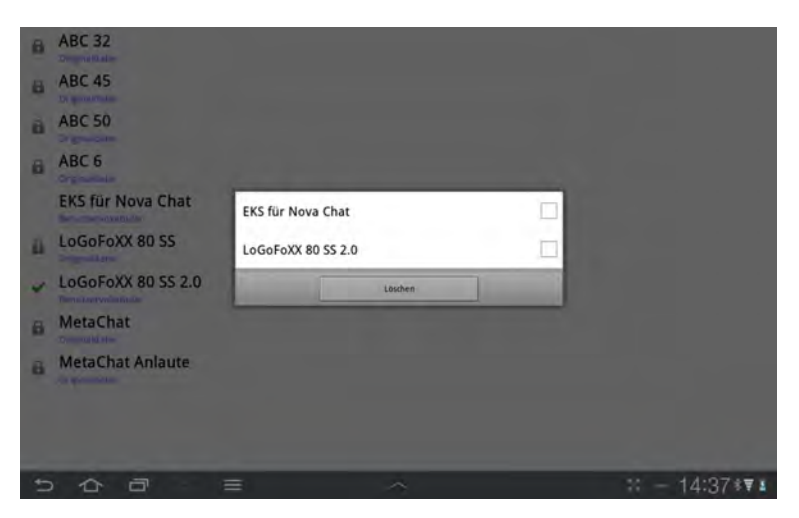

- · Markieren Sie alle Vokabulare, die Sie löschen wollen (Sie können nur selbst angelegte Vokabulare löschen). Um ein Vokabular zu markieren, tippen Sie jeweils auf den Namen des Vokabulars in der Liste.
- · Klicken Sie auf **Löschen**, um die ausgewählten Vokabulare zu löschen.

# **SEITEN BEARBEITEN**

# **Seite erzeugen**

Es gibt 3 Möglichkeiten, neue Seiten zu erzeugen:

- · eine neue leere Seite anlegen
- · eine bestehende Seite duplizieren
- · eine neue Seite von einer Vorlage anlegen

## **Neue Seite anlegen**

#### **Chat-Editor**

- · Wechseln Sie in den **Editiermodus**.
- · Wählen Sie **Seiten Neue Seite**.

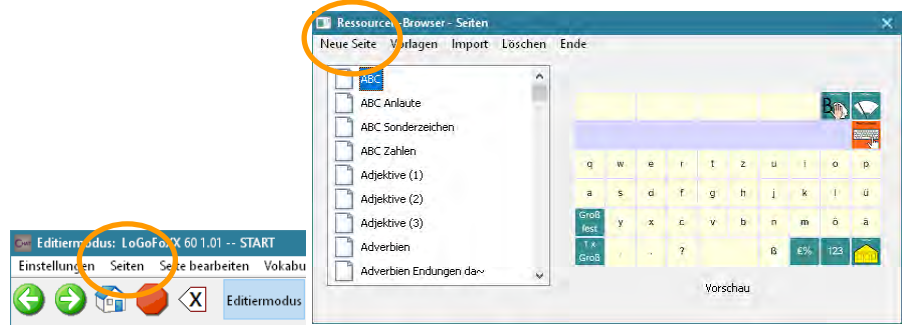

· Im folgenden Dialog können Sie der Seite einen Namen geben sowie die Anzahl der Zeilen und Spalten festlegen. Die Zahl der Tastenfelder ergibt sich aus dem Produkt aus Zeilen mal Spalten. Mögliche Werte sind 1x1 bis 20x20 Tasten.

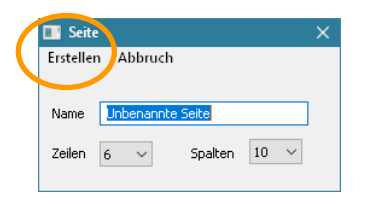

· Klicken Sie anschließend auf **Erstellen**.

· Tippen Sie auf die Taste **MENÜ** oder tippen und halten Sie die Taste **ZU-**

RÜCK **D** auf dem Tablet, um das Menü zu öffnen.

- · Wechseln Sie in den **Editiermodus**.
- · Drücken Sie die Taste **MENÜ** auf dem Tablet .

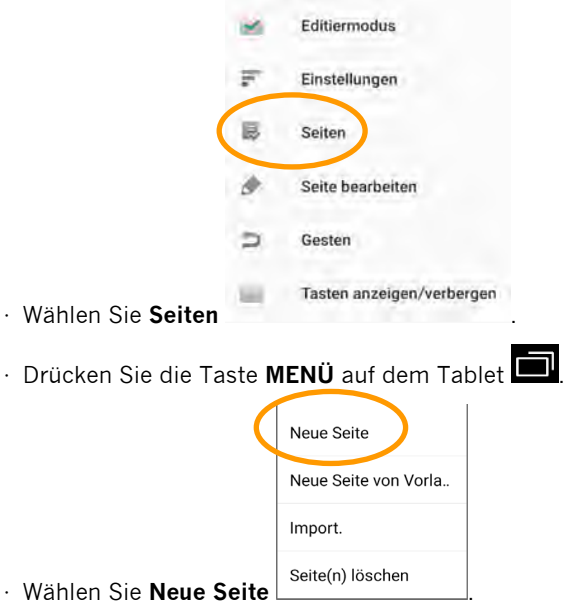

Im folgenden Dialog können Sie der Seite einen Namen geben sowie die Anzahl der Zeilen und Spalten festlegen. Die Zahl der Tastenfelder ergibt sich aus dem Produkt aus Zeilen mal Spalten. Mögliche Werte sind 1x1 bis 20x20 Tasten.

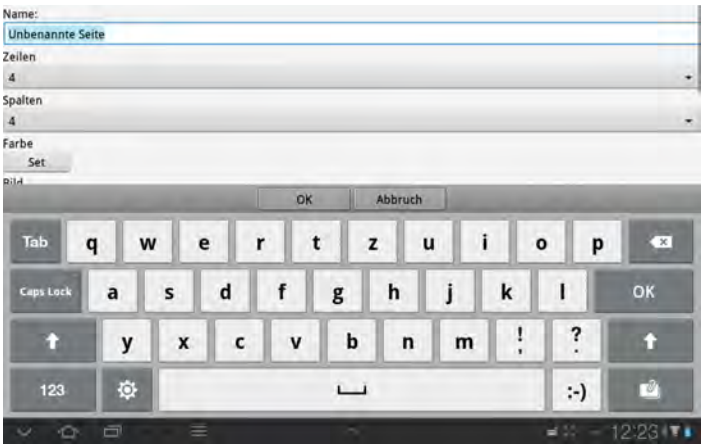

# **Seite duplizieren**

Mit dem Duplizieren erstellen Sie eine Kopie einer existierenden Seite.

### **Chat-Editor**

- · Wechseln Sie in den **Editiermodus**.
- · Öffnen Sie das Menü **Seiten**.
- · Linksklicken Sie auf der Seite, die Sie duplizieren wollen.
- · Wählen Sie **Duplizieren**

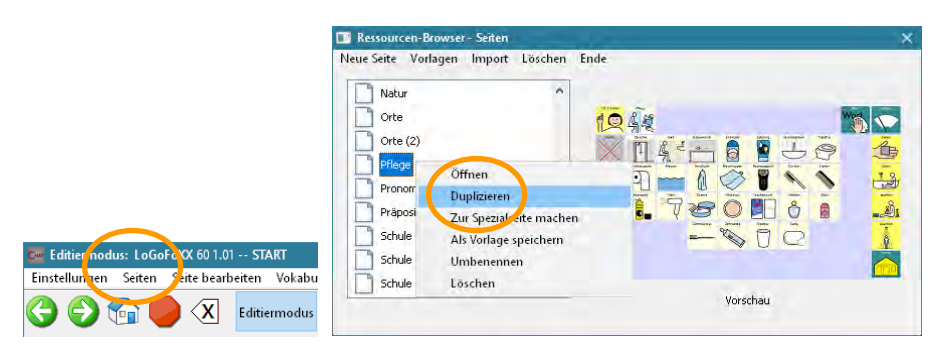

· Geben Sie einen Namen für die Seite ein.

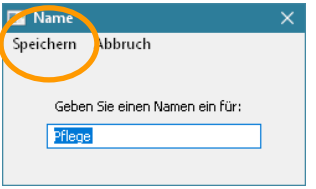

· Klicken Sie auf **Speichern**.

- · Tippen Sie auf die Taste **MENÜ** oder tippen und halten Sie die Taste **ZU-**
- **RÜCK** auf dem Tablet, um das Menü zu öffnen.
- · Wechseln Sie in den **Editiermodus.**
- · Drücken Sie die Taste **MENÜ** auf dem Tablet .

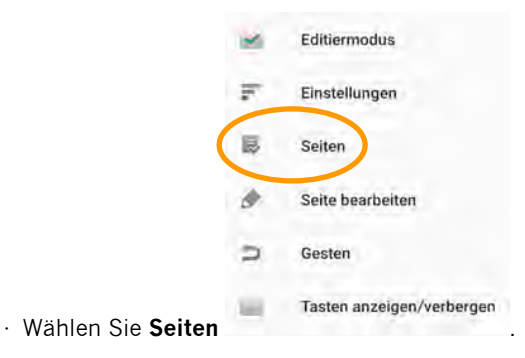

· Klicken Sie auf die Seite, die Sie duplizieren wollen. Wählen Sie **Duplizieren**.

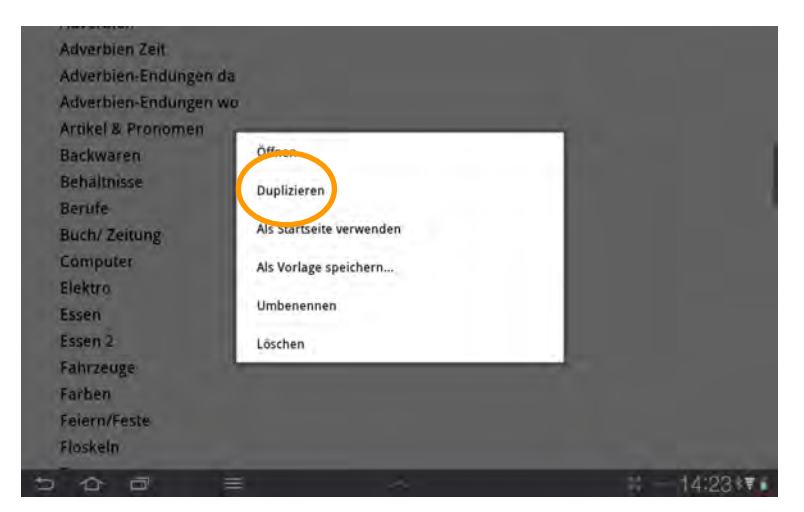

· Geben Sie einen Namen für die neue Seite ein.

# **Seite als Vorlage speichern**

Verfügen die Seiten Ihres Vokabulars über identische Tastenfelder, so legen Sie eine Vorlage an. Erstellen Sie dann neue Seiten von der Vorlage.

#### **Chat-Editor**

- · Wechseln Sie in den **Editiermodus**.
- · Wählen Sie **Seiten**. Der Ressourcen-Browser zeigt alle vorhandenen Seiten an.
- · Linksklicken Sie auf der Seite, die als Vorlage dienen soll.
- · Wählen Sie **Als Vorlage speichern**.

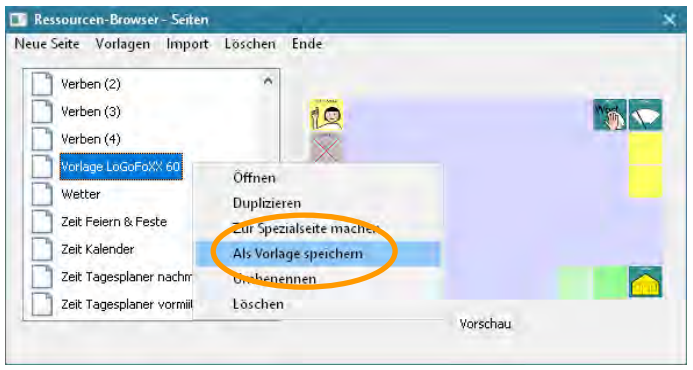

· Geben Sie einen Namen für die Vorlage ein und wählen Sie **Speichern**.

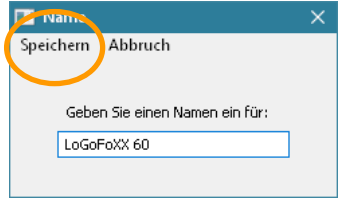

- · Tippen Sie auf die Taste **MENÜ** oder tippen und halten Sie die Taste **ZU-**
- **RÜCK** auf dem Tablet, um das Menü zu öffnen.
- · Wechseln Sie in den **Editiermodus**.
- · Drücken Sie die Taste **MENÜ** auf dem Tablet .

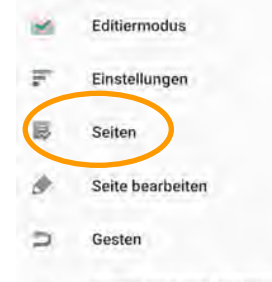

- · Wählen Sie **Seiten** .
- 
- · Alle vorhandenen Seiten werden angezeigt.
- · Tippen Sie auf die Seite, die als Vorlage dienen soll.
- · Wählen Sie **Zur Spezialseite machen…**.
- · Wählen Sie **Vorlage**

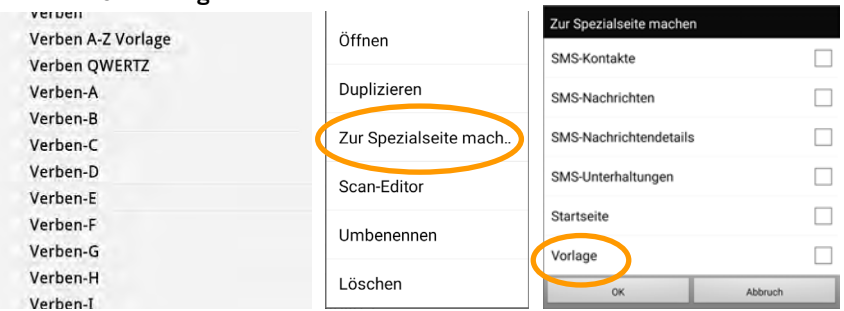

· Geben Sie einen Namen für die Vorlage ein und wählen Sie **OK**.

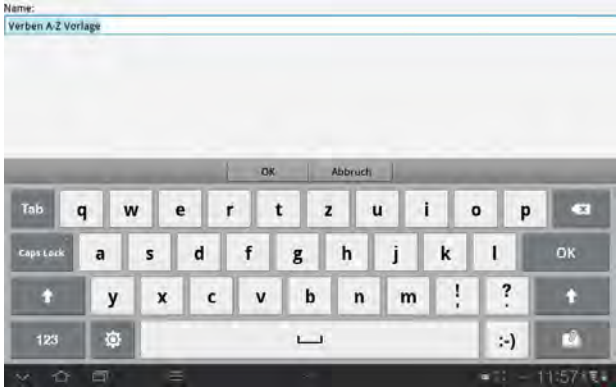

# **Seite von Vorlage anlegen**

Sie müssen mindestens eine Seitenvorlage angelegt haben, um eine Seite von einer Vorlage anlegen zu können!

### **Chat-Editor**

- · Wechseln Sie in den **Editiermodus**.
- · Wählen Sie **Seiten Vorlagen Neue Seite von Vorlage**.

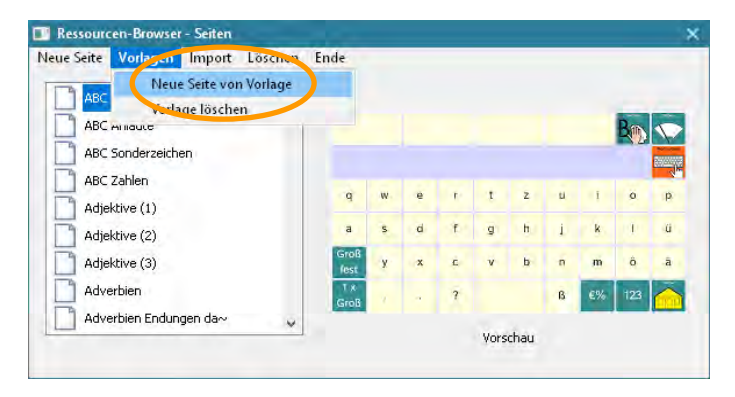

- · Klicken Sie auf die Vorlage, von der Sie die neue Seite anlegen wollen.
- · Selbst angelegte Vorlagen stehen ebenso zur Verfügung wie mitgelieferte, vokabularspezifische Vorlagen.

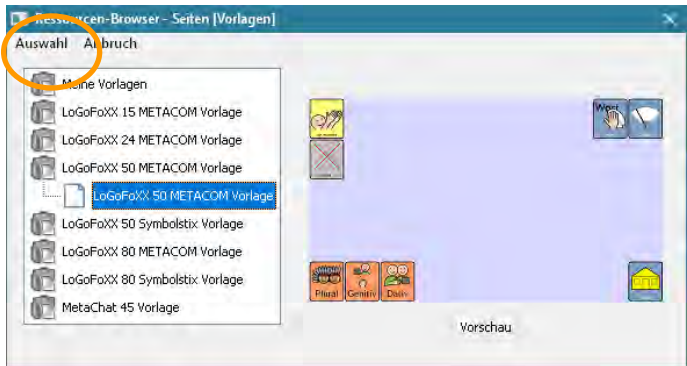

- · Wählen Sie **Auswahl**.
- · Geben Sie einen Namen für die neue Seite ein.

· Tippen Sie auf die Taste **MENÜ** oder tippen und halten Sie die Taste **ZU-**

**RÜCK** auf dem Tablet, um das Menü zu öffnen.

- · Wechseln Sie in den **Editiermodus.**
- · Tippen Sie auf die Taste **MENÜ** auf dem Tablet .

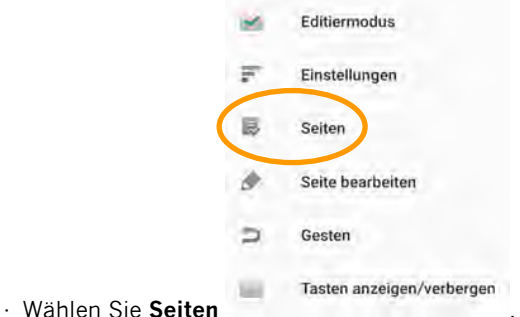

- 
- · Tippen Sie auf die Taste **MENÜ** auf dem Tablet .

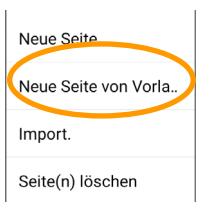

- · Wählen Sie **Neue Seite von Vorlage** .
- · Tippen Sie auf die Vorlage, von der Sie die neue Seite anlegen wollen. Die Seitenvorlage wird angezeigt.
- · Wählen Sie "OK".
- · Geben Sie einen Namen für die neue Seite ein.

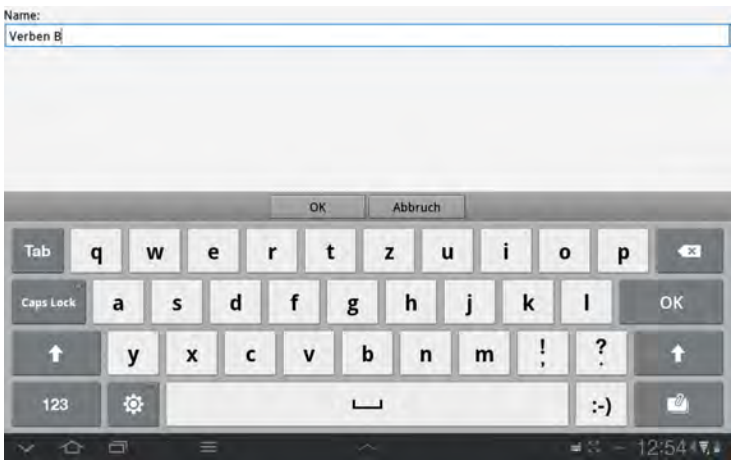

# **Seiteneigenschaften bearbeiten**

Sie können einer Seite eine Hintergrundfarbe oder ein Hintergrundbild zuweisen und die Zahl der Tastenfelder ändern.

### **Chat-Editor**

- · Wechseln Sie in den **Editiermodus**.
- · Öffnen Sie das Menü **Seiten**.
- · Linksklicken Sie auf der Seite, deren Eigenschaften Sie bearbeiten wollen.
- · Wählen Sie **Öffnen**.

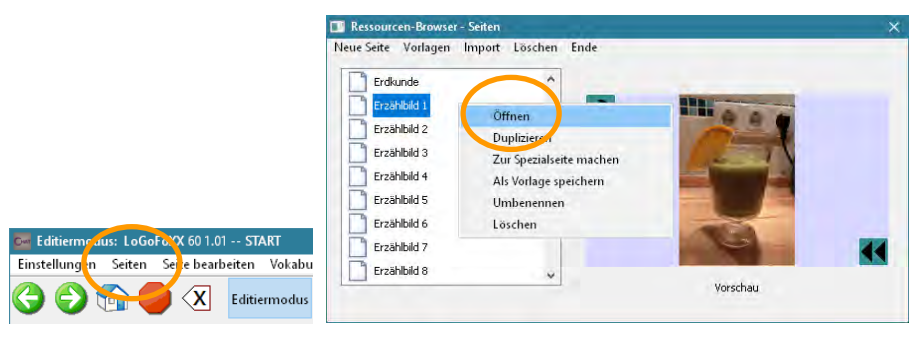

- · Wählen Sie **Seite bearbeiten**.
- · Wählen Sie den Reiter **Seiteneigenschaften**, wenn Sie die Hintergrundfarbe der Seite ändern wollen. Wählen Sie eine Hintergrundfarbe.
- · Wählen Sie den Reiter **Seiteneigenschaften**, wenn Sie ein Hintergrundbild auswählen oder importieren wollen (siehe S. 57 für Hintergrundbilder).
- · Wählen Sie den Reiter **Seitenlayout**, wenn Sie die Zahl der Tastenfelder der Seite verändern wollen. Geben Sie die gewünschte Anzahl von Zeilen und Spalten ein. **Warnung**: Wenn Sie die Anzahl der Spalten bzw. Zeilen reduzieren, gehen die entsprechenden Tastenfelder rechts bzw. unten unwiederbringlich verloren!

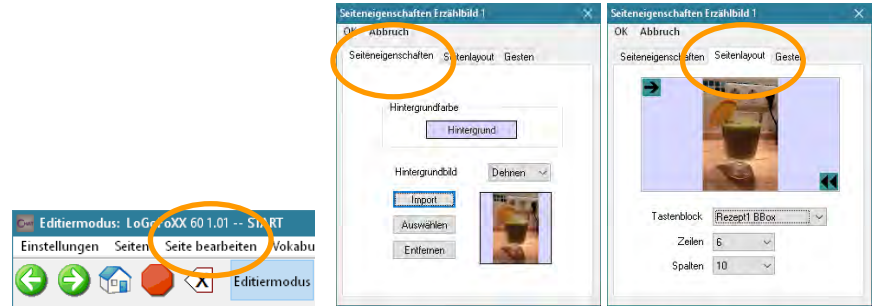

- · Öffnen Sie die zu bearbeitende Seite.
- · Tippen Sie auf die Taste **MENÜ** oder tippen und halten Sie die Taste **ZU-**

**RÜCK** auf dem Tablet, um das Menü zu öffnen.

- · Wechseln Sie in den **Editiermodus**
- · Tippen Sie auf die Taste **MENÜ** .

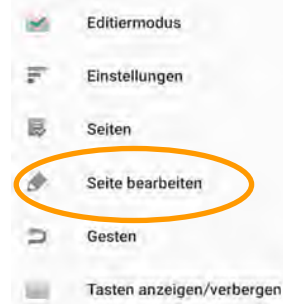

- · Wählen Sie **Seite bearbeiten** .
- · Wählen Sie den Reiter **Allgemein**, wenn Sie die **Hintergrundfarbe** der Seite ändern wollen. Wählen Sie eine Hintergrundfarbe.
- · Wählen Sie den Reiter **Allgemein**, wenn Sie ein **Hintergrundbild** auswählen oder importieren wollen (siehe S. 57 für Hintergrundbilder).
- · Wählen Sie den Reiter **Layout**, wenn Sie die Zahl der Tastenfelder der Seite verändern wollen. Geben Sie die gewünschte Anzahl von Zeilen und Spalten ein. **Warnung**: Wenn Sie die Anzahl der Spalten bzw. Zeilen reduzieren, gehen die entsprechenden Tastenfelder rechts bzw. unten unwiederbringlich verloren!

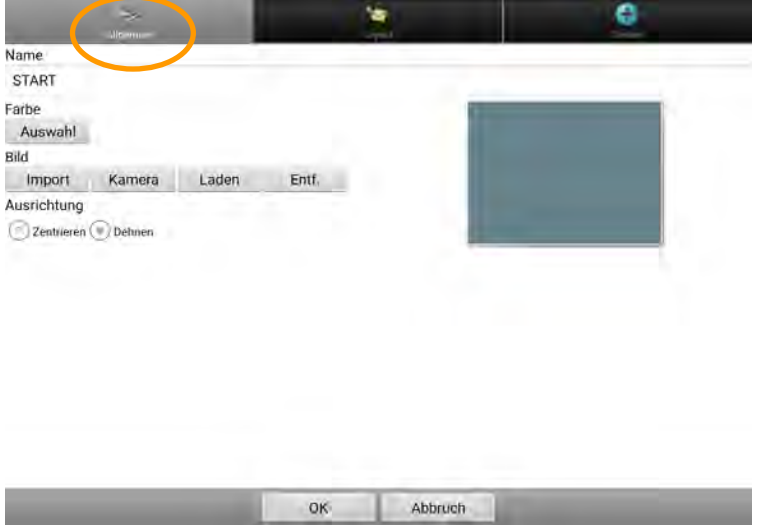

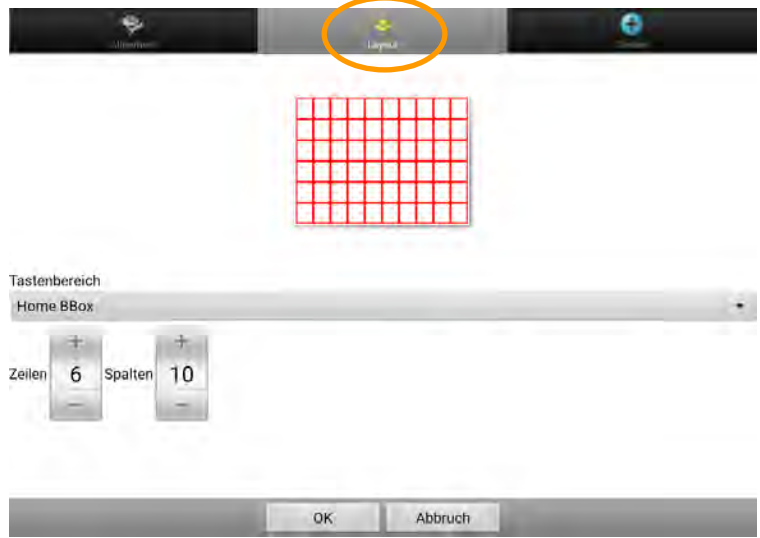

# **Seite verknüpfen**

Verfügt das Vokabular über mehr Aussagen, als die Startseite Felder hat, muss das Vokabular über mehrere Seiten verteilt werden. Die Chat-Software bietet die Möglichkeit, dauerhaft auf eine andere Seite zu wechseln oder nur für eine Aussage. Nach dem Wechsel auf eine Seite nur für eine Aussage kann der Rücksprung zur vorigen oder zur Startseite erfolgen.

#### **Dauerhaft auf eine andere Seite wechseln**

- · Belegen Sie eine Taste mit der Funktion **Seite anzeigen** (siehe S. 98). Löschen Sie ggf. die Funktion "Mitteilung ausgeben".
- · Die Liste aller verfügbaren Seiten wird angezeigt.
- · Ist die gewünschte Seite bereits vorhanden, wählen Sie sie aus. Anderenfalls wählen Sie **Neue Seite** (Chat-Editor) bzw. **Neu** (NovaChat-Gerät), um eine neue Seite anzulegen.
- · Wählen Sie **Hinzufügen** (Chat-Editor) bzw. **OK** (NovaChat-Gerät).
- · Wählen Sie die **Animation**, d.h. wie die Seite erscheinen soll.
- · Haben Sie **Neue Seite** gewählt, so geben Sie einen Namen für die neue Seite ein und gestalten Sie sie.

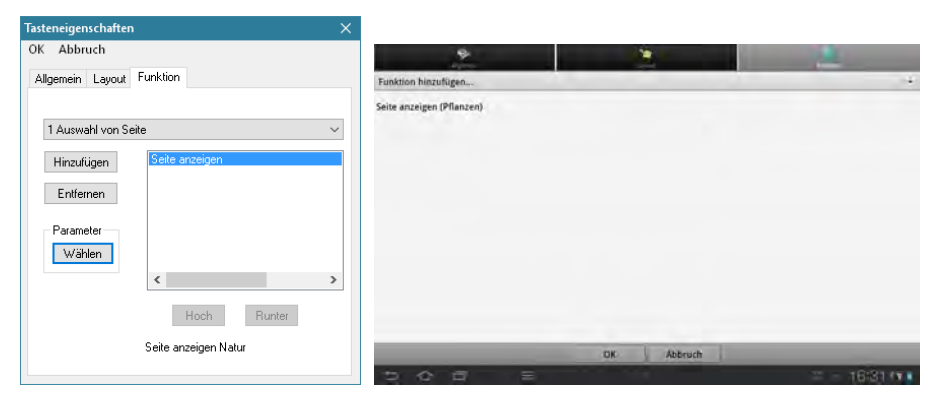

#### **Sprungindikator**

Ein schwarzer Pfeil auf weißem Grund oben auf einer Taste zeigt an, dass durch das Feld dauerhaft auf eine andere Seite gesprungen wird. Die Größe des Pfeils ist einstellbar (siehe S. 211).

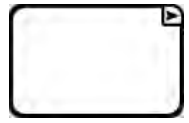

Sie benötigen ein mit "Startseite anzeigen", "Seite anzeigen" oder "vorige Seite anzeigen" belegtes Feld auf dieser Seite, um sie wieder verlassen zu können.

# **Für eine Auswahl auf eine andere Seite wechseln**

Es gibt 2 Funktionen zum Wechseln auf eine andere Seite mit automatischem Rücksprung nach Auswahl einer Taste auf dieser Seite.

Bei der Funktion **1 Auswahl von Seite** erfolgt der Rücksprung zur aufrufenden (vorigen) Seite.

Bei der Funktion **Springe zu Seite** erfolgt der Rücksprung zur Startseite, unabhängig von der aufrufenden (vorigen) Seite.

- · Löschen Sie die vorgespeicherte Funktion "Mitteilung ausgeben" und speichern Sie die Funktion **1 Auswahl von Seite** oder die Funktion **Springe zu Seite** (siehe S. 98).
- · Die Liste aller verfügbaren Seiten wird angezeigt.
- · Ist die gewünschte Seite bereits vorhanden, wählen Sie sie aus. Anderenfalls wählen Sie **Neue Seite** (Chat-Editor) bzw. **Neu** (NovaChat-Gerät), um eine neue Seite anzulegen.
- · Wählen Sie **Hinzufügen** (Chat-Editor) bzw. **OK** (NovaChat-Gerät).
- · Haben Sie **Neue Seite** gewählt, so geben Sie einen Namen für die neue Seite ein und gestalten Sie sie.

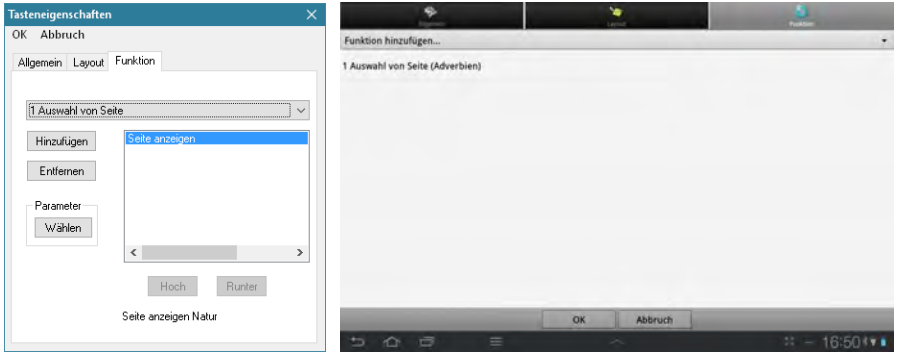

#### **Sprungindikator**

Ein weißer Pfeil auf schwarzem Grund oben auf einer Taste zeigt an, dass durch das Feld für eine Auswahl auf eine andere Seite gesprungen wird. Die Größe des Pfeils ist einstellbar (siehe S. 211).

Nach Auswahl einer beliebigen Taste auf dieser Seite erfolgt automatisch der Rücksprung zur aufrufenden Seite (bei Verwendung des Befehls **1 Auswahl von Seite**) bzw. zur Startseite (bei Verwendung des Befehls **Springe zu Seite**).

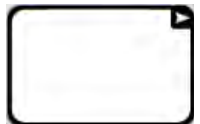

#### **Seite animieren**

Sie können Seiten animieren. Animierte Seiten werden nicht einfach nur angezeigt, sondern fliegen von links, rechts, oben oder unten ein.

- · Öffnen Sie den Bereich "Funktion" im Chat-Editor bzw. im NovaChat-Gerät und markieren Sie den Befehl "Seite anzeigen" der Seite, die animiert werden soll.
- · Wählen Sie "Parameter" (Chat-Editor) bzw. tippen und halten Sie im Fenster "Funktion" auf der zu animierenden Seite und wählen Sie "Animation" aus dem Kontextmenü.
- · Wählen Sie die **Animation**, d.h. wie die Seite erscheinen soll.

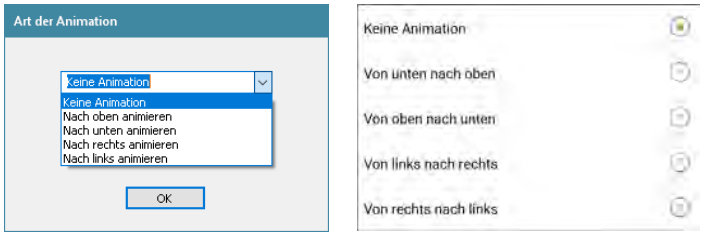

Hinweis: Sie können das Animieren von Seiten auch global einschalten (siehe Seite 212).

# **Seitennavigationsbefehle**

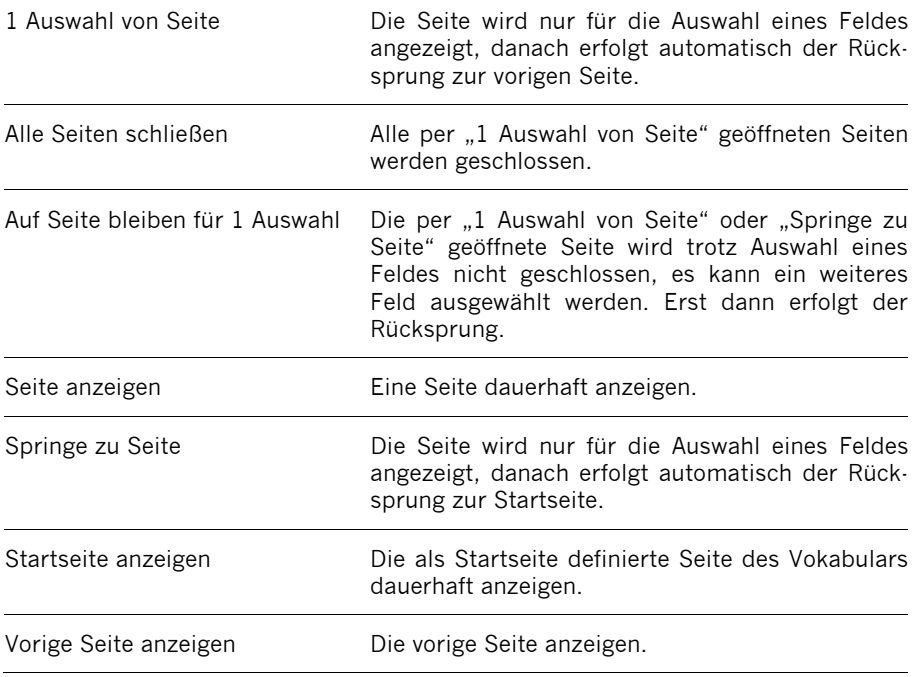

# **Situationsbilder**

Situationsbilder werden häufig in der Therapie eingesetzt. Sie nehmen i. d. R. den gesamten Bildschirm ein. Einzelnen Bereichen des Bildes können individuelle Mitteilungen zugewiesen werden. Wählen Sie ein zum Situationsbild passendes Raster.

#### **Situationsbild verwenden**

#### **Chat-Editor**

- · Wechseln Sie in den **Editiermodus**.
- · Öffnen Sie das Menü **Seiten**.

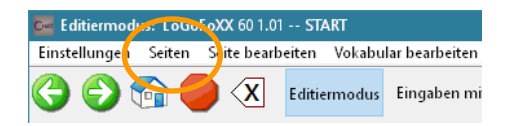

- · Wenn Sie für das Situationsbild eine neue Seite anlegen wollen, wählen Sie **Neue Seite**. Wählen Sie eine große Zahl an Feldern (z.B. 20x20), um auch kleinen Details ein Feld zuweisen zu können.
- · Haben Sie bereits eine Seite für das Situationsbild angelegt, linksklicken Sie auf der Seite und wählen Sie **Öffnen**.

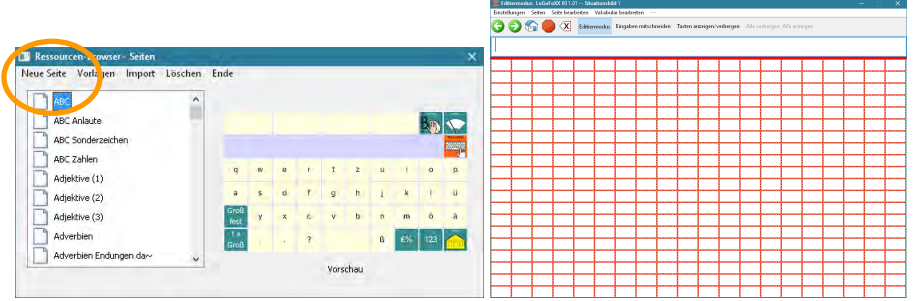

· Wählen Sie das Menü **Seite bearbeiten**. Das Fenster **Seiteneigenschaften** wird angezeigt.

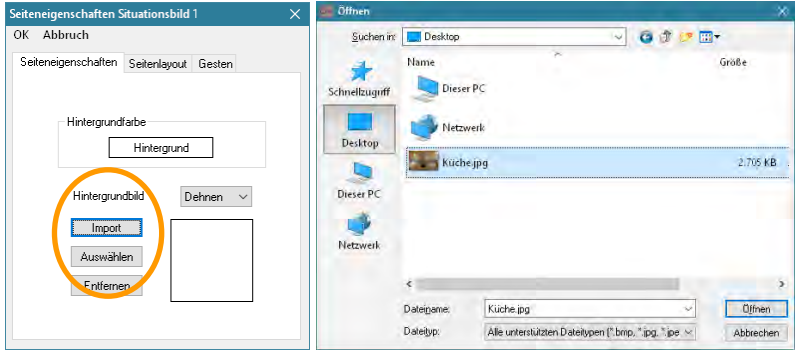

- · Um ein Situationsbild zu importieren, wählen Sie **Hintergrundbild: Import**, und wählen Sie das Bild aus.
- · Um ein Situationsbild zu nutzen, das bereits in den Ressourcen vorhanden ist, wählen Sie **Hintergrundbild: Auswählen**, und wählen Sie das Bild aus.
- · Wählen Sie, ob das Bild in Originalgröße **zentriert** oder auf Displaygröße **gedehnt** werden soll. Je nach Proportion des Bildes kann es sein, dass das Bild nicht das gesamte Display ausfüllt.
- · Gestalten Sie die Tastenfelder mit zum Situationsbild geeigneten Aussagen (siehe S. 82ff). Achten Sie darauf, bei den Tasteneigenschaften im Bereich Layout die Option **Transparenz** auszuwählen. Soll dem Benutzer ein Hinweis in Textform auf die gespeicherten Mitteilungen gegeben werden, so verwenden Sie dafür **Tastenlabel**.

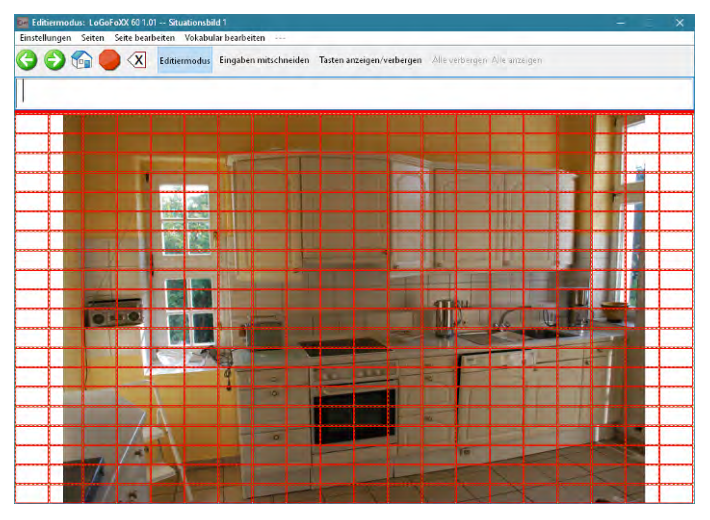

· Legen Sie Felder mit identischer Belegung mit Hilfe der Funktion **Tastengröße ändern** zusammen oder verwenden Sie die Funktion **Taste kopieren** in Verbindung mit **Taste verknüpfen**, um identische Bereiche zu füllen.

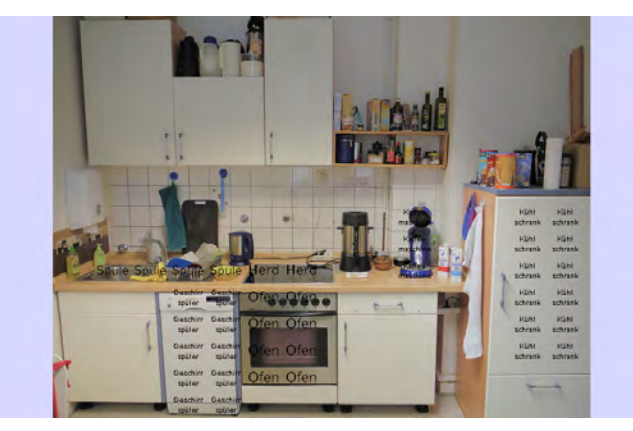

- · Tippen Sie auf die Taste **MENÜ** oder tippen und halten Sie die Taste **ZU-**
- **RÜCK** auf dem Tablet, um das Menü zu öffnen.
- · Wechseln Sie in den **Editiermodus**.
- · Haben Sie bereits eine Seite für das Situationsbild angelegt, öffnen Sie die Seite.
- · Wenn Sie für das Situationsbild eine neue Seite anlegen wollen, wählen Sie **Neue Seite** (siehe S. 42). Wählen Sie eine große Zahl an Feldern (z.B. 20 x 20), um auch kleinen Details ein Feld zuweisen zu können.
- · Drücken Sie die Taste **MENÜ** auf dem Tablet .

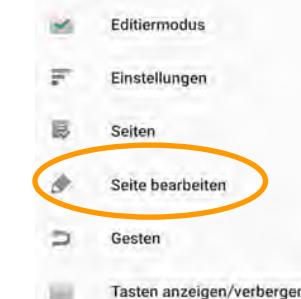

- · Wählen Sie **Seite bearbeiten** .
- · Das Fenster Seiteneigenschaften wird angezeigt.

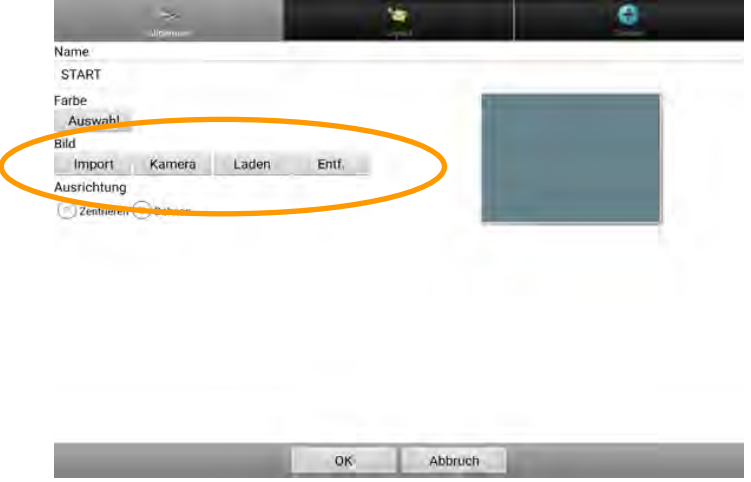

- · Um ein Situationsbild aus den auf dem Tablet vorhandenen Bildern zu importieren, wählen Sie **Bild: Import**, und wählen Sie das Bild aus.
- · Um ein Situationsbild zu nutzen, dass bereits in den NovaChat-Ressourcen vorhanden ist, wählen Sie **Bild: Laden**, und wählen Sie das Bild aus.
- · Um ein Situationsbild mit der im Tablet eingebauten Kamera zu machen, wählen Sie **Bild: Kamera**, und machen Sie ein Foto. Wählen Sie anschießend Speichern und geben Sie dem Foto einen Namen.
- · Wählen Sie, ob das Bild in Originalgröße **zentriert** oder auf Displaygröße **gedehnt** werden soll. Je nach Proportion des Bildes kann es sein, dass das Bild nicht das gesamte Display ausfüllt.
- · Gestalten Sie die Tastenfelder mit zum Situationsbild geeigneten Aussagen (siehe S. 82ff). Achten Sie darauf, bei den Tasteneigenschaften im Bereich Layout die Option **Transparenz** auszuwählen. Soll dem Benutzer ein Hinweis in Textform auf die gespeicherten Mitteilungen gegeben werden, so verwenden Sie dafür **Tastenlabel**.

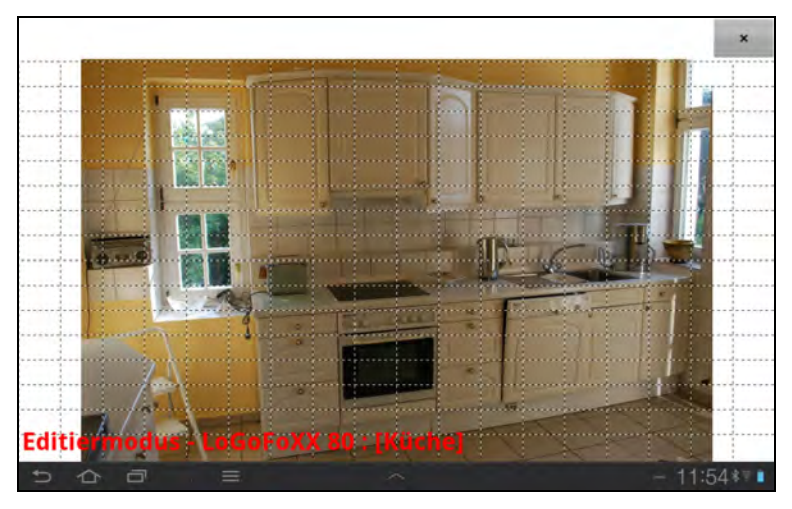

· Legen Sie Felder mit identischer Belegung mit Hilfe der Funktion **Tastengröße ändern** zusammen oder verwenden Sie die Funktion **Taste kopieren** in Verbindung mit **Taste verknüpfen**, um identische Bereiche zu füllen.

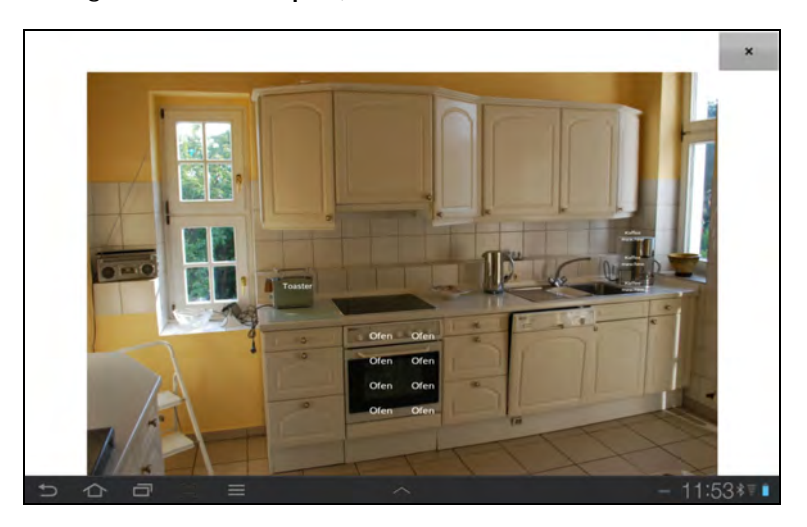

# **Seite importieren**

Gibt es eine oder mehrere Seiten, die Sie gerne im aktiven Vokabular hätten, bereits in einem anderen Vokabular des NovaChats, so brauchen Sie sie nicht erneut zu erstellen. Importieren Sie einfach die entsprechenden Seiten.

#### **Chat-Editor**

- · Wechseln Sie in den **Editiermodus**.
- · Öffnen Sie das Menü **Seiten**.

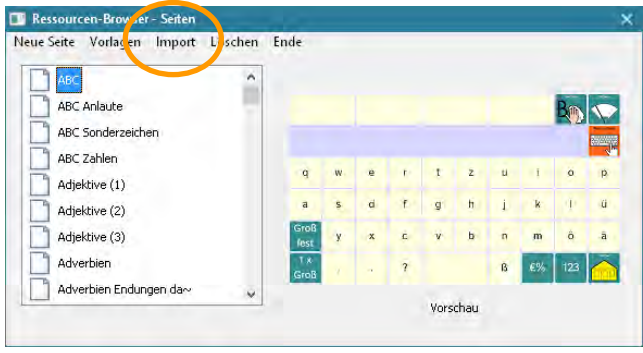

- · Wählen Sie die Option **Import**.
- · Der Ressourcen-Browser zeigt die Vokabulare und die darin vorhandenen Seiten an.
- · Wählen Sie das Vokabular, das die gewünschte(n) Seite(n) enthält.
- · Markieren Sie die zu kopierende(n) Seite(n), indem Sie in das kleine Kästchen links vom Seitennamen klicken.

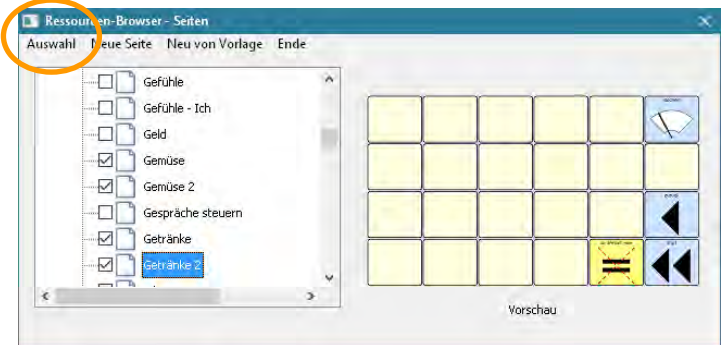

· Wählen Sie **Auswahl**. Die Seiten werden kopiert.

- · Wechseln Sie in den **Editiermodus**.
- · Tippen Sie auf die Taste **MENÜ** oder tippen und halten Sie die Taste **ZU-**
	- **RÜCK** auf dem Tablet, um das Menü zu öffnen.
- · Wechseln Sie in den **Editiermodus**.
- · Tippen Sie auf die Taste **MENÜ** .

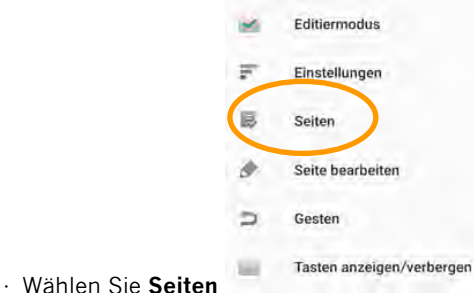

- 
- · Tippen Sie auf die Taste **MENÜ** .

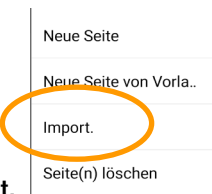

- · Wählen Sie **Import.** Seite(n) löschen
- · Wählen Sie das Vokabular, das die gewünschten Seiten enthält.
- · Markieren Sie die zu importierenden Seiten, indem Sie jeweils auf den Namen der Seite tippen.

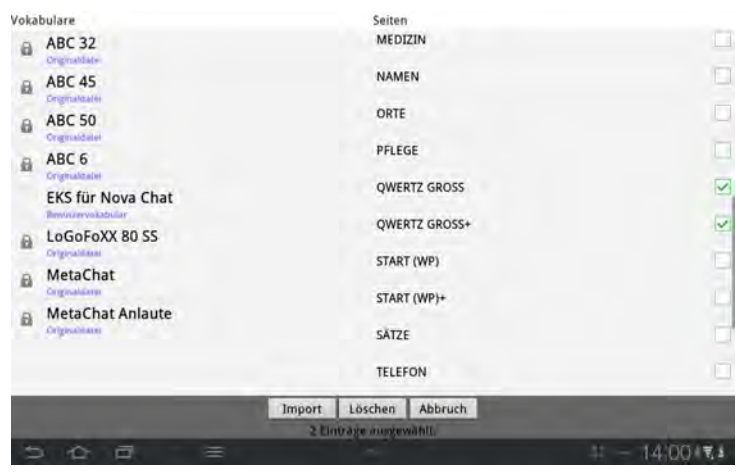

· Wählen Sie **Import**.

# **Seite kopieren**

Sie können einzelne oder mehrere Seiten von einem in ein anderes Vokabular kopieren. Diese Funktion steht nur im Chat-Editor zur Verfügung.

- · Öffnen Sie das Menü **Bibliothek**.
- · Wählen Sie die Option **Seiten kopieren**.

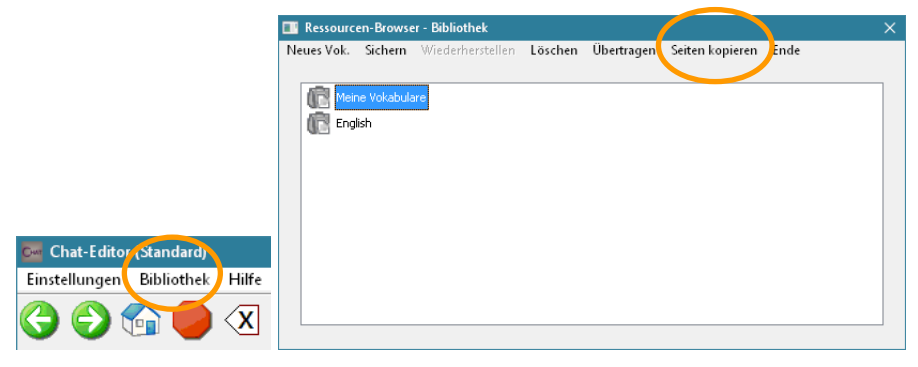

· Das Fenster **Mehrere Seiten kopieren** wird angezeigt.

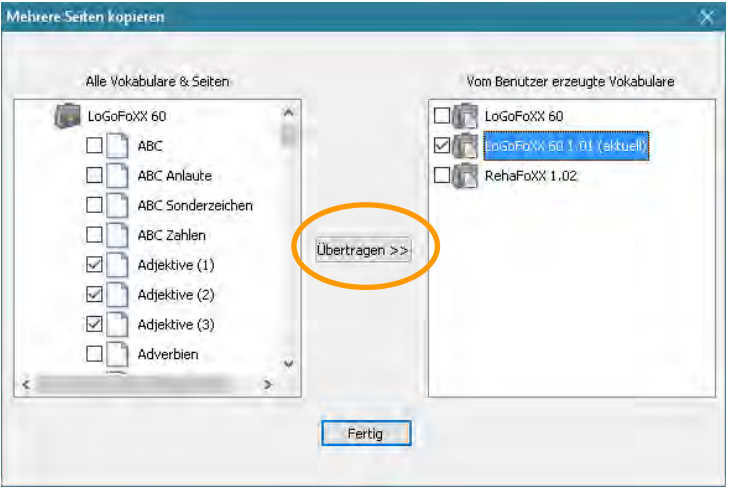

- · Wählen Sie Sie im linken Fenster das Vokabular aus, das die Seiten enthält, die Sie kopieren wollen.
- · Markieren Sie die zu kopierenden Seiten, indem Sie jeweils in dem Kästchen links neben dem Namen der Seite einen Haken setzen.
- · Markieren Sie im rechten Fenster das Vokabular, in das die ausgewählten Seiten kopiert werden sollen.
- · Wählen Sie Übertragen >>.

# **Startseite festlegen**

Unter der Startseite versteht man die Seite, die als Ausgangsseite eines Vokabulars dient. Durch Betätigen einer mit der Funktion **Startseite anzeigen** belegten Taste wird die Startseite angezeigt.

Jedes Vokabular muss über eine Startseite verfügen, ansonsten zeigt der NovaChat eine Fehlermeldung an.

#### **Chat-Editor**

- · Wechseln Sie in den **Editiermodus**.
- · Öffnen Sie das Menü **Seiten**.
- · Klicken Sie auf die Seite, die Sie zur Startseite machen wollen.

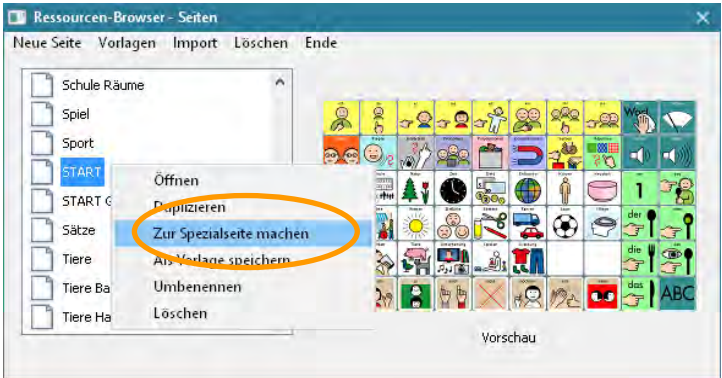

· Wählen Sie **Zur Spezialseite machen** 

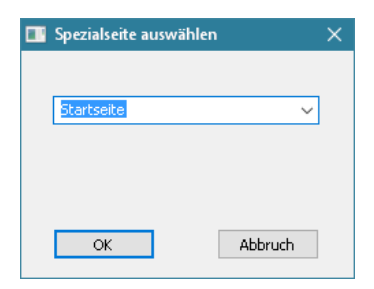

· Wählen Sie **Startseite**.

- · Tippen Sie auf die Taste **MENÜ** oder tippen und halten Sie die Taste **ZU-**
- **RÜCK** auf dem Tablet, um das Menü zu öffnen.
- · Wechseln Sie in den **Editiermodus**.
- · Tippen Sie auf die Taste **MENÜ** .

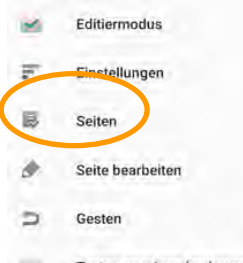

- · Wählen Sie **Seiten** .
- · Tippen Sie auf die Seite, die Sie zur Startseite machen wollen.

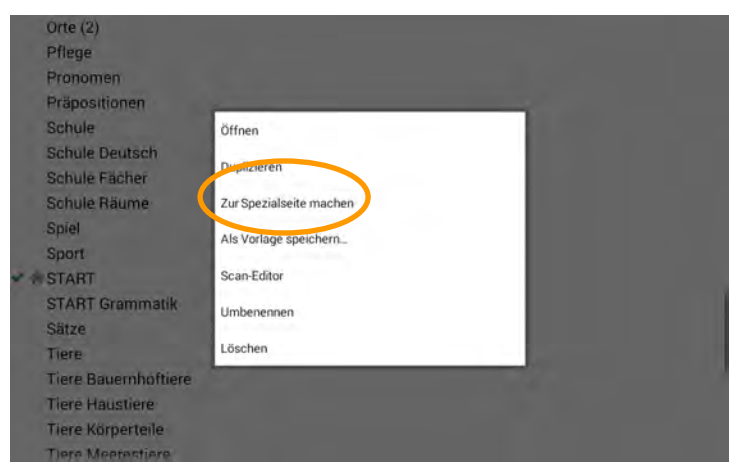

· Wählen Sie **Zur Spezialseite machen** 

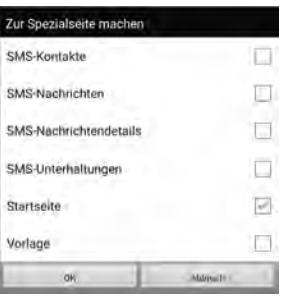

· Wählen Sie **Startseite**.

# **Seite eine Geste zuweisen**

Unter einer Geste versteht man eine Eingabe mit einem oder mehreren Fingern, die zusätzlich eine Zeitinformation (Tippen, Halten) oder eine Richtung (Wischen) beinhaltet. Weisen Sie einer Seite eine Geste zu, steht diese nur auf der jeweiligen Seite des Vokabulars zur Verfügung. Weisen Sie einem Vokabular eine Geste zu, steht diese auf allen Seiten des Vokabulars zur Verfügung (siehe S. 35).

Die Verwendung von Gesten muss im Menü **Einstellungen** aktiviert werden (siehe Seite 183). Verzögerungszeiten können bei Verwendung von Gesten nicht verwendet werden!

Derzeit stehen folgende Gesten zur Verfügung:

#### **Wischen-Gesten:**

- · 1 Finger nach oben wischen
- · 1 Finger nach unten wischen
- · 1 Finger nach links wischen
- · 1 Finger nach rechts wischen

### **Tippen-Gesten:**

- · 2 Finger tippen
- · 3 Finger tippen
- · 4 Finger tippen

### **Halten-Gesten:**

- · 1 Finger halten
- · 2 Finger halten
- · 3 Finger halten
- · 4 Finger halten

Einer Geste kann (wie einer Taste) eine Mitteilung und/oder Funktion zugewiesen werden. Es stehen dieselben Funktionen zur Verfügung, die als Tastenaktivitäten verwendet werden können (siehe Seite 100).

#### **Chat-Editor**

- · Öffnen Sie die Seite, der eine oder mehrere Gesten zugewiesen werden sollen.
- · Wechseln Sie in den **Editiermodus**.
- · Öffnen Sie das Menü **Seite bearbeiten**.
- · Wählen Sie den Reiter **Gesten**.

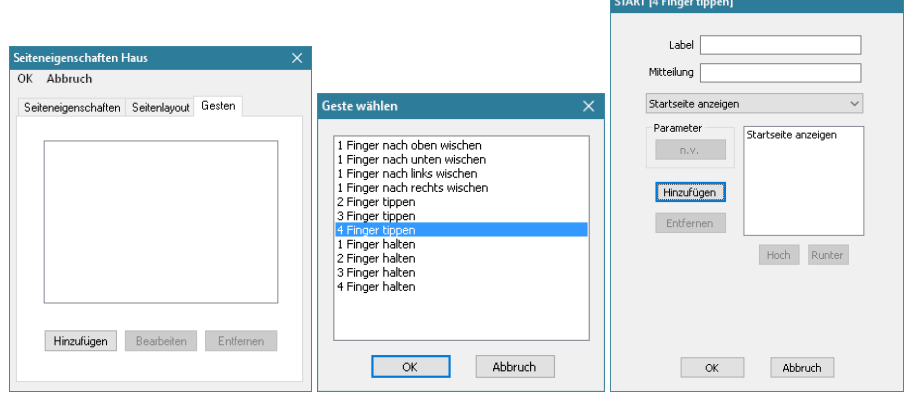

- · Wählen Sie **Hinzufügen**.
- · Wählen Sie die gewünschte Geste und bestätigen Sie die Auswahl mit OK.
- · Wenn gewünscht, geben Sie ein Label und eine Mitteilung ein.
- · Wählen Sie eine oder mehrere Aktivitäten (S. 100). Haben Sie der Geste eine Mitteilung zugewiesen, wählen Sie "Mitteilung ausgeben" oder "Mitteilung sprechen".
- · Wählen Sie **OK**.

#### **NovaChat-Gerät**

- · Öffnen Sie die Seite, der eine oder mehrere Gesten zugewiesen werden sollen.
- · Tippen Sie auf die Taste **MENÜ** oder tippen und halten Sie die Taste **ZU-**

RÜCK **auf dem Tablet, um das Menü zu öffnen.** 

- · Wechseln Sie in den **Editiermodus**.
- · Tippen Sie auf die Taste **MENÜ** .

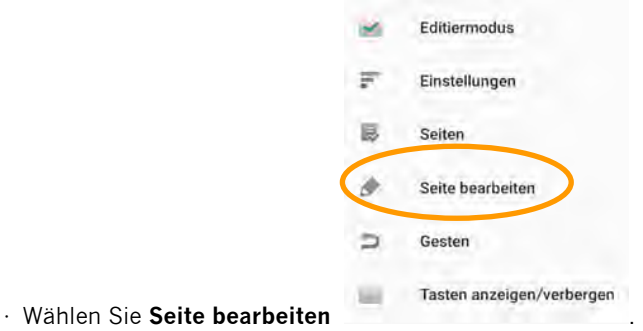

© Prentke Romich GmbH 67 Chat Bedienungsanleitung

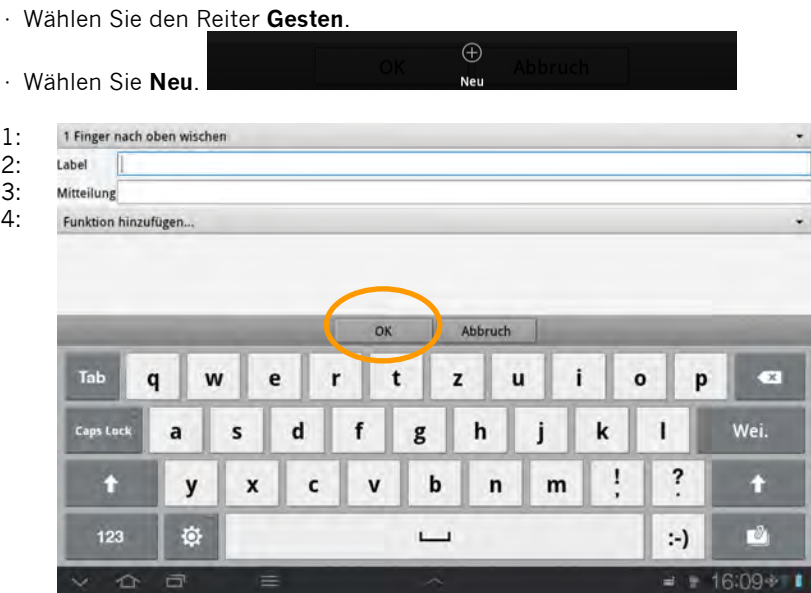

- · 1: Tippen Sie auf den Balken ganz oben und wählen Sie eine Geste aus.
- · 2: Wenn gewünscht, geben Sie ein Label ein.
- · 3: Wenn gewünscht, geben Sie eine Mitteilung ein.
- · 4: Wählen Sie unter "Funktion hinzufügen" eine oder mehrere Aktivitäten (S. 100). Haben Sie der Geste eine Mitteilung zugewiesen, wählen Sie "Mitteilung ausgeben" oder "Mitteilung sprechen".
- · Wählen Sie **OK**.

# **Seite ein individuelles Scan-Muster zuweisen**

Bei der Ansteuerung des NovaChats im Scanning-Modus können Sie zusätzlich zu den Standard-Scanmustern linear, Zeile/Spalte, Block oder fließend auch individuelle Scanmuster für einzelne oder mehrere Seiten definieren.

Mit Hilfe des Scan-Editors können Sie Gruppen von Tasten definieren, die als zusammengehörender Block gescannt werden. Innerhalb von Gruppen können Sie Untergruppen definieren.

#### **NovaChat-Gerät**

- · Öffnen Sie die Seite, der eine oder mehrere Gesten zugewiesen werden sollen.
- · Tippen Sie auf die Taste **MENÜ** oder tippen und halten Sie die Taste **ZU-**

**RÜCK** auf dem Tablet, um das Menü zu öffnen.

- · Wechseln Sie in den **Editiermodus**.
- · Tippen Sie auf die Taste **MENÜ** .

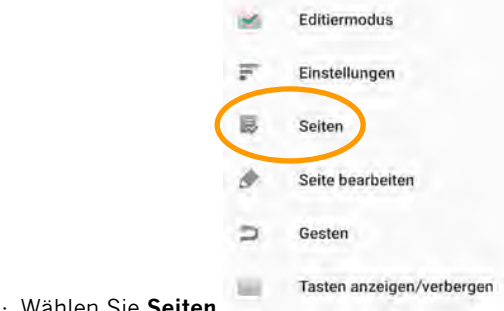

- 
- · Wählen Sie die Seite, der Sie ein individuelles Scanmuster zuweisen wollen.
- · Das Kontextmenü öffnet sich. Wählen Sie **Scan-Editor**.

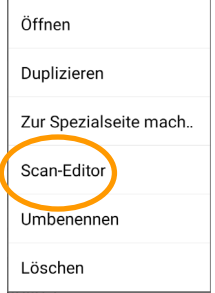

· Wählen Sie, ob Sie das Scanmuster für alle Seiten, die dieses Muster verwenden, ändern wollen (**Alle Seiten**), oder für diese Seite ein eigenes Scanmuster erzeugen wollen (**Nur diese Seite**).

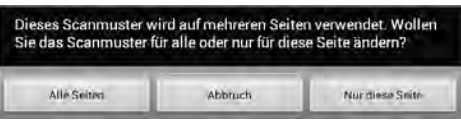

· Der Scan-Editor wird geöffnet und zeigt die oberste Ebene:

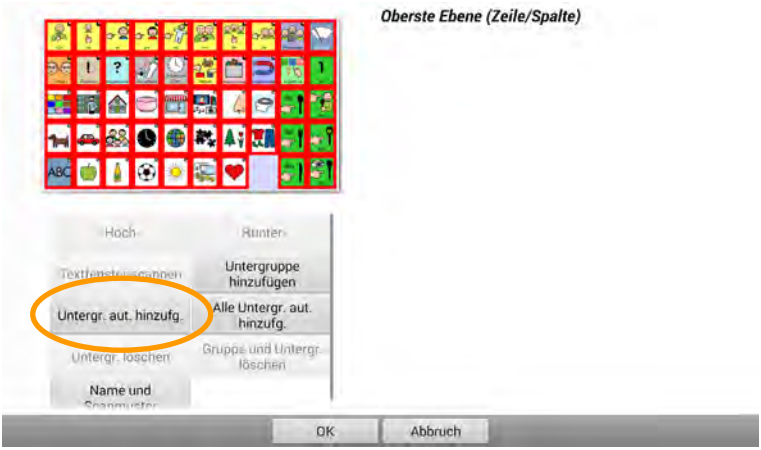

## **Gruppen und Untergruppen erzeugen**

Der Scan-Editor kann automatisch Scanblöcke (Gruppen von Tasten) erzeugen

· Wählen Sie **Untergr. aut. hinzufg.** oder **Alle Untergr. aut. hinzufg**. Abhängig vom gewählten Scan-Muster erzeugt der Scan-Editor Untergruppen (in diesem Fall die fünf Zeilen 1-5) und zeigt sie unterhalb von "Oberste Ebene" mit dem jeweils in der Gruppe verwendeten Scan-Muster an:

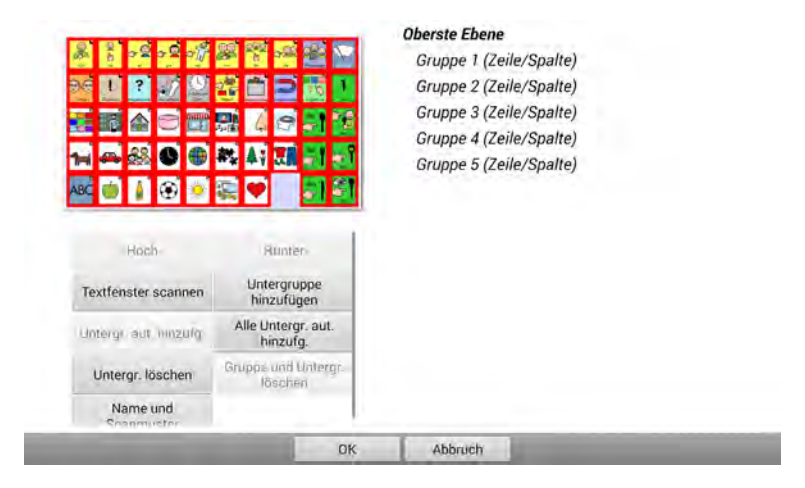

Anzahl und Aufbau der Gruppen hängt ab vom gewählten Scan-Muster (Menü > Einstellungen > Ansteuerung > Scanning > Scan-Muster).

Um eine Gruppe zu sehen, tippen Sie rechts auf den Namen der Gruppe.

# **Name und Scan-Muster einer Gruppe / Untergruppe bearbeiten**

· Tippen Sie auf die Gruppe / Untergruppe, die Sie bearbeiten wollen

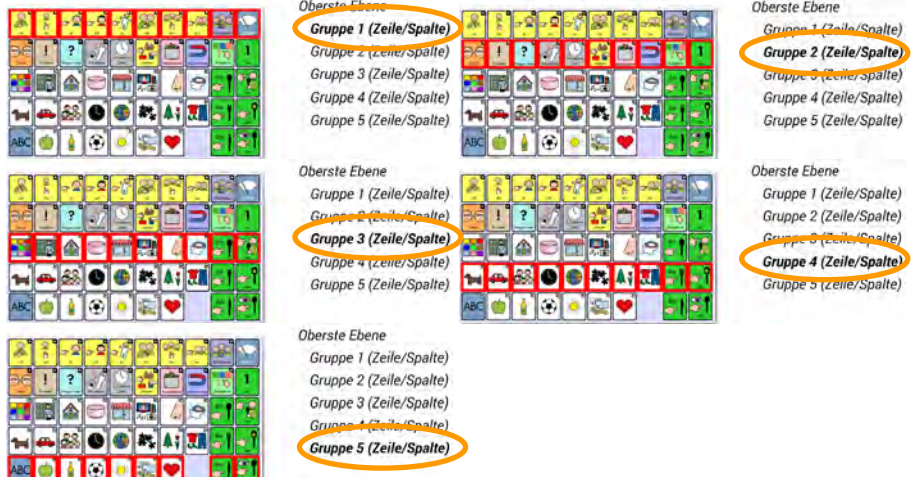

- · Um das Scan-Muster oder den Namen der Gruppe / Untergruppe zu ändern, wählen Sie **Name und Scan-Modus bearbeiten**.
- · Wenn gewünscht, tippen Sie auf **Name** und geben Sie einen Namen für die Gruppe / Untergruppe ein.

Name:

· Wenn gewünscht, ändern Sie das Scan-Muster der Gruppe / Untergruppe

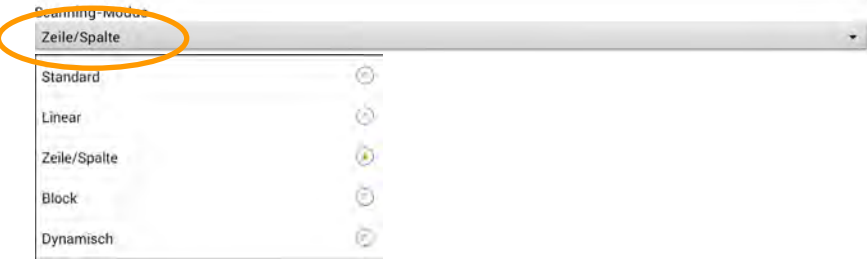
# **Untergruppe hinzufügen**

Sie können Gruppen unterteilen, wenn Sie ihnen zu groß sind oder Tasten unterschiedlicher Funktionalität enthalten.

- · Tippen Sie auf die Gruppe / Untergruppe, die Sie in Untergruppen aufteilen möchten.
- · Wählen Sie **Untergruppe hinzufügen** aus dem Menü. Die Untergruppe wird unter der Gruppe angezeigt.

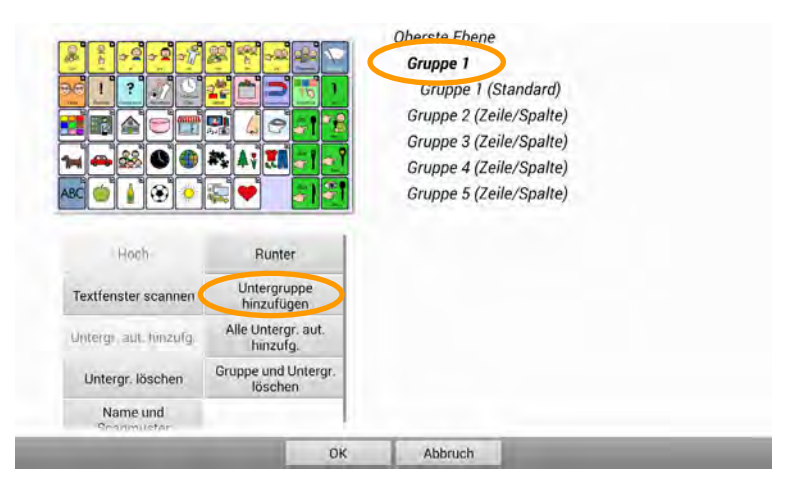

- · Die der Gruppe / Untergruppe bisher zugeordneten Tastenfelder werden gelöscht.
- · Bearbeiten Sie die Untergruppe, indem Sie rechts auf den Eintrag tippen.
- · Markieren Sie dann links auf dem Abbild der Seite links oben im Display alle Tastenfelder, die zur Untergruppe gehören sollen.
- · Fügen Sie weitere Untergruppen hinzu, bis alle Tastenfelder Untergruppen angehören.

In diesem Beispiel wird die oberste Zeile der Seite in 2 Gruppen unterteilt: die 8 Personalpronomen sowie die beiden Tasten "Pronomen" und "Display löschen".

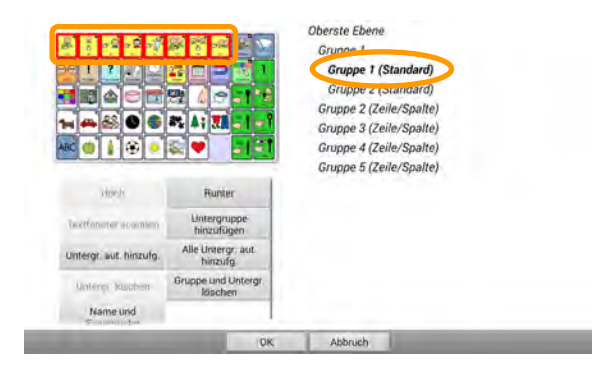

"Gruppe 1", die die oberste Zeile abdeckt, wird in 2 Untergruppen aufgeteilt. Untergruppe 1 werden die 8 linken Felder der obersten Zeile zugewiesen.

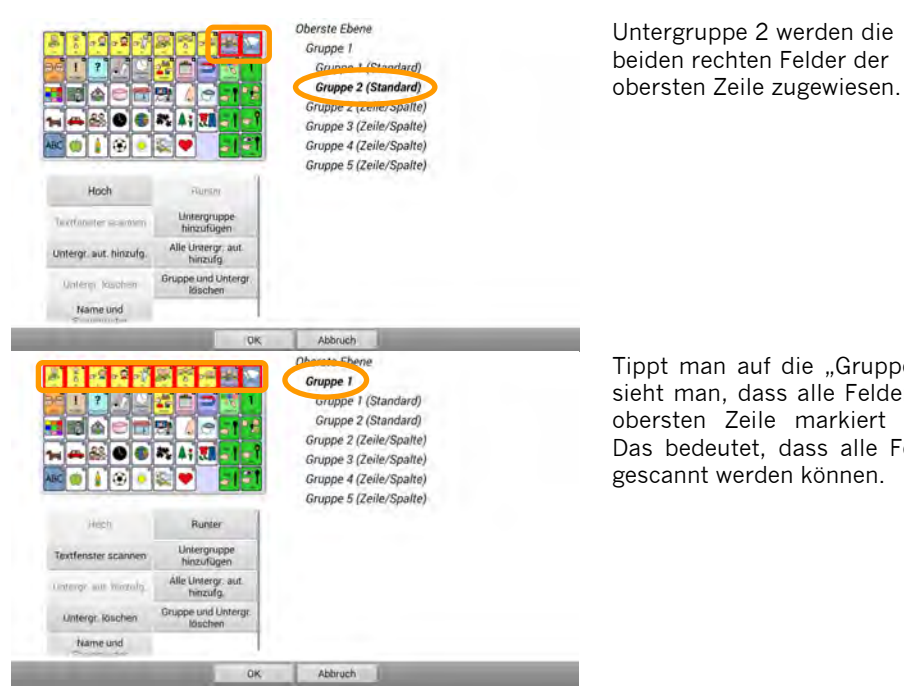

Tippt man auf die "Gruppe 1". sieht man, dass alle Felder der obersten Zeile markiert sind. Das bedeutet, dass alle Felder gescannt werden können.

**Hinweis**: Stellen Sie beim Definieren von Scanmustern sicher, dass alle Tastenfelder einer Seite einer Scangruppe angehören. Nicht enthaltene Felder können sonst nicht erreicht und ausgewählt werden!

# **Untergruppen automatisch hinzufügen**

Diese Option erzeugt automatisch eine Ebene von Untergruppen. Die Anzahl hängt ab vom im Menü "Ansteuerung" gewählten Scan-Muster.

- · Tippen Sie auf die Gruppe / Untergruppe, zu der Sie Untergruppen hinzufügen möchten.
- · Wählen Sie **Untergruppen automatisch hinzufügen** aus dem Menü. Die Untergruppen werden unter der aktuellen Gruppe angezeigt.

# **Alle Untergruppen automatisch hinzufügen**

Diese Option erzeugt die maximale Anzahl von Untergruppen. Die Anzahl hängt ab vom im Menü "Ansteuerung" gewählten Scan-Muster. Jedes Tastenfeld stellt dann eine eigene Gruppe dar.

- · Tippen Sie auf die Gruppe / Untergruppe, zu der Sie Untergruppen hinzufügen möchten.
- · Wählen Sie **Untergruppen automatisch hinzufügen** aus dem Menü. Die Untergruppen werden unter der aktuellen Gruppe angezeigt.

# **Untergruppe löschen**

Sie können Untergruppen löschen.

· Tippen Sie auf die Gruppe / Untergruppe, die die Untergruppe/n enthält, die Sie löschen wollen.

· Wählen Sie **Untergruppen löschen** aus dem Menü. Die Untergruppe/n wird / werden gelöscht.

# **Gruppe und Untergruppen löschen**

Sie können eine Gruppe samt ihrer Untergruppen löschen.

- · Tippen Sie auf die Gruppe, die Sie löschen wollen.
- · Wählen Sie **Gruppe und Untergruppen löschen** aus dem Menü. Die Gruppe inkl. sämtlicher Untergruppen wird gelöscht.

# **Eigenes Scan-Muster entwerfen**

Sie können beliebige eigene Scan-Muster entwerfen.

Im folgenden Beispiel wird die Seite in 5 Gruppen unterteilt, die nacheinander gescannt werden. Innerhalb einer Gruppe erfolgt dann die Wahl des Tastenfeldes durch das im Menü "Ansteuerung" gewählte Scanmuster (Menü > Einstellungen > Ansteuerung > Scanning > Scan-Muster).

- · Öffnen Sie den Scan-Editor für die Seite.
- · Tippen Sie auf **Oberste Ebene**.
- · Sind bereits Gruppen vorhanden, löschen Sie diese durch Tippen auf **Untergruppen löschen**.
- · Wählen Sie **Untergruppe hinzufügen.**
- · Tippen Sie auf **Gruppe 1**.
- · Wenn gewünscht, wählen Sie Name und Scanmuster und geben Sie der Gruppe einen geeigneten Namen (hier: "Personalpronomen").
- · Markieren Sie auf dem Abbild der Seite alle Tastenfelder, die zur ersten Gruppe gehören sollen (hier: die Personalpronomen in der obersten Zeile).

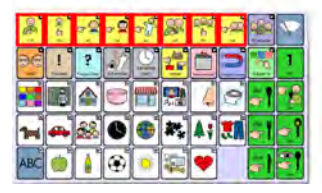

Oberste Ebene

Personalpronomen (Zeile/Spalte) Verben, Adjektive, kleine Wörter (Zeile/Spalte) Wortfelder (Zeile/Spalte) Artikel (Zeile/Spalte) Schrift und Display löschen (Zeile/Spalte)

- · Tippen Sie wieder auf **Oberste Ebene**.
- · Wählen Sie **Untergruppe hinzufügen.**
- · Tippen Sie auf **Gruppe 2**.
- · Wenn gewünscht, wählen Sie Name und Scanmuster und geben Sie der Gruppe einen geeigneten Namen (hier: "Verben, Adjektive, kleine Wörter").
- · Markieren Sie auf dem Abbild der Seite alle Tastenfelder, die zur zweiten Gruppe gehören sollen:

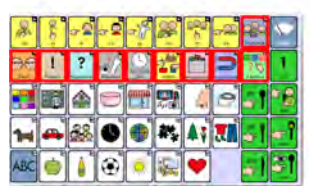

#### **Oberste Ebene**

Personalpronomen (Zeile/Spalte) Verben, Adjektive, kleine Wörter (Zeile/Spalte) Wortfelder (Zeile/Spalte) Artikel (Zeile/Spalte) Schrift und Display löschen (Zeile/Spalte)

- · Tippen Sie wieder auf **Oberste Ebene**.
- · Wählen Sie **Untergruppe hinzufügen.**
- · Tippen Sie auf **Gruppe 3**.
- · Wenn gewünscht, wählen Sie Name und Scanmuster und geben Sie der Gruppe einen geeigneten Namen (hier: "Wortfelder").
- · Markieren Sie auf dem Abbild der Seite alle Tastenfelder, die zur dritten Gruppe gehören sollen:

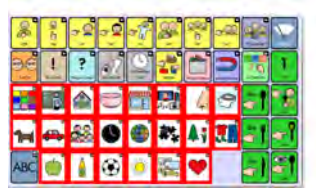

**Oberste Ebene** Personalpronomen (Zeile/Spalte) Verben, Adjektive, kleine Wörter (Zeile/Spalte) Wortfelder (Zeile/Spalte) Artikel (Zeile/Spalte) Schrift und Display löschen (Zeile/Spalte)

- · Tippen Sie wieder auf **Oberste Ebene**.
- · Wählen Sie **Untergruppe hinzufügen.**
- · Tippen Sie auf **Gruppe 4**.
- · Wenn gewünscht, wählen Sie Name und Scanmuster und geben Sie der Gruppe einen geeigneten Namen (hier: "Artikel").
- · Markieren Sie auf dem Abbild der Seite alle Tastenfelder, die zur dritten Gruppe gehören sollen:

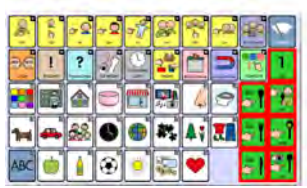

Oberste Ebene Personalpronomen (Zeile/Spalte) Verben, Adjektive, kleine Wörter (Zeile/Spalte) Wortfelder (Zeile/Spalte) Artikel (Zeile/Spalte) Schrift und Display löschen (Zeile/Spalte)

- · Tippen Sie wieder auf **Oberste Ebene**.
- · Wählen Sie **Untergruppe hinzufügen.**
- · Tippen Sie auf **Gruppe 5**.
- · Wenn gewünscht, wählen Sie Name und Scanmuster und geben Sie der Gruppe einen geeigneten Namen (hier: "Schrift und Display löschen").
- · Markieren Sie auf dem Abbild der Seite alle Tastenfelder, die zur dritten Gruppe gehören sollen:

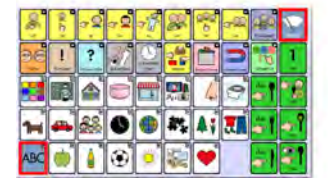

Oberste Ebene

Personalpronomen (Zeile/Spalte) Verben, Adjektive, kleine Wörter (Zeile/Spalte) Wortfelder (Zeile/Spalte) Artikel (Zeile/Spalte) Schrift und Display löschen (Zeile/Spalte)

**Hinweis**: Stellen Sie beim Definieren von Scanmustern sicher, dass alle Tastenfelder einer Seite einer Scangruppe angehören. Nicht enthaltene Felder können sonst nicht erreicht und ausgewählt werden!

# **Eigenes Scan-Muster als Standard-Scan-Muster verwenden**

Sie können ein individuell erzeugtes Scan-Muster als Standard-Scan-Muster für alle Seiten eines Vokabulars verwenden.

- · Entwerfen Sie das Scan-Muster (siehe Seite 75).
- · Stellen Sie sicher, dass alle Tastenfelder einer Scangruppe angehören.
- · Tippen Sie auf die Taste **MENÜ** .

Als Standard verwenden Scanmuster löschen und beend...

- · Wählen Sie **Als Standard verwenden**.
- · Beantworten Sie die Frage nach dem Überschreiben evtl. vorhandener anderer Scan-Muster mit **Ja**.

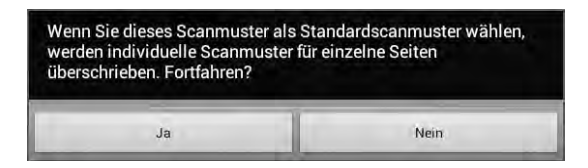

· Das Scan-Muster wird auf allen Seiten des Vokabulars verwendet.

# **Seiten löschen**

# **Einzelne Seite löschen**

#### **Chat-Editor**

- · Wechseln Sie in den **Editiermodus**.
- · Öffnen Sie das Menü **Seiten**.
- · Linksklicken Sie auf die zu löschende Seite.
- · Wählen Sie **Löschen** aus dem Menü.

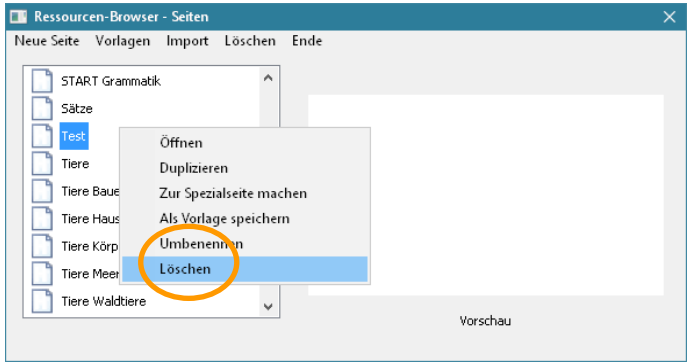

- · Bestätigen Sie die **Löschabfrage**.
- · Die Seite wird gelöscht.

## **NovaChat-Gerät**

· Tippen Sie auf die Taste **MENÜ** oder tippen und halten Sie die Taste **ZU-**

RÜCK **D** auf dem Tablet, um das Menü zu öffnen.

· Wechseln Sie in den **Editiermodus**.

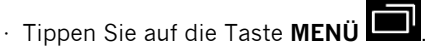

- · Öffnen Sie das Menü **Seiten**.
- · Tippen Sie auf die zu löschende Seite.
- · Wählen Sie **Löschen** aus dem Menü.

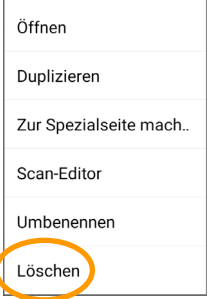

- · Bestätigen Sie die **Löschabfrage**.
- · Die Seite wird gelöscht.

# **Mehrere Seiten löschen**

#### **Chat-Editor**

- · Wechseln Sie in den **Editiermodus**.
- · Öffnen Sie das Menü **Seiten**.

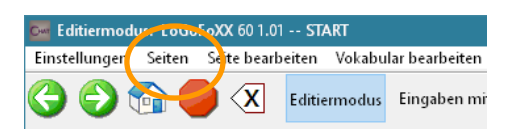

· Wählen Sie die Option **Löschen**.

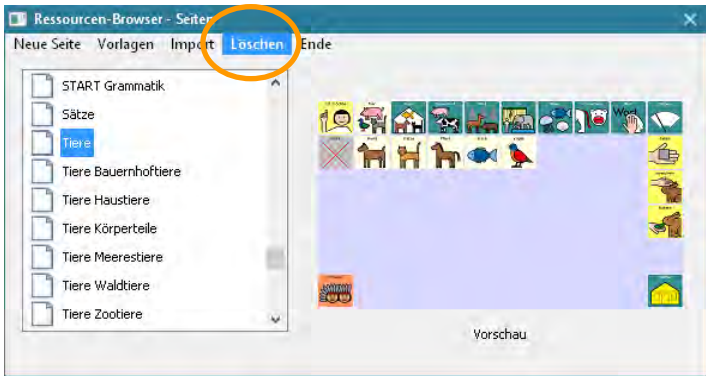

- · Das Fenster **Mehrere Seiten löschen** wird angezeigt.
- · **Markieren** Sie alle Seiten, die Sie löschen wollen. Klicken Sie dazu jeweils in das kleine Kästchen links neben dem Namen der Seite.

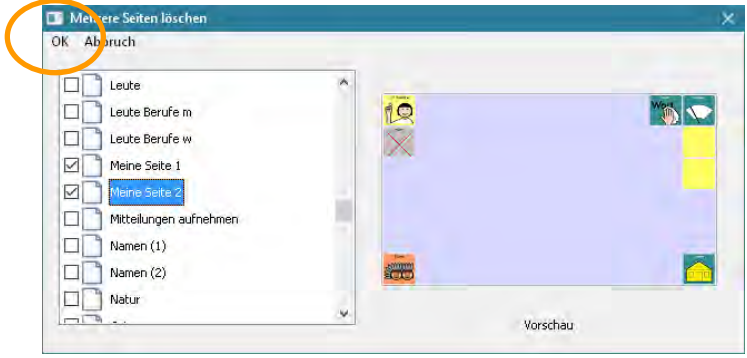

- · Klicken Sie auf **OK**, um die ausgewählten Seiten zu löschen.
- · Bestätigen Sie die **Löschabfrage**.
- · Die Seiten werden gelöscht.

## **NovaChat-Gerät**

- · Tippen Sie auf die Taste **MENÜ** oder tippen und halten Sie die Taste **ZU-**
- RÜCK **auf dem Tablet, um das Menü zu öffnen.**
- · Wechseln Sie in den **Editiermodus**.
- · Tippen Sie auf die Taste **MENÜ** .
- · Wählen Sie das Menü **Seiten**.
- $\cdot$  Tippen Sie auf die Taste MEN

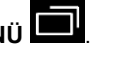

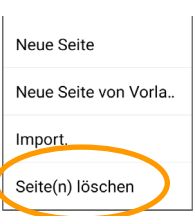

- · Wählen Sie das Menü **Seite(n) löschen** .
- · Tippen Sie auf die Seiten, die Sie löschen wollen. Die Seiten werden zum Löschen markiert.
- · Tippen Sie erneut auf eine Seite, um die Markierung wieder zu entfernen.

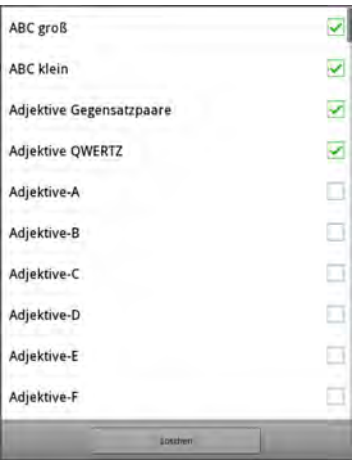

- · Tippen Sie auf **Löschen**.
- · Bestätigen Sie die **Löschabfrage**.
- · Die Seiten werden gelöscht.

# **TASTEN BEARBEITEN**

# **Taste bearbeiten**

Die Chat-Software bietet zahlreiche Möglichkeiten der Gestaltung der einzelnen Tastenfelder.

#### **Chat-Editor**

- · Wechseln Sie in den **Editiermodus**.
- · Rechtsklicken Sie auf der Taste, die Sie bearbeiten wollen.
- · Wollen Sie ein leeres Tastenfeld bearbeiten, wählen Sie **Neue Taste erstellen**.
- · Wollen Sie ein bestehendes Tastenfeld bearbeiten, wählen Sie **Taste bearbeiten**.

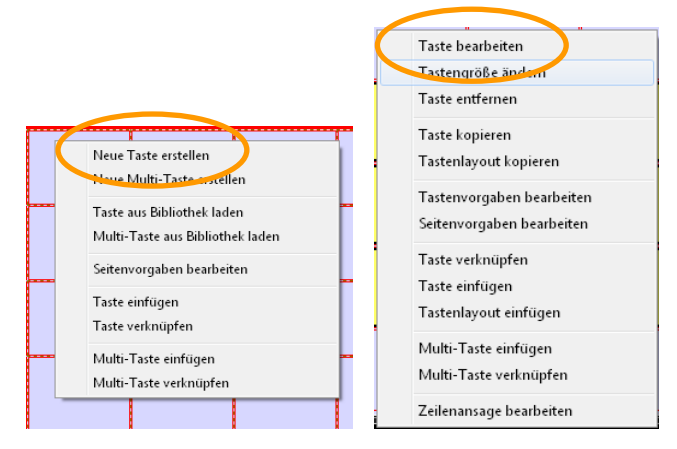

# **NovaChat-Gerät**

- · Tippen Sie auf die Taste **MENÜ** oder tippen und halten Sie die Taste **ZU-**
- **RÜCK** auf dem Tablet, um das Menü zu öffnen.
- · Wechseln Sie in den **Editiermodus**.
- · Drücken und halten Sie auf der Taste, die Sie bearbeiten wollen.
- · Wollen Sie ein leeres Tastenfeld bearbeiten, wählen Sie **Neue Taste erstellen**.
- · Wollen Sie ein bestehendes Tastenfeld bearbeiten, wählen Sie **Taste bearbeiten.**

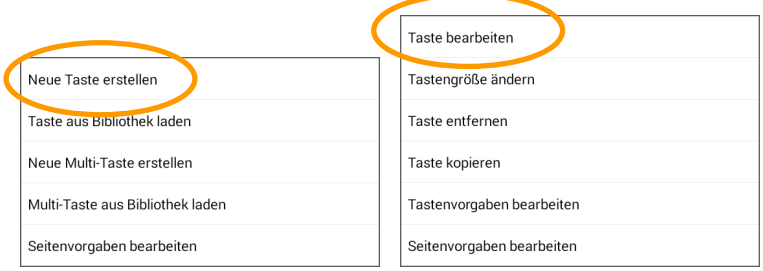

Der Dialog zum Gestalten von Tasten wird angezeigt.

# **Tasteneigenschaften – Allgemein**

# **Chat-Editor**

Wählen Sie den Reiter **Allgemein**.

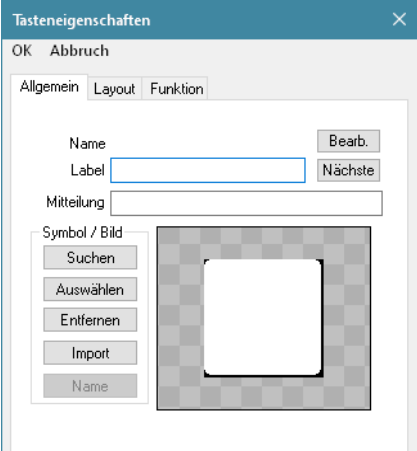

#### **Name**

Der Name einer Taste dient dem Wiederfinden der Taste in der Bibliothek. Standardmäßig wird das beim ersten Gestalten der Taste eingegebene Label verwendet. Unter diesem Namen können Sie die Taste dann in der Bibliothek finden. Mit der Taste "Bearb." kann der Name geändert werden.

 $\mathbf{r}$ 

#### **Label**

Geben Sie den Text ein, der ober- oder unterhalb des Bildes auf der Taste angezeigt werden soll. Das Label wird standardmäßig in das Feld "Mitteilung" übertragen. Soll die Taste nur ein Bild anzeigen und keinen Text, lassen Sie das Feld "Label" leer.

#### **Mitteilung**

Geben Sie den Text ein, den die Taste als Mitteilung wiedergeben soll. Standardmäßig wird der bei "Label" eingetragene Text in das Feld "Mitteilung" übertragen. Soll die Taste keinen Text ausgeben, lassen Sie das Feld "Mitteilung" leer.

#### **Symbol / Bild**

· Wählen Sie **Symbol / Bild – Suchen**, um ein Symbol bzw. Bild mit Hilfe der Suchfunktion auszuwählen. Das Tastenlabel wird automatisch als Suchbegriff übernommen, dieser kann aber auch manuell eingegeben werden. Jedes Vorkommnis des gesuchten Begriffs wird angezeigt, d.h. suchen Sie nach "und", werden auch Bilder angezeigt, die "Hund" und "Mund" heißen. Hinter jedem Symbol steht der Symbolsatz, aus dem es stammt. Klicken Sie auf ein Symbol, um es zu betrachten. Wählen Sie **Auswahl**, um das aktuelle Symbol zu übernehmen.

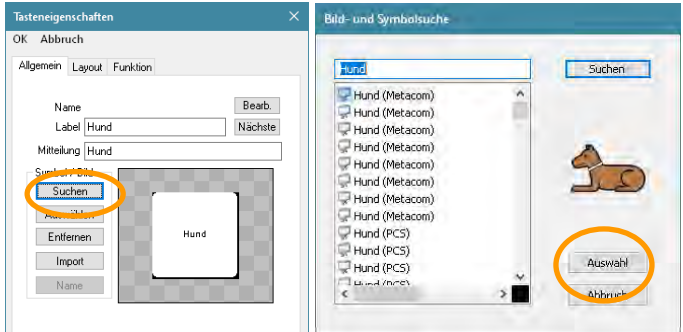

- · Wählen Sie **Symbol / Bild – Auswählen**, um ein Bild manuell auszuwählen.
- · Wählen Sie den gewünschten Symbolsatz.
- · Wählen Sie die Kategorie.
- · Klicken Sie auf ein Symbol, um die Vorschau zu sehen
- · Wählen Sie **Auswahl**, um das aktuelle Symbol auszuwählen.

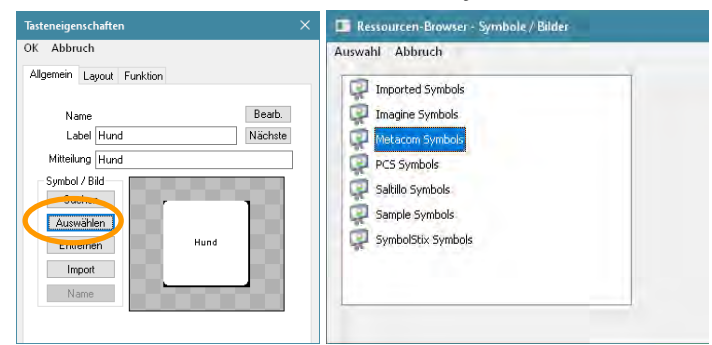

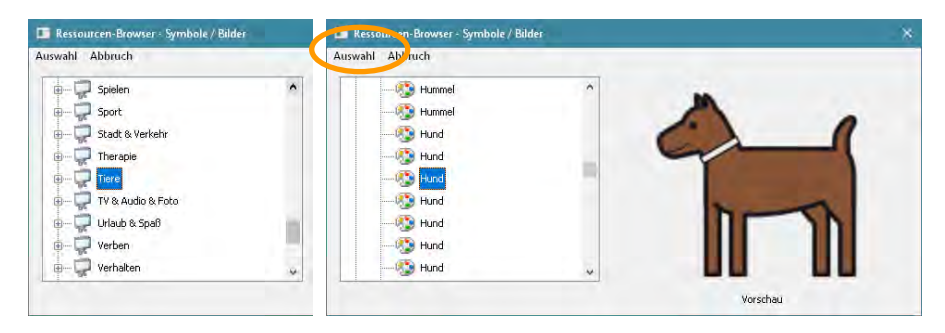

- · Wählen Sie **Symbol / Bild – Entfernen**, um das der Taste derzeit zugewiesene Bild zu entfernen.
- · Wählen Sie **Symbol / Bild – Import**, um ein auf dem PC vorhandenes Bild (Grafik, Symbol, Foto) zu importieren.

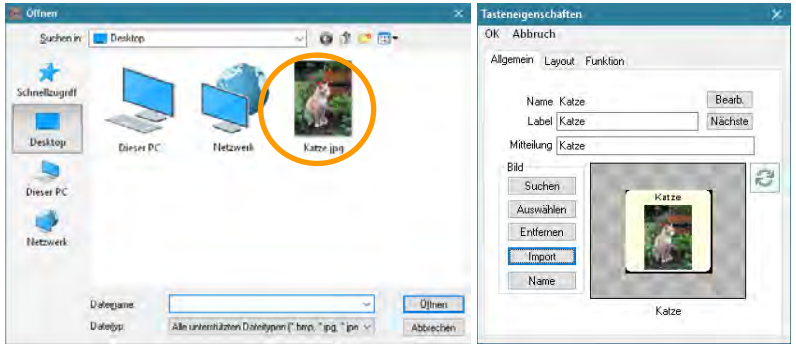

- · Wählen Sie **Symbol / Bild – Name**, um den Bildnamen zu ändern.
- · Wählen Sie um das Bild jeweils um 90° im Uhrzeigersinn zu drehen.

Weitere Optionen im Menü Tasteneigenschaften – Allgemein:

#### **Nächste**

Öffnet die nächste Taste (die Taste rechts von der aktuellen Taste) zum Bearbeiten.

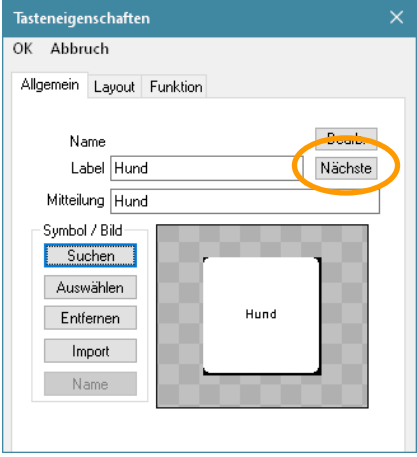

#### **NovaChat-Gerät**

Wählen Sie den Reiter **Allgemein**.

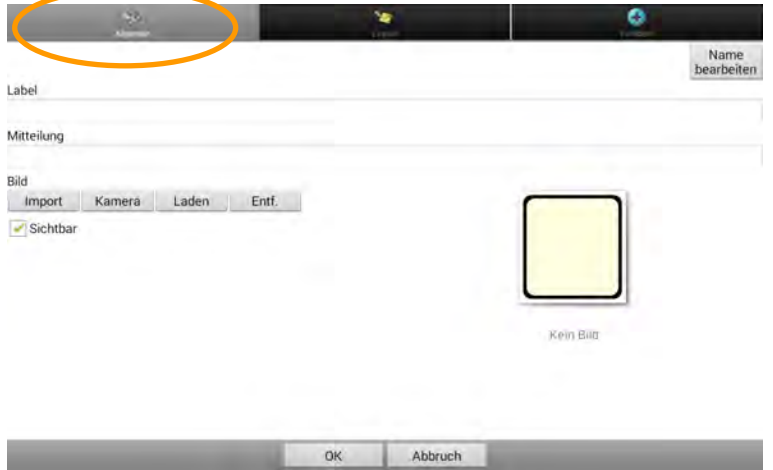

#### **Label**

Geben Sie den Text ein, der ober- oder unterhalb des Bildes auf der Taste angezeigt werden soll. Das Label wird standardmäßig in das Feld "Mitteilung" übertragen. Soll die Taste nur ein Bild anzeigen und keinen Text, lassen Sie das Feld Label leer.

#### **Mitteilung**

Geben Sie den Text ein, den die Taste als Mitteilung wiedergeben soll. Soll die Taste keinen Text ausgeben, lassen Sie das Feld Mitteilung leer.

#### **Name bearbeiten**

Der Name einer Taste dient dem Wiederfinden der Taste. Standardmäßig wird das beim ersten Gestalten der Taste eingegebene Label verwendet. Unter diesem Namen können Sie die Taste dann in den Ressourcen finden. Mittels "Name bearbeiten" kann der Name später geändert werden.

#### **Bild**

· Wählen Sie **Bild – Laden**, um ein Bild manuell oder mit Hilfe der Suchfunktion auszuwählen. Das Tastenlabel wird automatisch als Suchbegriff übernommen, dieser kann aber auch manuell eingegeben werden.

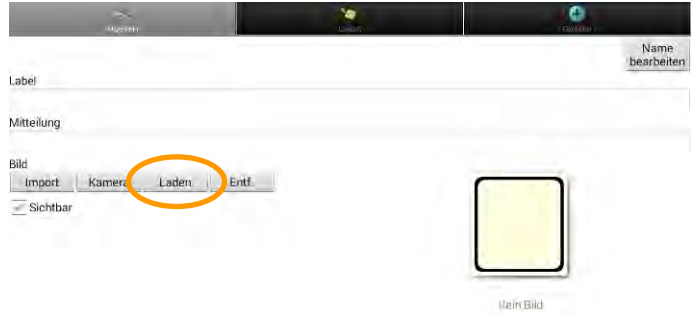

· Wollen Sie ein Symbol manuell aussuchen, wählen Sie zunächst den Symbolsatz, den Sie verwenden möchten.

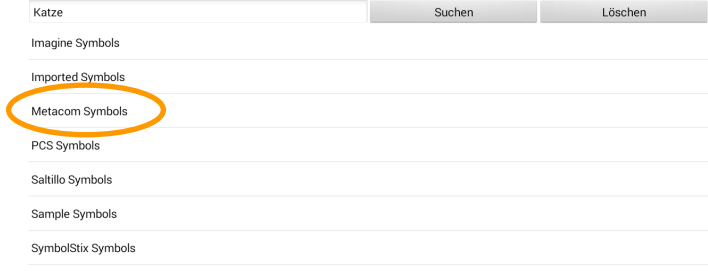

· Wählen Sie die Kategorie.

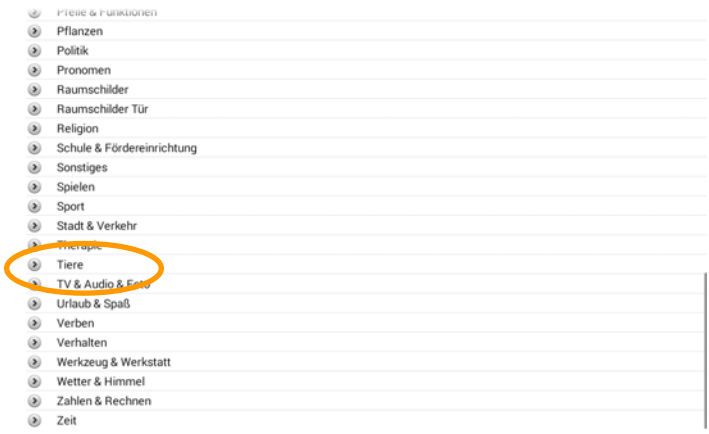

· Wählen Sie ein Symbol.

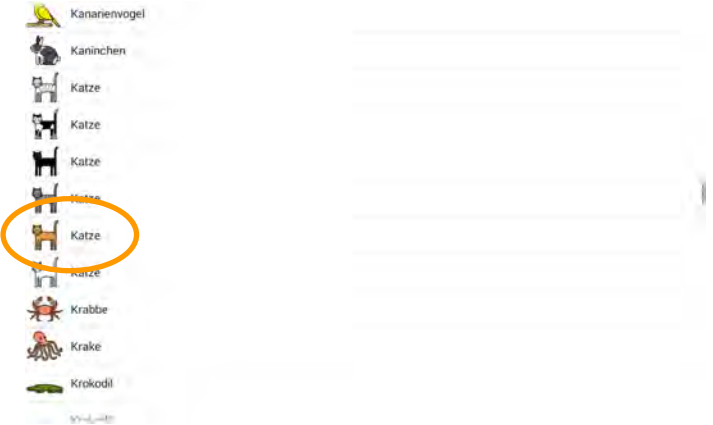

· Wählen Sie stattdessen **Suchen**, um nach dem Begriff über alle Symbolsysteme zu suchen. Der Suchbegriff muss als ganzes Wort im Symbol vorkommen.

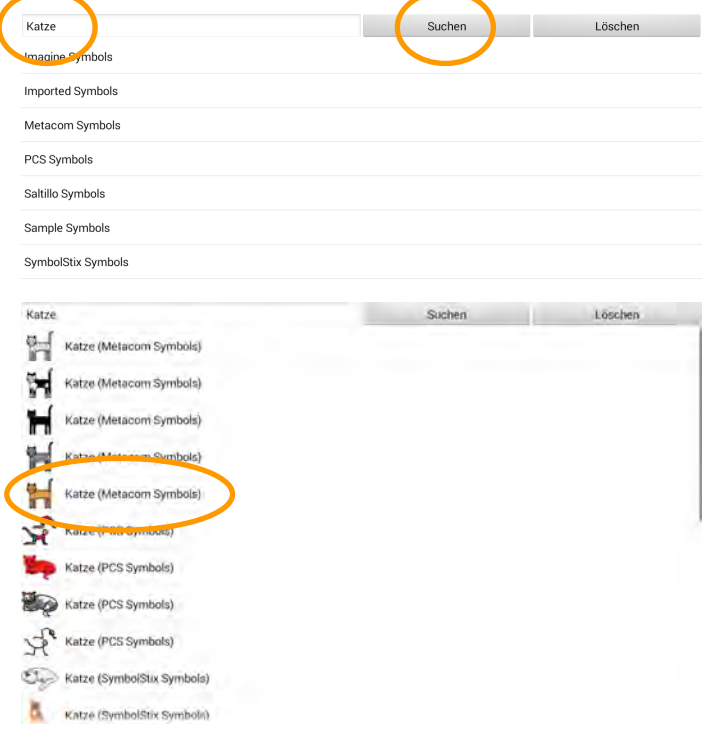

- · Wischen Sie ggf. nach oben bzw. unten, um in der Liste der Bilder zu scrollen.
- · Tippen Sie auf ein Symbol, um es auszuwählen.

Tippen Sie auf **Entf.**, um das der Taste derzeit zugewiesene Bild zu entfernen.

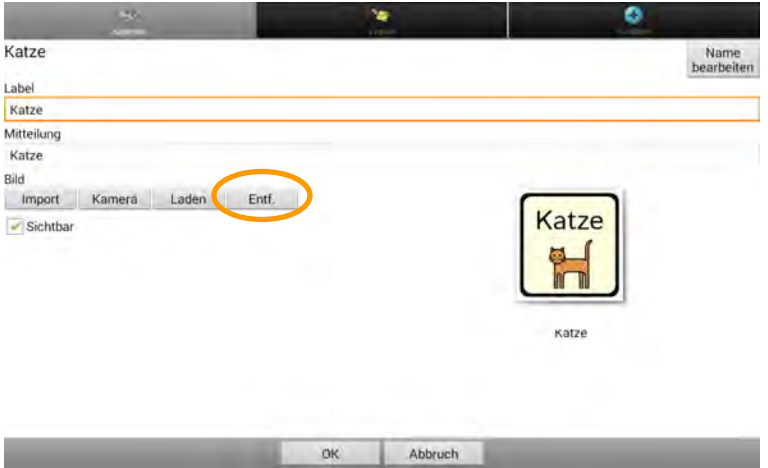

Wählen Sie **Import**, um ein auf dem Tablet vorhandenes Bild zu importieren.

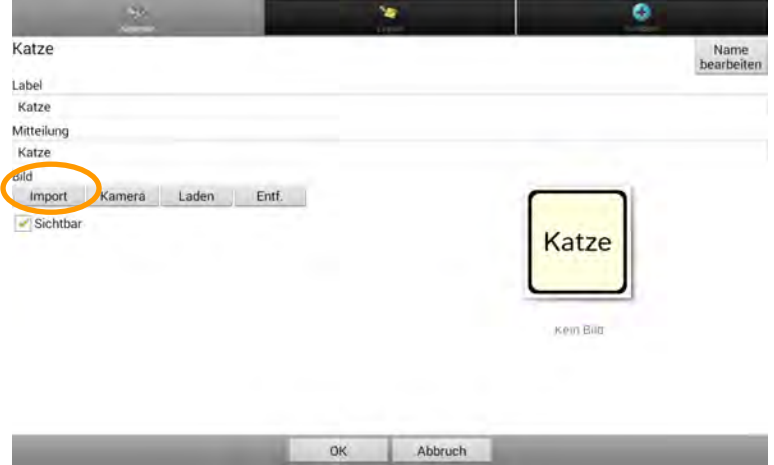

· Auf dem Tablet vorhandene Bilder werden angezeigt:

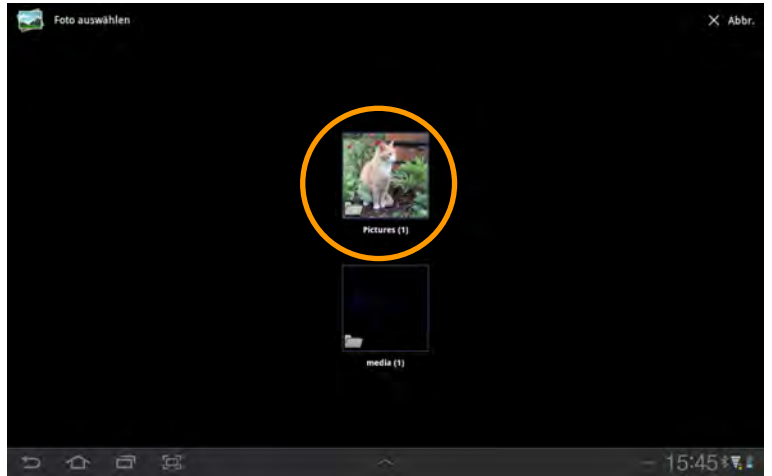

· Tippen Sie auf das Bild, um es auszuwählen.

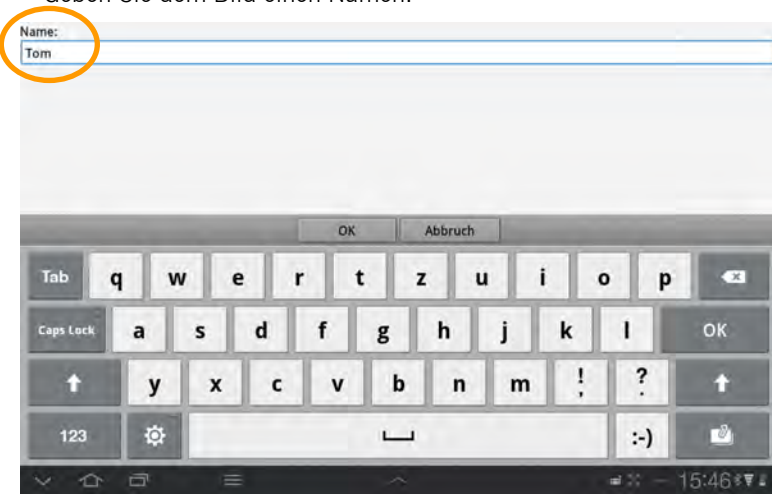

· Geben Sie dem Bild einen Namen:

· Das Bild wird auf der Taste angezeigt.

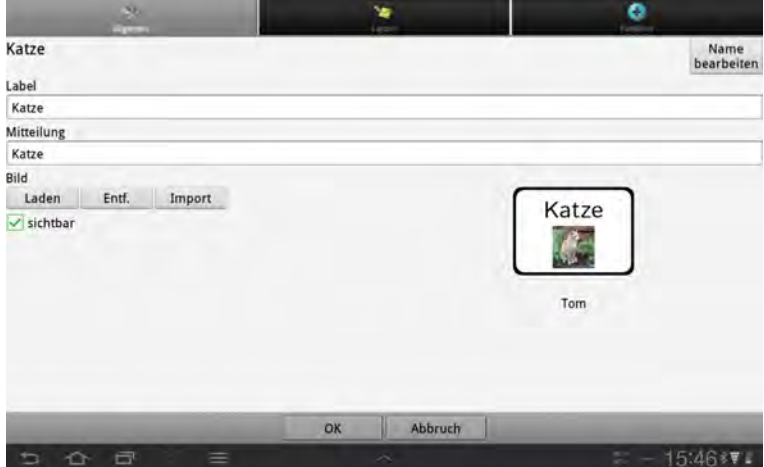

· Wählen Sie **Kamera**, um mit der im Tablet eingebauten Kamera ein Foto zu machen.

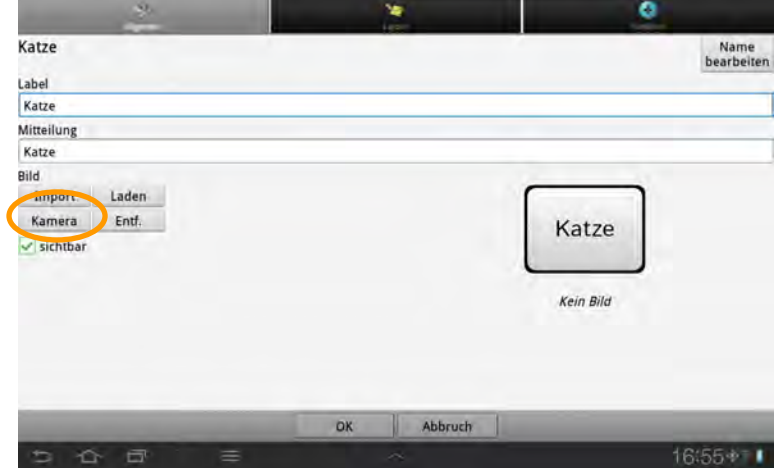

· Die Kamera-App des Tablets wird gestartet:

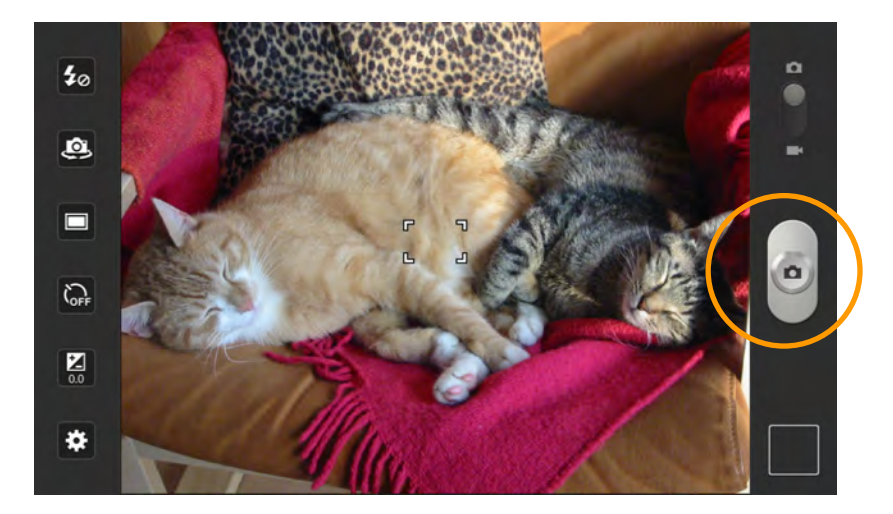

- · Tippen Sie auf den Auslöser, um ein Foto zu machen.
- · Tippen Sie auf Speichern, um das Bild zu speichern.
- · Geben Sie einen Namen für das Foto ein, oder übernehmen Sie den Vorschlag.

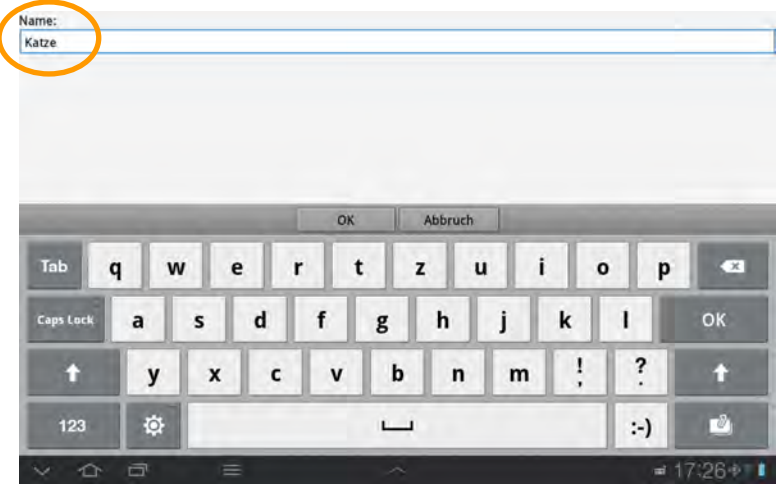

· Das Bild wird auf der Taste angezeigt.

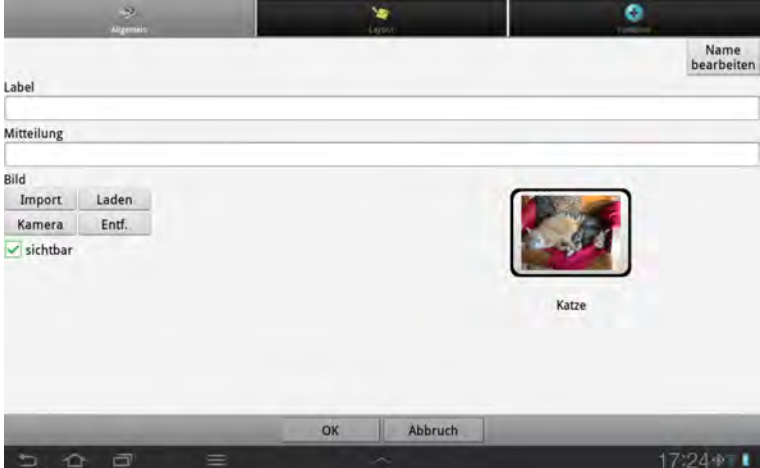

Weitere Optionen im Menü Tasteneigenschaften – Allgemein:

#### **Sichtbar**

· Legen Sie fest, ob die Taste im Benutzermodus angezeigt wird.

# **Tasteneigenschaften – Layout**

## **Chat-Editor**

Wählen Sie den Reiter **Layout**.

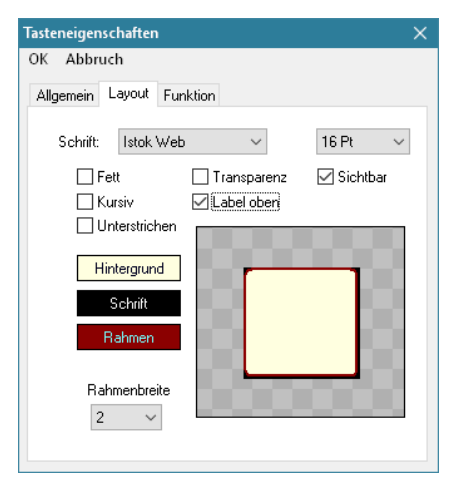

#### **Schrift**

· Wählen Sie Schriftart und Schriftgröße für das Tastenlabel. Je größer die Schrift, desto kleiner wird das Bild angezeigt.

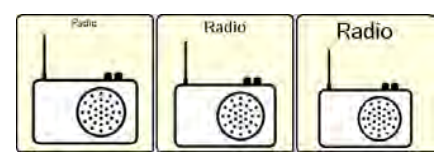

#### **Fett, Kursiv, Unterstrichen**

· Wählen Sie Schriftattribute für das Tastenlabel.

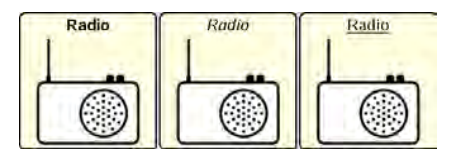

## **Transparenz**

· Das Bild wird vor leerem Hintergrund angezeigt.

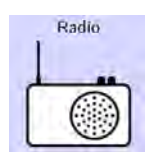

#### **Label oben**

· Das Tastenlabel wird oberhalb des Bildes angezeigt.

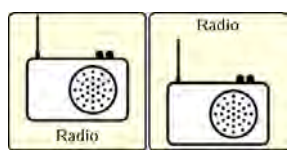

#### **Sichtbar**

· Die Taste wird im Benutzermodus nicht angezeigt.

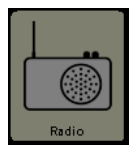

#### **Hintergrundfarbe**

· Wählen Sie eine Farbe für den Hintergrund (entfällt bei transparenter Taste).

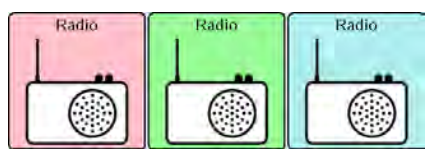

#### **Schriftfarbe**

· Wählen Sie eine Farbe für das Tastenlabel.

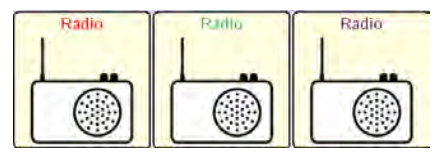

#### **Rahmenfarbe**

· Wählen Sie eine Farbe für den Rahmen um die Taste (entfällt bei transparenter Taste und bei Rahmenbreite 0 Pt).

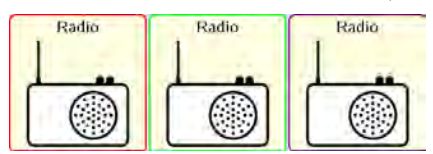

#### **Rahmenbreite**

· Wählen Sie eine Stärke für den Tastenrahmen. Je größer der Wert ist, je kleiner werden Tastensymbol und -label angezeigt.

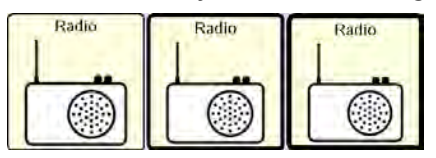

#### **NovaChat-Gerät**

· Tippen Sie auf den Reiter **Layout**.

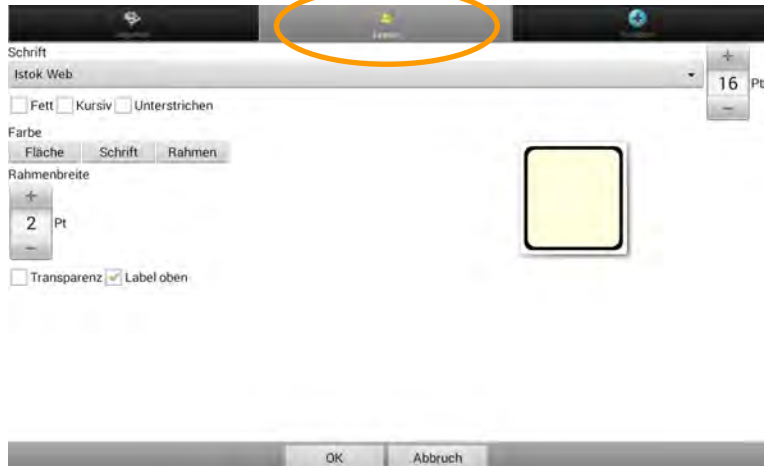

#### **Schrift**

· Wählen Sie Schriftart und Schriftgröße für das Tastenlabel.

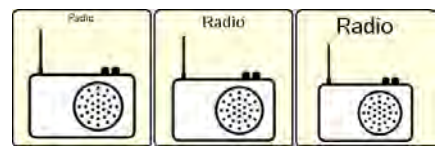

#### **Fett, Kursiv, Unterstrichen**

· Wählen Sie Schriftattribute für das Tastenlabel.

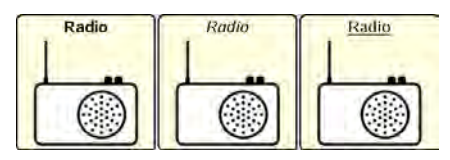

#### **Farbe – Fläche**

· Wählen Sie eine Farbe für den Hintergrund (entfällt bei transparenter Taste).

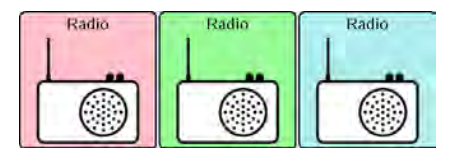

## **Farbe – Schrift**

· Wählen Sie eine Farbe für das Tastenlabel.

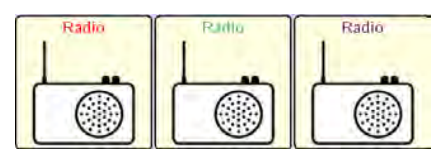

#### **Farbe – Rahmenfarbe**

· Wählen Sie eine Farbe für den Rahmen um die Taste (entfällt bei transparenter Taste und bei Rahmenbreite 0 Pt).

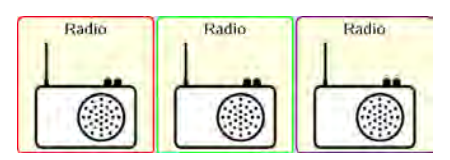

#### **Rahmenbreite**

· Wählen Sie eine Stärke für den Tastenrahmen (0 - 7 Pt).

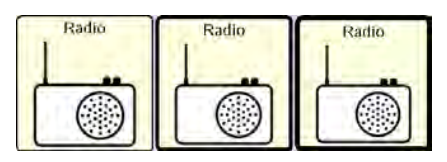

#### **Transparenz**

· Das Bild wird vor leerem Hintergrund angezeigt.

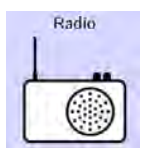

#### **Label oben**

· Das Tastenlabel wird oberhalb des Bilds angezeigt.

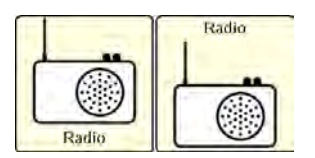

# **Tasteneigenschaften – Funktion**

#### **Chat-Editor**

Hier können Sie der Taste eine oder mehrere Funktionen zuweisen. Alle einer Taste zugewiesenen Funktionen werden ausgeführt, sobald die Taste aktiviert wird. Eine Übersicht über die Funktionen finden Sie ab Seite 100.

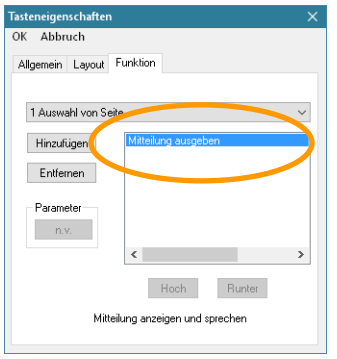

Standardmäßig ist die Funktion "Mitteilung ausgeben" enthalten. Sie sorgt dafür, dass die der Taste zugewiesene Mitteilung im Textfenster angezeigt und gesprochen wird. Wollen Sie eine andere Funktion ausführen oder weitere Funktionen hinzufügen, so öffnen Sie die Auswahlliste:

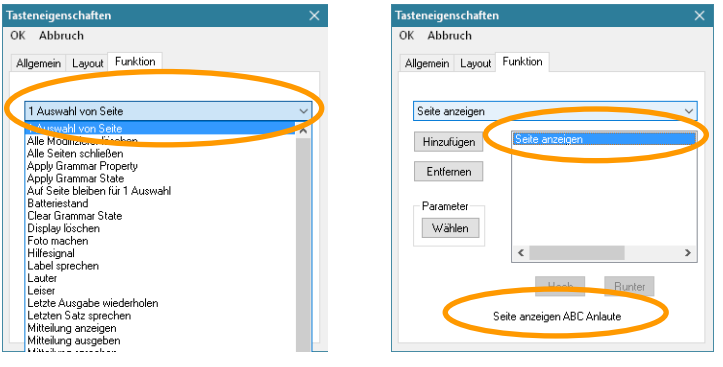

Öffnen Sie das Drop.-Down-Menü. Klicken Sie auf die gewünschte Funktion und klicken Sie auf **Hinzufügen**.

Manche Funktionen haben zusätzliche Parameter, z.B. die anzuzeigende Seite bei der Funktion "Seite anzeigen". Wollen Sie beispielsweise eine andere Seite anzeigen, so brauchen Sie die Funktion nicht zu löschen. Markieren Sie sie einfach und klicken Sie auf **Parameter wählen**, um eine andere Seite auszuwählen.

Haben Sie der Taste mehr als eine Funktion zugewiesen, so können Sie mit Hilfe der Tasten **hoch** und **runter** die Reihenfolge ändern, in der die Funktionen abgearbeitet werden.

Wollen Sie eine zugewiesene Funktion entfernen, markieren Sie sie und wählen Sie dann **Entfernen**.

#### **NovaChat-Gerät**

Tippen Sie auf den Reiter "Funktion". Hier können Sie der Taste eine oder mehrere Funktionen zuweisen. Alle einer Taste zugewiesenen Funktionen werden ausgeführt, sobald die Taste aktiviert wird.

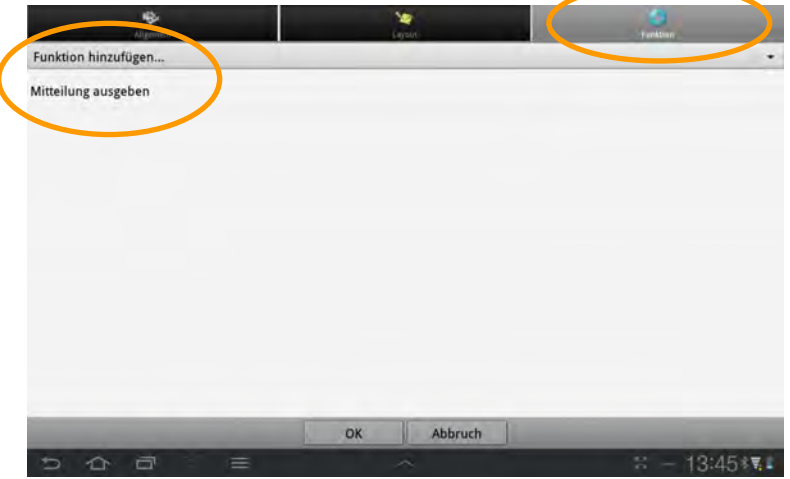

Standardmäßig ist die Funktion "Mitteilung ausgeben" enthalten. Sie sorgt dafür, dass die der Taste zugewiesene Mitteilung im Textfenster angezeigt und gesprochen wird. Wollen Sie eine andere Funktion ausführen oder weitere Funktionen hinzufügen, so tippen Sie auf "Funktion hinzufügen", um die Auswahlliste zu öffnen:

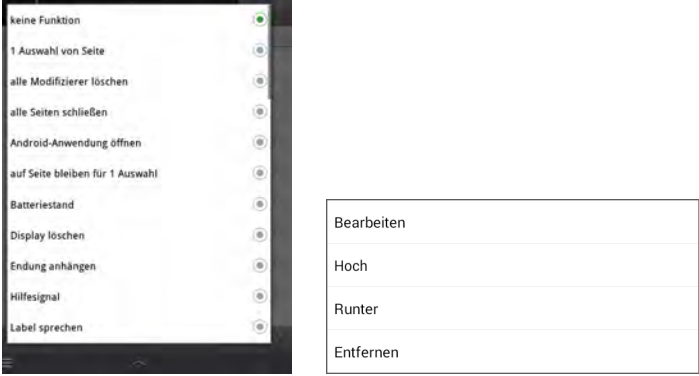

Wählen Sie die gewünschte Funktion durch Tippen aus. Eine Übersicht über die Funktionen finden Sie ab Seite 100.

Haben Sie der Taste mehr als eine Funktion zugewiesen, so können Sie die Reihenfolge ändern, in der die Funktionen abgearbeitet werden. Weiterhin können Sie Funktionen entfernen. Tippen Sie auf die Funktion, deren Reihenfolge Sie ändern oder die Sie entfernen wollen, und das Kontextmenü wird angezeigt. Wählen Sie **Hoch**, **Runter** oder **Entfernen**. Hat die Funktion einen Parameter, so können Sie diesen direkt **bearbeiten**.

# **Übersicht Tasten- & Gestenfunktionen**

**Keine Funktion** (nur auf dem Gerät): keine Funktion

**1 Auswahl von Seite**: öffnet eine Seite für die Auswahl einer Taste, danach erfolgt automatisch der Rücksprung zur vorigen Seite (siehe S. 54)

**Alle Modifizierer löschen**: löscht alle noch gesetzten Modifizierer (siehe Multi-Taste ab S. 118)

**Alle Seiten schließen**: schließt alle über die Funktion "1 Auswahl von Seite" geöffneten Seiten

**Android-Anwendung öffnen** (nur auf dem Gerät): ermöglicht das Ausführen einer auf dem Tablet vorhandenen Android-App (siehe S. 142). Diese Funktion steht nur auf dem Gerät und nicht im Chat-Editor zur Verfügung. Diese Funktion steht auf einem Gerät, das als geschlossene Anlage konfiguriert wurde, nicht zur Verfügung.

**Audiodatei abspielen** (nur auf dem Gerät): ermöglicht die Wiedergabe einer auf dem Gerät vorhandenen Audiodatei. Die Auswahl der Audiodatei erfolgt zusammen mit dem Speichern des Befehls.

**Audiodatei abspielen beenden** (nur auf dem Gerät): beendet die Wiedergabe der Audiodatei.

**Auf Seite bleiben für 1 Auswahl**: verhindert den Rücksprung zur vorigen Seite von einer nur für eine Auswahl geöffneten Seite. Der Rücksprung erfolgt erst nach einer weiteren Auswahl.

**Batteriestand**: Anzeige der verbleibenden Kapazität der Akkus im Textfenster und per Sprachausgabe

**Computersteuerung ein/aus**: schaltet die Steuerung eines externen Computers ein bzw. aus (siehe S. 260).

**Computersteuerungs-Befehl**: öffnet eine Auswahl von Tasten der Computertastatur für die Ausgabe von speziellen Computerfunktionen (Shortcuts).

**Display löschen**: löscht den Inhalt des Textfensters

Fertig: Entspricht der Taste "Senden" im Textfenster beim Verfassen einer Text-Nachricht (SMS).

**Foto machen**: öffnet die Tablet-eigene Foto-App zum direkten Anfertigen eines Fotos mit der internen Kamera

**Hilfesignal**: aktiviert einen Rufton, der genutzt werden kann, um Hilfe zu rufen

**Internetbefehl (Webhook)**: Möglichkeit, Tasten mit über das Internet zu versendenden Befehlen (z. B. E-Mail verschicken, Google-Docs erzeugen, Smarthome-Anwendung auslösen) zu belegen. Wird derzeit von PRD nicht unterstützt.

**Label sprechen**: das Tastenlabel wird gesprochen

**Lauter**: erhöht die Lautstärke um eine Stufe

**Leiser**: verringert die Lautstärke um eine Stufe

**Letzte Ausgabe wiederholen**: wiederholt die letzte Sprachausgabe

**Letzten Satz sprechen**: wiederholt den letzten Satz

**Letztes Wort sprechen**: wiederholt das zuletzt eingegebene Wort

**Mitteilung anzeigen**: die zur Taste gehörende Mitteilung wird im Textfenster angezeigt, aber nicht gesprochen

**Mitteilung ausgeben**: die zur Taste gehörende Mitteilung wird angezeigt und gesprochen

**Mitteilung sprechen**: die zur Taste gehörende Mitteilung wird gesprochen, aber nicht im Textfenster angezeigt

**Modifizierer anwenden**: setzt einen der 50 Modifizierer (siehe S. 118)

**Nächstes Wort abwandeln**: deklinierbare und konjugierbare Wörter werden in der gewählten Form angezeigt (siehe S. 143)

**Profil wählen**: ermöglicht das Auswählen eines Benutzerprofils (siehe S. 219)

**Scanning stoppen**: stoppt das Scanning

**Seite anzeigen**: wechselt zu einer Seite (siehe S. 53)

**SMS – Kontakt**: zeigt einen Kontakt auf der als "SMS-Kontakte" markierten Seite an

**SMS – Nachrichtendetails**: zeigt die ausgewählte Nachricht auf der als "SMS-Nachrichtendetails markierten Seite

**SMS – Nachricht kopieren**: kopiert die aktuell ausgewählte Nachricht

**SMS – Nachricht löschen**: löscht die aktuell ausgewählte Nachricht

**SMS – Nachricht vorlesen**: liest die aktuell ausgewählte Nachricht vor

**SMS – Neue Nachricht**: ermöglicht das Verfassen einer Textnachricht. Ist eine Unterhaltung / eine Nachricht ausgewählt, wird der Absender als Empfänger verwendet, ansonsten erfolgt der Sprung zu der als "SMS-Kontakte" markierten Seite zur Auswahl des Empfängers.

**SMS – Seite Kontakte anzeigen**: wechselt zu der als "SMS-Kontakte" markierten Seite

**SMS – Seite Nachrichten anzeigen:** wechselt zu der als ..SMS-Nachrichten" markierten Seite

**SMS – Seite Nachrichtendetails anzeigen:** wechselt zu der als "SMS-Nachrichtendetails" markierten Seite

**SMS – Seite Unterhaltungen anzeigen**: wechselt zu der als "SMS-Unterhaltungen" markierten Seite

**SMS – Teilnehmer**: zeigt die Teilnehmer der ausgewählten SMS-Unterhaltung an

**SMS – Textfenster als SMS senden**: sendet den aktuellen Inhalt des Textfensters als SMS an den aktuell aktiven SMS-Kontakt**.**

**SMS – Unterhaltung löschen**: löscht die aktuell ausgewählte Unterhaltung. Sämtliche Nachrichten der Unterhaltung werden gelöscht!

**SMS – Vorige**: zeigt die vorige Seite mit Unterhaltungen/Nachrichten/Kontakten an

**SMS – Weitere**: zeigt die nächste Seite mit Unterhaltungen/Nachrichten/Kontakten an

**SMS – Zu Kontakten hinzufügen**: fügt den Absender der aktuellen Unterhaltung zu den Kontakten hinzu.

**Sound aufnehmen**: ermöglicht die Aufnahme einer Sound-Datei (siehe S. 134)

**Sound wiedergeben**: ermöglicht die Wiedergabe einer Sound-Datei (siehe S. 130)

**Sprachdatenaufzeichnung ein/aus**: schaltet die Sprachdatenaufzeichnung ein bzw. aus

**Sprache ein/aus**: wechselt zwischen Sprachausgabe aus und voriger Lautstärke

**Sprechen**: spricht den aktuellen Inhalt des Textfensters

**Springe zu Seite**: öffnet eine Seite für die Auswahl einer Taste, danach erfolgt automatisch der Rücksprung zur Startseite.

**Startseite anzeigen**: springt zur Startseite des aktuellen Vokabulars

**Stopp**: bricht die aktuelle Sprachausgabe ab

**Text auf Taste speichern**: ermöglicht das Speichern des aktuellen Inhalts des Textfenster auf einer Taste (siehe S. 166)

**Textfenster – Text einfügen**: der in der Zwischenablage vorhandene Text wird in das Textfenster eingefügt (siehe S. 169)

**Textfenster – Text kopieren**: der im Textfenster vorhandene Text wird in die Zwischenablage kopiert (siehe S. 169)

**Textfenster – Text teilen**: der im Textfenster vorhandene Text wird an eine der im NovaChat-Gerät für "Teilen " geeigneten Anwendungen geschickt (siehe S. 169)

**Textfenster laden**: ermöglicht das Laden eines Textes aus einer Datei zur direkten Anzeige im Textfenster (siehe S. 168)

**Textfenster speichern**: ermöglicht das Speichern des aktuellen Inhalts des Textfensters in einer Datei (siehe S. 167)

**Videodatei abspielen** (nur auf dem Gerät): ermöglicht die Wiedergabe einer auf dem Gerät gespeicherten Videodatei. Die Auswahl der Videodatei erfolgt zusammen mit dem Speichern des Befehls.

**Vorige Seite anzeigen**: springt zur vorigen Seite zurück

**Whiteboard**: macht eine Taste zum Whiteboard, auf dem gemalt werden kann

**Wort abwandeln**: erlaubt das nachträgliche Deklinieren und Konjugieren von Verben, Nomen, Adjektiven und Pronomen (siehe S. 143)

**Wortart zuweisen**: haben Sie mit diesem Befehl einer Taste eine bestimmte Wortart (Adjektiv, Nomen oder Verb) zugewiesen, kann das zugehörige Wort mit der Funktion "Nächstes Wort abwandeln" gebeugt werden, bevor die Taste ausgewählt wird. Die gebeugte Form wird als Tastenlabel angezeigt, wenn die Funktion "Dynamische Label" aktiviert ist (siehe S. 143)

Wortform zurücksetzen: haben Sie ein flektierbares Wort mit dem Befehl "Nächstes Wort abwandeln" dynamisch gebeugt, so können Sie die Beugung mit diesem Befehl wieder zurücksetzen. Alle entsprechenden Wörter werden wieder in der Grundform angezeigt.

**Wort löschen**: löscht das Wort links vom Cursor

**Wortsuche** (nur auf dem Gerät): durchsucht das Vokabular nach dem letzten Wort im Textfenster. Die Anzeige kann im Menü Einstellungen - Wortsuche konfiguriert werden (siehe S. 215). Diese Funktion steht nur auf dem Gerät und nicht im Chat-Editor zur Verfügung. **Hinweis**: die Wortsuche funktioniert aus technischen Gründen nicht mit Multi-Tasten.

**Wortvorhersage**: macht die Taste zum Vorschlagsfeld für die Wortvorhersage. Wählen Sie, welcher der zehn Vorschläge angezeigt werden soll (siehe S. 206).

**Zeichen löschen**: löscht das Zeichen links vom Cursor

**Zeichenvorhersage**: macht die Taste zum Vorschlagsfeld für die Zeichenvorhersage. Wählen Sie, welcher der zehn Vorschläge angezeigt werden soll (siehe S. 206).

**Zeit/Datum anzeigen**: Zeit und/oder Datum werden im Textfenster angezeigt und gesprochen. Wählen Sie die gewünschte Ausgabe:

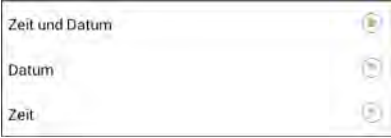

**Zeit und Datum:** Es ist der 14. Oktober 2019, 10:40<br> **Datum:** Heute ist der 14. Oktober 2019 **Datum:** Heute ist der 14. Oktober 2019<br>**Zeit:** Es ist 10:40 **Zeit**: Es ist 10:40

# **Tastenmakro (mehrere Funktionen ausführen)**

Der NovaChat bietet die Möglichkeit, einer Taste mehrere Funktionen zuzuweisen. Sämtliche zugewiesene Funktionen werden beim Betätigen der Taste nacheinander abgearbeitet. Man spricht von einem "Tastenmakro".

- Eine Taste könnte z. B. folgende 3 Funktionen enthalten:
- · Das Textfenster wird gelöscht.
- · Die Aussage "Was möchten Sie zu trinken haben? Ich hätte..." wird gesprochen.
- · Es wird auf die Seite "Getränke" gewechselt, um dort weitere Wörter abzurufen.

#### **Einer Taste auf dem Chat-Editor ein Makro zuweisen**

- · Wechseln Sie in den **Editiermodus**.
- · Rechtsklicken Sie auf der Taste, die das Makro enthalten soll.
- · Wählen Sie **Taste bearbeiten**.
- · Geben Sie die gewünschte Mitteilung ein, z.B.: "Was möchten Sie zu trinken haben? Ich hätte".
- · Gestalten Sie die Taste nach Ihren Wünschen (Reiter *Allgemein* und *Layout*).
- · Wählen Sie den Reiter **Funktion**.
- · Die Funktion **Mitteilung ausgeben** ist bereits hinterlegt. Öffnen Sie die Auswahlliste und wählen Sie die Funktion **Display löschen**. Klicken Sie auf **Hinzufügen**.
- · Öffnen Sie die Auswahlliste und wählen Sie die Funktion **Seite anzeigen**. Klicken Sie auf **hinzufügen**.
- · Der Ressourcen-Browser zeigt die vorhandenen Seiten an. Wählen Sie die Seite (z.B. **TRINKEN**) und bestätigen Sie mit **Auswahl**.
- · Um die Reihenfolge der Funktionen zu ändern, markieren Sie eine Funktion und wählen Sie dann **hoch** oder *runter*. Platzieren Sie "Display löschen" ganz oben.
- · Um eine Funktion zu löschen, markieren Sie die Funktion und wählen Sie dann **Entfernen**.
- · Manche Funktionen haben weitere Parameter (z.B. gehört zu **Seite anzeigen** die anzuzeigende Seite). Markieren Sie eine Funktion, um die zugehörigen Parameter angezeigt zu bekommen. Wählen Sie **Parameter**, um den Parameter zu ändern.

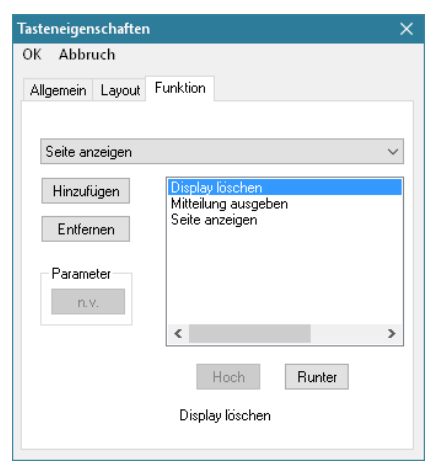

· Wählen Sie OK, wenn Sie alle Funktionen des Makros eingegeben haben.

#### **Einer Taste auf dem NovaChat-Gerät ein Makro zuweisen**

· Tippen Sie auf die Taste **MENÜ** oder tippen und halten Sie die Taste **ZU-**

**RÜCK** auf dem Tablet, um das Menü zu öffnen.

- · Wechseln Sie in den **Editiermodus**.
- · Tippen und Halten Sie die Taste, die das Makro enthalten soll.
- · Wählen Sie **Taste bearbeiten** aus dem Kontextmenü.
- · Geben Sie die gewünschte Mitteilung ein, z.B.: "Was möchten Sie zu trinken haben? Ich hätte".
- · Gestalten Sie die Taste nach Ihren Wünschen (Reiter *Allgemein* und *Layout*).
- · Wählen Sie den Reiter **Funktion**.
- · Die Funktion **Mitteilung ausgeben** ist bereits hinterlegt. Tippen Sie auf **Funktion hinzufügen…**, um die Auswahlliste zu öffnen. Wählen Sie die Funktion **Display löschen**. Die Funktion wird hinzugefügt.
- · Tippen Sie erneut auf **Funktion hinzufügen…**, um die Auswahlliste zu öffnen. Wählen Sie die Funktion **Seite anzeigen**.
- · Der Ressourcen-Browser zeigt die vorhandenen Seiten an. Wählen Sie die Seite (z.B. **TRINKEN**) und bestätigen Sie mit **OK**.
- · Um die Reihenfolge der Funktionen zu ändern, tippen Sie auf eine Funktion und wählen Sie dann **hoch** oder *runter*. Platzieren Sie "Display löschen" ganz oben.
- · Um eine Funktion zu löschen, tippen Sie auf die Funktion und wählen Sie dann **entfernen**.
- · Manche Funktionen haben weitere Parameter (z.B. gehört zu **Seite anzeigen** die anzuzeigende Seite). Markieren Sie eine Funktion, um die zugehörigen Parameter angezeigt zu bekommen. Wählen Sie **Parameter**, um den Parameter zu ändern.

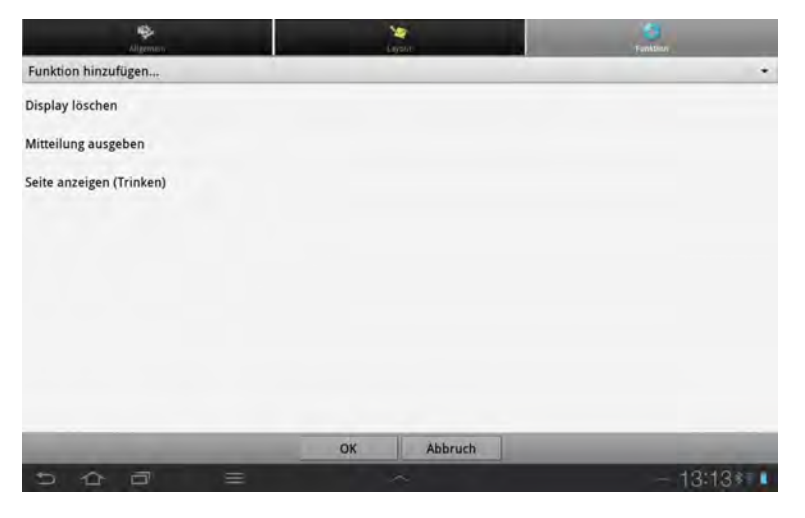

· Wählen Sie OK, wenn Sie alle Funktionen des Makros eingegeben haben.

# **Taste mehrfach verwenden**

Eine einmal erstellte Taste kann mehrfach auf derselben oder auf anderen Seiten verwendet werden. Der NovaChat verfügt über mehrere Arten, eine Taste mehrfach zu verwenden.

# **Taste aus Bibliothek laden**

Alle existierenden Tasten sind in der Bibliothek vorhanden.

#### **Chat-Editor**

- · Wechseln Sie in den **Editiermodus**.
- · Rechtsklicken Sie auf der zu belegenden Taste.
- · Wählen Sie **Taste aus Bibliothek laden**. Der Ressourcen-Browser öffnet sich.

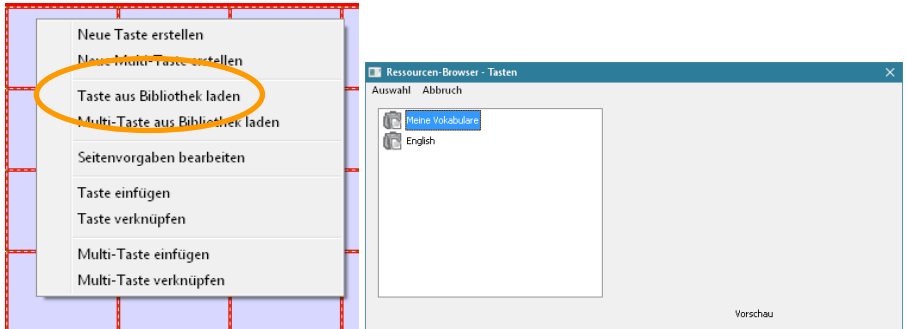

- · Wählen Sie im Ressourcen-Browser das Vokabular aus, das die Taste enthält, die Sie kopieren wollen
- · Wählen Sie im Ressourcen-Browser die Seite aus, die die Taste enthält, die Sie kopieren wollen

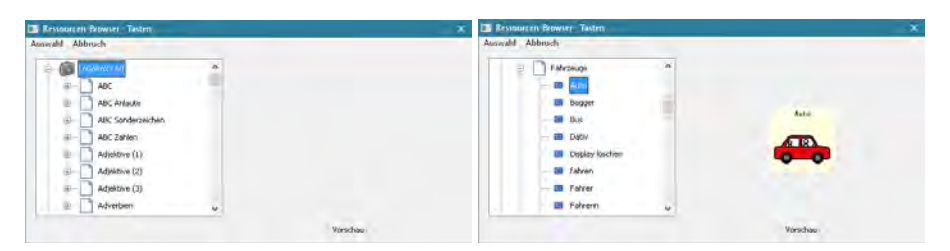

- · Wählen Sie die gewünschte Taste aus.
- · Bestätigen Sie Ihre Auswahl mit **Auswahl**.

Die neue Taste ist eine Kopie der ursprünglichen Taste. Ändern Sie das Original, ändert sich die Kopie nicht automatisch mit.

#### **NovaChat-Gerät**

- · Tippen Sie auf die Taste **MENÜ** oder tippen und halten Sie die Taste **ZU-**
	- RÜCK **auf dem Tablet, um das Menü zu öffnen.**
- · Wechseln Sie in den **Editiermodus**.
- · Tippen und halten Sie auf der Taste.
- · Wählen Sie **Taste aus Bibliothek laden**

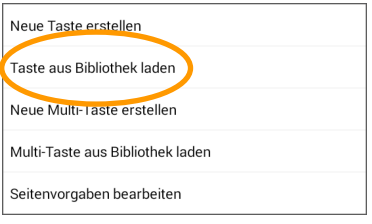

- · Der Ressourcen-Browser öffnet sich.
- · Wählen Sie im Ressourcen-Browser die Seite aus, die die Taste enthält, die Sie kopieren wollen:

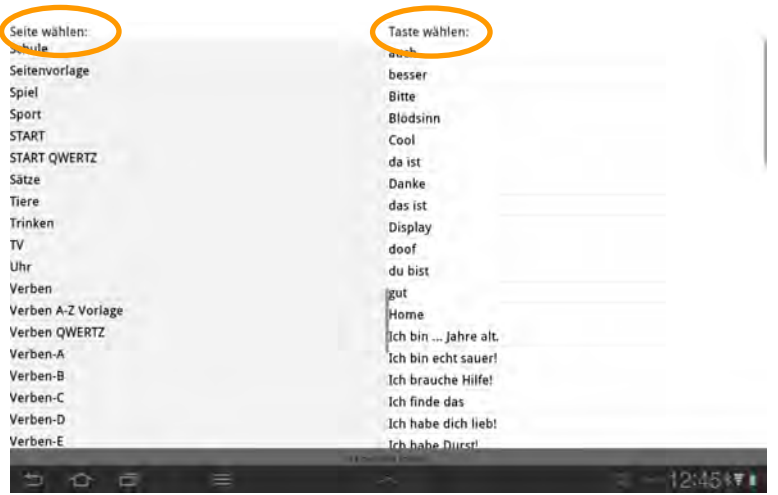

· Wählen Sie die gewünschte Taste durch Tippen aus.

Die neue Taste ist eine Kopie der ursprünglichen Taste. Ändern Sie das Original, ändert sich die Kopie nicht automatisch mit.
# **Taste kopieren**

Sie können jede Taste kopieren und an einer anderen Stelle einfügen.

### **Chat-Editor**

- · Wechseln Sie in den **Editiermodus**.
- · Rechtsklicken Sie auf der Taste, die Sie kopieren wollen.
- · Wählen Sie **Taste kopieren**.

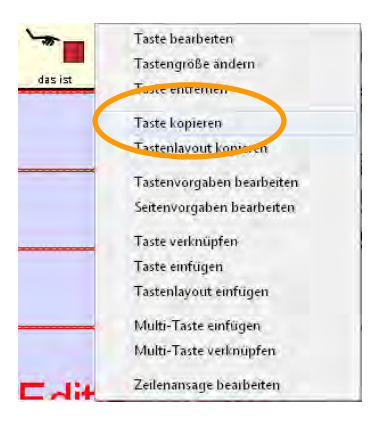

- · Öffnen Sie die Seite, auf der die Taste eingefügt werden soll.
- · Rechtsklicken Sie auf das Tastenfeld, auf dem die Taste eingefügt werden soll.
- · Wählen Sie **Taste einfügen**.

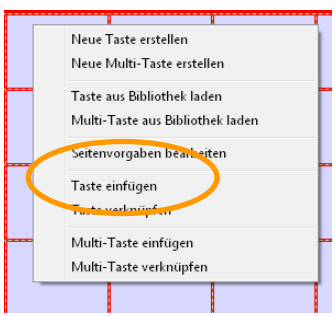

Die neue Taste ist eine Kopie der ursprünglichen Taste. Ändern Sie das Original, ändert sich die Kopie nicht automatisch mit.

- · Tippen Sie auf die Taste **MENÜ** oder tippen und halten Sie die Taste **ZU-**
	- RÜCK **D** auf dem Tablet, um das Menü zu öffnen.
- · Wechseln Sie in den **Editiermodus**.
- · Tippen und halten Sie auf der Taste, die Sie kopieren wollen.
- · Wählen Sie **Taste kopieren**.

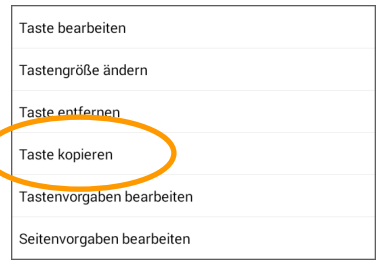

- · Öffnen Sie die Seite, auf der die Taste eingefügt werden soll.
- · Tippen und halten Sie auf dem Tastenfeld, auf dem die Taste eingefügt werden soll.
- · Wählen Sie **Taste einfügen**.

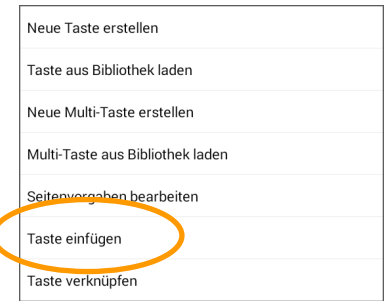

Die neue Taste ist eine Kopie der ursprünglichen Taste. Ändern Sie das Original, ändert sich die Kopie nicht automatisch mit.

## **Taste verknüpfen**

Während über "Taste einfügen" eine Kopie einer Taste erzeugt wird, ermöglicht die Funktion "Taste verknüpfen" das mehrfache Nutzen derselben Taste. Ändern Sie die Taste, ändern sich alle "Klone" entsprechend. Dies ist z. B. sinnvoll, wenn Sie eine Taste mehrfach verwenden und möchten, dass diese Taste stets gleich aussieht.

#### **Chat-Editor**

- · Wechseln Sie in den **Editiermodus**.
- · Rechtsklicken Sie auf der Taste, die Sie kopieren wollen.
- · Wählen Sie **Taste kopieren**.

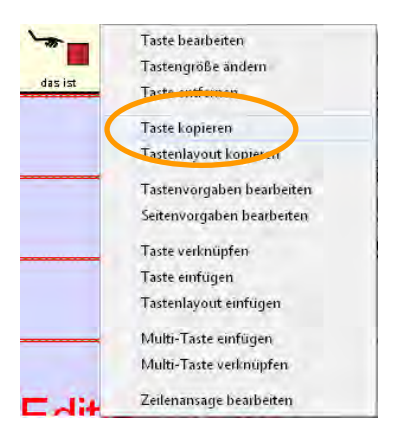

- · Öffnen Sie die Seite, auf der die Taste eingefügt werden soll.
- · Rechtsklicken Sie auf das Tastenfeld, auf dem die Taste eingefügt werden soll.
- · Wählen Sie **Taste verknüpfen**.

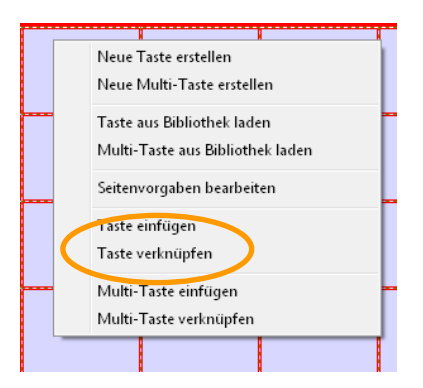

Die neue Taste ist direkt mit der ursprünglichen verknüpft. Ändern Sie die Taste, ändern sich alle Klone automatisch mit.

- · Tippen Sie auf die Taste **MENÜ** oder tippen und halten Sie die Taste **ZU-**
	- RÜCK **auf dem Tablet, um das Menü zu öffnen.**
- · Wechseln Sie in den **Editiermodus**.
- · Tippen und halten Sie auf der Taste, die Sie kopieren wollen.
- · Wählen Sie **Taste kopieren**.

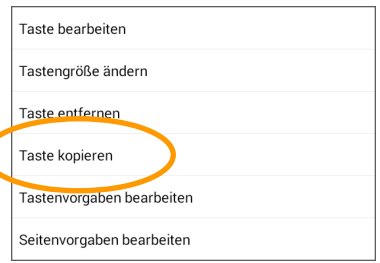

- · Öffnen Sie die Seite, auf der die Taste eingefügt werden soll.
- · Tippen und halten Sie auf dem Tastenfeld, auf dem die Taste eingefügt werden soll.
- · Wählen Sie **Taste verknüpfen**.

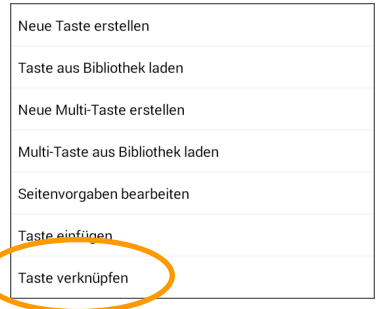

Die neue Taste ist direkt mit der ursprünglichen verknüpft. Ändern Sie die Taste, ändern sich alle Klone automatisch mit.

# **Tastenlayout übertragen**

Sie können das Erscheinungsbild (Hintergrundfarbe, Labelschriftart, -größe, -farbe, Rahmenfarbe und -stärke) einer Taste ganz einfach auf eine andere übertragen. Der Inhalt der Taste (Mitteilung, Label, Bild, Funktion) wird dabei nicht berücksichtigt.

### **Chat-Editor**

- · Wechseln Sie in den **Editiermodus**.
- · Rechtsklicken Sie auf der Taste, deren Layout Sie kopieren wollen.
- · Wählen Sie **Tastenlayout kopieren**.

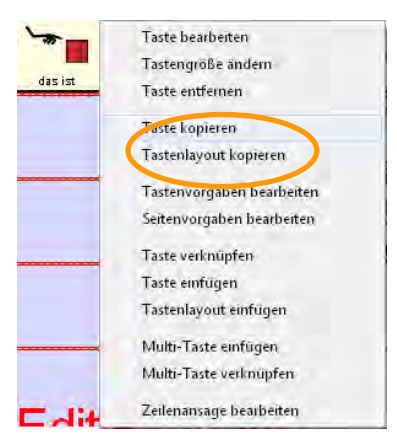

· Rechtsklicken Sie auf das Tastenfeld, das das Tastenlayout erhalten soll.

· Wählen Sie **Tastenlayout einfügen**.

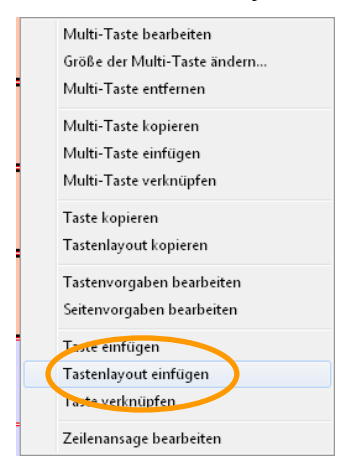

· Das Layout wird übertragen.

Das Tastenlayout bleibt gespeichert und kann daher auf weitere Tasten übertragen werden, ohne dass Sie es erneut kopieren müssen.

- · Tippen Sie auf die Taste **MENÜ** oder tippen und halten Sie die Taste **ZU-**
	- RÜCK **auf dem Tablet, um das Menü zu öffnen.**
- · Wechseln Sie in den **Editiermodus**.
- · Tippen und halten Sie auf der Taste, deren Layout Sie kopieren wollen.
- · Wählen Sie **Taste kopieren**.

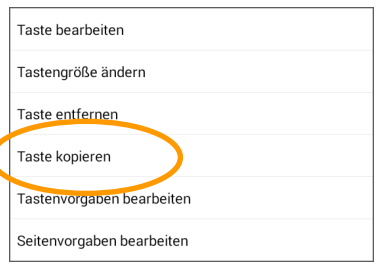

· Tippen und halten Sie auf dem Tastenfeld, das das Tastenlayout erhalten soll.

· Wählen Sie **Tastenlayout einfügen**.

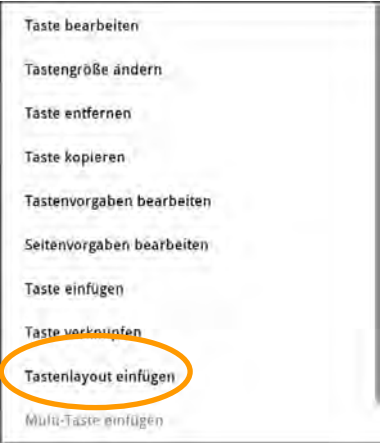

· Das Layout wird übertragen.

Das Tastenlayout bleibt gespeichert und kann daher auf weitere Tasten übertragen werden, ohne dass Sie es erneut kopieren müssen.

# **Tastengröße ändern**

Sie können die Größe von Tasten ändern. Eine Taste kann sich über mehrere Zeilen und Spalten erstrecken. Darunter liegende Tasten werden ausgeblendet und sind nicht erreichbar, bleiben aber mit ihren Definitionen erhalten. Tasten werden grundsätzlich nach rechts und nach unten vergrößert, d. h. Tasten in der ganz rechten Spalte können nicht in der Breite und Tasten in der untersten Zeile nicht in der Höhe verändert werden.

#### **Chat-Editor**

- · Wechseln Sie in den **Editiermodus**.
- · Rechtsklicken Sie auf der Taste, deren Größe Sie ändern wollen.
- · Wählen Sie **Tastengröße ändern**.

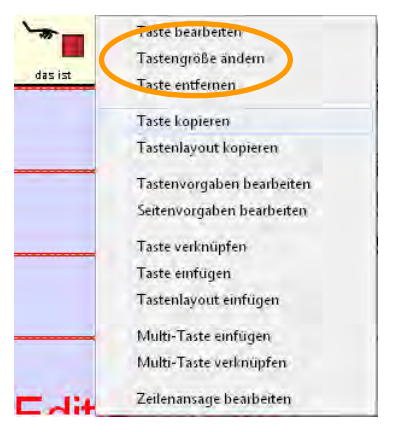

· Geben Sie ein, über wie viele Spalten (Wert: **Horizontal**) und Zeilen (Wert: **Vertikal**) sich die Taste erstrecken soll.

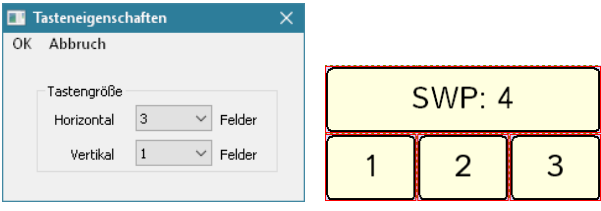

· Bestätigen Sie Ihre Auswahl mit **OK**.

Wenn Sie die Größe der Taste wieder auf die ursprüngliche Größe reduzieren (1 Feld breit und 1 Feld hoch), werden die darunter liegenden Felder wieder sicht- und benutzbar.

- · Tippen Sie auf die Taste **MENÜ** oder tippen und halten Sie die Taste **ZU-**
- RÜCK **auf dem Tablet, um das Menü zu öffnen.**
- · Wechseln Sie in den **Editiermodus**.
- · Tippen und halten Sie auf der Taste, deren Größe Sie ändern wollen.
- · Wählen Sie **Tastengröße ändern**.

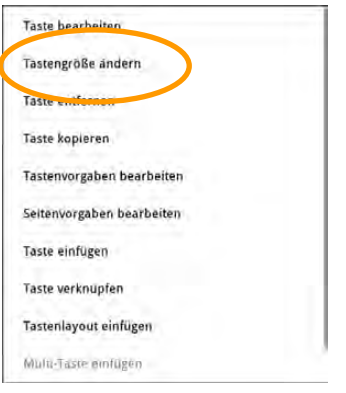

· Geben Sie ein, über wie viele Spalten (Wert: **Vertikale Zellen**) und Zeilen (Wert: **Horizontale Zellen**) und sich die Taste erstrecken soll:

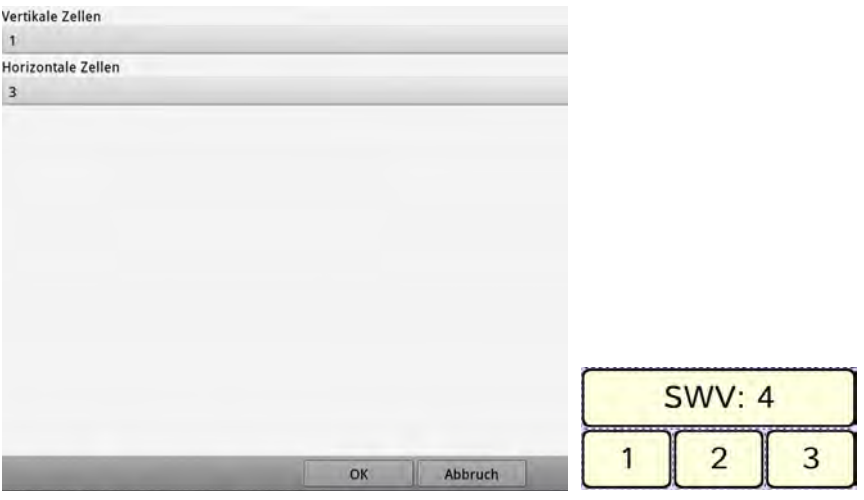

· Bestätigen Sie Ihre Auswahl mit **OK**.

Wenn Sie die Größe der Taste wieder auf die ursprüngliche Größe reduzieren (1 Feld breit und 1 Feld hoch), werden die darunter liegenden Felder wieder sicht- und benutzbar.

# **Taste entfernen**

Die Funktion **Taste entfernen** entfernt die ausgewählte Taste von der aktuellen Seite. Die Taste bleibt jedoch in der Bibliothek erhalten.

### **Chat-Editor**

- · Wechseln Sie in den **Editiermodus**.
- · Rechtsklicken Sie auf der Taste, die Sie entfernen möchten.
- · Wählen Sie **Taste entfernen.**

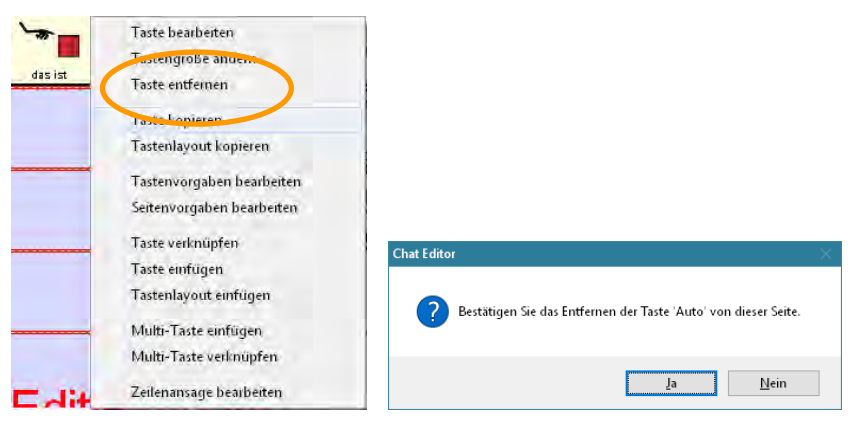

· Bestätigen Sie den Vorgang.

## **NovaChat-Gerät**

- · Tippen Sie auf die Taste **MENÜ** oder tippen und halten Sie die Taste **ZU-**
	- **RÜCK** auf dem Tablet, um das Menü zu öffnen.
- · Wechseln Sie in den **Editiermodus**.
- · Tippen und halten Sie auf der Taste, die Sie löschen möchten. Das Kontextmenü öffnet sich.
- · Wählen Sie **Taste entfernen.**

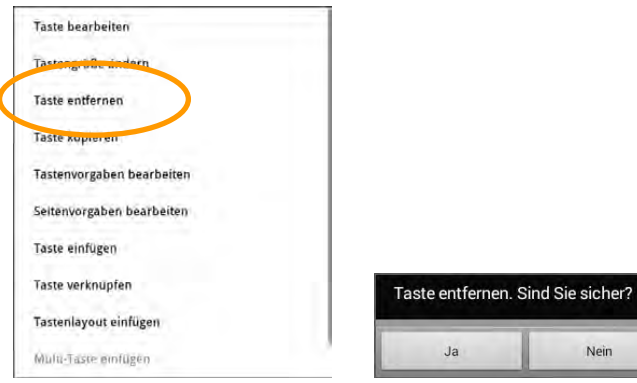

· Bestätigen Sie den Vorgang.

# **Multi-Taste**

Eine Multi-Tasten ist eine Taste mit bis zu 50 Belegungen. Die jeweils aktive Belegung hängt davon ab, welcher Modifizierer gesetzt ist.

Es gibt folgende 50 Modifizierer:

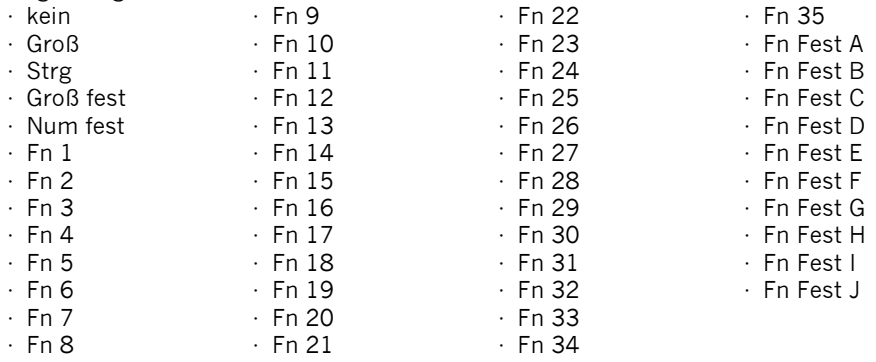

Die Modifizierer *Groß*, *Strg*, *Groß fest* und *Num fest* sind für das Gestalten von Schriftseiten vorgesehen.

Die Modifizierer *Groß fest* und *Num fest* sowie *Fn Fest A* bis *Fn Fest J* bleiben stehen und müssen manuell zurückgesetzt werden. Alle anderen Modifizierer werden automatisch mit der Auswahl der nächsten Taste zurückgesetzt.

Multi-Tasten können neu oder von einer Vorlage erstellt oder kopiert werden.

**Hinweis**: in Vokabularen wie *LoGoFoXX* werden Modifizierer zum Bilden der Grammatik verwendet. Beachten Sie das Handbuch des Vokabulars, um festzustellen, welcher Modifizierer welche Funktion hat.

## **Multi-Taste benutzen**

- · Ist kein Modifizierer gesetzt, zeigt eine Multi-Taste die Grundbelegung (die für "kein Modifizierer" definierte Belegung) an.
- · Speichern Sie auf einer Taste den Befehl **Modifizierer anwenden** mit dem gewünschten Modifizierer, um die entsprechende Belegung einer Multi-Tasten sichtbar zu machen.
- · Setzen Sie den Modifizierer, indem Sie die Taste auswählen, die den Befehl **Modifizierer anwenden** enthält.
- · Die Seite zeigt die zugehörige Belegung der Multi-Taste(n) an. Hat eine Multi-Taste für den gewählten Modifizierer keine Belegung, bleibt das Tastenfeld leer.
- · Wählen Sie eine Taste. Der Modifizierer wird zurückgesetzt, die Seite zeigt wieder die Grundbelegungen aller Multi-Tasten an.

Die Modifizierer *Groß fest* und *Num fest* sowie *Fn Fest A* bis *Fn Fest J* setzen sich nicht automatisch mit der Auswahl der nächsten Taste wieder zurück, sondern müssen manuell zurückgesetzt werden.

## **Multi-Taste benutzen**

- · Ist kein Modifizierer gesetzt, zeigt eine Multi-Taste die Grundbelegung (die für "kein Modifizierer" definierte Belegung) an.
- · Speichern Sie auf einer Taste den Befehl **Modifizierer anwenden** mit dem gewünschten Modifizierer, um die entsprechende Belegung einer Multi-Tasten sichtbar zu machen.
- · Setzen Sie den Modifizierer, indem Sie die Taste auswählen, die den Befehl **Modifizierer anwenden** enthält.
- · Die Seite zeigt die zugehörige Belegung der Multi-Taste(n) an. Hat eine Multi-Taste für den gewählten Modifizierer keine Belegung, bleibt das Tastenfeld leer.
- · Wählen Sie eine Taste. Der Modifizierer wird zurückgesetzt, die Seite zeigt wieder die Grundbelegungen aller Multi-Tasten an.
- · Die Modifizierer *Groß fest* und *Num fest* sowie *Fn Fest A* bis *Fn Fest J* setzen sich nicht automatisch mit der Auswahl der nächsten Taste wieder zurück, sondern müssen manuell ("Alle Modifizierer löschen") zurückgesetzt werden.

# **Multi-Taste erstellen**

### **Chat-Editor**

- · Wechseln Sie in den **Editiermodus**.
- · Rechtsklicken Sie auf dem Tastenfeld.
- · Wählen Sie **Neue Multi-Taste erstellen**.

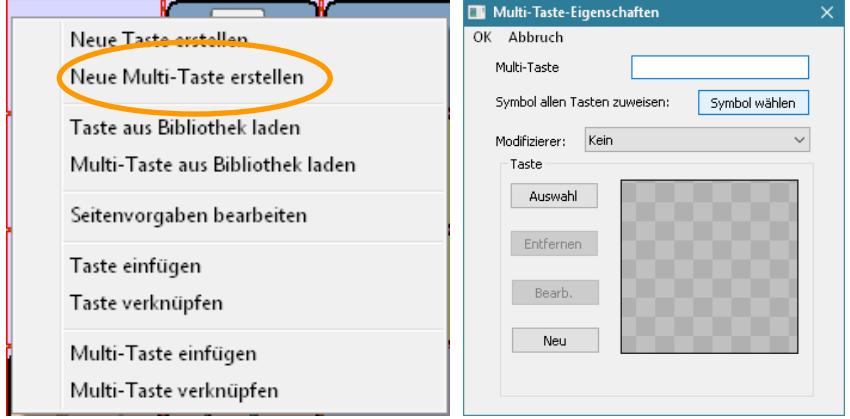

- · Geben Sie der Multi-Taste einen Namen.
- · Wählen Sie den Modifizierer.
- · Gestalten Sie die Multi-Taste für den gewählten Modifizierer. Die Gestaltung der Belegungen erfolgt analog zur Gestaltung einer normalen Taste.
- · Fahren Sie mit der Gestaltung der Multi-Taste fort, bis Sie alle gewünschten Modifizierer belegt haben.

Mit der Funktion **Symbol allen Tasten zuweisen** können Sie allen belegten Ebenen einer Multi-Taste das gleiche Bild zuweisen.

· Tippen Sie auf die Taste **MENÜ** oder tippen und halten Sie die Taste **ZU-**

RÜCK **auf dem Tablet, um das Menü zu öffnen.** 

- · Wechseln Sie in den **Editiermodus**.
- · Tippen und halten Sie auf der zu belegenden Taste, bis sich das Kontextmenü öffnet.
- · Wählen Sie **Neue Multi-Taste erstellen**.

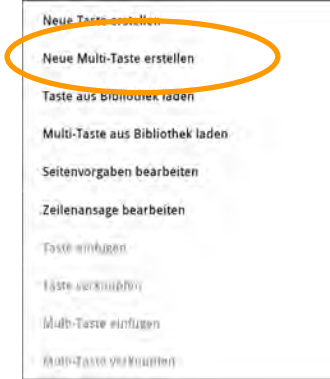

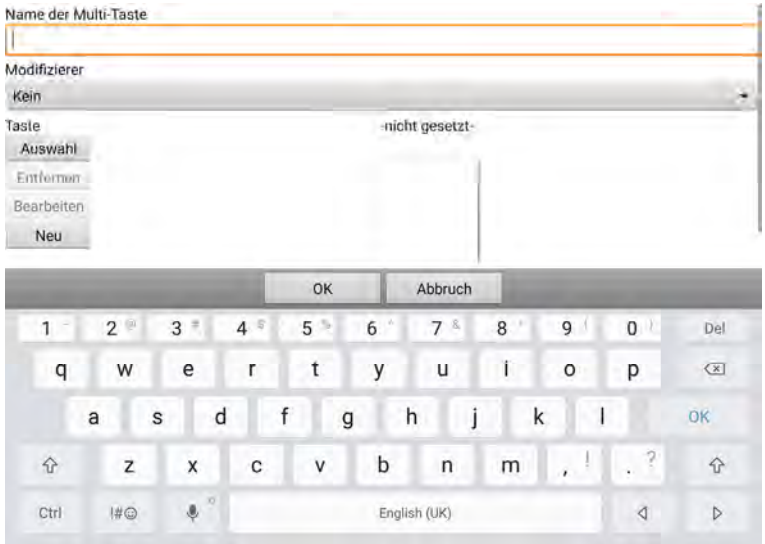

- · Geben Sie der Multi-Taste einen Namen.
- · Wählen Sie den Modifizierer.
- · Gestalten Sie die Multi-Taste für den gewählten Modifizierer. Die Gestaltung der Belegungen erfolgt analog zur Gestaltung einer normalen Taste.
- · Fahren Sie mit der Gestaltung der Multi-Taste fort, bis Sie alle gewünschten Modifizierer belegt haben.

## **Multi-Taste aus Bibliothek laden**

Jede einmal definierte Multi-Taste steht als ladbare Ressource in der Bibliothek zur Verfügung.

### **Chat-Editor**

- · Wechseln Sie in den **Editiermodus**.
- · Rechtsklicken Sie auf der Taste.
- · Wählen Sie **Multi-Taste aus Bibliothek laden**.

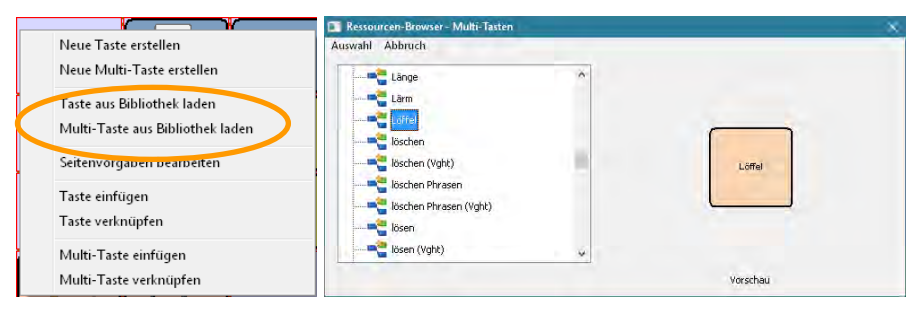

- · Wählen Sie das Vokabular, das die zu ladenden Multi-Taste enthält
- · Wählen Sie die Multi-Taste.
- · Weisen Sie der Multi-Taste ein Bild zu.

Mit der Funktion **Symbol allen Tasten zuweisen** können Sie allen belegten Ebenen einer Multi-Taste das gleiche Bild zuweisen. Diese Funktion steht nur im Chat-Editor zur Verfügung.

- · Tippen Sie auf die Taste **MENÜ** oder tippen und halten Sie die Taste **ZU-**
	- RÜCK **auf dem Tablet, um das Menü zu öffnen.**
- · Wechseln Sie in den **Editiermodus**.
- · Tippen und halten Sie auf der zu belegenden Taste, bis sich das Kontextmenü öffnet.
- · Wählen Sie **Multi-Taste aus Bibliothek laden**.

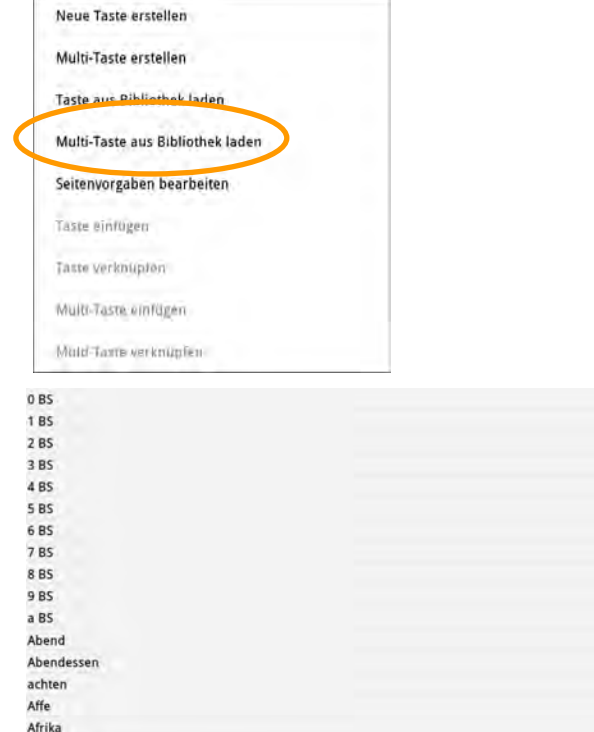

· Wählen Sie die Multi-Taste.

 $\Box$ 

Altenheim Ampel Amt Ananas

 $D$   $Q$ 

· Weisen Sie der Multi-Taste ein Bild zu.

 $11 - 12.27 + 1$ 

# **Multi-Taste kopieren**

Sie können eine einmal erstellte Multi-Taste kopieren und an anderer Position einfügen.

### **Chat-Editor**

- · Wechseln Sie in den **Editiermodus**.
- · Rechtsklicken Sie auf der Multi-Taste, die Sie kopieren wollen.
- · Wählen Sie **Multi-Taste kopieren**.

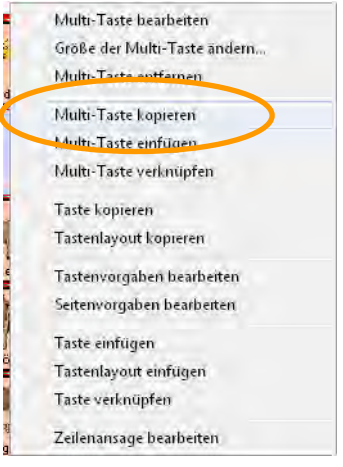

- · Öffnen Sie die Seite, auf der die Multi-Taste eingefügt werden soll.
- · Rechtsklicken Sie auf dem Tastenfeld, das die Multi-Taste enthalten soll.
- · Wählen Sie **Multi-Taste einfügen**.

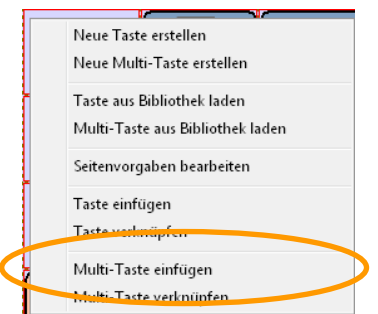

Die neue Multi-Taste ist eine Kopie der ursprünglichen Multi-Taste. Ändern Sie das Original, ändert sich die Kopie nicht automatisch mit.

· Tippen Sie auf die Taste **MENÜ** oder tippen und halten Sie die Taste **ZU-**

**RÜCK** auf dem Tablet, um das Menü zu öffnen.

- · Wechseln Sie in den **Editiermodus**.
- · Tippen und halten Sie auf der Multi-Taste, die Sie kopieren wollen.
- · Wählen Sie **Multi-Taste kopieren**.

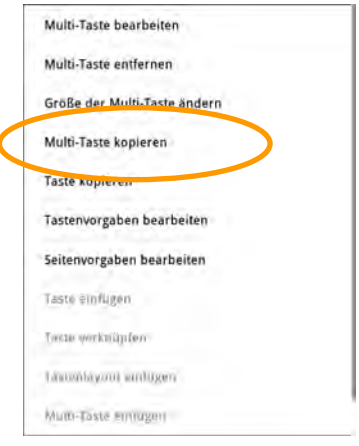

- · Öffnen Sie die Seite, auf der die Multi-Taste eingefügt werden soll.
- · Tippen und halten Sie auf dem Tastenfeld, das die Multi-Taste enthalten soll.
- · Wählen Sie **Multi-Taste einfügen**.

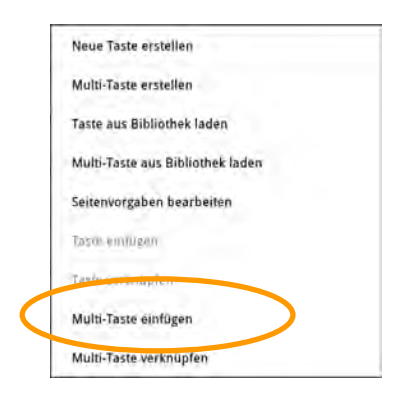

Die neue Multi-Taste ist eine Kopie der ursprünglichen Multi-Taste. Ändern Sie das Original, ändert sich die Kopie nicht automatisch mit.

## **Multi-Taste verknüpfen**

Sie können eine einmal erstellte Multi-Taste mehrfach benutzen, indem Sie an anderer Position eine Verknüpfung einfügen. Ändern Sie das Original, ändert sich auch die Verknüpfung.

#### **Chat-Editor**

- · Wechseln Sie in den **Editiermodus**.
- · Rechtsklicken Sie auf der Multi-Taste, die Sie kopieren wollen.
- · Wählen Sie **Multi-Taste kopieren**.

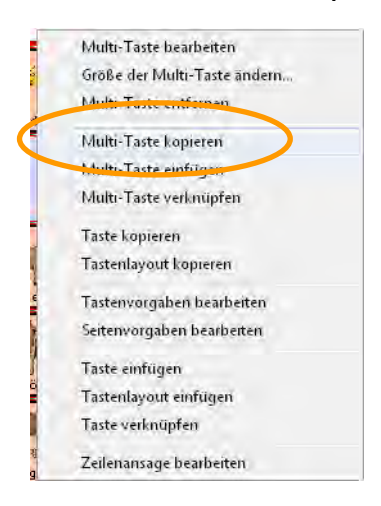

Öffnen Sie die Seite, auf der die Multi-Taste eingefügt werden soll.

- · Rechtsklicken Sie auf dem Tastenfeld, das die Multi-Taste enthalten soll.
- · Wählen Sie **Multi-Taste verknüpfen**.

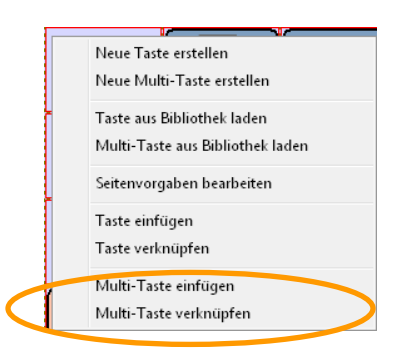

Die neue Multi-Taste ist direkt mit der ursprünglichen verknüpft. Ändern Sie das Original, ändern sich alle Klone automatisch mit.

· Tippen Sie auf die Taste **MENÜ** oder tippen und halten Sie die Taste **ZU-**

RÜCK **auf dem Tablet, um das Menü zu öffnen.** 

- · Wechseln Sie in den **Editiermodus**.
- · Tippen und halten Sie auf der Multi-Taste, die Sie kopieren wollen.
- · Wählen Sie **Multi-Taste kopieren**.

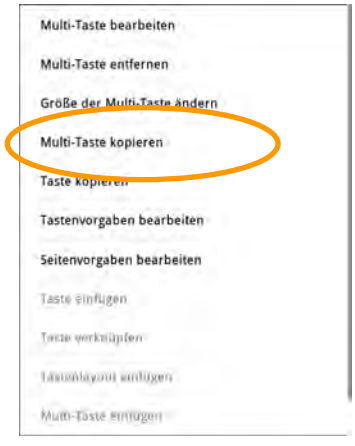

- · Öffnen Sie die Seite, auf der die Multi-Taste eingefügt werden soll.
- · Tippen und halten Sie auf dem Tastenfeld, das die Multi-Taste enthalten soll.
- · Wählen Sie **Multi-Taste verknüpfen**.

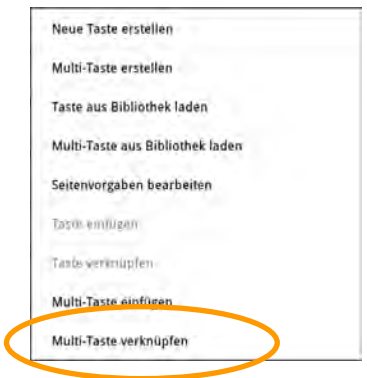

Die neue Multi-Taste ist direkt mit der ursprünglichen verknüpft. Ändern Sie das Original, ändern sich alle Klone automatisch mit.

# **Multi-Taste bearbeiten**

### **Chat-Editor**

- · Wechseln Sie in den **Editiermodus**.
- · Rechtsklicken Sie auf der Multi-Taste.
- · Wählen Sie **Multi-Taste bearbeiten**. Die aktuelle Belegung der Multi-Taste wird angezeigt.

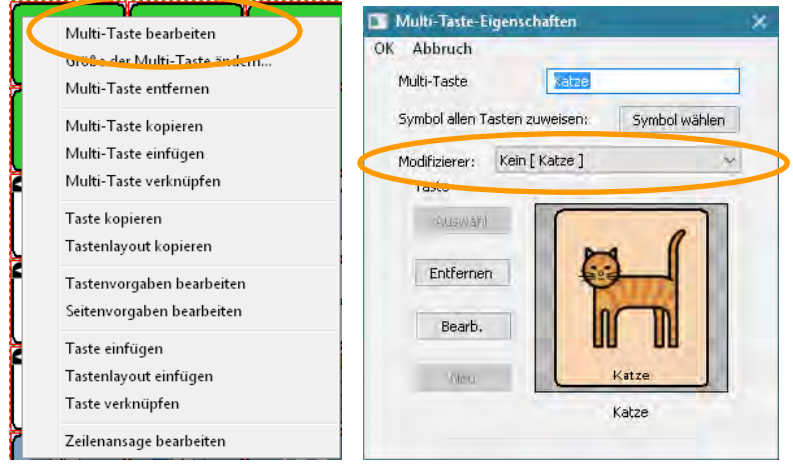

- · Wählen Sie den Modifizierer, dessen Belegung Sie ändern möchten.
- · Wählen Sie **Bearb.**
- · Die Gestaltung der jeweiligen Belegung erfolgt analog zur Gestaltung von Tasten.
- · Wählen Sie "OK", wenn Sie die Änderungen abgeschlossen haben.

- · Tippen Sie auf die Taste **MENÜ** oder tippen und halten Sie die Taste **ZU-**
	- **RÜCK** auf dem Tablet, um das Menü zu öffnen.
- · Wechseln Sie in den **Editiermodus**.
- · Tippen und halten Sie auf der Multi-Taste.
- · Wählen Sie **Multi-Taste bearbeiten**. Die aktuelle Belegung der Multi-Taste wird angezeigt.

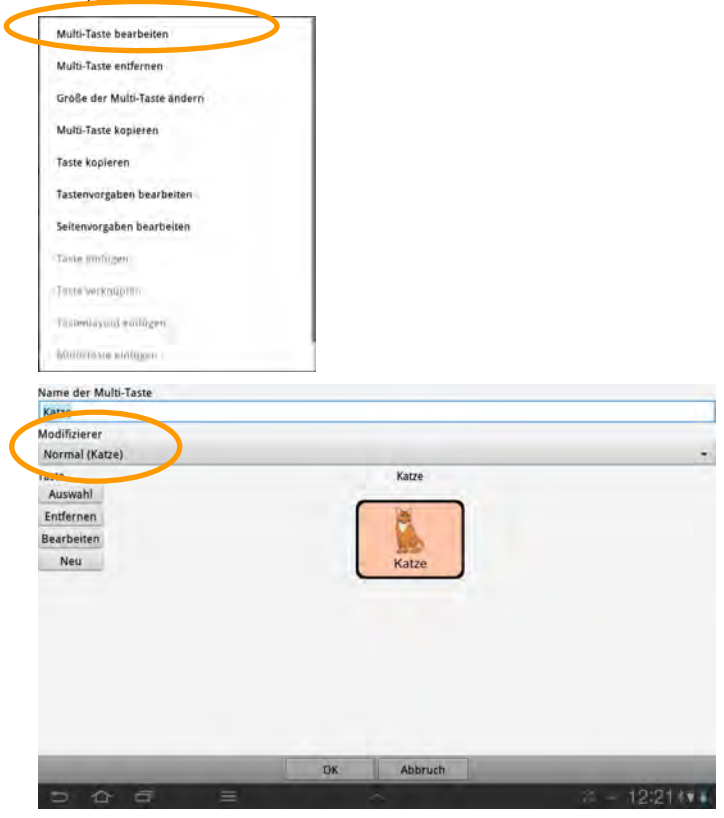

- · Wählen Sie den Modifizierer, dessen Belegung Sie ändern möchten.
- · Wählen Sie **Bearbeiten**.
- · Die Gestaltung der jeweiligen Belegung erfolgt analog zur Gestaltung von Tasten.
- · Wählen Sie **OK**, wenn Sie die Änderungen abgeschlossen haben.

Tipp: Zum Ausblenden der Bildschirmtastatur tippen Sie auf das Pfeil-Symbol:

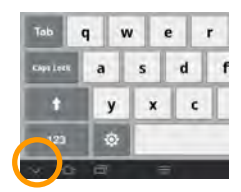

# **Sound wiedergeben**

Sie können auch digitalisierte Sprache für Mitteilungen verwenden. Neben Aussagen in einer Fremdsprache können Sie so auch Geräusche, Klänge und Musik wiedergeben.

### **Chat-Editor**

- · Wechseln Sie in den **Editiermodus**.
- · Rechtsklicken Sie auf der Taste, die einen Sound wiedergeben soll.
- · Wählen Sie **Neue Taste erstellen** oder **Taste bearbeiten**.
- · Wählen Sie den Reiter **Funktion**.
- · Entfernen Sie die Funktion **Mitteilung ausgeben**.
- · Wählen Sie die Funktion **Sound wiedergeben**.
- · Klicken Sie auf **Hinzufügen**. Das Fenster "Sound-Eigenschaften" erscheint.

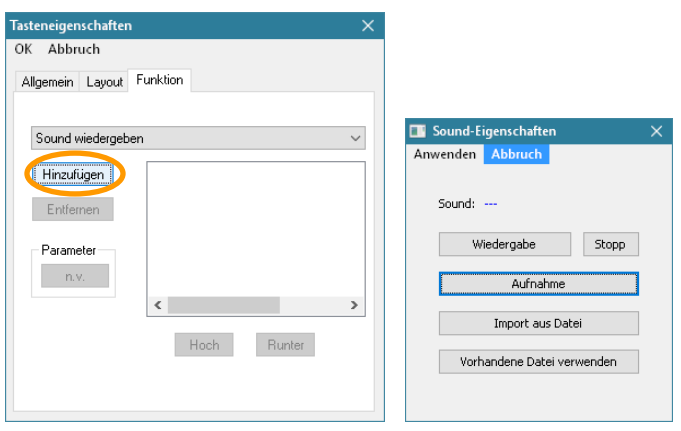

- · Wählen Sie die wiederzugebende Sounddatei aus:
	- · **Aufnahme**: Machen Sie eine Aufnahme mit dem Chat-Editor. An Ihren PC muss ein Mikrofon angeschlossen sein (siehe nächste Seite für das Durchführen einer Aufnahme).
	- · **Import aus Datei**: Importieren Sie eine wav- oder mp3-Datei. Wählen Sie die Datei aus. Die Datei darf max. 1 MB groß sein.
	- · **Vorhandene Datei verwenden**: verwenden Sie einen bereits im NovaChat vorhandenen Sound. Wählen Sie das Vokabular, das den Sound enthält, und anschließend den Sound.

# **Aufnahme machen**

Wählen Sie Aufnahme im Fenster "Sound-Eigenschaften". Das Fenster "Sound aufnehmen" wird angezeigt.

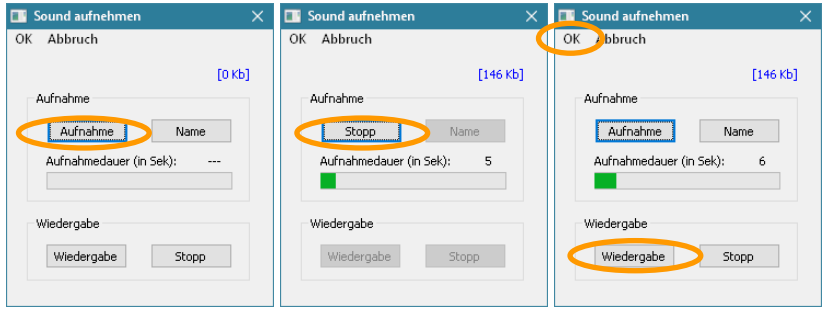

- · Klicken Sie auf **Aufnahme**. Die Aufnahme beginnt zu laufen. Sprechen Sie in das Mikrofon.
- · Klicken Sie auf **Stopp**, sobald die Sie Mitteilung beendet haben.
- · Klicken Sie auf **Wiedergabe**, um die Aufnahme zu kontrollieren.
- · Wiederholen Sie die Aufnahme, wenn Sie mit dem Ergebnis nicht zufrieden sind
- · Klicken Sie auf **Name**, um der Aufnahme einen Namen zu geben.
- · Klicken Sie auf **OK**, um die Aufnahme zu beenden. Der Sound steht ab jetzt mit dem von Ihnen eingegebenem Namen in der Bibliothek zur Verfügung.

- · Tippen Sie auf die Taste **MENÜ** oder tippen und halten Sie die Taste **ZU-**
	- RÜCK **D** auf dem Tablet, um das Menü zu öffnen.
- · Wechseln Sie in den **Editiermodus**.
- · Tippen und Halten Sie auf der Taste, die einen Sound wiedergeben soll.
- · Wählen Sie **Neue Taste erstellen** oder **Taste bearbeiten**.
- · Wählen Sie den Reiter **Funktion**.
- · Löschen Sie die Funktion **Mitteilung ausgeben**.
- · Wählen Sie die Funktion **Sound wiedergeben**.

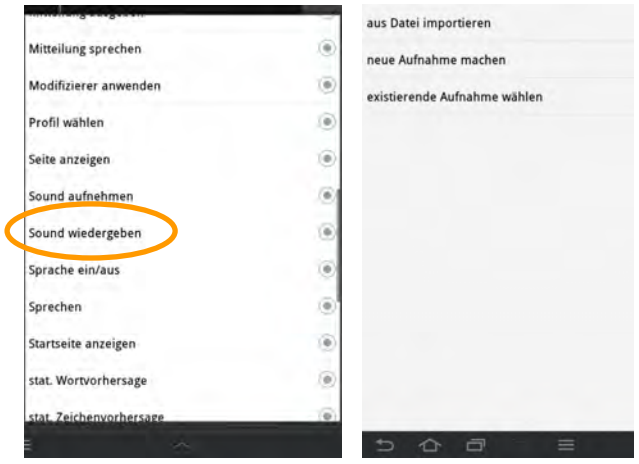

- · Wählen Sie die wiederzugebende Sounddatei aus:
	- · **Aus Datei importieren**: Importieren Sie eine wav- oder mp3-Datei. Die Datei muss sich auf dem Tablet befinden. Wählen Sie die Datei aus.
	- · **Neue Aufnahme machen**: Machen Sie eine Aufnahme direkt mit dem NovaChat-Gerät (siehe nächste Seite für das Durchführen einer Aufnahme).
	- · **Existierende Aufnahme wählen**: Verwenden Sie einen bereits im NovaChat vorhandenen Sound. Wählen Sie das Vokabular, das den Sound enthält, und anschließend den Sound.

# **Aufnahme machen**

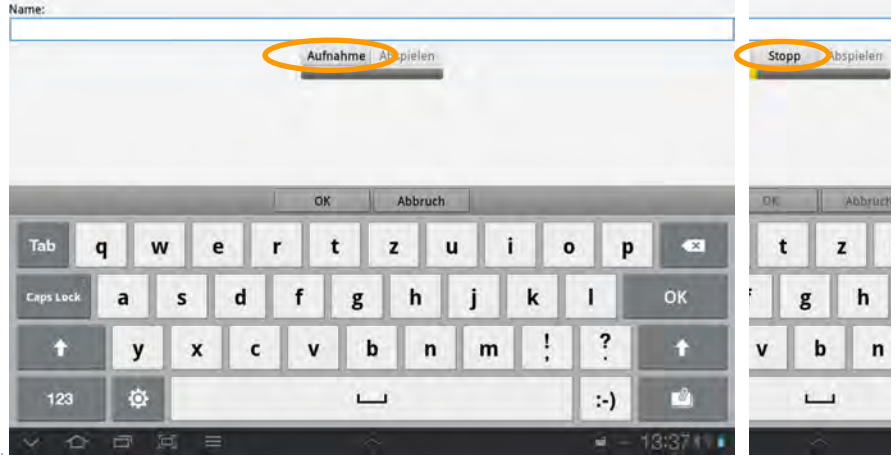

- · Tippen Sie auf **Aufnahme**. Die Aufnahme beginnt zu laufen. Sprechen Sie in das Mikrofon.
- · Tippen Sie auf **Stopp**, sobald die Sie Mitteilung beendet haben.
- · Tippen Sie auf **Abspielen**, um die Aufnahme zu kontrollieren.
- · Wiederholen Sie die Aufnahme, wenn Sie mit dem Ergebnis nicht zufrieden sind.
- · Tippen Sie auf das Textfeld unterhalb von **Name**, um der Aufnahme einen Namen zu geben.
- · Klicken Sie auf **OK**, um die Aufnahme zu beenden. Der Sound steht ab jetzt mit dem von Ihnen eingegebenen Namen in der Bibliothek zur Verfügung.

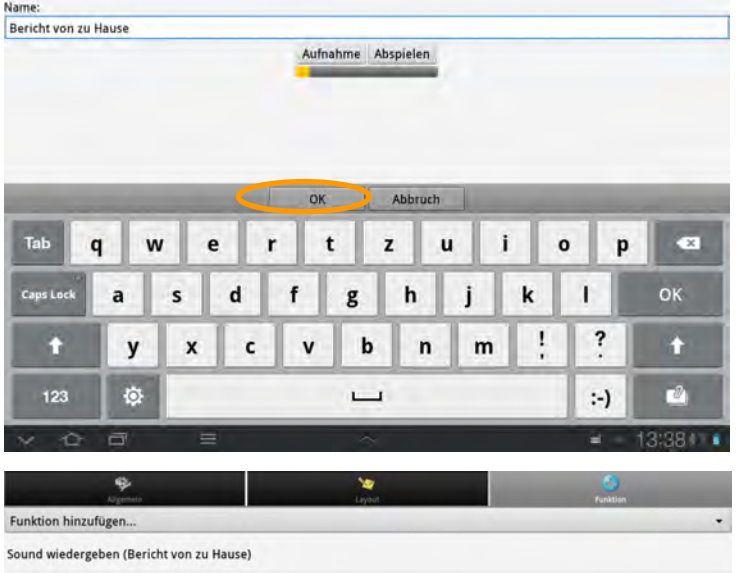

# **Sound aufnehmen**

Sie können Tasten zum Aufnehmen einer digitalisierten Mitteilung gestalten.

### **Chat-Editor**

- · Wechseln Sie in den **Editiermodus**.
- · Rechtsklicken Sie auf der Taste, die den Sound aufnehmen soll.
- · Wählen Sie **Neue Taste erstellen** oder **Taste bearbeiten**.
- · Wählen Sie den Reiter **Funktion**.
- · Löschen Sie die Funktion **Mitteilung ausgeben**.
- · Wählen Sie die Funktion **Sound aufnehmen**.
- · Klicken Sie auf **Hinzufügen**. Der Sound hat noch keinen Namen.

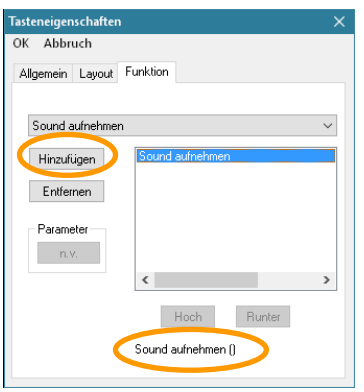

#### **Sound zuweisen**

Aktivieren Sie die mit der Funktion **Sound aufnehmen** belegte Taste. Das Fenster "Sound aufnehmen" wird angezeigt.

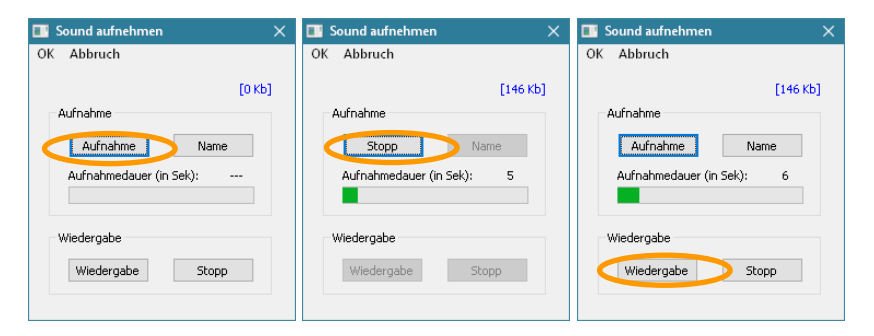

- · Klicken Sie auf **Aufnahme**. Die Aufnahme beginnt zu laufen. Sprechen Sie in das Mikrofon.
- · Klicken Sie auf **Stopp**, sobald die Sie Mitteilung beendet haben
- · Klicken Sie auf **Wiedergabe**, um die Aufnahme zu kontrollieren.
- · Wiederholen Sie die Aufnahme, wenn Sie mit dem Ergebnis nicht zufrieden sind.
- · Klicken Sie auf **Name**, um der Aufnahme einen Namen zu geben.

· Klicken Sie auf **OK**, um die Aufnahme zu beenden. Der Sound steht ab jetzt mit dem von Ihnen eingegebenen Namen in der Bibliothek zur Verfügung.

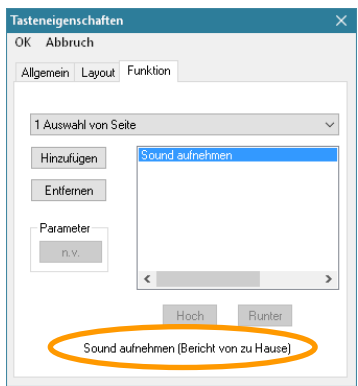

Jedes Mal, wenn Sie die Taste aktivieren und eine neue Aufnahme anfertigen, überschreiben Sie die unter diesem Namen existierende Aufnahme.

- · Tippen Sie auf die Taste **MENÜ** oder tippen und halten Sie die Taste **ZU-**
	- **RÜCK** auf dem Tablet, um das Menü zu öffnen.
- · Wechseln Sie in den **Editiermodus**.
- · Tippen und Halten Sie auf der Taste, die einen Sound aufnehmen soll.
- · Wählen Sie **Neue Taste erstellen** oder **Taste bearbeiten**.
- · Wählen Sie den Reiter **Funktion**.
- · Löschen Sie die Funktion **Mitteilung ausgeben**.
- · Wählen Sie die Funktion **Sound aufnehmen**.

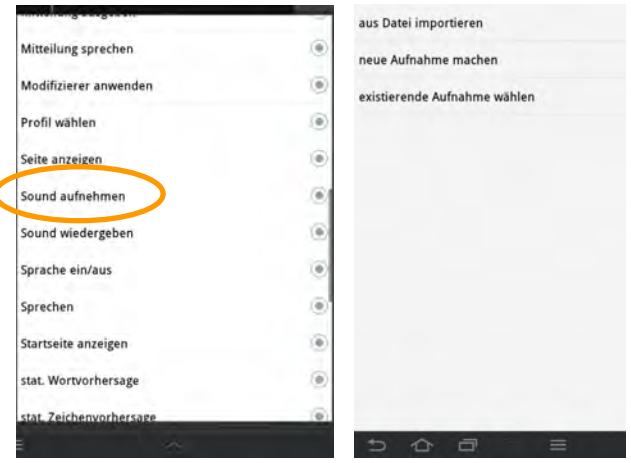

- · Wählen Sie die aufzunehmende Sounddatei aus:
	- · **Aus Datei importieren**: die Aufnahme überschreibt eine vorhandene wav- oder mp3-Datei. Die Datei muss sich auf dem Tablet befinden. Wählen Sie die Datei aus.
	- · **Neue Aufnahme machen**: Machen Sie eine Aufnahme direkt mit dem NovaChat-Gerät (siehe nächste Seite für das Durchführen einer Aufnahme).
	- · **Existierende Aufnahme wählen**: Verwenden Sie einen bereits im NovaChat vorhandenen Sound. Wählen Sie den Sound aus.

# **Aufnahme machen**

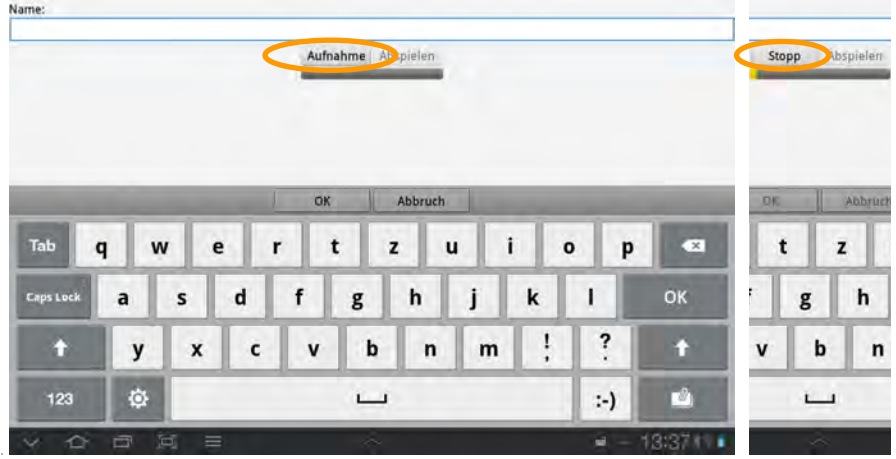

- · Tippen Sie auf **Aufnahme**. Die Aufnahme beginnt zu laufen. Sprechen Sie in das Mikrofon.
- · Tippen Sie auf **Stopp**, sobald die Sie Mitteilung beendet haben.
- · Tippen Sie auf **Abspielen**, um die Aufnahme zu kontrollieren.
- · Wiederholen Sie die Aufnahme, wenn Sie mit dem Ergebnis nicht zufrieden sind.
- · Tippen Sie auf das Textfeld unterhalb von **Name**, um der Aufnahme einen Namen zu geben.
- · Klicken Sie auf **OK**, um die Aufnahme zu beenden. Der Sound steht ab jetzt mit dem von Ihnen eingegebenen Namen in der Bibliothek zur Verfügung.

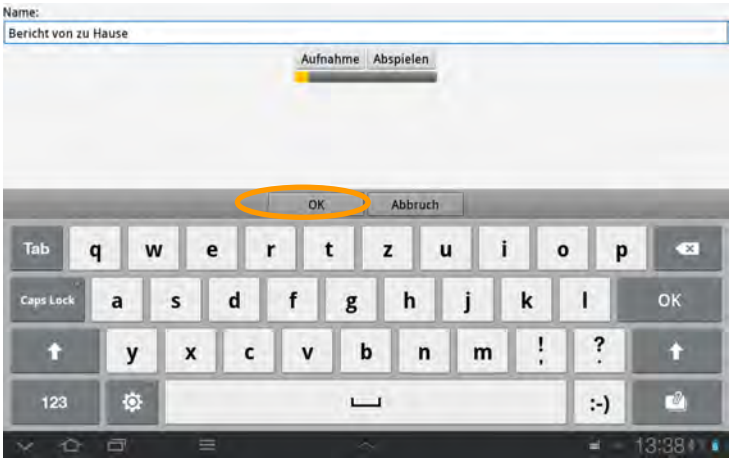

Jedes Mal, wenn Sie die Taste aktivieren und eine neue Aufnahme anfertigen, überschreiben Sie die unter diesem Namen existierende Aufnahme.

# **Audio- und Videodateien wiedergeben**

Sie können auf dem NovaChat- vorhandene Audio- und Videodateien Tasten zuweisen. Durch Auswahl der Taste wird die entsprechende Datei wiedergegeben.

Videos werden im Bereich unterhalb des Textfensters wiedergegeben, anschließend kehrt der NovaChat zur aktuellen Seite des Vokabulars zurück. Wollen Sie die Wiedergabe des Videos abbrechen, so betätigen Sie die Taste "zurück" des Tablets.

## **Audiodatei einer Taste zuweisen**

- · Erzeugen Sie eine neue Taste oder bearbeiten Sie eine existierende Taste.
- · Weisen Sie der Taste die Funktion "Audiobibliothek wiedergeben zu.
- · Wählen Sie die gewünschte Audiodatei aus. Alle auf dem NovaChat-Gerät vorhandenen Audiodateien werden angezeigt.
- · Sofern die Audiodatei länger ist, stellen Sie sicher, dass Sie eine mit der Funktion "Wiedergabe der Audio-Bibliothek beenden" belegte Taste haben, um die Wiedergabe der Audiodatei ggf. abbrechen zu können.

# **Wiedergabe einer Audiodatei beenden**

- · Erzeugen Sie eine neue Taste oder bearbeiten Sie eine existierende Taste.
- · Weisen Sie der Taste die Funktion" Wiedergabe der Audio-Bibliothek beenden" zu.
- · Betätigen Sie die Taste, um die Wiedergabe einer Audiodatei abzubrechen.

## **Videodatei einer Taste zuweisen**

- · Erzeugen Sie eine neue Taste oder bearbeiten Sie eine existierende Taste.
- · Weisen Sie der Taste die Funktion "Videodatei abspielen" zu.
- · Wählen Sie die gewünschte Videodatei aus. Alle auf dem NovaChat-Gerät vorhandenen Videodateien werden angezeigt.

Tipp: Speichern Sie die gewünschten Dateien auf einer Micro-SD-Speicherkarte, so wird der interne Speicher des Geräts nicht belastet. Kopieren Sie die Dateien von Ihrem PC auf das NovaChat-Gerät.

# **Wortsuche**

Mit Hilfe der Wortsuche kann ein im Vokabular gespeichertes Wort gefunden werden. Die Funktion steht nur auf dem NovaChat-Gerät zur Verfügung.

Es gibt 2 Möglichkeiten der Wortsuche:

- · als einfügbare Tastenfunktion
- · als Menü in der Menüleiste

## **Wortsuche als Tastenfunktion**

- · Belegen Sie eine Taste Ihres Vokabulars mit der Funktion "Wortsuche" (siehe Seite 98 zum Belegen einer Taste mit einer Funktion).
- · Geben Sie das Wort über die Schriftseite ein.
- · Betätigen Sie die mit "Wortsuche" belegte Taste.
- · NovaChat zeigt Ihnen alle Vorkommnisse des Worts im Vokabular an.

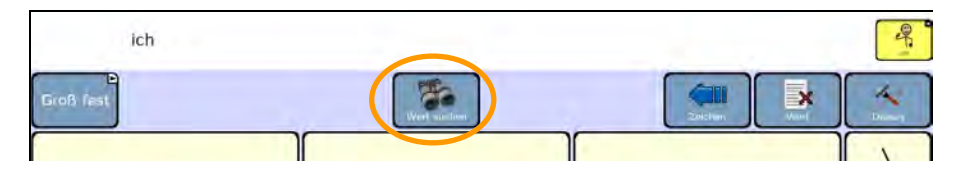

## **Wortsuche mittels Menü**

- · Stellen Sie sicher, dass das Menü "Wortsuche" im Hauptmenü angezeigt wird (siehe S. 212).
- · Tippen Sie auf die Taste **MENÜ** oder tippen und halten Sie die Taste **ZU-**

**RÜCK** auf dem Tablet, um das Menü zu öffnen.

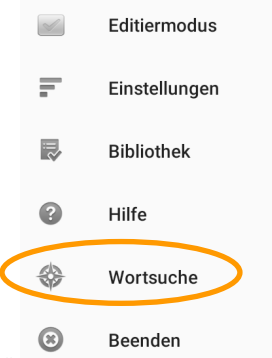

- · Wählen Sie "Wortsuche"
- · Geben Sie das gesuchte Wort über die Bildschirmtastatur ein.
- · Die Suche beginnt automatisch, sobald Sie tippen.
- · Chat zeigt Ihnen alle Vorkommnisse des Worts im Vokabular an.

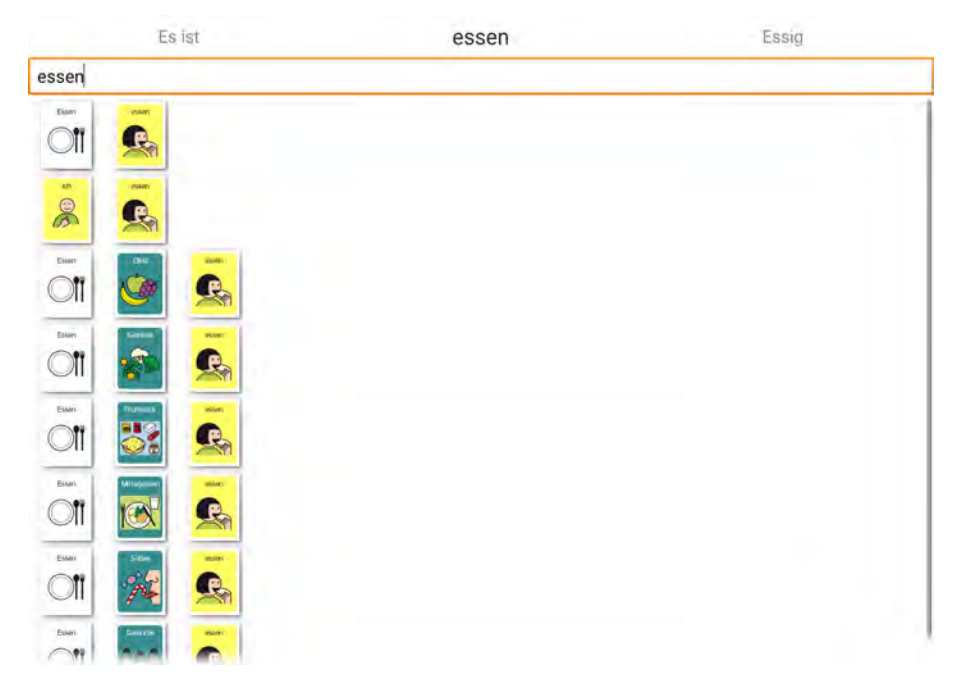

Hinweis: Die Wortsuche funktioniert nicht mit auf Multitasten gespeicherten Mitteilungen!

#### **Führe mich**

Die Funktion Wortsuche in der Menüleiste bietet weiterhin die Option, sich die Symbolkombination zum gesuchten Wort anzeigen zu lassen. So kann der Weg zum Wort /zur Aussage direkt auf dem Gerät geübt werden.

Geben Sie das zu suchende/übende Wort ein. Chat zeigt Ihnen alle Vorkommnisse des Worts im Vokabular an.

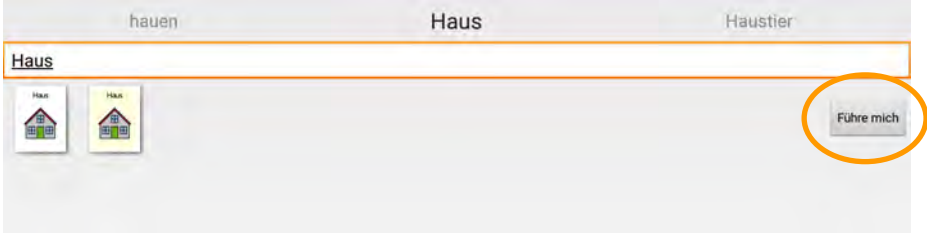

Tippen Sie auf "Führe mich"

Chat zeigt das erste Symbol an. Alle anderen Symbole sind ausgegraut und können nicht ausgewählt werden:

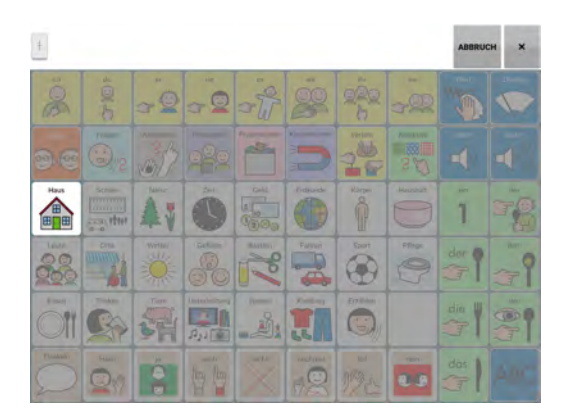

Tippen Sie auf das Symbol. Die zugehörige Seite wird angezeigt und das nächste zu drückende Symbol hervorgehoben:

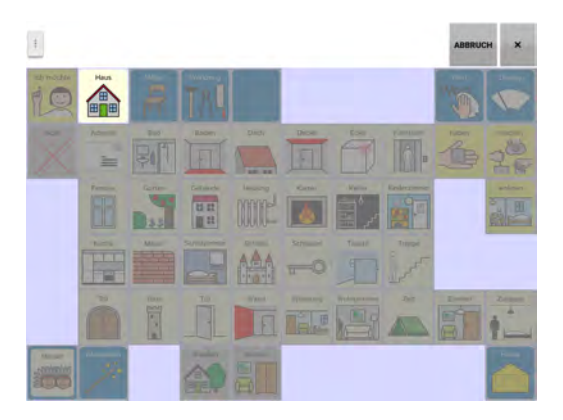

Tippen Sie auf das Symbol. Das Wort Haus erscheint im Textfenster.

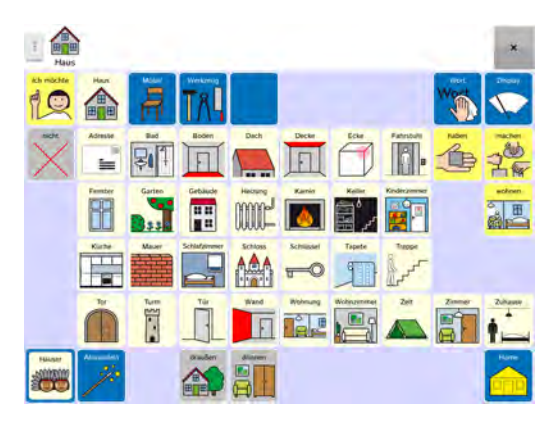

# **Android-Anwendung öffnen**

Die Funktion steht nur auf dem NovaChat-Gerät zur Verfügung.

Diese Funktion kann nicht ausgeführt werden, wenn das NovaChat-Gerät als geschlossene Anlage konfiguriert oder der Kiosk-Modus aktiviert ist.

### **NovaChat-Gerät**

· Tippen Sie auf die Taste **MENÜ** oder tippen und halten Sie die Taste **ZU-**

**RÜCK** auf dem Tablet, um das Menü zu öffnen.

- · Wechseln Sie in den **Editiermodus**.
- · Tippen und Halten Sie auf der Taste, die eine Android-Anwendung öffnen soll.
- · Wählen Sie **Neue Taste erstellen** oder **Taste bearbeiten**.
- · Wählen Sie den Reiter **Funktion**.
- · Löschen Sie die Funktion **Mitteilung ausgeben**.
- · Wählen Sie die Funktion **Android-Anwendung öffnen**.

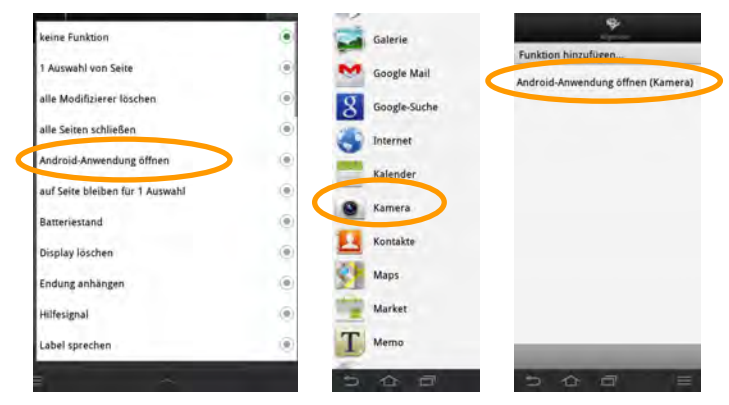

· Wählen Sie die Anwendung aus, z.B. "Kamera"

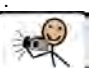

- · Gestalten Sie die Taste nach Ihren Wünschen .
- · Aktivieren Sie die Taste. Die Kamera-App des Tablets wird gestartet:

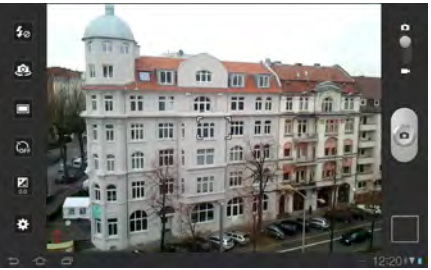

- · Machen Sie ein Foto.
- · Beenden Sie die Kamera-App. Das System kehrt automatisch zur Chat-App zurück.
- · Das Foto wird im Tablet gespeichert und kann z.B. als Symbol auf einer Taste verwendet werden.

# **Grammatikfunktionen**

Die Chat-Software verfügt über Funktionen zum Deklinieren und Konjugieren von Adjektiven, Nomen, Pronomen und Verben in Verbindung mit der integrierten Grammatik-Datenbank.

Wörter, die nicht in der Grammatik-Datenbank enthalten sind, können mit den hier aufgeführten Funktionen nicht gebeugt werden.

Haben Sie ein Wortschatzprogramm von Prentke Romich erhalten, das grammatikalisch korrekte Sprache ermöglicht, sind die entsprechenden Belegungen und Programmierungen bereits enthalten.

### **Wort abwandeln**

Diese Funktion dient dem nachträglichen Abwandeln (Beugen) von Adjektiven, Nomen, Pronomen und Verben.

Das Wort wird zuerst abgerufen bzw. geschrieben, die Beugungsregel wird auf das zuletzt im Textfenster abgebildete Wort angewandt. Das zu beugende Wort muss dort in der Grundform (Verb=Infinitiv, Adjektiv=Positiv, Nomen=Nominativ) stehen. Durch das Anwenden der Beugungsregel wird das Wort im Textfenster entspre-

chend geändert und erneut gesprochen.

Beispiel: Sie rufen das Wort "Haus" ab und drücken anschließend die mit der Funktion "Wort abwandeln (Nomen Plural)" belegte Taste. Das Wort "Haus" wird abgewandelt in das Wort "Häuser".

Eine Übersicht über die zur Verfügung stehenden Beugungsmöglichkeiten finden Sie auf Seite 144.

## **Nächstes Wort abwandeln**

Diese Funktion ermöglicht es, die Form eines flektierbaren Wortes dynamisch zu bilden und anzuzeigen, bevor es abgerufen wird. Die Beugungsregel wird auf das nächste abgerufene Wort angewandt.

Damit die Chat-Software weiß, ob eine Beugungsregel auf ein Wort anwendbar ist, müssen Tasten entsprechend ihrer Wortart markiert sein. Für Adjektive, Nomen und Verben erfolgt dies mit Hilfe der Funktion "Wortart zuweisen".

**Beispiel**: Sie haben eine Seite mit Verben angelegt. Alle Tasten auf dieser Seite enthalten je ein Verb im Infinitiv und als erstes die Funktion "Wortart zuweisen (Verb)". Drücken Sie vor Auswahl des Verbs eine mit der Funktion "Wort abwandeln (Partizip Perf.)" belegte Taste. Alle Verben auf der Seite werden in die Form Partizip Perfekt gebracht (aus "essen" wird "gegessen", aus "sein" wird "gewesen", aus "gehen" wird "gegangen" etc.). Wählen Sie das Verb aus. Sie erhalten direkt die abgewandelte Form.

Um zusätzlich die gebeugte Form des Wortes als Label auf der Taste angezeigt zu bekommen, muss die Funktion "Dynamische Labels" im Menü Einstellungen-Schreibhilfen" aktiviert sein (siehe Seite 207).

#### **Wortart zuweisen**

Die Funktion "Wortart zuweisen" muss als erste Funktion auf Tasten gespeichert werden, die vor dem Abrufen – d.h. mit der Funktion "Nächstes Wort abwandeln" – gebeugt werden sollen. Tasten können so als Adjektiv, Nomen oder Verb gekennzeichnet werden.

Für das nachträgliche Abwandeln von Wörtern mit der Funktion "Wort abwandeln" wird die Funktion "Wortart zuweisen" nicht benötigt.

#### **Dynamische Labels**

Ist diese Funktion aktiviert, wird nach der Funktion "Nächstes Wort abwandeln" die gebeugte Wortform als Label auf der Taste angezeigt, sofern der Taste die korrekte Wortart zugewiesen wurde und die gebeugte Form existiert.

#### **Dynamische Labels aktivieren**

#### · Wählen Sie **Einstellungen – Schreibhilfen**.

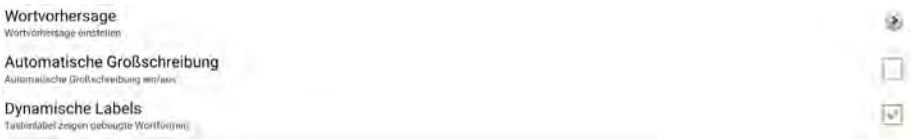

· Setzen Sie den Haken bei **Dynamische Labels**.

## **Übersicht Beugungsmöglichkeiten**

Für das Beugen von Wörtern mittels "Wort abwandeln" und "Nächstes Wort abwandeln" stehen folgende Beugungsmöglichkeiten zur Verfügung:

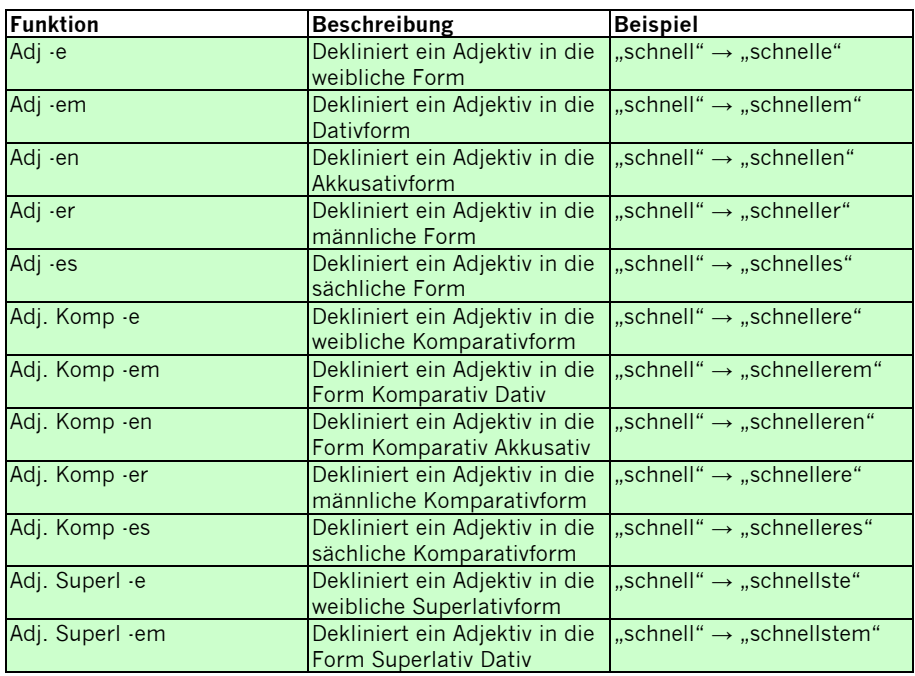
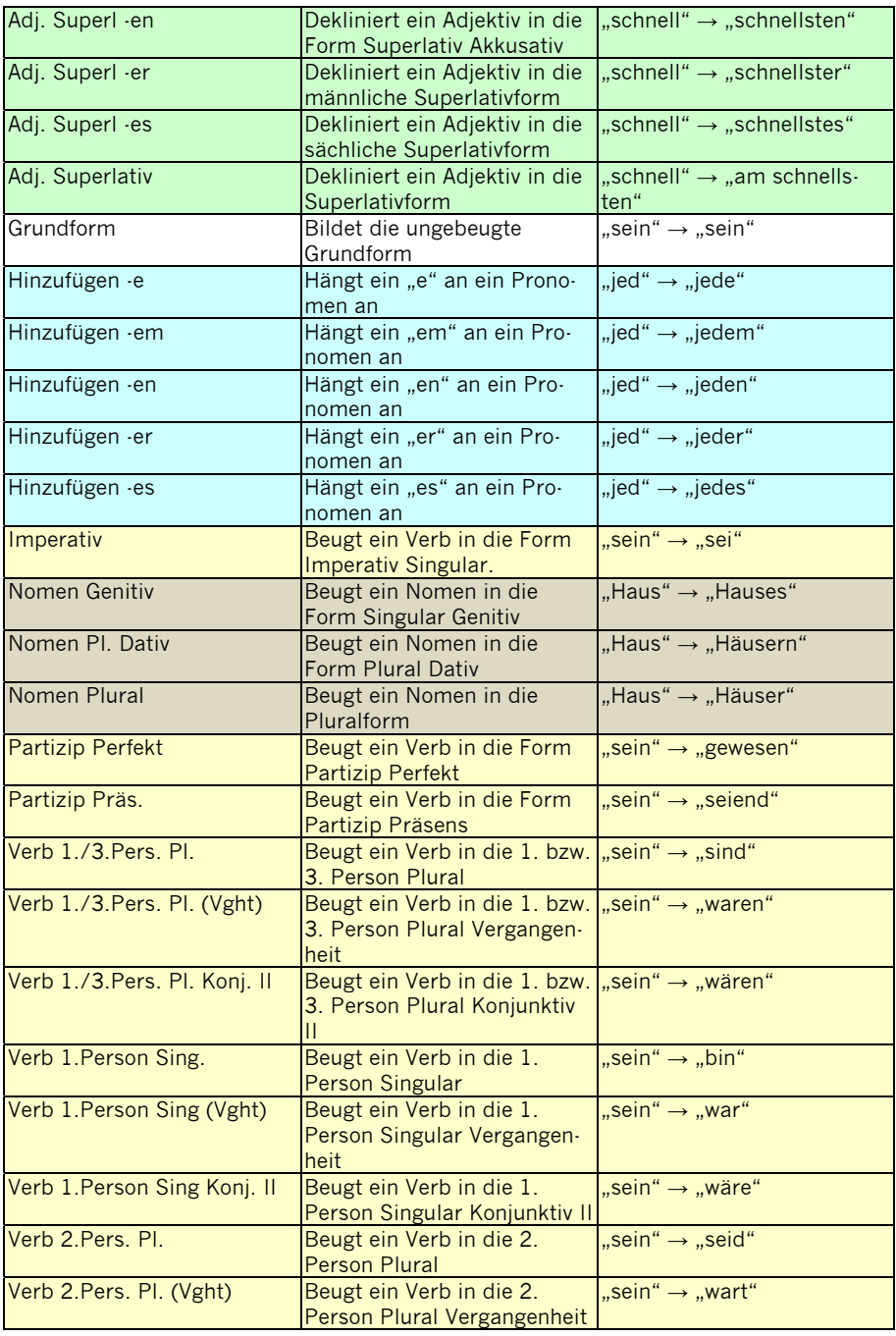

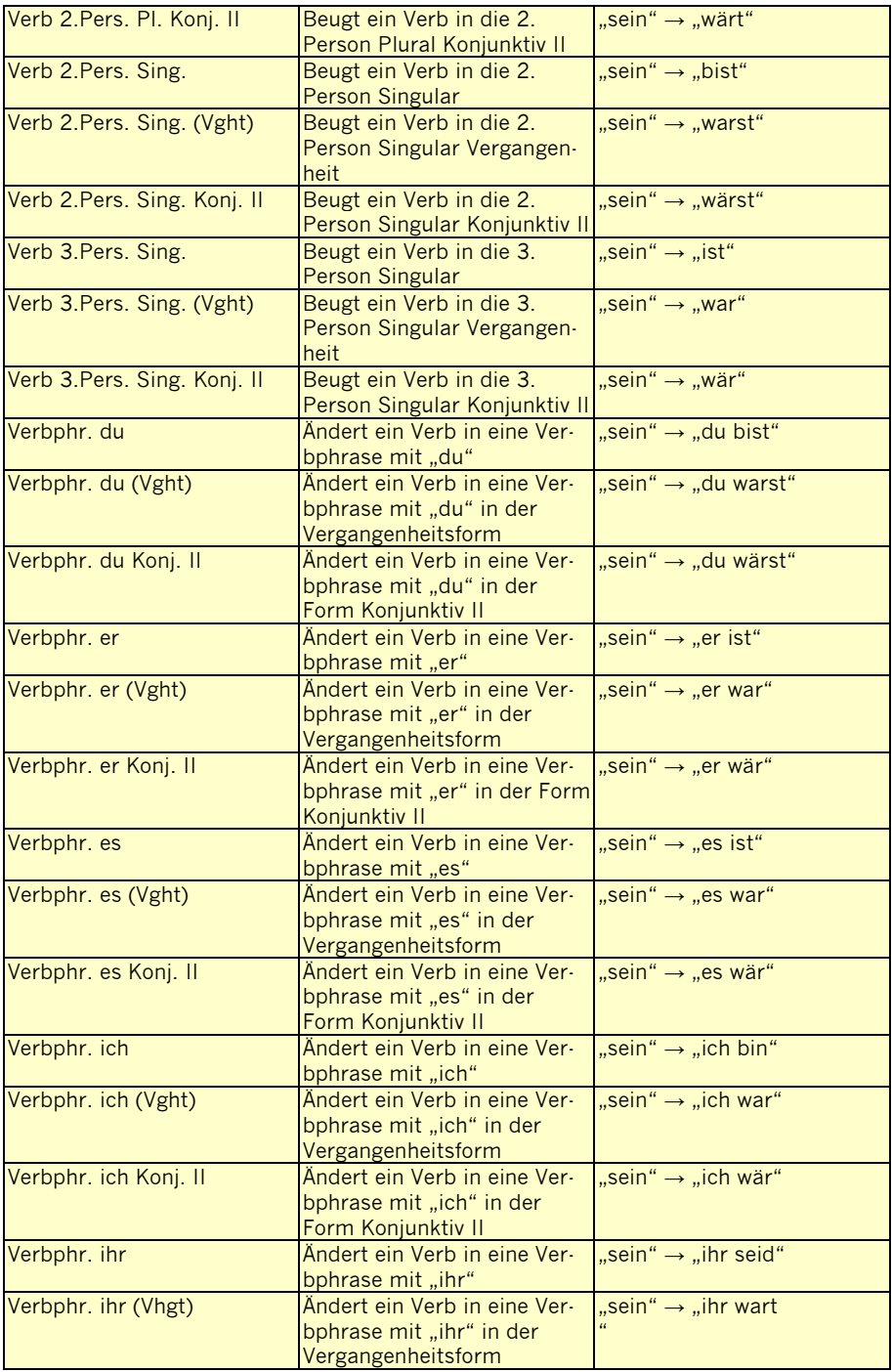

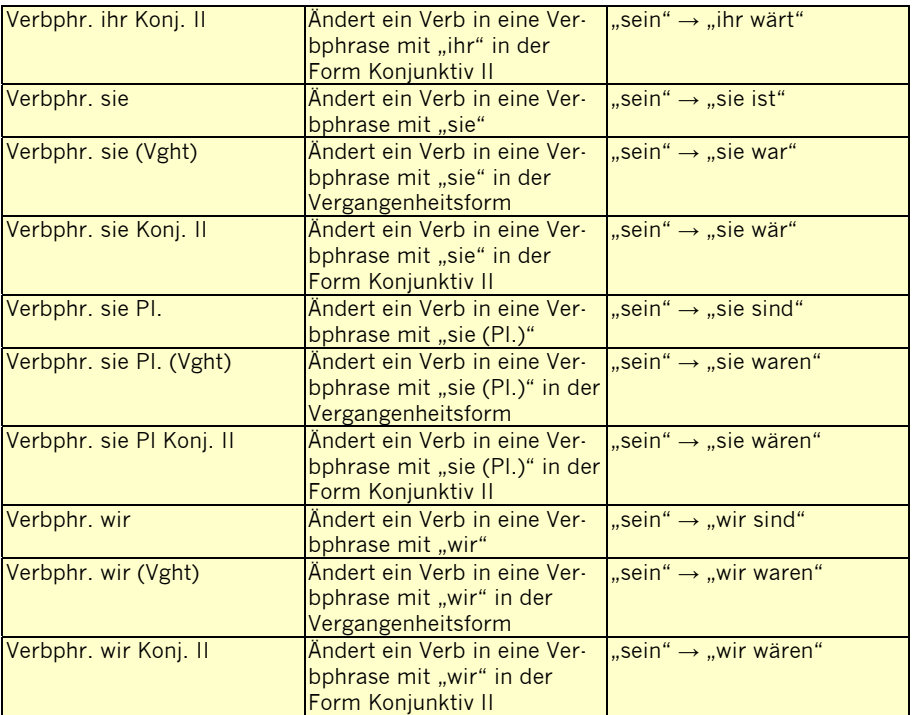

# **Whiteboard**

Die Tastenfunktion "Whiteboard" ermöglicht die Nutzung einer Taste als virtuelle Tafel zum Malen, Zeichnen, Kritzeln. Da das Whiteboard möglichst groß sein sollte, vergrößern Sie die mit der Funktion Whiteboard belegte Taste auf ein Maximum (siehe "Tastengröße ändern", S. 115).

- · Legen Sie eine Seite namens Whiteboard an. Nutzen Sie das Standardraster Ihres Wortschatzprogramms.
- · Vergrößern Sie das erste Feld der Seite so, dass es sich über alle Zeilen und alle Spalten außer der rechten erstreckt. Bei einem 6x10-Vokabular machen Sie die Taste also 6x9 Zellen groß.
- · Weisen Sie der so vergrößerten Taste die Funktion "Whiteboard zu".
- · Weisen Sie in der rechten Spalte einer Taste die Funktion "Home" zu, damit die Seite "Whiteboard" wieder verlassen werden kann.
- · Belegen Sie abschließend eine Taste auf der Startseite oder einer Seite Ihrer Wahl mit der Funktion "Seite anzeigen (Whiteboard)".
- · Gestalten Sie diese Taste nach Wunsch.

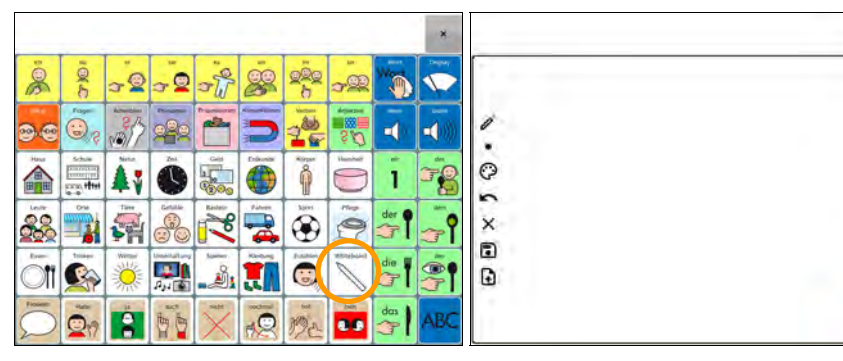

Taste zum Anzeigen des Whiteboards Seite "Whiteboard"

| Whiteboard-Taste | Funktion                                                      |
|------------------|---------------------------------------------------------------|
|                  | Die Zeichnen-Funktion zum Zeichnen auf dem Whiteboard ist     |
|                  | aktiv. Tippen Sie auf das Symbol, um die Radiergummi-Funktion |
|                  | zu aktivieren.                                                |
|                  | Die Radiergummi-Funktion zum Löschen von gezeichneten Ele-    |
|                  | menten ist aktiv. Tippen Sie auf das Symbol, um die Zeichnen- |
|                  | Funktion zu aktivieren.                                       |
|                  | Strichstärke. Wählen Sie zwischen dünn, mittel und dick.      |
|                  | Wählen Sie unter den angebotenen Farben.<br>Abbruch           |

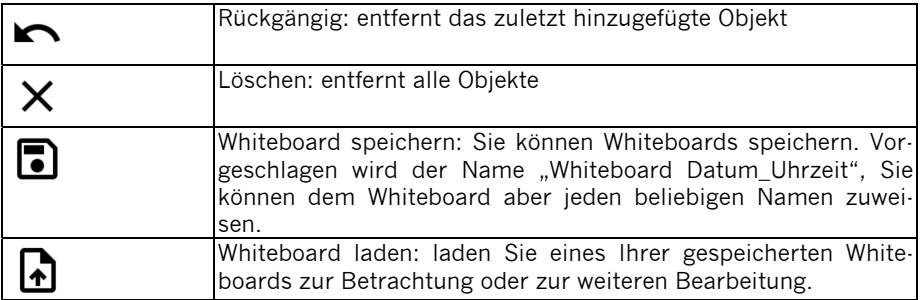

## **Tasten anzeigen/verbergen**

Tasten, die Sie nicht benötigen, können Sie einfach verbergen. Sie stehen dem Benutzer dann nicht zur Verfügung, bleiben aber im Vokabular enthalten. Verborgene Tasten können jederzeit wieder sichtbar gemacht werden.

### **Chat-Editor**

- · Wählen Sie die Seite, auf der Tasten verborgen bzw. verborgene wieder angezeigt werden sollen.
- · Wechseln Sie in den **Editiermodus**.
- · Wählen Sie **Tasten anzeigen/verbergen** in der Menüleiste:

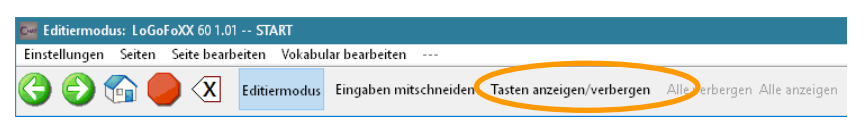

- · Tippen Sie auf eine Taste, um sie zu verbergen. Die Taste wird ausgegraut.
- · Tippen Sie auf eine verborgene Taste, um sie wieder anzuzeigen. Die Taste wird wieder normal angezeigt.

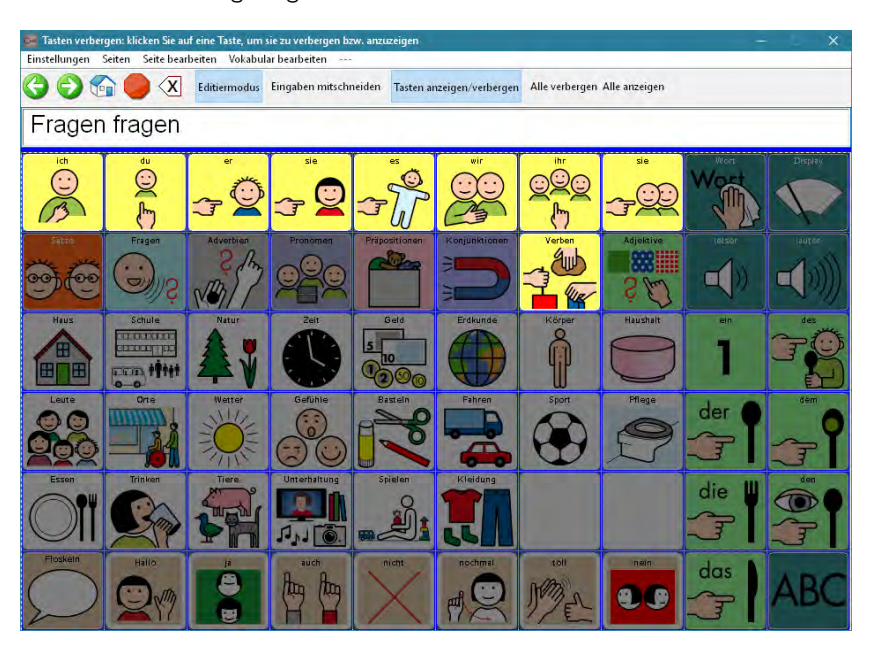

Klicken Sie auf **Alle verbergen**, um alle Tasten zu verbergen:

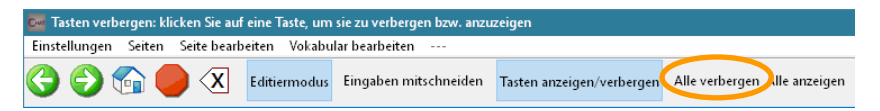

Klicken Sie auf **Alle anzeigen**, um alle Tasten wieder anzuzeigen:

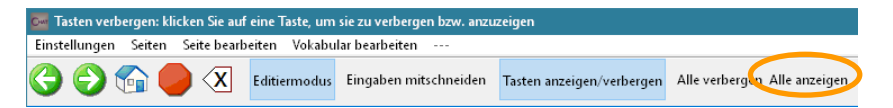

- · Wählen Sie **Tasten anzeigen/verbergen** in der Menüleiste, um das Verbergen / Anzeigen von Tasten zu beenden.
- · Beenden Sie den **Editiermodus**.

Verborgene Tasten werden nicht mehr angezeigt:

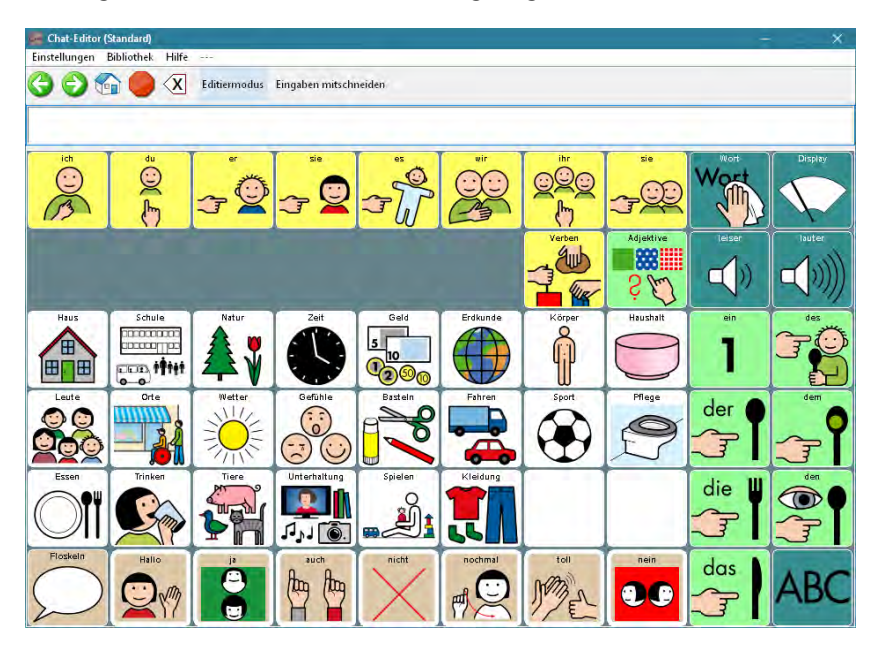

### **NovaChat-Gerät**

- · Wählen Sie die Seite, auf der Tasten verborgen bzw. wieder angezeigt werden sollen.
- · Tippen Sie auf die Taste **MENÜ** oder tippen und halten Sie die Taste **ZU-**

**RÜCK** auf dem Tablet, um das Menü zu öffnen.

- · Wechseln Sie in den **Editiermodus**.
- · Tippen Sie auf die Taste **MENÜ** .
- · Wählen Sie **Tasten anzeigen/verbergen**:

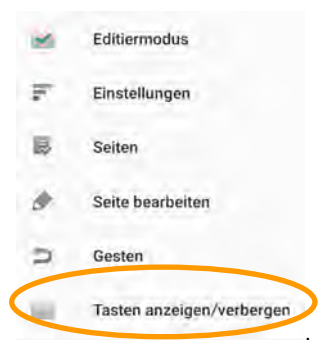

- · Tippen Sie auf eine Taste, um sie zu verbergen. Die Taste wird ausgegraut.
- · Tippen Sie auf eine verborgene Taste, um sie wieder anzuzeigen. Die Taste wird wieder normal angezeigt.

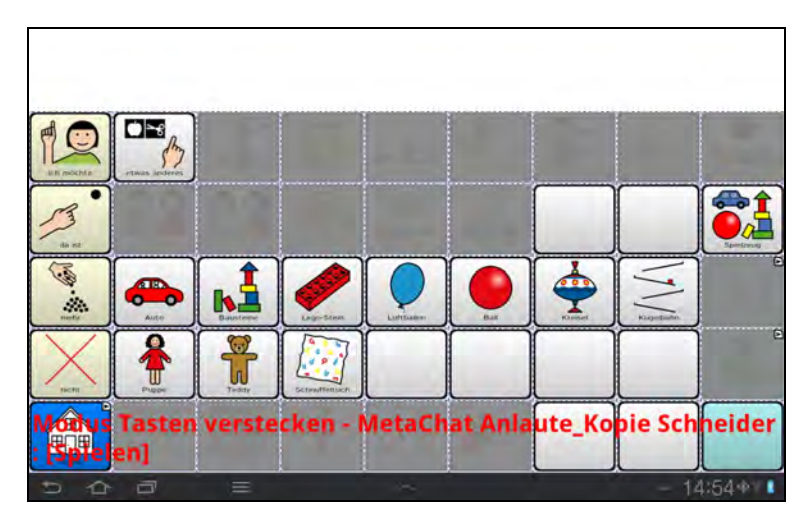

· Tippen Sie auf die Taste MENÜ und wählen Sie **Alle verbergen**, um alle Tasten zu verbergen:

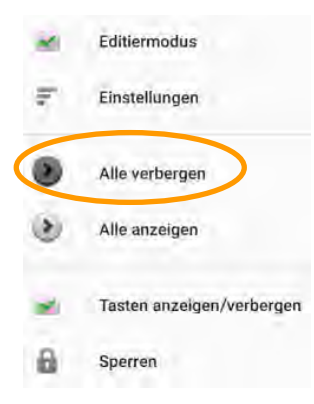

· Tippen Sie auf die Taste MENÜ und wählen Sie **Alle anzeigen**, um alle Tasten wieder anzuzeigen:

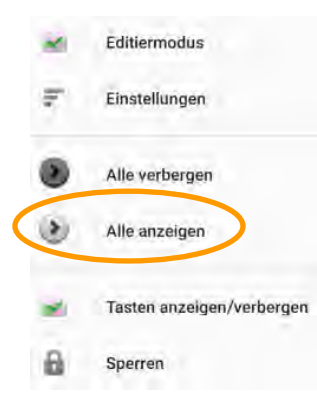

· Tippen Sie auf die Taste MENÜ und entfernen Sie den Haken bei **Tasten anzeigen/verbergen**, um das Verbergen/Anzeigen von Tasten zu beenden.

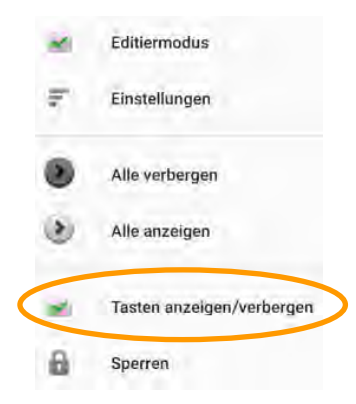

· Beenden Sie den **Editiermodus**.

Verborgene Tasten werden nicht mehr angezeigt:

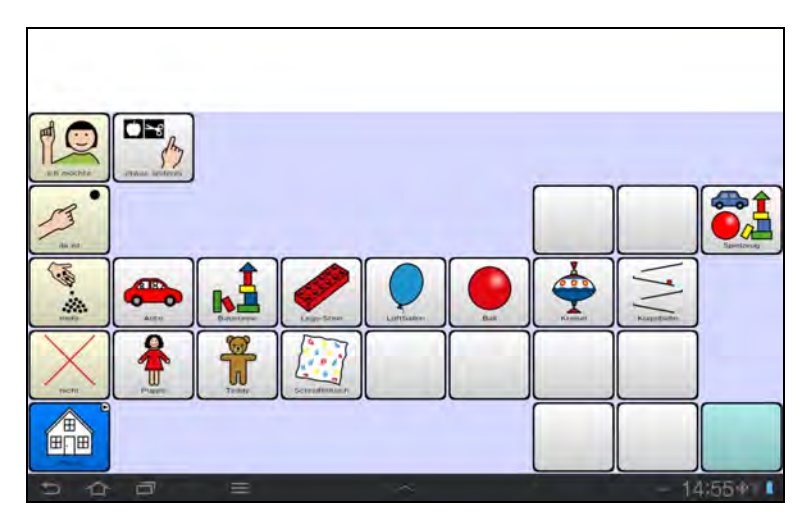

# **VORGABEN**

# **Vorgaben**

Wenn Sie das Erscheinungsbild eines Vokabulars global verändern möchten (z.B. Labelschriftgröße, Seitenhintergrundfarbe etc.), brauchen Sie nicht jede Taste auf jeder Seite einzeln zu ändern. Mittels "Vorgaben" können Sie das Erscheinungsbild global anpassen.

# **Vokabularvorgaben**

### **Chat-Editor**

- · Wechseln Sie in den **Editiermodus**.
- · Rechtsklicken Sie auf einer Taste.
- · Wählen Sie **Tastenvorgaben bearbeiten** oder **Seitenvorgaben bearbeiten**.
- · Wählen Sie den Reiter **Vokabular**.
- · Wählen Sie das Element, das Sie bearbeiten wollen, und nehmen Sie die gewünschte Einstellung vor.

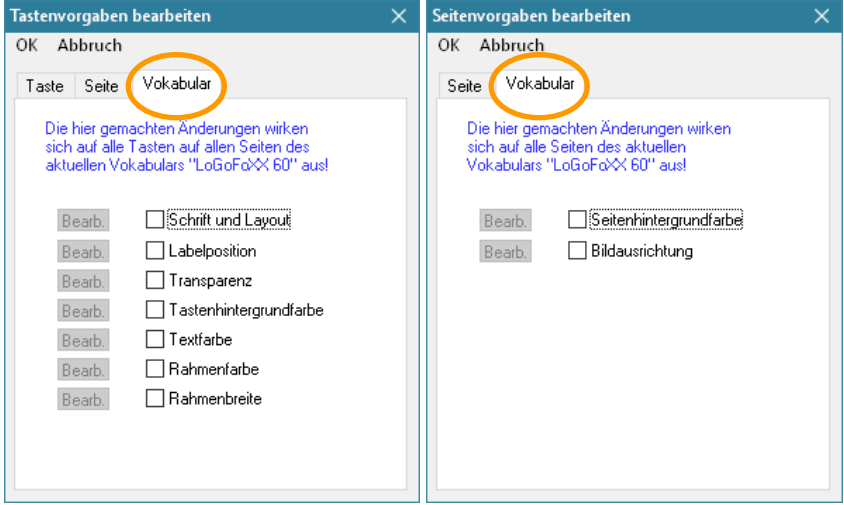

Die hier gemachten Einstellungen ändern nicht die den Seiten und Tastenfeldern individuell zugewiesenen Einstellungen. Diese werden lediglich im Moment der Anzeige der jeweiligen Seite überschrieben.

Sollen einzelne Seiten oder Tasten des Vokabulars ein anderes Erscheinungsbild benötigen, so können Sie die hier gemachten Vokabularvorgaben durch Seiten- bzw. Tastenvorgaben überschreiben.

### **Hinweis:**

- · Vokabularvorgaben überschreiben individuelle Tasteneinstellungen.
- · Seitenvorgaben überschreiben Vokabularvorgaben.
- · Tastenvorgaben überschreiben Seitenvorgaben.

### **NovaChat-Gerät**

· Tippen Sie auf die Taste **MENÜ** oder tippen und halten Sie die Taste **ZU-**

**RÜCK D** auf dem Tablet, um das Menü zu öffnen.

- · Wechseln Sie in den **Editiermodus**.
- · Tippen und Halten Sie auf einer Taste.
- · Wählen Sie **Tastenvorgaben bearbeiten** oder **Seitenvorgaben bearbeiten**.
- · Wählen Sie den Reiter **Vokabular**.

· Wählen Sie das Element, das Sie bearbeiten wollen, und nehmen Sie die gewünschte Einstellung vor.

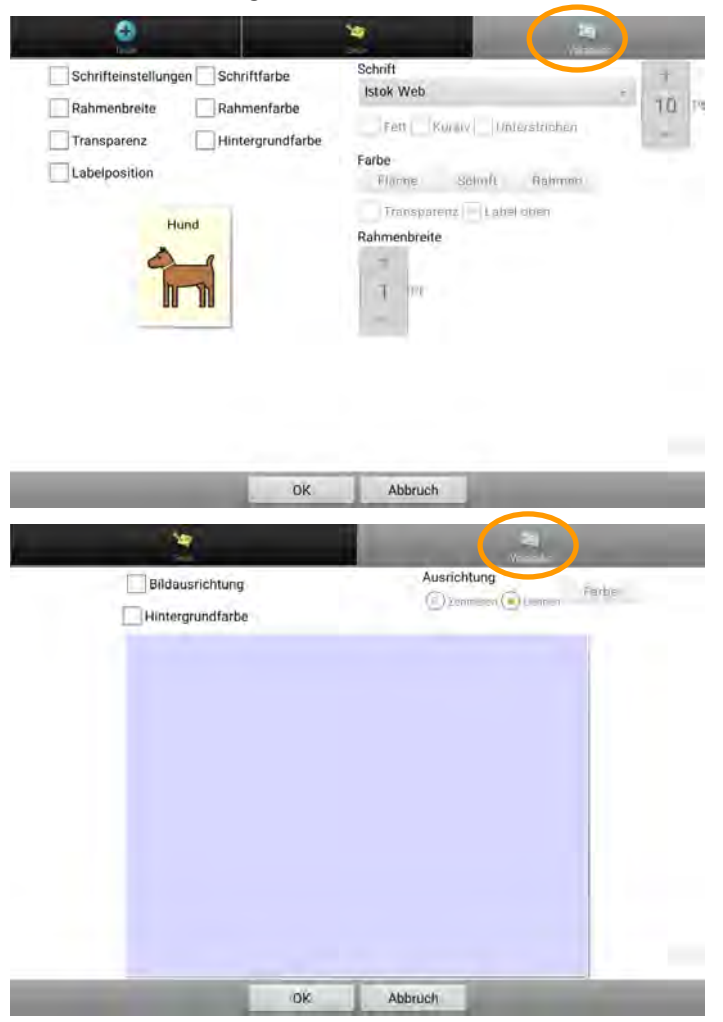

Die hier gemachten Einstellungen ändern nicht die den Seiten und Tastenfeldern individuell zugewiesenen Einstellungen. Diese werden lediglich im Moment der Anzeige der jeweiligen Seite überschrieben.

Sollen einzelne Seiten oder Tasten des Vokabulars ein anderes Erscheinungsbild benötigen, so können Sie die hier gemachten Vokabularvorgaben durch Seiten- bzw. Tastenvorgaben überschreiben.

#### **Hinweis:**

- · Vokabularvorgaben überschreiben individuelle Tasteneinstellungen.
- · Seitenvorgaben überschreiben Vokabularvorgaben.
- · Tastenvorgaben überschreiben Seitenvorgaben.

# **Seitenvorgaben**

### **Chat-Editor**

- · Wechseln Sie in den **Editiermodus**.
- · Rechtsklicken Sie auf einer Taste.
- · Wählen Sie **Tastenvorgaben bearbeiten** oder **Seitenvorgaben bearbeiten**.
- · Wählen Sie den Reiter **Seite**.
- · Wählen Sie das Element, das Sie bearbeiten wollen, und nehmen Sie die gewünschte Einstellung vor.

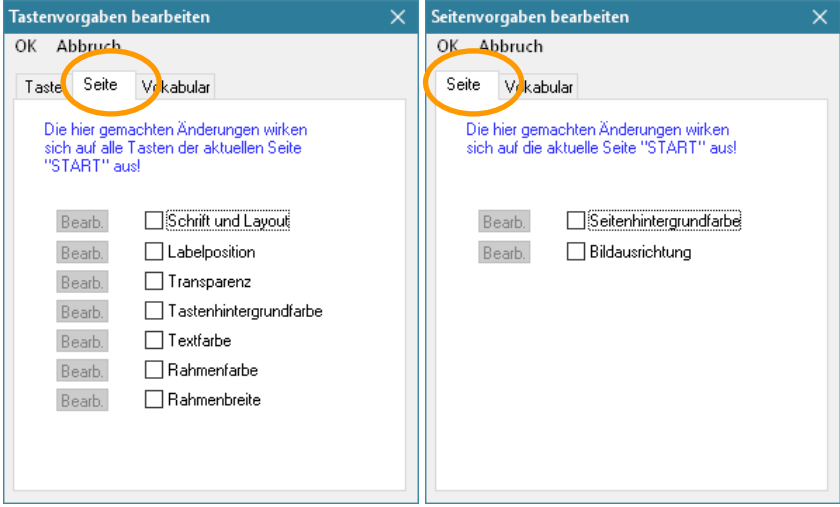

Die hier gemachten Einstellungen ändern nicht die den Seiten und Tastenfeldern individuell zugewiesenen Einstellungen. Diese werden lediglich im Moment der Anzeige der jeweiligen Seite überschrieben.

Sollen einzelne Tasten ein anderes Erscheinungsbild benötigen, so können Sie die hier gemachten Seitenvorgaben durch Tastenvorgaben überschreiben.

#### **Hinweis:**

- · Vokabularvorgaben überschreiben individuelle Tasteneinstellungen.
- · Seitenvorgaben überschreiben Vokabularvorgaben.
- · Tastenvorgaben überschreiben Seitenvorgaben.

### **NovaChat-Gerät**

- · Tippen Sie auf die Taste **MENÜ** oder tippen und halten Sie die Taste **ZU-**
	- RÜCK **auf dem Tablet, um das Menü zu öffnen.**
- · Wechseln Sie in den **Editiermodus**.
- · Tippen und Halten Sie auf einer Taste.
- · Wählen Sie **Tastenvorgaben bearbeiten** oder **Seitenvorgaben bearbeiten**.
- · Wählen Sie den Reiter **Seite**.
- · Wählen Sie das Element, das Sie bearbeiten wollen, und nehmen Sie die gewünschte Einstellung vor.

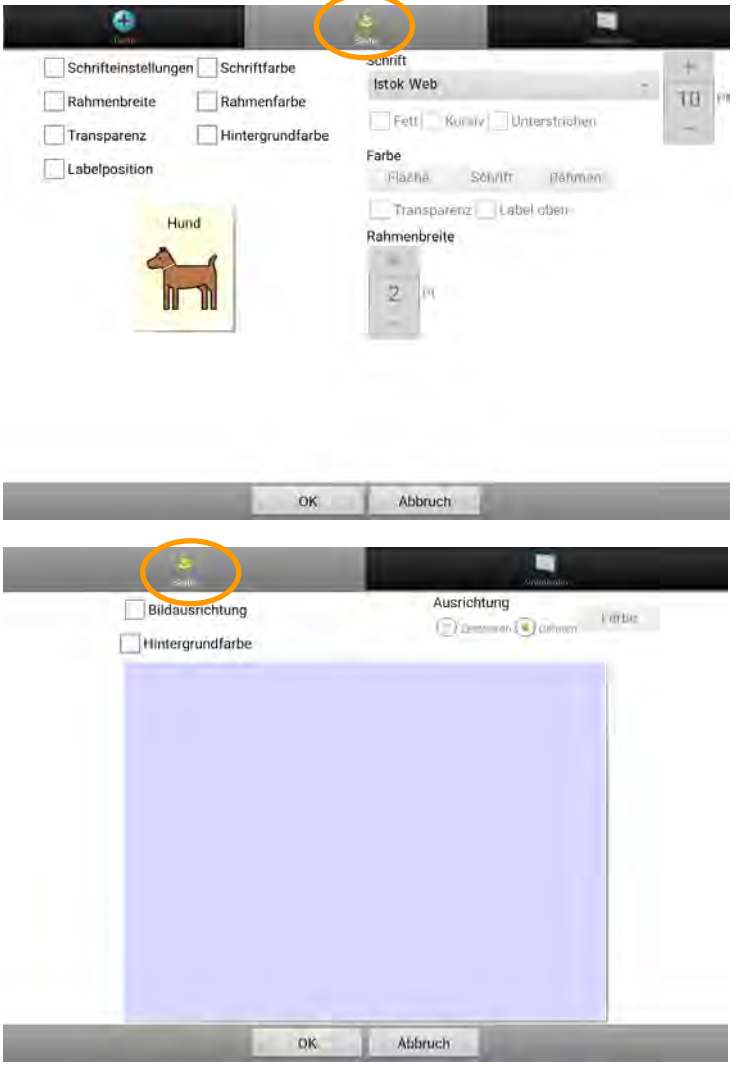

Die hier gemachten Einstellungen ändern nicht die den Seiten und Tastenfeldern individuell zugewiesenen Einstellungen. Diese werden lediglich im Moment der Anzeige der jeweiligen Seite überschrieben.

Sollen einzelne Tasten ein anderes Erscheinungsbild benötigen, so können Sie die hier gemachten Vokabularvorgaben durch Tastenvorgaben überschreiben.

#### **Hinweis:**

- · Vokabularvorgaben überschreiben individuelle Tasteneinstellungen.
- · Seitenvorgaben überschreiben Vokabularvorgaben.
- · Tastenvorgaben überschreiben Seitenvorgaben.

# **Tastenvorgaben**

### **Chat-Editor**

- · Wechseln Sie in den **Editiermodus**.
- · Rechtsklicken Sie auf einer Taste.
- · Wählen Sie **Tastenvorgaben bearbeiten**.
- · Wählen Sie den Reiter **Taste**.
- · Wählen Sie das Element, das Sie bearbeiten wollen, und nehmen Sie die gewünschte Einstellung vor.

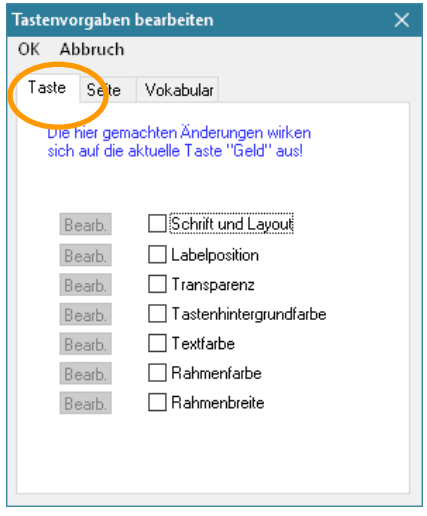

Die hier gemachten Einstellungen ändern nicht die dem Tastenfeld individuell zugewiesenen Einstellungen. Diese werden lediglich im Moment der Anzeige der jeweiligen Seite überschrieben.

### **Hinweis:**

- · Vokabularvorgaben überschreiben individuelle Tasteneinstellungen.
- · Seitenvorgaben überschreiben Vokabularvorgaben.
- · Tastenvorgaben überschreiben Seitenvorgaben.

### **NovaChat-Gerät**

· Tippen Sie auf die Taste **MENÜ** oder tippen und halten Sie die Taste **ZU-**

RÜCK **auf dem Tablet, um das Menü zu öffnen.** 

- · Wechseln Sie in den **Editiermodus**.
- · Tippen und Halten Sie auf einer Taste.
- · Wählen Sie **Tastenvorgaben bearbeiten**.
- · Wählen Sie den Reiter **Taste**.
- · Wählen Sie das Element, das Sie bearbeiten wollen, und nehmen Sie die gewünschte Einstellung vor.

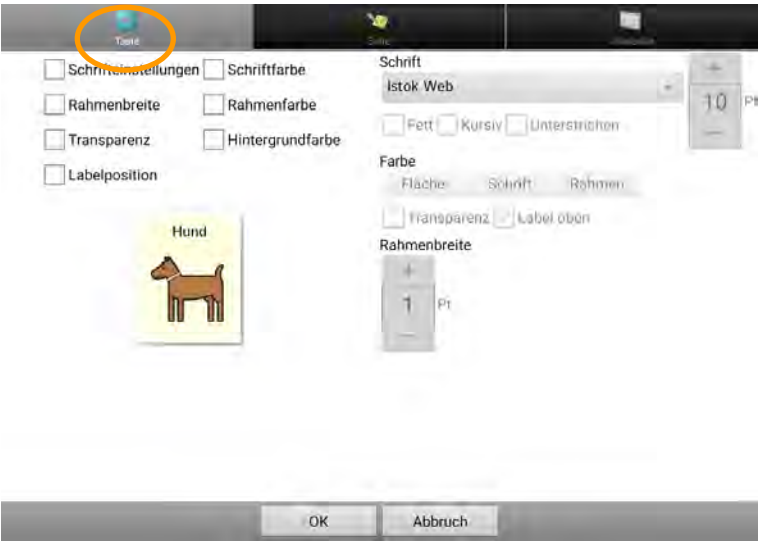

Die hier gemachten Einstellungen ändern nicht dem Tastenfeld individuell zugewiesenen Einstellungen. Diese werden lediglich im Moment der Anzeige der jeweiligen Seite überschrieben.

#### **Hinweis:**

- · Vokabularvorgaben überschreiben individuelle Tasteneinstellungen.
- · Seitenvorgaben überschreiben Vokabularvorgaben.
- · Tastenvorgaben überschreiben Seitenvorgaben.

# **TEXTFENSTER**

# **Das Textfenster**

Im Textfenster werden alle abgerufenen Mitteilungen in Textform gesammelt.

### **Chat-Editor**

- · Linksklicken Sie auf das Textfenster, um den gesamten im Textfenster enthaltenen Text erneut zu sprechen.
- · Rechtsklicken Sie auf dem Textfenster, um das Kontextmenü anzuzeigen.

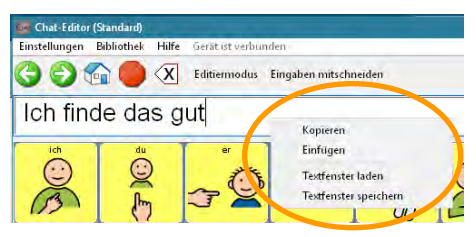

### **NovaChat-Gerät**

- · Durch einfaches Tippen auf das Textfenster wird der gesamte im Textfenster enthaltene Text gesprochen.
- · Tippen und Halten Sie auf dem Textfenster, um das Kontextmenü anzuzeigen. Hinweis: Das Textfenster-Kontextmenü ist standardmäßig deaktiviert, siehe Seite 185 zum Aktivieren dieser Option.

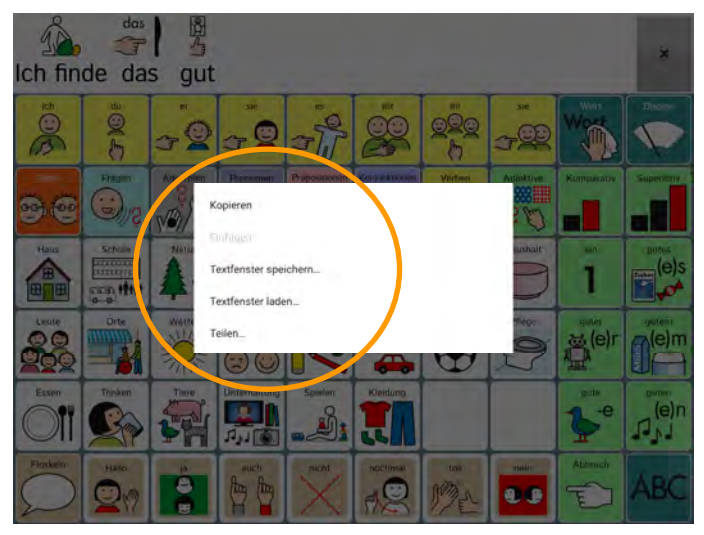

- · Es stehen die Optionen *Kopieren*, *Einfügen*, *Textfenster speichern*, *Textfenster laden* zur Verfügung. Auf dem NovaChat-Gerät gibt es weiterhin die Option *Teilen* (außer bei geschlossenen Anlagen und bei aktiviertem Kiosk-Modus)*.*
- · Die Textfenster-Funktionen *Sprechen*, *Stopp*, *letzten Satz sprechen*, *Zeichen löschen*, *Wort löschen*, *Display löschen*, *Text auf Taste speichern*, *Textfenster – Text einfügen*, *Textfenster – Text freigeben*, *Textfenster – Text kopieren*, *Textfenster laden* und *Textfenster speichern* können auf Tasten gelegt werden.

# **Text auf Taste speichern**

"Text auf Taste speichern" ist eine Funktion, die Sie einer Taste zuweisen können. Mit dieser Funktion wird der gesamte Text im Textfenster auf der nächsten von Ihnen gewählten Taste gespeichert. Haben Sie eine Aussage formuliert, die Sie öfter abrufen wollen, so können Sie sie so einfach auf einer Taste speichern.

**Wichtig**: Legen Sie sich eine extra Seite für solche Aussage (z. B. "Sprüche") an, die Sie zusammen mit dem Befehl auswählen.

Da es nicht möglich ist, leere (nicht definierte) Tastenfelder zum Speichern zu verwenden, definieren Sie alle Tastenfelder auf der Seite, auf der Textfensterinhalte gespeichert werden sollen, über "Neue Taste erstellen" – OK.

Gestalten Sie eine Taste mit den Funktionen **Seite anzeigen (Sprüche)** und **Text auf Taste speichern** (siehe S. 82 ff für das Gestalten von Tasten).

Haben Sie eine Aussage formuliert, die Sie gerne aufheben möchten, so aktivieren Sie die mit "Text auf Taste speichern" belegte Taste.

Das NovaChat-Gerät wechselt auf die Seite "Sprüche".

Beantworten Sie die Sicherheitsabfrage mit **Ja** bzw. **OK**:

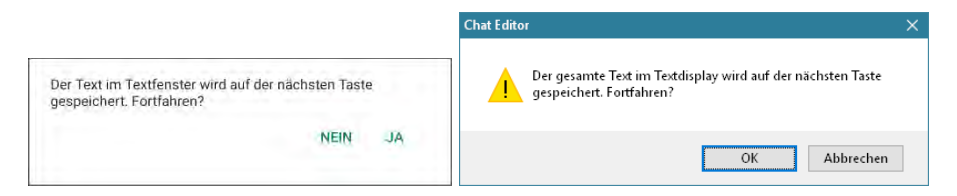

Wählen Sie eine Taste aus. Die Aussage wird dort gespeichert.

**Vorsicht**: ein eventuell bestehender Inhalt der Taste geht verloren!

## **Textfenster speichern**

Mit dieser Funktion wird der gesamte Text im Textfenster als Textdatei im NovaChat-Gerät gespeichert.

Gestalten Sie eine Taste mit der Funktion **Textfenster speichern** (siehe S. 82 ff für das Gestalten von Tasten).

Haben Sie eine Aussage formuliert, die Sie gerne speichern möchten, so aktivieren Sie die mit "Textfenster speichern" belegte Taste.

Ein Fenster mit der Eingabemöglichkeit für einen Dateinamen wird angezeigt:

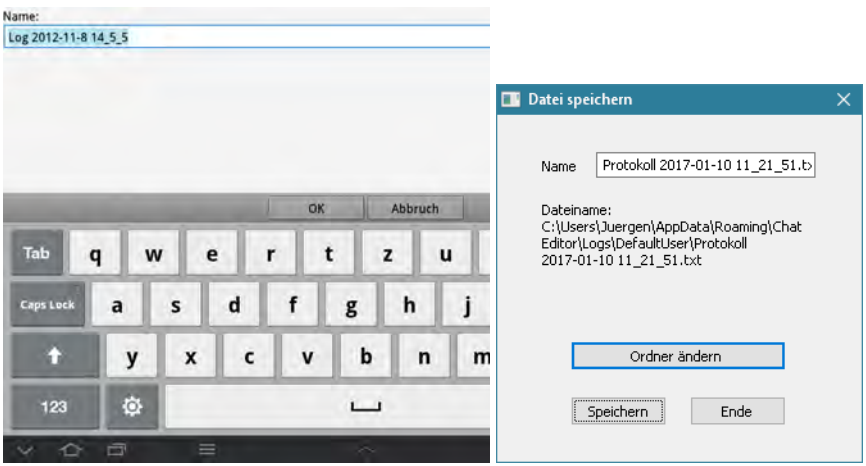

Übernehmen sie den vorgeschlagenen Dateinamen oder geben Sie einen eigenen ein.

# **Textfenster laden**

Mit dieser Funktion wird ein vorher mittels "Textfenster speichern" gespeicherter Text geladen und im Textfenster angezeigt.

Gestalten Sie eine Taste mit der Funktion **Textfenster laden** (siehe S. 82 ff für das Gestalten von Tasten).

Möchten Sie eine als Textdatei gespeicherte Aussage laden und anzeigen, so aktivieren Sie die mit "Textfenster speichern" belegte Taste.

Ein Fenster mit der Eingabemöglichkeit für einen Dateinamen wird angezeigt:

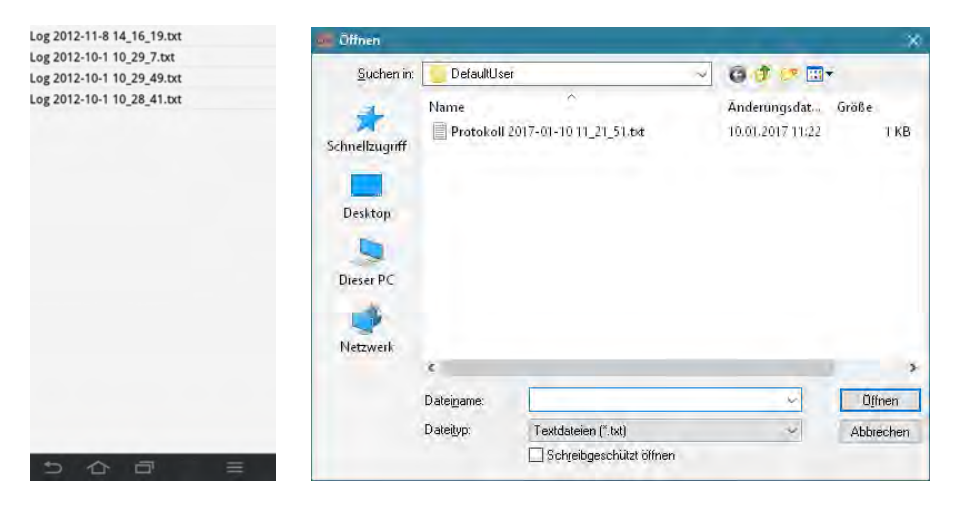

Wählen Sie die Datei aus, die Sie laden und anzeigen möchten.

# **Textfenster – Text kopieren**

Mit dieser Funktion wird der Text im Textfenster in die Zwischenablage kopiert.

Gestalten Sie eine Taste mit der Funktion **Textfenster – Text kopieren** (siehe S. 82 ff für das Gestalten von Tasten).

Aktivieren Sie die mit "Textfenster – Text kopieren" belegte Taste, um den aktuell im Textfenster befindlichen Text in die Zwischenablage zu kopieren.

## **Textfenster – Text einfügen**

Mit dieser Funktion wird der Text in der Zwischenablage ins Textfenster kopiert.

Gestalten Sie eine Taste mit der Funktion **Textfenster – Text einfügen** (siehe S. 82 ff für das Gestalten von Tasten).

Aktivieren Sie die mit "Textfenster – Text einfügen" belegte Taste, um den aktuell in der Zwischenablage befindlichen Text ins Textfenster zu kopieren.

## **Textfenster – Text teilen**

Die Funktion steht nur auf dem NovaChat-Gerät zur Verfügung.

Diese Funktion kann nicht ausgeführt werden, wenn das NovaChat-Gerät als geschlossene Anlage konfiguriert oder der Kiosk-Modus aktiviert ist.

Mit dieser Funktion wird der Text im Textfenster für die Verwendung in anderen Android-Anwendungen freigegeben, d.h. an die gewählte Anwendung geschickt.

Gestalten Sie eine Taste mit der Funktion **Textfenster – Text teilen** (siehe S. 82 ff für das Gestalten von Tasten).

Aktivieren Sie die mit "Textfenster – Text teilen" belegte Taste, um den aktuell im Textfenster befindlichen Text an eine andere Android-Anwendung zu schicken, die dieses Protokoll unterstützt.

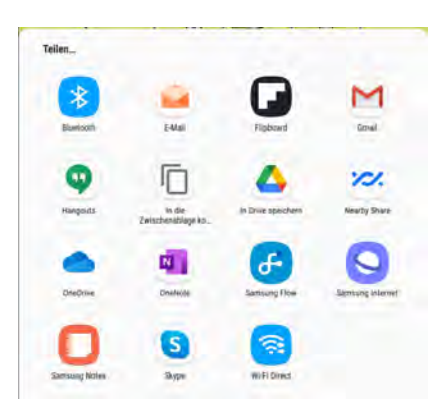

Wählen Sie die gewünschte Android -Anwendung aus. Die Anwendung wird geöffnet und Ihr Text steht dort zur Verfügung.

# **EINSTELLUNGEN**

**Hinweis**: Viele der im Menü *Einstellungen* wählbaren Parameter können Sie auch im Chat-Editor bearbeiten. Da die Einstellungen aber in der Regel auf dem NovaChat-Gerät vorgenommen werden (einige Einstellungen stehen überhaupt nur auf dem NovaChat-Gerät zur Verfügung), erfolgt die Beschreibung der meisten Einstellungen nur für das NovaChat-Gerät.

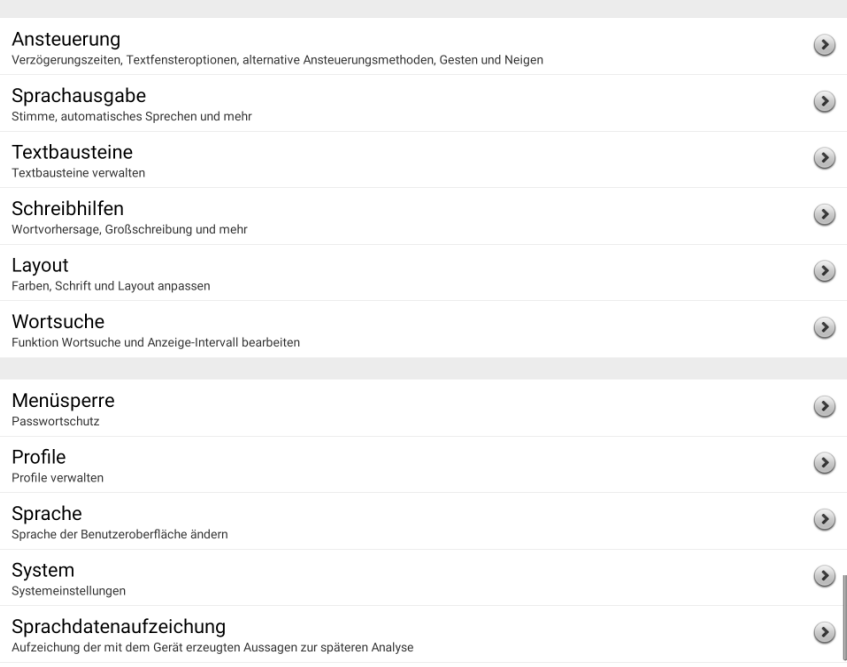

# **Ansteuerung**

Sie können die Ansteuerung des NovaChats an die motorischen Fähigkeiten des Benutzers anpassen.

- · Wählen Sie das Menü **Einstellungen**.
- · Wählen Sie **Ansteuerung**.

### **Alternative Ansteuerung**

### **Verzögerungszeiten**

Mit Hilfe von einstellbaren Verzögerungszeiten können Sie die Empfindlichkeit des Touchscreens anpassen.

Legen Sie die Zeit fest, wie lange eine Taste gedrückt werden muss, damit sie als gedrückt akzeptiert wird (Drückdauer).

Legen Sie eine Zeit fest, wie lange die Taste losgelassen werden muss, bevor neue Eingaben akzeptiert werden (Loslassdauer).

- · Wählen Sie das Menü **Einstellungen**.
- · Wählen Sie **Ansteuerung**
- · Wählen Sie **Verzögerungszeiten**.

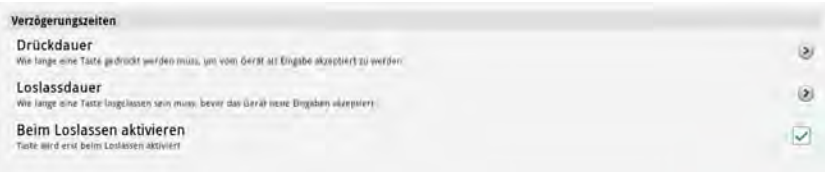

### **Drückdauer**

- · Wählen Sie **Drückdauer**, wenn Sie eine Drückdauer einstellen wollen.
	- · Setzen Sie den Haken bei **Aktivieren**. Tippen Sie auf **Verzögerungszeit**.
	- · Stellen Sie die gewünschte Zeit ein. Zur Auswahl stehen Zeiten von 0,1 bis 3,0 Sekunden.

### **Loslassdauer**

· Wählen Sie **Loslassdauer**, wenn Sie eine Loslassdauer einstellen wollen.

· Setzen Sie den Haken bei **Aktivieren**. Tippen Sie auf **Verzögerungszeit**.

· Stellen Sie die gewünschte Zeit ein. Zur Auswahl stehen Zeiten von 0,1 bis 3,0 Sekunden.

### **Beim Loslassen aktivieren**

- · Markieren Sie die Option **Beim Loslassen aktivieren**, wenn Sie möchten, dass ein Tastenfeld erst beim Loslassen aktiviert wird.
- · Verlassen Sie ein Menü durch mehrmaliges Tippen auf zurück  $\left| \bullet \right|$

### **Scanning**

- · Diese Einstellungen können Sie nur auf dem NovaChat-Gerät vornehmen.
- · Schließen Sie ggf. eine oder zwei Tasten an das NovaChat-Gerät an (schlagen Sie wenn nötig im Handbuch zum NovaChat-Gerät nach).

#### **Scanning aktivieren**

- · Wählen Sie **Ansteuerung Scanning**.
- · Setzen Sie den Haken bei **Scanning aktivieren**, um Scanning als Ansteuerung zu aktivieren.

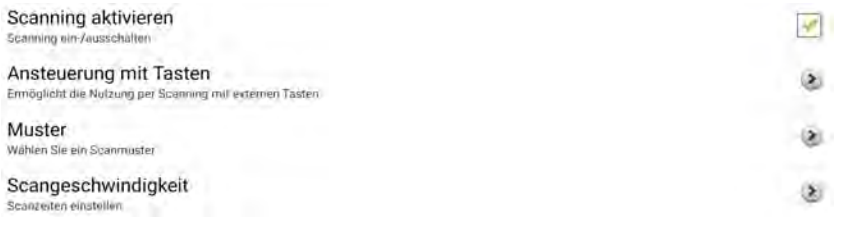

### **Ansteuerung mit Tasten**

Sie können Scanning benutzen mit

- · einer oder zwei an die Tastenbuchsen des NovaChats angeschlossenen Taste(n)
- · dem Touchscreen (Tippen auf den Bildschirm wird als Tastendruck gewertet)
- · einer per Bluetooth gekoppelten Einer- oder Zweiertaste.

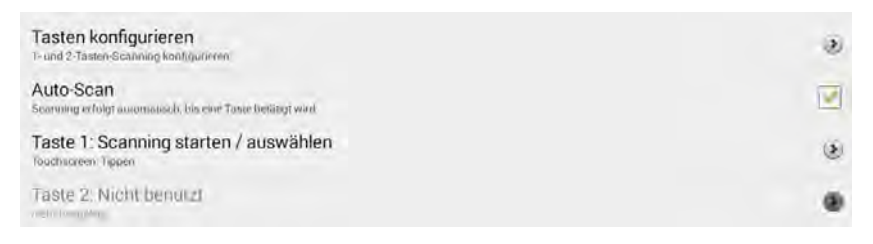

### **Tasten konfigurieren**

So konfigurieren Sie ihre Tasten(n):

- · Wählen Sie **Ansteuerung Scanning Ansteuerung mit Tasten**.
- · Wählen Sie **Tasten konfigurieren**.
- · Wählen Sie, ob Sie mit 1 oder mit 2 Tasten scannen wollen.

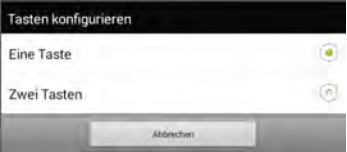

Weisen Sie Ihre Taste(n) zu.

- · Wählen Sie **Taste 1: Scanning starten/auswählen** (bei 1-Tasten-Scanning) bzw. **Taste 1: Scanning starten/anhalten** (bei 2-Tasten-Scanning)
- · Betätigen Sie die Taste, die diese Funktion übernehmen soll. Tippen Sie auf das Display, wenn Sie das Display als Taste 1 verwenden wollen.
- · Falls Sie 2-Tasten-Scanning verwenden: Wählen Sie **Taste 2: Auswählen**.

· Betätigen Sie die Taste, die diese Funktion übernehmen soll. Tippen Sie auf das Display, wenn Sie das Display als Taste 2 verwenden wollen.

#### **Auto-Scan**

· Setzen Sie den Haken bei **Auto-Scan**, wenn die das Scanning (die Auswahl) automatisch weiterlaufen soll, auch wenn keine Taste gedrückt wird.

#### **Scanning mit externer Tastatur**

· Stellen Sie ein, welche Tasten der Standardtastatur die per Bluetooth verbundenen externen Tasten an den NovaChat übermitteln. Voreingestellt sind die Leertaste (Space) und Eingabetaste (Enter).

Taste 1.1 **SPACEL** Taste 2.1 [ENTER]

Verlassen Sie ein Menü durch mehrmaliges Tippen auf zurück .

#### **Muster**

- · Stellen Sie hier ein, in welchem Muster die Seiten durchlaufen werden sollen.
- · Wählen Sie **Ansteuerung Scanning Muster**.

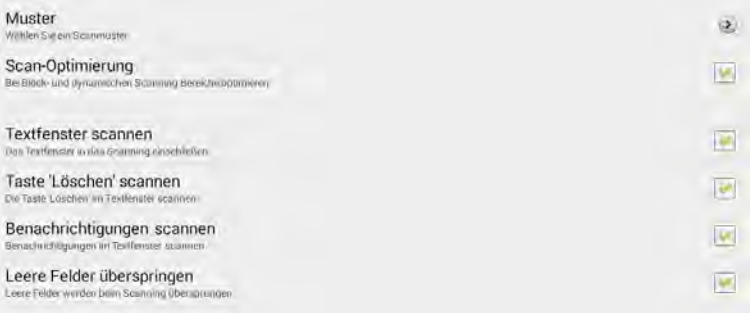

### **Muster**: Wählen Sie ein Scanmuster aus.

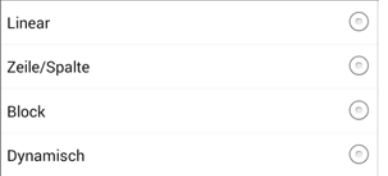

- · **Linear**: die Felder einer Seite werden nacheinander Feld für Feld von links nach rechts und von oben nach unten durchlaufen. Wählen Sie dieses Scanning, wenn die Seiten über eine geringe Anzahl von Tastenfeldern verfügen.
- · **Zeile/Spalte**: die Felder einer Seite werden zuerst zeilenweise und nach Auswahl einer Zeile von links nach rechts durchlaufen. Bei sehr großer Anzahl von Tasten-

feldern ist vermutlich die Nutzung von Block- oder dynamischen Scanning sinnvoller.

· **Block**: Der Block-Modus beschleunigt das Scanning bei Seiten mit hoher Anzahl von Tastenfeldern, allerdings benötigen Sie mehr Tastenbetätigungen. Definieren Sie die Blöcke von Tastenfeldern, die zunächst als Einheit angeboten und ausgewählt werden. Bei 2 vertikalen und 2 horizontalen Blöcken wird jede Seite in 4 Bereiche unterteilt, die nacheinander gescannt werden:

markierter Block

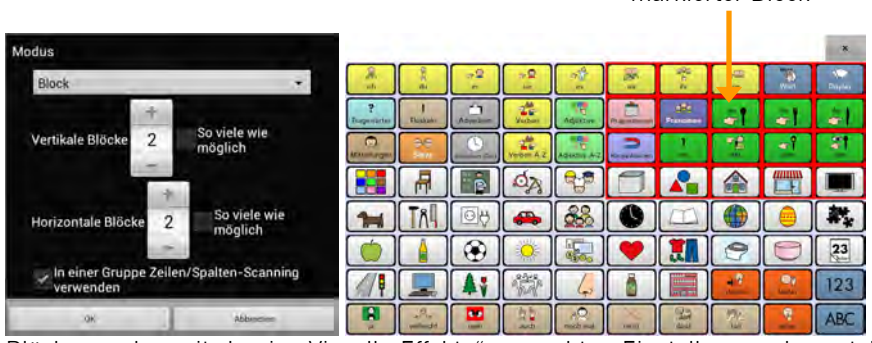

Blöcke werden mit den in "Visuelle Effekte" gemachten Einstellungen dargestellt bzw. hervorgehoben (Rahmen, durchscheinende Markierung, Vergrößerung). Setzen Sie den Haken bei "In Gruppe Zeilen/Spalten-Scanning verwenden", um innerhalb eines Blockes das gewünschte Tastenfeld im Zeile/Spalte-Scanning auszuwählen. Ansonsten werden Blöcke ebenfalls blockweise durchlaufen

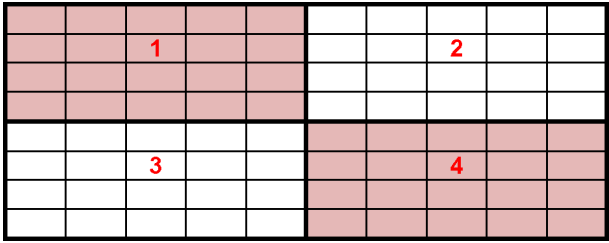

Scanning nach Auswahl von Block ..2" im Blockscanning:

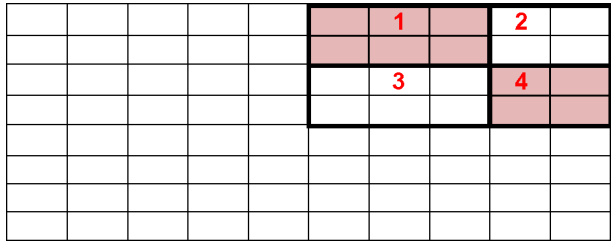

Scanning nach Auswahl von Block "2" im Zeile/Spalte-Scanning:

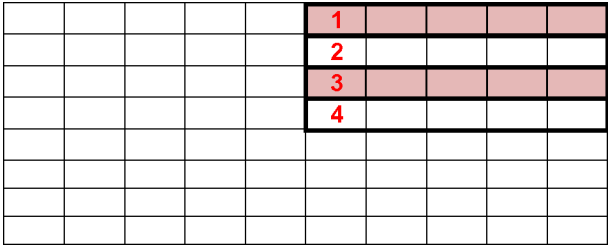

**Dynamisch:** im Scanning-Modus "Dynamisch" werden Felder linear gruppiert. Die Größe einer Gruppe hängt ab von der Zahl der Tastenfelder einer Seite und der gewählten Zahl von Gruppen. Die Zahl der Tastenfelder in einer Gruppe kann ungerade sein und über Zeilen hinausreichen.

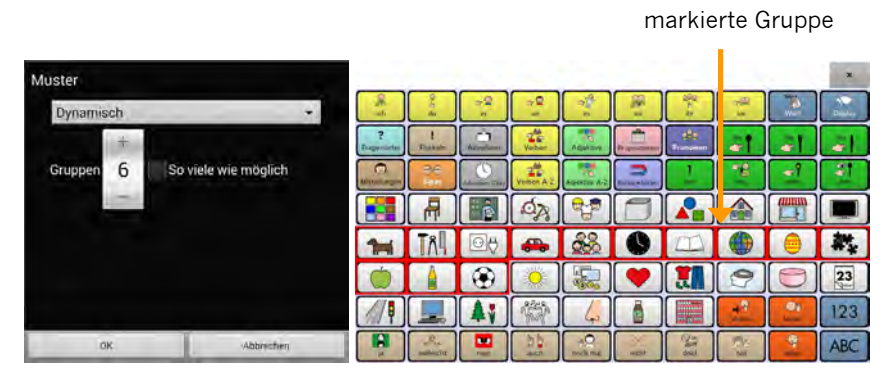

Haben Sie Seiten mit 8x10 Feldern und 6 Gruppen definiert, wird jede Gruppe aus 13 bzw. 14 Tastenfeldern bestehen (80/6=13,33).

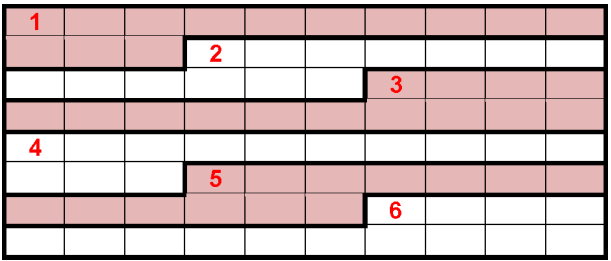

Nach Auswahl einer Gruppe erfolgt das Scanning der Felder der Gruppe ebenfalls in 6 Gruppen. Im Beispiel besteht der 2. Block aus 13 Feldern, die in fünf Gruppen à 2 und einer Gruppe à 3 Feldern durchlaufen werden:

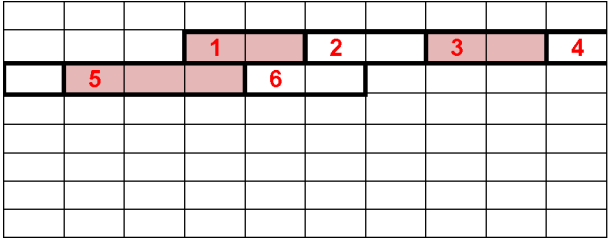

**Scan-Optimierung**: Setzen Sie hier einen Haken, wenn der NovaChat die Blöcke bei Block-Scanning bzw. die Gruppen bei dynamischen Scanning optimieren soll. Indem die ersten Blöcke/Gruppen mehr Tastenfelder enthalten und die letzten weniger, kann die durchschnittliche Zahl der Schritte zum Erreichen eines Feldes verringert werden.

**Textfenster scannen**: Setzen Sie hier einen Haken, wenn auch das Textfenster gescannt werden soll.

Taste , Löschen' scannen: Setzen Sie hier einen Haken, wenn auch die im Textfens-

ter einblendbare Löschtaste <sup>\*</sup> gescannt werden soll.

**Benachrichtigungen scannen**: Setzen Sie hier einen Haken, wenn auch die im Text-

fenster ggf. eingeblendeten Benachrichtigungen zu Textnachrichten (SMS)

gescannt werden sollen.

**Leere Felder überspringen**: Setzen Sie hier einen Haken, wenn leere Felder beim Scanning übersprungen werden sollen.

#### **Scangeschwindigkeit**

- · Stellen Sie hier ein, in welcher Geschwindigkeit die Auswahl durch die Seite laufen soll.
- · Wählen Sie **Ansteuerung Scanning Scangeschwindigkeit**.

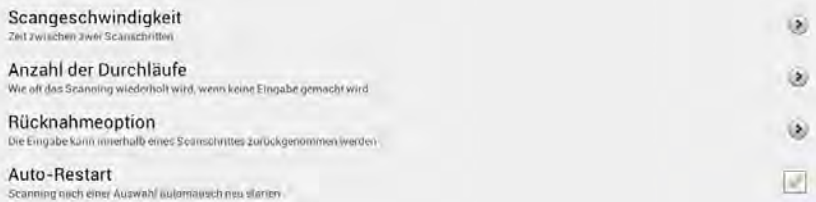

**Scangeschwindigkeit**: Wählen Sie die Zeit zwischen zwei Scanschritten. Mögliche Werte sind 0,1 Sek. bis 10,0 Sek. Je kürzer die eingestellte Zeit, desto schneller ist das Scanning.

**Anzahl der Durchläufe**: Wählen Sie, wie oft die Seite durchlaufen wird, wenn keine Eingaben gemacht werden. Mögliche Werte sind 0 bis 10 Durchläufe.

**Rücknahmeoption**: Aktivieren Sie die Rücknahmeoption, wenn Sie nach dem Betätigen der Taste die Möglichkeit haben wollen, die gerade gemachte Eingabe zu stornieren, indem Sie die Taste erneut betätigen. Wählen Sie die Zeit, die Sie warten möchten, um Selektion wieder rückgängig zu machen zu können.

**Hinweis**: Die gewählte Zeit verlangsamt das Scanning, da dieses erst nach Ablauf der Rücknamezeit fortgesetzt wird. Um die Rücknahmeoption zu deaktivieren, wählen Sie eine Zeit von 0,0 Sek.

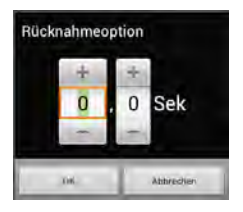

**Auto-Restart**: Setzen Sie hier einen Haken, wenn das Scanning nach Auswahl eines Feldes automatisch fortgesetzt werden soll.

### **Visuelle Effekte**

Bei indirekter Selektion (Scanning, Headpointing) steht eine Reihe von Rückmeldungen und Parametern zur Verfügung, die Sie hier konfigurieren können.

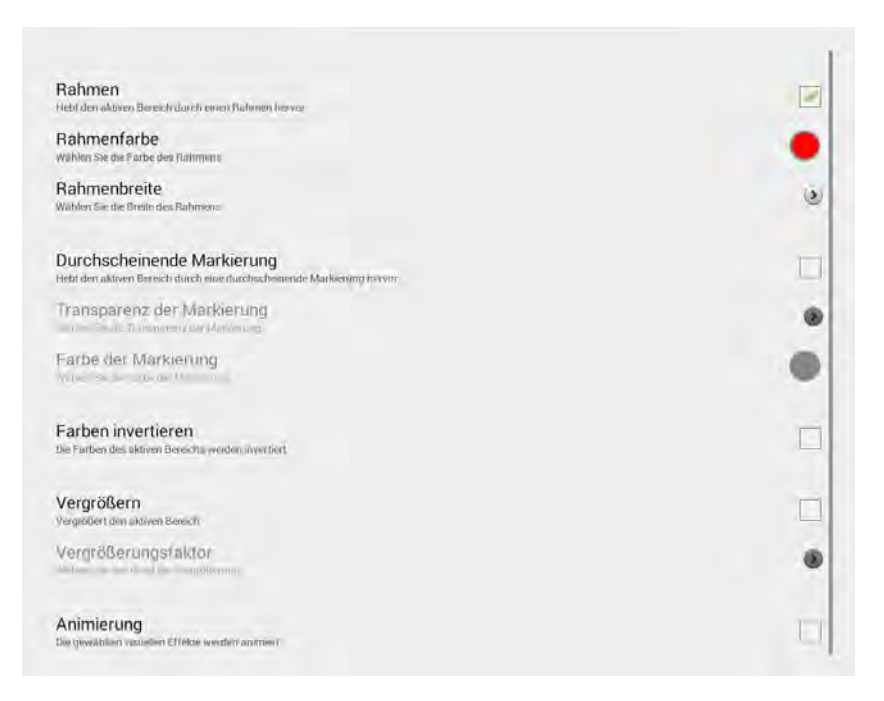

### **Rahmen**

Wenn gewählt, wird der zu scannende bzw. ausgewählte Bereich durch einen Rahmen visualisiert.

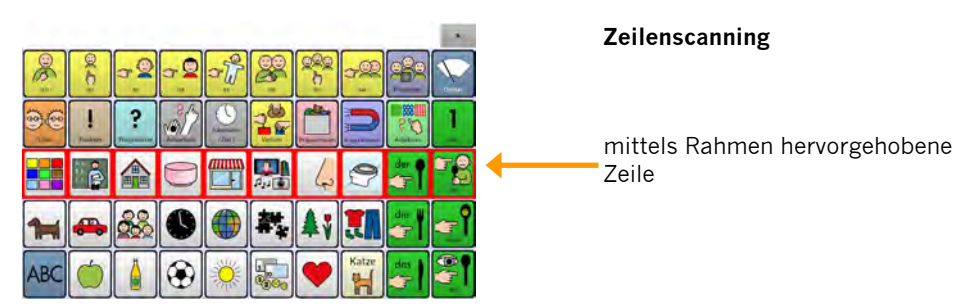

### **Rahmenfarbe**

Wählen Sie eine Farbe für den Scanning-Rahmen.

#### **Rahmenbreite**

Wählen Sie die Breite des Scanning-Rahmens. Mögliche Werte sind 1 - 24 Punkt.

### **Durchscheinende Markierung**

Wenn gewählt, wird der zu scannende bzw. ausgewählte Bereich durch eine transparente Markierung visualisiert.

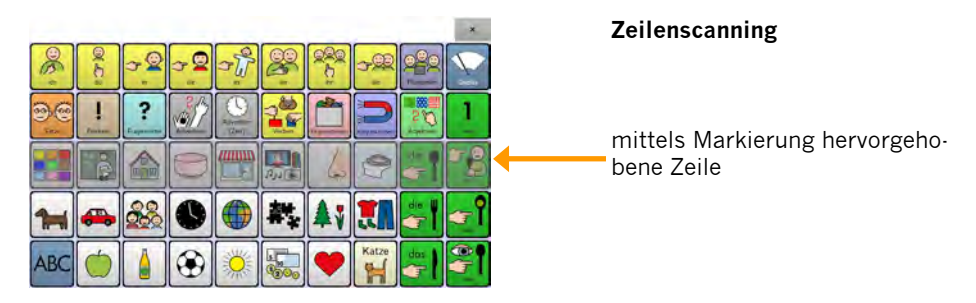

### **Transparenz der Markierung**

Wählen Sie den Grad der Transparenz der Markierung. Mögliche Werte sind 0 - 100%. Bei 0% ist die Markierung nicht sichtbar, bei 100% sind die Felder des markierten Bereichs nicht mehr sichtbar.

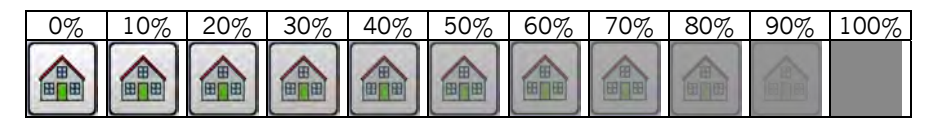

### **Farbe der Markierung**

Wählen Sie eine Farbe für die Markierung.

### **Farben invertieren**

Setzen Sie hier einen Haken, wenn Tastenfelder im hervorgehobenen Bereich invertiert dargestellt werden sollen.

Tasten in der normalen Ansicht:

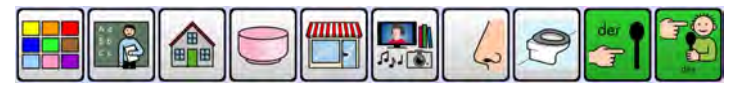

Tasten in der invertierten Ansicht:

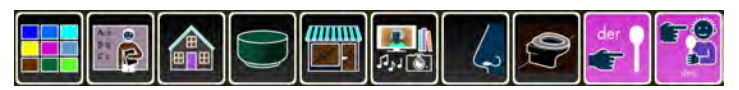

### **Vergrößern**

Setzen Sie den Haken bei **Vergrößern**, wenn der hervorgehobene Bereich vergrößert dargestellt werden soll.
#### **Vergrößerungsfaktor**

Wählen Sie einen **Vergrößerungsfaktor**. Mögliche Werte sind 100 - 300%. Wählen Sie die Vergrößerung nicht zu groß, weil sich sonst die Felder einer Zeile, eines Blocks oder einer Gruppe zu sehr überlagern.

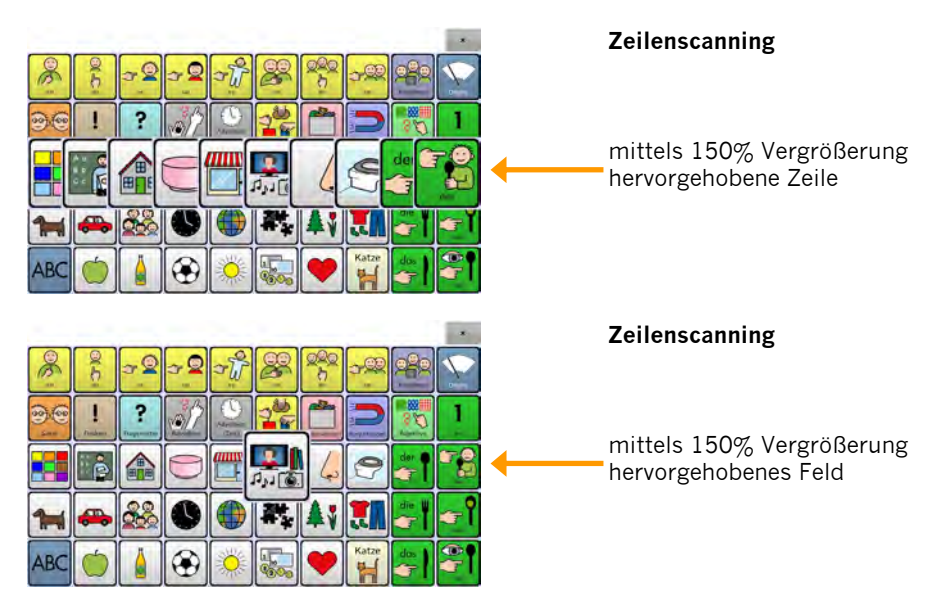

#### **Animierung**

Setzen Sie den Haken bei **Animierung**, wenn der hervorgehobene Bereich animiert dargestellt werden soll.

#### Animieruna

Die gewählten visuellen Effekte werden animiert

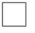

- · Rahmen werden bei aktivierter Animierung ein- und ausgeblendet.
- · Die durchscheinende Markierung erscheint bei aktivierter Animierung in der Feldmitte, vergrößert sich dann bis auf Tastengröße und schrumpft anschließend wieder.

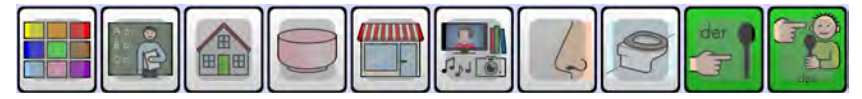

· Bei "Farben invertieren" erscheint bei aktivierter Animierung zunächst eine graue, intransparenter werdende Markierung, dann die Invertierung und anschließend wieder eine graue, transparenter werdende Markierung.

# **Ansagen**

Ansagen ermöglichen Menschen mit visuellen Problemen eine bessere Orientierung auf dem Gerät.

#### · Wählen Sie **Ansteuerung – Scanning – Ansagen**.

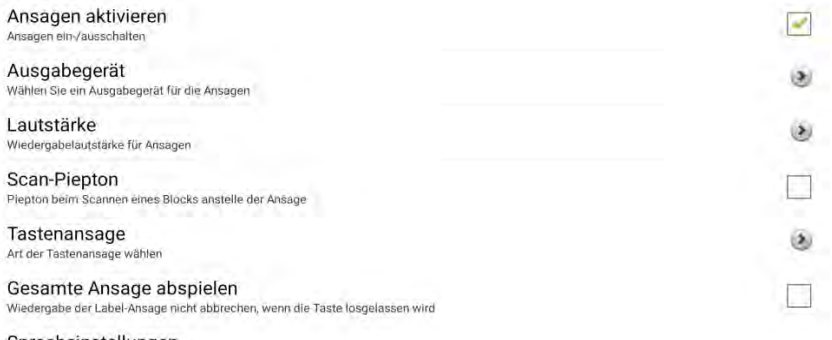

Spracheinstellungen Ansagenstimme wählen

**Ansagen aktivieren**: Setzen Sie den Haken, um Ansagen zu aktivieren.

**Ausgabegerät**: Legen Sie fest, worüber die Ansagen ausgegeben werden sollen:

- · **Lautsprecher**: die Ansagen werden über den externen Lautsprecher wiedergegeben.
- · **Kopfhörer**: die Ansagen werden über einen Kopfhörer wiedergegeben. Schließen Sie einen Kopfhörer an das NovaChat-Gerät an.

**Lautstärke**: Wählen Sie, in welcher Lautstärke die Ansagen wiedergegeben werden sollen.

**Scan-Piepton**: Setzen Sie den Haken, wenn beim Scannen eines Blocks anstelle einer Ansage ein Piepton ertönen soll.

**Tastenansage** (nur bei Scan-Piepton = aus):

- · **Label sprechen**: das Tastenlabel wird gesprochen.
- · **Mitteilung sprechen**: die Mitteilung wird gesprochen.

**Gesamte Ansage abspielen**: Setzen Sie den Haken, wenn die Ansage komplett wiedergegeben werden soll, auch wenn die Taste bereits losgelassen wurde.

**Spracheinstellungen** (nur bei Scan-Piepton = aus):

· Wählen Sie die synthetische Stimme, die für Ansagen verwendet werden soll.

Verlassen Sie ein Menü durch mehrmaliges Tippen auf zurück .

## **Drücken & Finden**

"Drücken & Finden" ermöglich das Finden der gewünschten Taste durch Ausprobieren. Menschen mit visuellen Problemen kann diese Funktion die Orientierung auf dem Gerät erleichtern. Ist die Funktion aktiviert, erfolgt beim Drücken einer Taste zunächst noch keine Auswahl, sondern die Taste wird visuell hervorgehoben und – sofern Ansagen aktiviert wurden – angesagt. Zum Auslösen ist dieselbe Taste erneut zu betätigen.

### **Gesten**

- · Schalten Sie die Gestenerkennung ein, wenn Sie Gesten benutzen (zur Nutzung von Gesten siehe Seite 66).
- · Wenn Sie Gesten benutzen, können Sie keine Verzögerungszeiten nutzen!

# **Tastatur**

## **Neigen**

· Legen Sie fest, was passiert, wenn Sie das NovaChat-Gerät drehen bzw. neigen. Diese Einstellung können Sie nur auf dem NovaChat-Gerät vornehmen.

### **NovaChat-Gerät**

· Wählen Sie **Einstellungen - Ansteuerung - Neigen**.

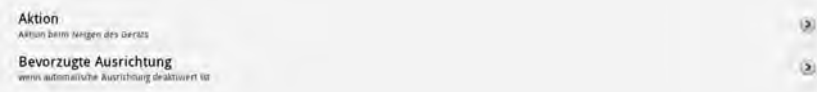

### **Aktion**

- · Legen Sie fest, welche **Aktion** beim Neigen des Gerätes ausgeführt soll. Mögliche Optionen sind:
- · **Maximieren und Sprechen** (Text im Textfenster wird auf Displaygröße vergrößert und über die Sprachausgabe wiedergegeben).
- · **Nur Maximieren** (Text im Textfenster wird auf Displaygröße vergrößert).
- · **Automatische Ausrichtung** (die Anzeige der Seite wechselt von Querformat auf Hochformat und zurück).
- · **Keine Aktivität**.

### **Bevorzugte Ausrichtung**

- · Wählen Sie **Bevorzugte Ausrichtung**.
	- · Legen Sie fest, ob das NovaChat-Gerät im **Hochformat** oder im **Querformat** genutzt werden soll. Alle Vokabulare nutzen das Querformat.
- · Verlassen Sie ein Menü durch mehrmaliges Tippen auf zurück .

# **Tastenpiepton**

· Wenn aktiviert, wird ein Tastendruck mit einem kurzen Piepton bestätigt.

# **Tastendruck**

Wählen Sie, wie ein Tastendruck visualisiert werden soll.

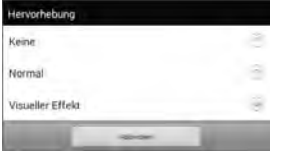

- · **Keine**: Es erfolgt keine Visualisierung
- · **Normal**: die Taste erhält beim Drücken einen roten Hintergrund.
- · **Visueller Effekt**: es werden die unter "Alternative Ansteuerung" definierten visuellen Effekte (Rahmen, durchscheinende Markierung, Vergrößern etc.) verwendet (sieh S. 179).

# **Verborgene Tasten anzeigen**

· Wenn aktiviert, werden verborgene Tasten angezeigt.

# **Textfenster**

# **Tippen = Sprechen**

· Wenn aktiviert, wird durch Tippen auf das Textfenster der gesamte Text im Textfenster gesprochen.

## **Tippen = Maximieren**

· Wenn aktiviert, wird durch Tippen auf das Textfenster der gesamte Text im Textfenster auf Displaygröße vergrößert.

# **Menü aktivieren**

· Wenn aktiviert, wird durch Tippen und Halten auf dem Textfenster das Textfenster-Kontextmenü geöffnet.

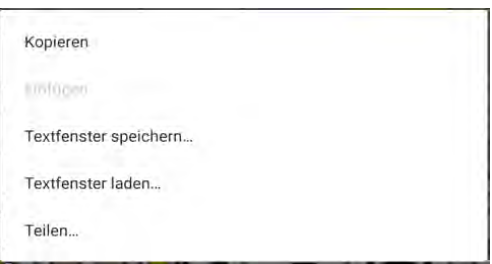

# **Feld 'Löschen' (X) einblenden**

· Wenn aktiviert, wird oben rechts im Textfenster das Symbol für Wort löschen / Display löschen eingeblendet.

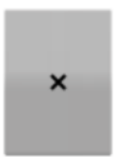

- · Durch Tippen auf das Symbol wird das letzte Wort gelöscht.
- · Durch Tippen und Halten auf dem Symbol wird das gesamte Textfenster gelöscht.

## **Benachrichtungszeile anzeigen**

· Wenn aktiviert, werden oben rechts im Textfenster Benachrichtigungen zu Textnachrichten (SMS) **angelischen SMS)** angezeigt.

# **Kopfmaus (Headpointer)**

Das Modell ChatFusion ist optional mit interner Kopfmaus (Headpointer) "Chat-Point" erhältlich. Eine Kopfmaus erlaubt die Steuerung des Geräts nur mittels Kopfbewegungen.

Die Optionen des Menüs "Kopfmaus" (Headpointer) werden nur angezeigt, wenn die Kopfmaus ChatPoint an den ChatFusion angeschlossen ist.

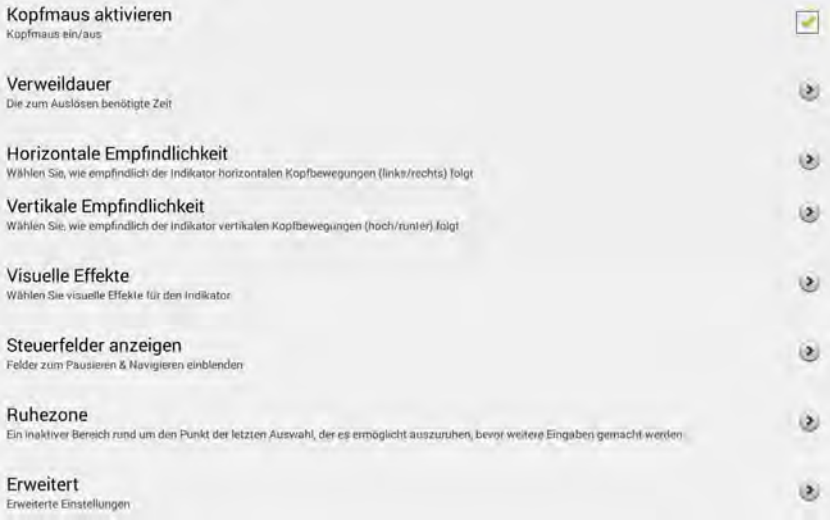

#### **Kopfmaus aktivieren**

Setzen Sie hier einen Haken, wenn die Kopfmaus ChatPoint zur Ansteuerung verwendet werden soll.

#### **Verweildauer**

Wählen Sie die Zeit aus, die Sie mit dem Indikator auf einem Tastenfeld bleiben müssen, damit es ausgewählt wird. Mögliche Werte sind 0,3 bis 10,0 Sekunden, einstellbar in 0,1-Sekunden-Schritten.

#### **Horizontale Empfindlichkeit**

Wählen Sie, wie empfindlich der Indikator (Zeiger) Ihren waagerechten Kopfbewegungen folgt. Mögliche Werte sind 0 bis 10.

#### **Vertikale Empfindlichkeit**

Wählen Sie, wie empfindlich der Indikator (Zeiger) Ihren senkrechten Kopfbewegungen folgt. Mögliche Werte sind 0 bis 10.

#### **Visuelle Effekte**  Wählen Sie, wie der Indikator ("Mauszeiger") visualisiert werden soll. Transparenz des Indikators  $\omega$ Wählen Sie, wie transparent der Indikator angezeigt wird Indikatorfarbe Wählen Sie die Earhe des Indikators Indikatorgröße  $\left( \infty \right)$ Wählen Sie die Größe der Jodkatore Indikatorform  $(\mathbf{A})$ Wählen Sie die Form des Indikators Indikator verbergen Indikator in diesem Vokahular nicht anzeinen

- · **Transparenz des Indikators**: Wählen Sie, wie durchscheinend der Indikator sein soll. Mögliche Werte sind 20% (sehr transparent) bis 100% (nicht transparent).
- · **Indikatorfarbe**: Wählen Sie in die Farbe des Indikators.
- · **Indikatorgröße**: Wählen Sie die Größe des Indikators. Mögliche Werte sind 1 (ca. 5 mm) bis 10 (ca. 15 mm).
- · **Indikatorform**: Wählen Sie die Form des Indikators.
	- · **Animierter Kreis**: Der Indikator hat die Form eines Kreises. Dieser wird zunächst in voller Größe angezeigt und dann im Verlauf der Verweildauer immer kleiner.
	- · **Pfeil**: Der Indikator hat die Form eines Pfeils.
- · **Indikator verbergen**: Setzen Sie einen Haken, um den Indikator zu deaktivieren.

#### **Steuerfelder anzeigen**

Bei Ansteuerung mit Headpointer (Kopfmaus) können Sie oben ein Feld zum Pausieren / Fortsetzen der Ansteuerung einblenden lassen.

Benötigen Sie die Navigationsleiste  $\ominus$   $\ominus$   $\ominus$   $\ominus$  ; so können Sie diese vergrößert unten im Display anzeigen lassen.

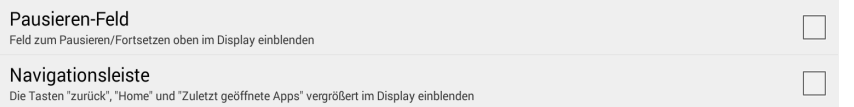

**Pausieren-Feld**: Setzen Sie einen Haken, um oben in der Displaymitte ein Feld zum Pausieren / Fortsetzen und zum Umschalten der Auswahlart angezeigt zu bekommen. Zur Anzeige und Auswahl dieses Feldes schauen Sie in Richtung der vorderen Kamera in der Mitte über dem Display des ChatFusion. Das Feld "Klicken / Pause / Ziehen" erscheint im Textfenster.

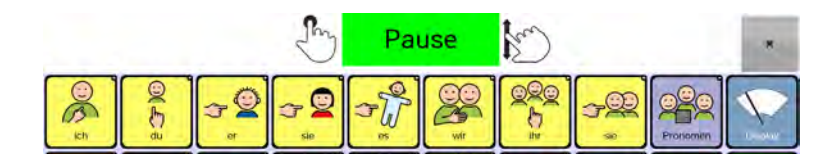

- · Wählen Sie  $\bigcup$ , um ein ausgewähltes Feld nach Ablauf der Verweildauer zu selektieren (Standard)
	- er ander die in die Ansteuerung mittels Kopfmaus pausieren zu im die Ansteuerung mittels Kopfmaus pausieren zu lassen. Indikator und Hervorhebung des ausgewählten Feldes funktionieren weiterhin, es wird aber nichts ausgelöst

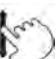

- · Wählen Sie  $\mathbb{Z}$ , um ein ausgewähltes Feld nach Ablauf der Verweildauer zu verschieben
- · Zur Fortsetzung der Ansteuerung schauen Sie erneut auf das "virtuelle Feld" in Richtung der vorderen Kamera des ChatFusion. Das Feld "Pausierend" erscheint im Textfenster. Bleiben Sie auf dem Feld, bis es in "Aktiv" wechselt.

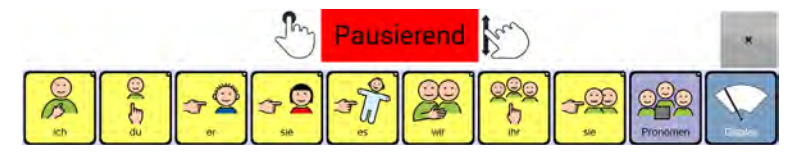

· **Navigationsleiste**: Setzen Sie einen Haken, um die Navigationsleiste  $\bigoplus$ vergrößert im unteren Bereich des Displays an-

gezeigt zu bekommen, sobald Sie auf die entsprechenden Symbole schauen.

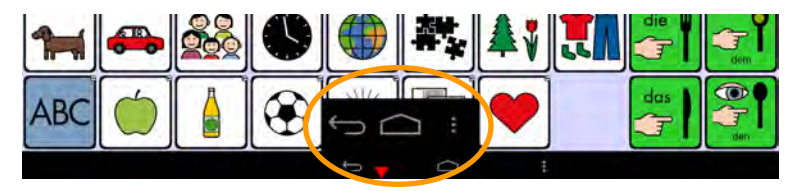

#### **Ruhezone**

Die Ruhezone erlaubt das Ausruhen von bzw. Pausieren der Ansteuerung im Bereich der letzten Auswahl. Setzen Sie die Größe der Ruhezone auf "0", wenn Sie keine Ruhezone verwenden wollen.

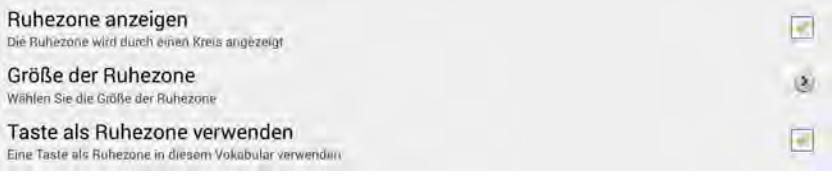

- · **Ruhezone anzeigen**: Wenn Sie den Haken setzen, wird die Ruhezone durch einen Kreis visualisiert.
- · **Größe der Ruhezone**: Wählen Sie die Größe der Ruhezone. Mögliche Werte sind 0 (nicht vorhanden), 1 (ca. 7 mm) bis 10 (ca. 60 mm). Ist die Ruhezone zu klein, kann es schwer sein, in ihr zu bleiben. Ist sie sehr groß, müssen Sie sie aktiv verlassen, um mit der Ansteuerung fortzufahren.
- · **Taste als Ruhezone verwenden**: Setzen Sie einen Haken bei dieser Option, um stets die gesamte zuletzt selektierte Taste als Ruhezone nutzen zu können. Die Einstellung "Größe der Ruhezone" wird dann innerhalb der Anwendung "Chat" ignoriert.

Hinweis: wenn Sie die Option "Taste als Ruhezone verwenden" aktiviert haben, gilt die hier gemachte Einstellung nur für die Ansteuerung in Chat, nicht in Android.

#### **Erweitert**

Die erweiterten Einstellungen ermöglichen die Anpassung der Empfindlichkeit der Kopfmaus sowie der Ansteuerung in Android.

- · **Glättung**: Falls es durch unwillkürliche Kopfbewegungen (Zittern, Wackeln) zu Fehlauslösern der Kopfmaus kommt, können Sie hier eine Glättung des Signals einstellen. Wählen Sie die Glättung nur so gering wie nötig. Bei hoher Glättung kommt es zu einer Verzögerung der Indikatorbewegung relativ zu Ihrer Kopfbewegung. Mögliche Werte sind 1 (keine Glättung) bis 5 (maximale Glättung).
- · **Verweilmethode**: Wenn Sie mit der Kopfmaus auch Android-Anwendungen steuern möchten, können Sie hier den außerhalb von Chat verwendeten Mausmodus einstellen. Jede Verweilmethode hat ihre spezifischen Symbole.

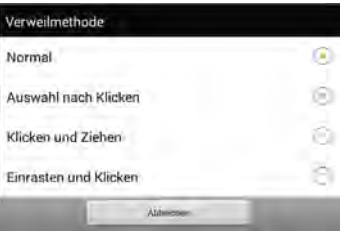

·**Normal**: Dies ist die Standard-Verweilmethode. Innerhalb der Chat-Anwendung steht nur diese Verweilmethode zur Verfügung. Der Indikator wird durch einen Kreis symbolisiert. Der Kreis wird kleiner und signalisiert damit das Ablaufen der Verweildauer. Zusätzlich wird das zugehörige Tastenfeld durch einen Rahmen hervorgehoben. Nach Ablauf der Verweildauer wird an der Position eine ..Tippen"-Aktion ausgelöst.

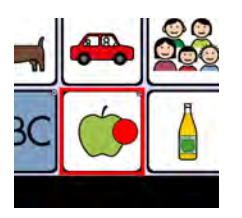

· **Auswahl nach Klicken** (diese Methode können Sie nur außerhalb von Chat verwenden): nach Auswahl eines Punktes auf dem Display werden kreisförmig 3 mögliche Aktionen angeboten: **Tippen** auf der Indikatorposition (grüner Kreisbogen), **Ziehen** von der Indikatorposition (roter Kreisbogen) und **Lange Drücken** auf der Indikatorposition (gelber Kreisbogen). Zur Auswahl einer der 3 Aktionen ist der Indikator einfach nach oben, links oder rechts aus dem Kreis heraus zu bewegen. Im Falle des "Ziehens" nimmt der Indikator anschließend die Form

eines Kreuzes  $\bigoplus$  an. Ziehen Sie das ausgewählte Objekt an den gewünschten Platz. Warten Sie die zweite Verweildauer ab. Das Objekt wird auf die ausgewählte Position verschoben.

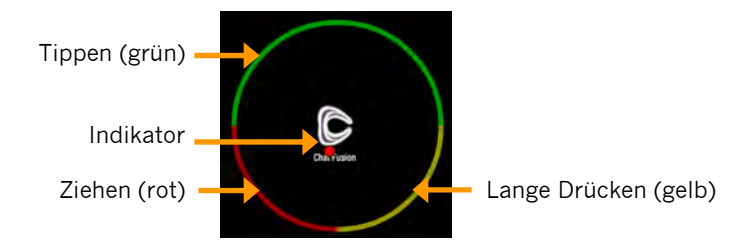

· **Klicken und Ziehen** (diese Methode können Sie nur außerhalb von Chat verwenden): Diese Methode ermöglicht Ziehen bzw. Wischen. Zunächst wird der Indikator als gefüllter, kleiner werdender Kreis angezeigt **bei** Nach Ablauf der zweiten Verweildauer wird der Indikator als größer werdender Hohlkreis mit Punkt angezeigt  $\bigcirc$ . Wird der Indikator vom ausgewählten Objekt entfernt,

nimmt er die Form eines Kreuzes an  $\bigoplus$ . Ziehen Sie das ausgewählte Objekt an den gewünschten Platz.

- · **Einrasten und Klicken** (diese Methode können Sie nur außerhalb von Chat verwenden): Diese Methode ermöglicht die Aktionen "Lange Drücken" und Ziehen eines Objekts. Zunächst wird der Indikator als gefüllter, kleiner werdender Kreis angezeigt **bei Nach Ablauf der Verweildauer wird der Indikator für die** Dauer der zweiten Verweildauer als Uhr angezeigt **.** Wird der Indikator in diesem Zustand vom ausgewählten Objekt entfernt, wird ein Tippen auf dem Objekt durchgeführt. Wird der Indikator dagegen nicht vom Objekt wegbewegt, nimmt er wieder seine ursprüngliche Form an. Anschließend schrumpft der Kreis. Hat er seine minimale Größe · erreicht, wird ein Tippen auf dem Objekt durchgeführt.
- · **Zweite Verweildauer**: Wählen Sie die zweite Verweildauer für die Verweilmethoden "Klicken und Ziehen" und "Einrasten und Klicken".
- · **Mittelung**: Wenn Sie Probleme haben, den Indikator innerhalb eines Tastenfeldes zu fokussieren, können die Mittelung einschalten.
- · **Details anzeigen**: Ist diese Option aktiviert, können Sie sehen, wie die Mittelung funktioniert.

# **Sprachausgabe**

In dem Menü Sprachausgabe können Sie festlegen, welche Synthese und Stimme verwendet werden und wann eine Sprachausgabe erfolgen soll.

· Öffnen Sie das Menü **Einstellungen > Sprachausgabe**.

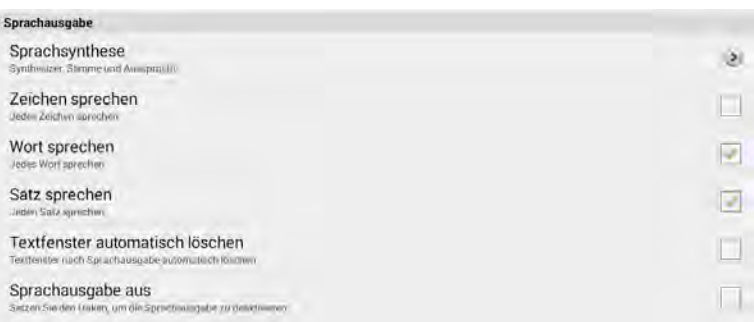

# **Sprachsynthese**

#### · Wählen Sie **Sprachsynthese**.

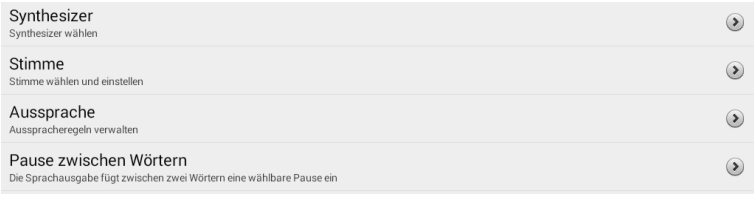

#### **Synthesizer**

· Öffnen Sie das Menü **Synthesizer** und wählen Sie eine Sprachsynthese.

#### **Stimme**

· Öffnen Sie das Menü **Stimme,** wählen Sie eine Stimme und stellen Sie die Sprechgeschwindigkeit ein.

#### **Aussprache**

· Öffnen Sie das Menü **Aussprache**, bearbeiten Sie Ausspracheregeln und fügen Sie neue hinzu. Ausspracheregeln werden benötigt, um die Aussprache zu korrigieren, sollte die gewählte Synthese ein bestimmtes Wort nicht korrekt aussprechen können.

#### **Wort zum Aussprachlexikon hinzufügen**

- · Öffnen Sie das Menü **Sprachausgabe > Sprachsynthese > Aussprache**.
- · Tippen Sie auf die Taste **MENÜ** auf dem Tablet .
- Neu · Tippen Sie auf die Taste **Neu**
- · Geben Sie im Feld **Wort** das Wort in der korrekten Schreibweise ein.
- · Geben Sie im Feld **Aussprache** das Wort in einer phonetischen Schreibweise ein.
- · Drücken Sie die Taste **Test**, um die Aussprache zu prüfen.
- · Korrigieren Sie die Eingabe im Feld **Aussprache** gegebenenfalls.
- · Drücken Sie OK, wenn Sie mit der Aussprache zufrieden sind.
- · Das Wort wird im Aussprachelexikon gespeichert.

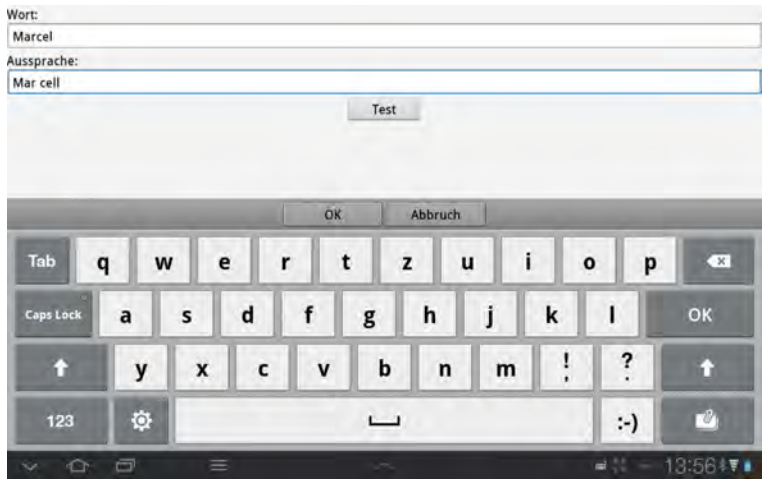

#### **Pause zwischen Wörtern**

· Wenn gewünscht, können Sie festlegen, dass die Sprachausgabe nach jedem Wort eine Pause einfügt. Wählen Sie die Länge der Pause zwischen 0,0 und 3,0 Sekunden.

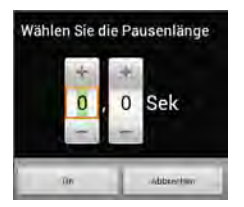

### **Weitere Optionen des Menüs Sprachausgabe:**

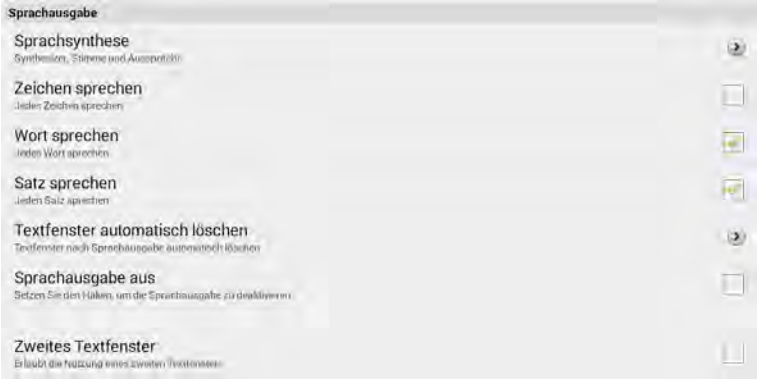

## **Zeichen sprechen**

· Wenn aktiviert, wird jedes Zeichen (Buchstabe, Zahl) während der Eingabe gesprochen.

### **Wort sprechen**

· Wenn aktiviert, wird jedes komplette Wort nach der Eingabe gesprochen. Ein Wort gilt als abgeschlossen, wenn ein Leer- oder ein Satzzeichen (,:;.!?) eingegeben wird.

#### **Satz sprechen**

· Wenn aktiviert, wird jeder komplette Satz nach der Eingabe gesprochen. Ein Satz gilt als abgeschlossen, wenn ein Satzendezeichen (.!?) eingegeben wird.

#### **Grammatik**

· Wenn aktiviert, werden Worte nach dem Abwandeln erneut gesprochen. Beispiel: Sie rufen das Wort "Nuss" ab. Der NovaChat spricht das Wort "Nuss". Sie drücken die Taste Plural. Der NovaChat spricht "Nüsse".

#### **Textfenster automatisch löschen**

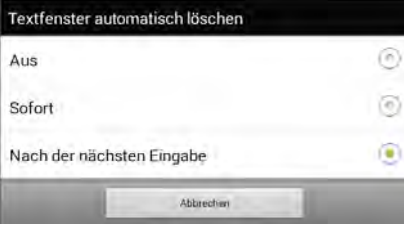

- · Aus: das Textfenster wird nicht automatisch gelöscht.
- · Sofort: das Textfenster wird automatisch gelöscht, nachdem man darauf getippt und somit den ganzen Text im Textfenster zusammenhängend ausgegeben hat.
- · Nach der nächsten Eingabe: das Textfenster wird automatisch gelöscht, nachdem man darauf getippt und somit den ganzen Text im Textfenster zusammenhän-

gend ausgegeben hat. Das Löschen erfolgt mit der Eingabe der nächsten Mitteilung.

## **Sprachausgabe aus**

· Wenn der Haken gesetzt ist, ist die Sprachausgabe deaktiviert.

# **Zweites Textfenster**

· Die Option "Zweites Textfenster" ermöglicht es Ihnen, 2 Konversationen gleichzeitig zu führen. Sie können sich mit einer Person in Textfenster 1 unterhalten und mit einer anderen Person in Textfenster 2. Tippen Sie auf die Anzeige des aktuellen Textfensters, um das Textfenster zu wechseln:

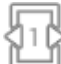

Textfenster 1 ist aktiv. Tippen zum Wechseln auf Textfenster 2.

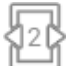

Textfenster 2 ist aktiv. Tippen zum Wechseln auf Textfenster 1.

# **Textbausteine**

Textbausteine sind Wörter oder Sätze, die durch eine Abkürzung repräsentiert sind. Wird die Abkürzung und danach ein Punkt eingegeben, ersetzt der NovaChat sie mit dem zugehörigen Text.

- · Wählen Sie **Einstellungen Textbausteine**.
- · Die Liste der Textbausteine wird angezeigt.

Abb (Abbildung) Abs (Absender) Adr (Adresse) AGB (Allgemeine Geschäftsbedingungen) AKW (Atomkraftwerk) aM (am Main) aRh (am Rhein) AT (Altes Testament) Betr (Betreff) **BGB (Bürgerliches Gesetzbuch) BIP (Bruttoinlandsprodukt)** BLZ (Bankleitzahl) bzw (beziehungsweise) ca (zirka) DDR (Deutsche Demokratische Republik) DFB (Deutscher Fußballbund)

### **Textbaustein hinzufügen**

- · Öffnen Sie das Menü **Textbausteine**.
- · Tippen Sie auf die Taste **MENÜ** .
- · Drücken Sie die Taste **Neu**
- · Geben Sie im Feld **Textbaustein:** die Abkürzung ein. Wichtig: Speichern Sie den Textbaustein ohne Punkt am Ende
- · Geben Sie im Feld **Erweitern zu:** den gesamten Text ein.

Neu

· Drücken Sie **OK**.

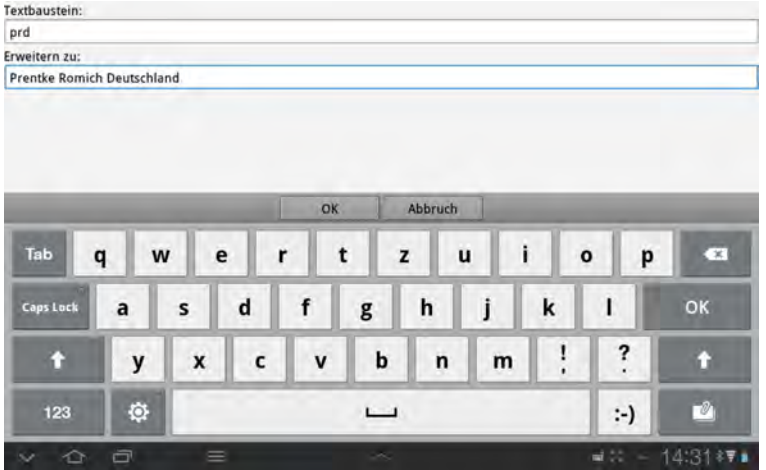

## **Textbaustein bearbeiten**

- · Öffnen Sie das Menü **Textbausteine**.
- · Die Liste der Textbausteine wird angezeigt.
- Abb (Abbildung)
- Abs (Absender)
- Adr (Adresse)
- AGB (Allgemeine Geschäftsbedingungen)
- AKW (Atomkraftwerk)
- B aM (am Main)
- B aRh (am Rhein)
- **El AT (Altes Testament)**
- B Betr (Betreff)
- **B** BGB (Bürgerliches Gesetzbuch)
- **BIP** (Bruttoinlandsprodukt)
- **BLZ** (Bankleitzahl)
- **G** bzw (beziehungsweise)
- B ca (zirka)
- **A** DDR (Deutsche Demokratische Republik)
- DFB (Deutscher Fußballbund)
- · Tippen Sie auf den zu bearbeitenden Textbaustein.
- · Wählen Sie **Bearbeiten** aus dem Menü.
- · Bearbeiten Sie den Textbaustein.
- · Drücken Sie **OK**, um Ihre Änderungen zu speichern.

**Hinweis**: Sie können nur selbst hinzugefügte Textbausteine bearbeiten und löschen.

Mitgelieferte Textbausteine erkennen Sie am Symbol links neben dem Textbaustein.

### **Textbaustein löschen**

- · Öffnen Sie das Menü **Textbausteine**.
- · Die Liste der Textbausteine wird angezeigt.
- Abb (Abbildung)
- Abs (Absender)
- Adr (Adresse)
- AGB (Allgemeine Geschäftsbedingungen)
- AKW (Atomkraftwerk)
- B aM (am Main)
- B aRh (am Rhein)
- **E** AT (Altes Testament)
- B Betr (Betreff)
- **B** BGB (Bürgerliches Gesetzbuch)
- **BIP** (Bruttoinlandsprodukt)
- **E** BLZ (Bankleitzahl)
- bzw (beziehungsweise)
- B ca (zirka)
- **A** DDR (Deutsche Demokratische Republik)
- DFB (Deutscher Fußballbund)
- · Tippen Sie auf den zu löschenden Textbaustein.
- · Wählen Sie **Löschen** aus dem Menü.
- · Bestätigen Sie die Löschabfrage.
- · **Hinweis**: Sie können nur selbst hinzugefügte Textbausteine bearbeiten und lö-

schen. Mitgelieferte Textbausteine erkennen Sie am Symbol **in die erkendem** Textbaustein.

# **Schreibhilfen**

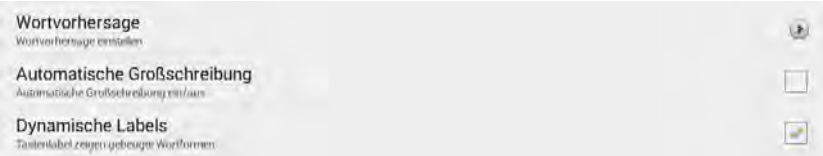

Zur Beschleunigung der Schreibgeschwindigkeit können Sie die Wortvorhersage aktivieren und einstellen.

Der NovaChat kann jedes Wort am Anfang eines Satzes automatisch großschreiben. Nutzen Sie ein Wortschatzprogramm mit integrierter Grammatik, so schalten Sie die dynamischen Labels ein. Chat zeigt dann auf den Tasten die gebeugte Form als Label an.

#### **Wortvorhersage**

Der NovaChat verfügt über eine Wortvorhersage, bestehend aus Wortvervollständigung und Vorhersage des nächsten Wortes.

Die Wortvorhersage ist lernfähig, d.h. sie kann an Ihr Vokabular angepasst werden. Die Wortvorhersage lernt Wörter auf drei Arten:

· Wörter, die Sie eingetippt und nach Überprüfung zum Lexikon hinzugefügt haben.

- · Wörter, die Sie manuell zum Lexikon hinzugefügt haben
- · Wörter, die Sie aus Dateien importiert und zum Lexikon hinzugefügt haben.
- · Öffnen Sie das Menü **Schreibhilfen**.
- · Wählen Sie **Wortvorhersage**.

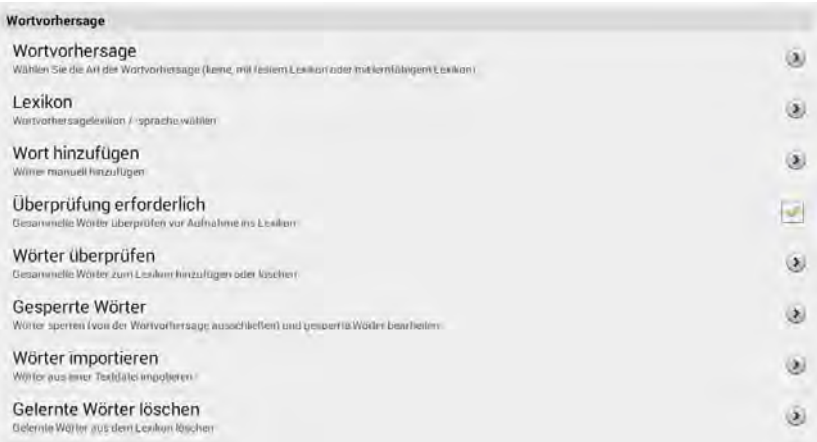

#### **Art der Wortvorhersage wählen**

Wählen Sie die Art der Wortvorhersage.

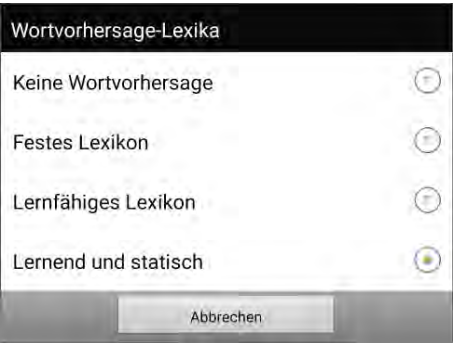

- · **Keine Wortvorhersage**: Es wird kein Lexikon verwendet.
- · **Festes Lexikon**: Es wird das mitgelieferte Lexikon verwendet, Wörter können weder gelernt noch importiert werden.
- · **Lernfähiges Lexikon**: Das mitgelieferte Lexikon wird nicht verwendet, Sie können aber Wörter lernen und importieren.
- · **Lernend und statisch**: Es wird das mitgelieferte Lexikon verwendet, zusätzlich können Wörter gelernt und importiert werden.

#### **Lexikon wählen**

Wählen Sie die Sprache des Lexikons aus.

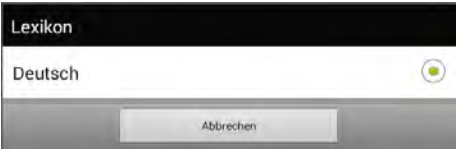

Die folgenden Optionen stehen nur zur Verfügung, wenn bei Wortvorhersage das lernfähige Lexikon gewählt wurde.

#### **Wort hinzufügen**

Fügen Sie Wörter manuell zum Vorhersagelexikon hinzu.

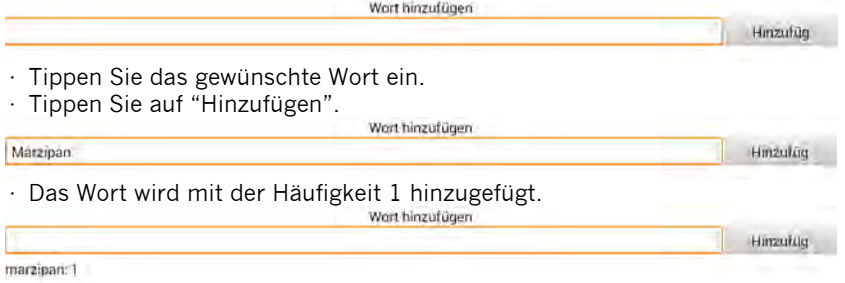

#### **Überprüfung erforderlich**

Setzen Sie hier einen Haken, wenn Sie wollen, dass gelernte (von Ihnen geschriebene Wörter) vor der Aufnahme ins Lexikon kontrolliert werden können.

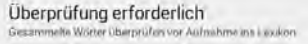

· Wenn Sie den Haken entfernen und es gibt zur Überprüfung gesammelte Wörter, werden Sie gefragt, ob Sie alle gesammelten Wörter hinzufügen wollen.

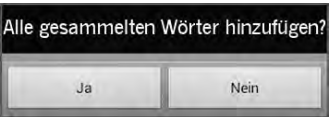

#### **Wörter überprüfen**

Haben Sie die Option "Überprüfung erforderlich" aktiviert, werden die von Ihnen eingetippten Wörter zunächst gesammelt. Im Menü "Wörter überprüfen" haben Sie die Möglichkeit, die gesammelten Wörter vor Aufnahme ins Lexikon zu überprüfen. Hinter jedem geschriebenen Wort sehen Sie, wie oft das Wort eingetippt wurde.

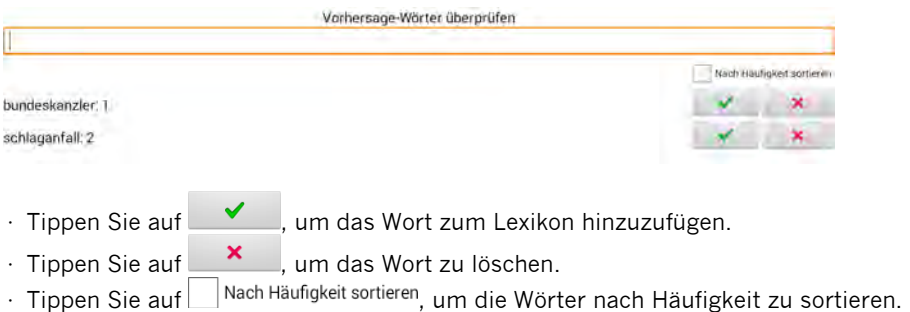

#### **Gesperrte Wörter**

Sie können Wörter von der Wortvorhersage ausschließen. Gesperrte Wörter werden niemals vorgeschlagen, auch wenn Sie sie im Standardlexikon enthalten sind, eingetippt oder aus einer Wortliste importiert wurden.

#### **Wort zur Sperrliste hinzufügen**

- · Öffnen Sie Option "Gesperrte Wörter".
- · Tippen Sie das gewünschte Wort ein.

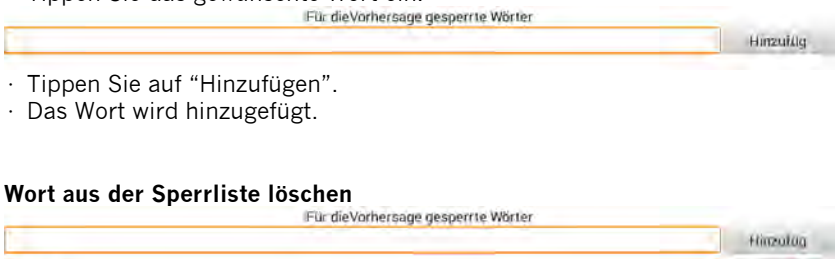

abnorm

- · Öffnen Sie Option "Gesperrte Wörter".
- $\cdot$  Tippen Sie auf  $\frac{\mathsf{x}}{\mathsf{a}}$  neben einem Wort, um das Wort zu löschen.

#### **Wörter importieren**

Sie können Dateien mit Wortlisten importieren. Die Wörter werden dem Wortvorhersagelexikon hinzugefügt.

**Wichtig**: die Datei muss als reiner Text in der Kodierung ANSI, UTF-8, UTF-16 oder ISO-8859 mit der Erweiterung .TXT abgespeichert werden. Wenn Sie Microsoft Word verwenden, wählen Sie **Speichern unter – Andere Formate – Dateityp: Nur Text (\*.txt) – Speichern**:

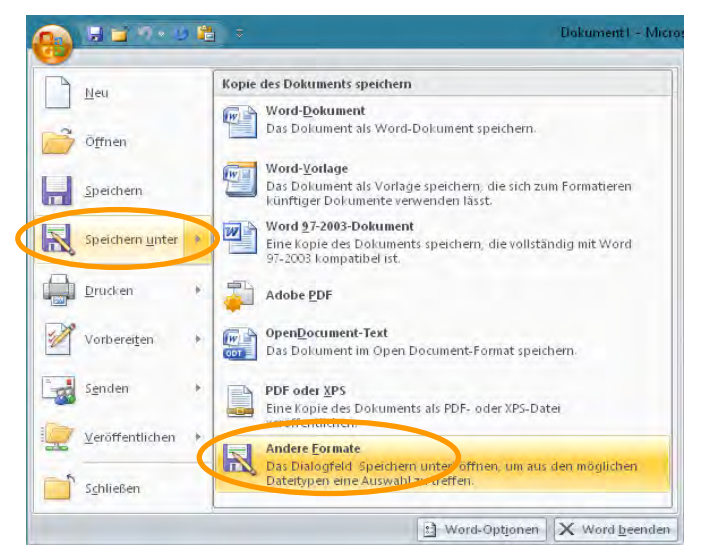

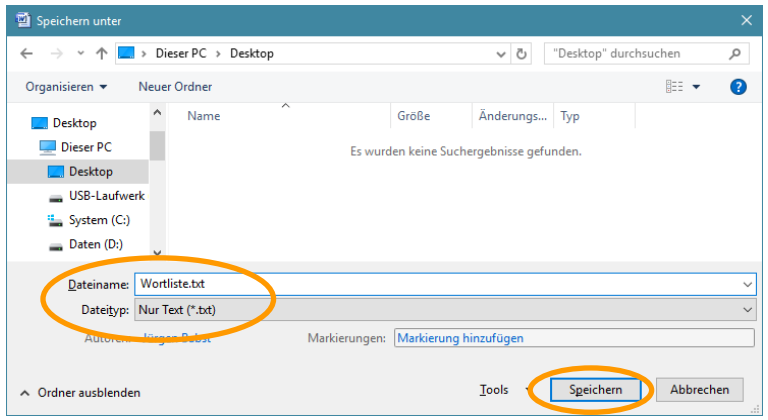

Übernehmen Sie die vorgeschlagene Textcodierung "Windows" (Standard):

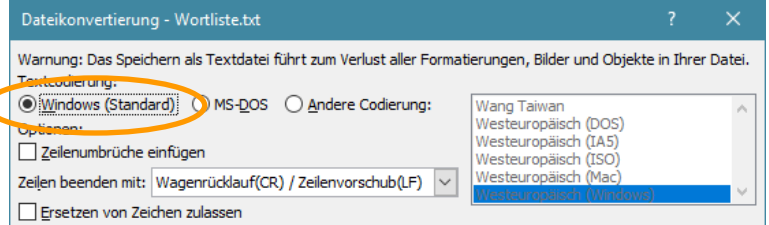

Alternativ können Sie den Windows-Texteditor "Notepad" benutzen. Dieser speichert die Wortliste automatisch im korrekten Format.

#### **Wortliste importieren**

- · Schließen Sie den NovaChat bzw. ChatFusion mit dem USB-Sync-Kabel an den PC an.
- · Kopieren Sie die Datei mit den zu importierenden Wörtern in den Ordner **\Tablet\ChatPC\prediction\import\** auf dem NovaChat / ChatFusion.
- · Entfernen Sie das USB-Sync-Kabel vom PC.
- · Öffnen Sie das Menü **Einstellungen > Schreibhilfen > Wortvorhersage > Wörter importieren**.
- · Vorhandene Textdateien werden angezeigt.

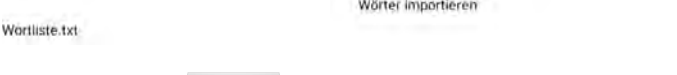

- $\cdot$  Tippen Sie auf  $\overline{\phantom{a}}$  neben der Liste, die Sie importieren wollen.
- · Die Wörter werden importiert, die Datei verschwindet aus der Auswahl.
- · Die Wörter erscheinen sofort bei den gelernten Wörtern.

#### **Gelernte Wörter löschen**

Die Wortvorhersage lernt Wörter auf drei Arten:

· Wörter, die Sie eingetippt und nach Überprüfung hinzugefügt haben.

- · Wörter, die Sie manuell zur Wortvorhersage hinzugefügt haben
- · Wörter, die Sie importiert haben.

Sie können die Liste der gelernten Wörter einsehen und bearbeiten. Gelernte Wörter können gelöscht oder gesperrt werden.

· Öffnen Sie das Menü **Einstellungen > Schreibhilfen > Wortvorhersage > Gelernte Wörter löschen**.

#### **Wörter einzeln löschen oder sperren**

- · Wählen Sie **Einzelne Wörter löschen**.
- · Die Zahl hinter jedem Wort gibt an, wie oft das Wort in der Wortvorhersage bisher abgerufen wurde.

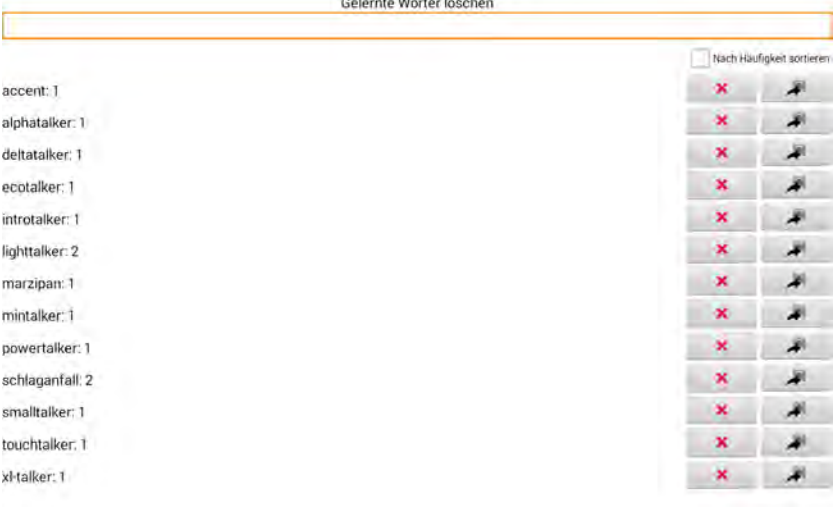

- $\cdot$  Tippen Sie auf  $\frac{\times}{\cdot}$ , um das Wort zu löschen.
- $\cdot$  Tippen Sie auf  $\rightarrow$  , um das Wort zur Liste der gesperrten Wörter hinzuzufügen.
- · Setzen Sie den Haken bei  $\bigsqcup^{\text{Nach Häuffigkeit} }$  sortieren, um die Wörter nach Häufigkeit zu sortieren.

#### **Alle Wörter löschen**

· Wählen Sie **Alle Wörter löschen**.

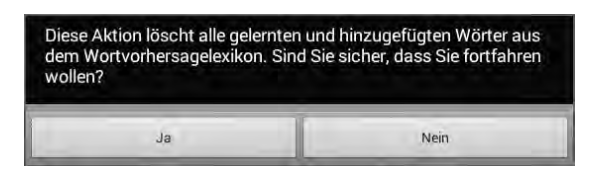

- · Bestätigen Sie die Löschabfrage.
- · Alle gelernten Wörter werden gelöscht, das Wortvorhersagelexikon entspricht wieder dem bei Auslieferung.

#### **Wortvorschlagsfelder definieren**

Um die Wortvorhersage in einem Vokabular nutzen zu können, müssen Sie eines oder mehrere Felder einer Seite mit der Funktion **Wortvorhersage** belegen (siehe S. 98 zum Gestalten von Tasten).

Geben Sie an, welchen Vorschlag Sie auf dem Feld angezeigt haben möchten. Zur Auswahl steht die Reihenfolge 1 bis 10.

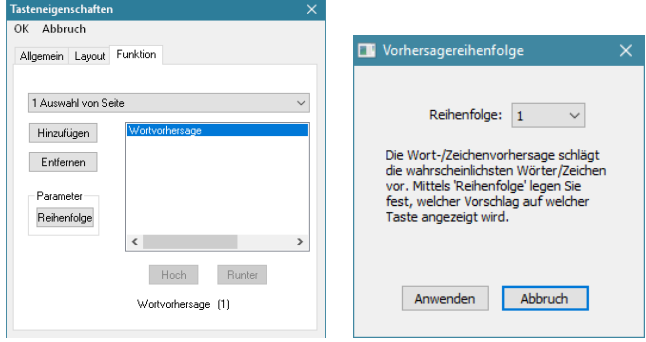

Wenn Sie beispielsweise 6 Vorschlagsfelder einrichten wollen, sollten diese die Reihenfolge 1 - 6 erhalten, d.h. die 6 besten Vorschläge anzeigen. So stellen Sie sicher, dass jedes Vorschlagsfeld ein anderes Wort aus dem Lexikon anzeigt.

Machen Sie Ihre Wortvorschlagsfelder ggf. breiter als die übrigen Felder der Seite, damit lange Wörter besser angezeigt werden (siehe S. 115 zum Ändern der Größe einer Taste). Über *Taste bearbeiten – Layout – Schrift* wählen Sie Schriftart und -größe für die Wortvorschläge.

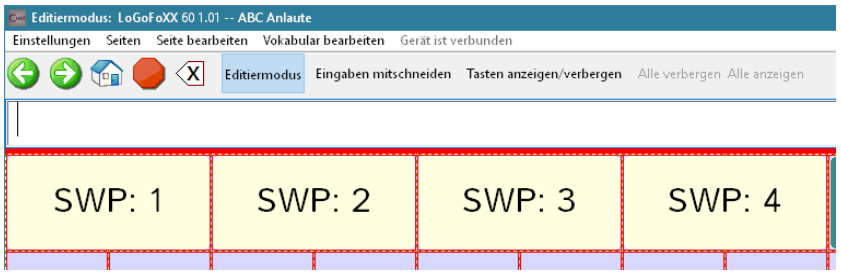

*In diesem Beispiel wurden jeweils 2 Felder horizontal zusammengelegt für ein Wortvorschlagsfeld. Den 4 Wortvorschlagsfeldern wurden die Reihenfolgen 1…4 zugewiesen.* 

**Hinweis**: Wort- und Zeichenvorschlagsfeldern zugewiesene Bilder oder Label werden nicht angezeigt!

### **Automatische Großschreibung**

· Setzen Sie den Haken, damit der NovaChat jeden neuen Satz automatisch mit einem Großbuchstaben beginnt.

## **Dynamische Labels**

· Setzen Sie den Haken, damit der NovaChat nach der Funktion "Nächstes Wort abwandeln" die gebeugte Wortform als Label auf der Taste anzeigt (siehe S. 144).

### **Mitteilung einblenden**

Dies ist eine Hilfsfunktion zur Förderung des Schriftspracherwerbs. Nach dem Abrufen einer Mitteilung erscheint diese zunächst aus der zuletzt betätigten Taste heraus in Form eines größer werdenden Fensters.

- · Wählen Sie das Menü **Einstellungen**.
- · Wählen Sie **Ansteuerung**
- · Wählen Sie **Mitteilung einblenden**

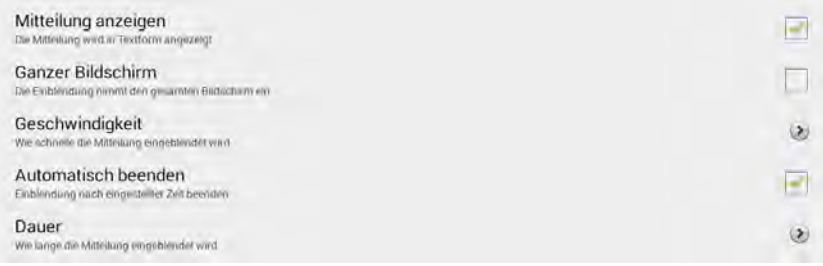

#### **Mitteilung anzeigen**

Wenn aktiviert, erscheint die abgerufene Mitteilung in einem animierten Fenster über der aktuellen Seite.

#### **Ganzer Bildschirm**

· Wenn aktiviert, wächst das Fenster bis zur vollen Displaygröße an.

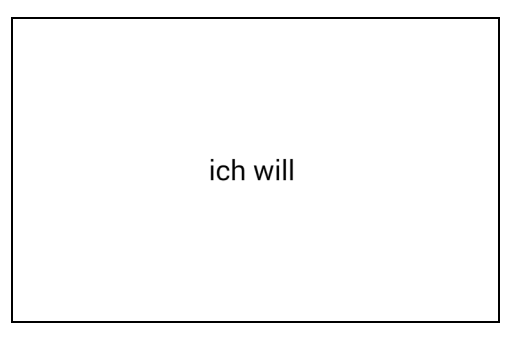

Ist die Funktion nicht ausgewählt, wächst das Fenster nur bis zu seiner Standardgröße.

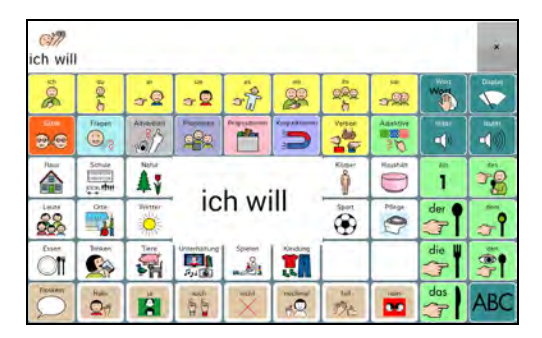

#### **Geschwindigkeit**

· Legen Sie fest, wie schnell das Fenster größer wird.

#### **Automatisch beenden**

· Wenn aktiviert, verschwindet das Fenster mit der Mitteilung automatisch nach der gewählten Zeit. Ist die Option nicht gewählt, muss der Bildschirm berührt werden, um die Einblendung wieder zu entfernen.

#### **Dauer**

- · Haben Sie "Automatisch beenden" gewählt, können Sie hier einstellen, wie lange die Mitteilung eingeblendet wird.
- · Verlassen Sie ein Menü durch mehrmaliges Tippen auf zurück .

### **Beim Sprechen hervorheben**

Wenn diese Funktion aktiviert ist, wird das jeweils gesprochene Wort im Textfenster farblich hervorgehoben.

Wählen Sie die Farbe für die Hervorhebung.

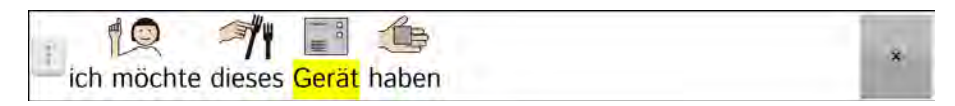

# **Layout**

Hier können Sie das Erscheinungsbild des Textfensters ändern, wählen, ob Bilder flächendeckend auf Tasten angezeigt werden, die Größe des Seitenindikators einstellen sowie die Tastenoption *Farbverlauf* einstellen.

#### · Wählen Sie **Einstellungen – Layout**

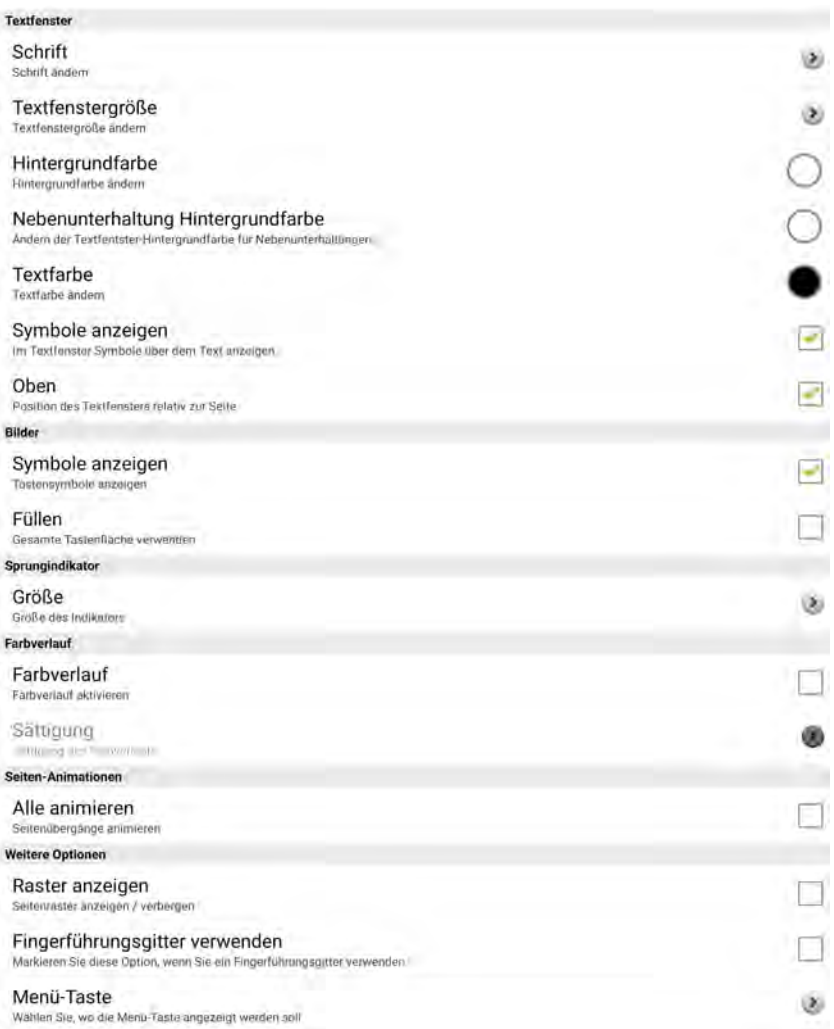

# **Textfenster**

# **Schrift**

- · Wählen Sie die zur Anzeige von Text im Textfenster verwendete **Schrift**.
	- · Wählen Sie **Schrift** und wählen Sie unter den angebotenen Schriftarten.
	- · Wählen Sie **Schriftgröße** und stellen Sie die Schriftgröße ein. Mögliche Werte sind 8 Pt bis 72 Pt.
	- · Setzen Sie den Haken bei **fett**, um das Attribut fett auf die Schrift anzuwenden.
	- · Setzen Sie den Haken bei **kursiv**, um das Attribut kursiv auf die Schrift anzuwenden.

### **Textfenstergröße**

· Wählen Sie die **Textfenstergröße** · Mögliche Werte sind **ausgeblendet**, **1 Zeile**, **2 Zeilen**, **3 Zeilen** und **4 Zeilen**.

## **Hintergrundfarbe**

· Wählen Sie die **Hintergrundfarbe** des Textfensters.

### **Nebenunterhaltung Hintergrundfarbe**

· Wenn Sie unter Sprachausgabe – Zweites Textfenster das zweite Textfenster aktiviert haben (siehe Seite 195), können Sie diesem eine abweichende **Hintergrundfarbe** zuweisen.

### **Textfarbe**

· Wählen Sie die **Textfarbe**.

### **Symbole anzeigen**

· Wählen Sie **Symbole anzeigen**. Abgerufene Symbole werden dann oberhalb der zugehörigen Mitteilung im Textfenster angezeigt:

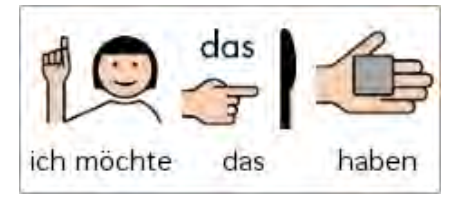

## **Oben**

· Entfernen Sie den Haken bei **oben**, um das Textfenster unten auf dem NovaChat angezeigt zu bekommen.

**Hinweis**: Die Schriftgröße und das Anzeigen von Symbolen beeinflussen die Höhe des Textfensters.

# **Bilder**

## **Symbole anzeigen**

· Setzen Sie den Haken bei **Symbole anzeigen**, damit Symbole/Bilder auf den Tasten angezeigt werden. Ist diese Funktion deaktiviert, werden lediglich Tastenlabel angezeigt.

### **Füllen**

· Setzen Sie den Haken bei **Füllen**, damit Symbole/Bilder auf den Tasten die gesamte Tastenfläche nutzen (Abb. linke Taste) und nicht nur den Platz über/unter dem Tastenlabel (Abb. rechte Taste).

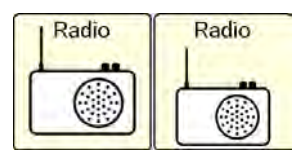

**Achtung**: es kann sein, dass Teile des Tastenlabels nicht mehr lesbar sind, wenn das Symbol die gesamte Taste einnimmt!

## **Sprungindikator**

Der Sprungindikator zeigt an, dass eine Taste einen Sprungbefehl zu einer anderen Seite enthält.

### **Größe**

Sie können die Größe des Indikators einstellen.

· Mögliche Werte sind **Ausblenden**, **Kleinste**, **Klein**, **Mittel**, **Groß** und **Größte**.

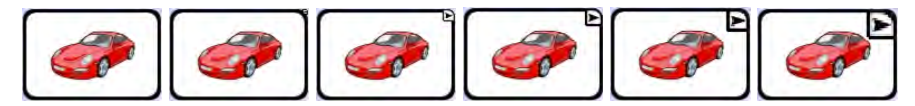

## **Farbverlauf**

### **Farbverlauf**

· Setzen Sie den Haken bei **Farbverlauf**, damit die Tasten einen 3D-Effekt erhalten. Die Hintergrundfarbe der Tasten wird dabei dynamisch nach unten abgedunkelt.

# **Sättigung**

### · Wählen Sie die **Sättigung des Farbverlaufs**.

· Mögliche Werte sind **20%** (starke Kontraste) bis **80 %** (geringe Kontraste).

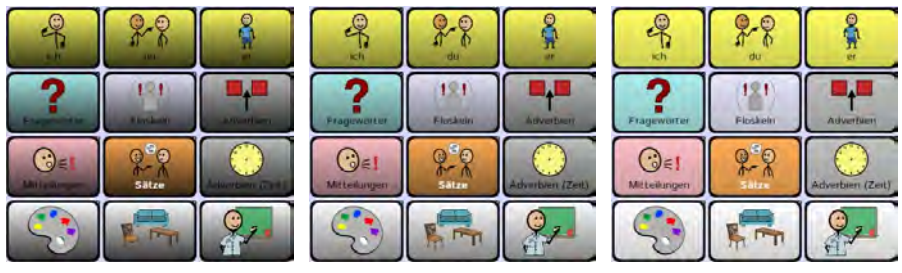

#### 20% Farbverlauf 40% Farbverlauf 80% Farbverlauf

# **Seiten-Animationen**

### **Alle animieren**

· Wenn Sie den Haken bei **Alle animieren** setzen, werden neue Seiten beim Anzeigen von rechts in das Display hinein- und beim Verlassen wieder nach rechts hinausgeschoben. Dies kann den Benutzern das Verstehen des Seiten-Konzepts erleichtern.

# **Weitere Optionen**

### **Raster anzeigen**

· Setzen Sie den Haken bei **Raster anzeigen**, um ein schwarzes Linienraster um die Tastenfelder herum angezeigt zu bekommen.

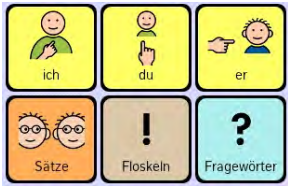

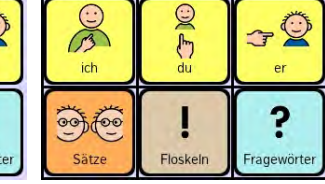

Anzeige ohne Raster Anzeige mit Raster

# **Fingerführungsgitter verwenden**

· Wenn Sie ein Fingerführungsgitter verwenden, setzen Sie den Haken bei **Fingerführungsgitter verwenden**. Seiten werden dann so dargestellt, dass alle Inhalte mit Fingerführungsgitter sichtbar und zugänglich sind.

# **Menü-Taste**

Wählen Sie, wie Sie das Hauptmenü öffnen wollen.

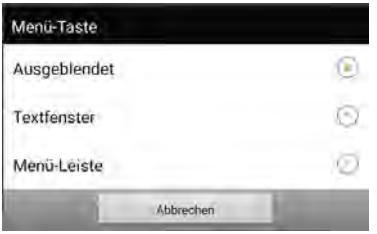

- · **Ausgeblendet**: Tippen Sie auf die Taste **MENÜ** oder tippen und halten Sie die Taste **ZURÜCK** auf dem Tablet, um das Hauptmenü zu öffnen.
- · Textfenster: Tippen Sie auf der links im Textfenster angezeigten Taste ..., um das Hauptmenü zu öffnen.

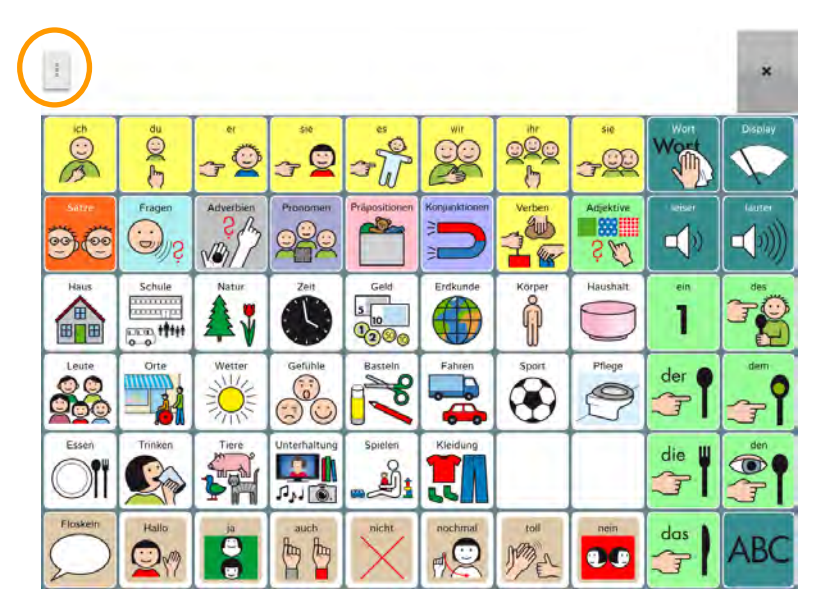

· **Menü-Leiste**: Tippen Sie auf der links oben in der Menüleiste angezeigten Taste Ш , um das Hauptmenü zu öffnen.

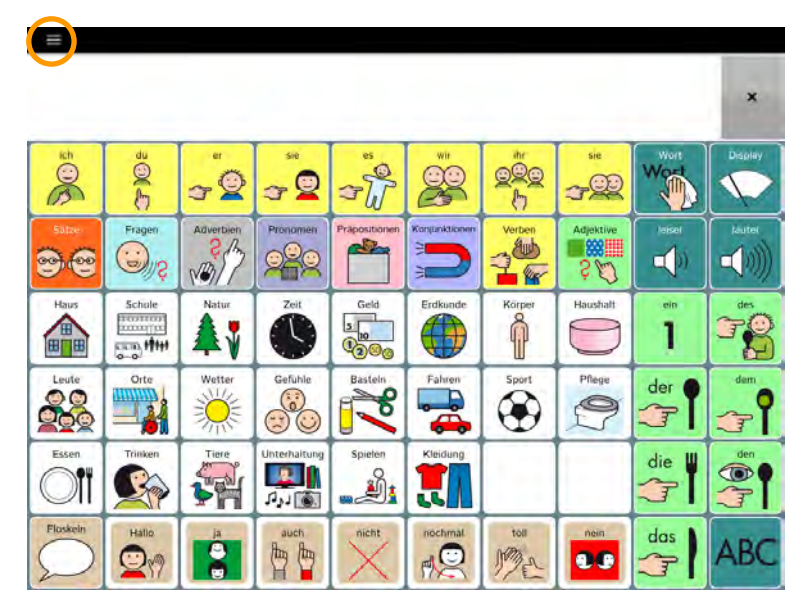

# **Wortsuche**

Wählen Sie, ob die Option "Wortsuche" im Hauptmenü angezeigt wird, und stellen Sie das Anzeigeintervall für gefundene Einträge ein.

· Wählen Sie **Einstellungen – Wortsuche**

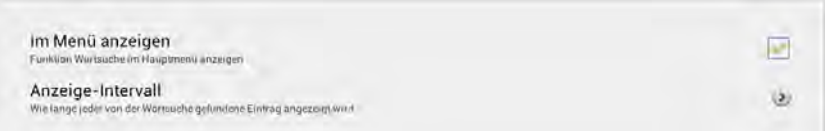

## **Im Menü anzeigen**

· Setzen Sie den Haken, um die Wortsuche im Hauptmenü angezeigt zu bekommen.

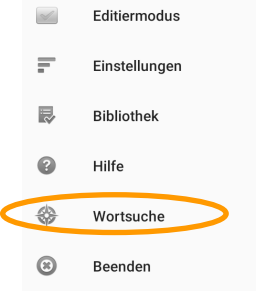

### **Anzeige-Intervall**

Legen Sie fest, wie lange jeder gefundene Eintrag oben rechts im Textfenster angezeigt wird. Mögliche Werte sind 1,0 - 30,0 Sekunden.

ich

kommen.

*Hinweis*: vergrößern Sie das Textfenster, um größere Symbole angezeigt zu be-

# **Menüsperre**

Sie können alle Menüs sperren, so dass der Benutzer des NovaChat-Geräts keine Änderungen an den Einstellungen sowie am Vokabular durchführen kann.

· Wählen Sie **Einstellungen – Menüsperre**.

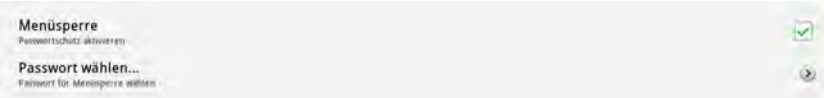

### **Menüsperre**

- · Setzen Sie den Haken bei Menüsperre.
- · Das Fenster zur Eingabe eines Passwortes öffnet sich.

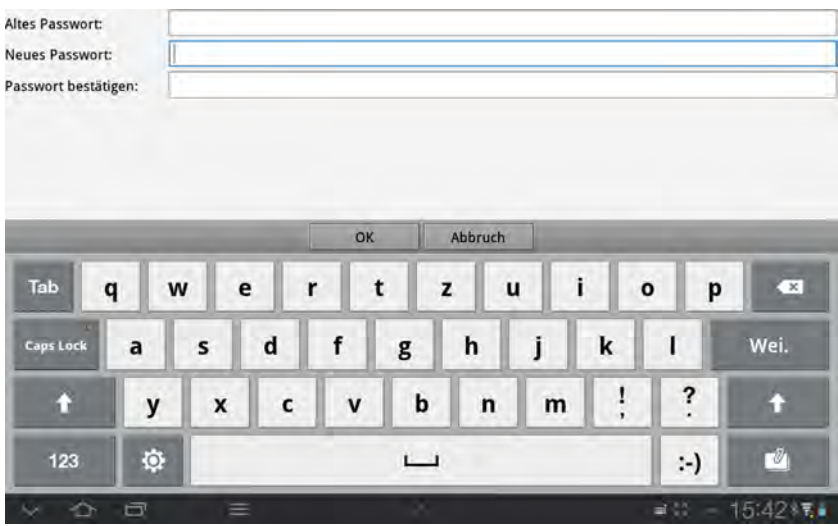

### **Passwort wählen**

- · Geben Sie im Feld **Neues Passwort** ein Passwort ein.
- · Wiederholen Sie die Eingabe im Feld **Passwort bestätigen**.
- · Tippen Sie auf **OK**.
# **Menüsperre einschalten**

Die Option "Menüsperre" muss in den Einstellungen aktiviert sein, damit sie genutzt werden kann (siehe Seite 216).

· Tippen Sie auf die Taste **MENÜ** oder tippen und halten Sie die Taste **ZU-**

**RÜCK** auf dem Tablet, um das Menü zu öffnen.

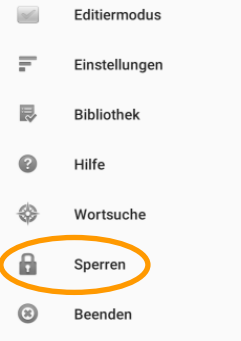

- · Wählen Sie die Option **Sperren** .
- · Das Menü ist gesperrt.

## **Menüsperre ausschalten**

· Tippen Sie auf die Taste **MENÜ** oder tippen und halten Sie die Taste **ZU-**

**RÜCK** auf dem Tablet, um das Menü zu öffnen.

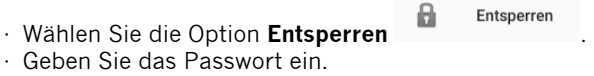

· Das Menü ist entsperrt.

#### **Falls Sie das Passwort vergessen haben, geben Sie BOSCO ein!**

# **Passwort für Menüsperre ändern**

- · Wählen Sie **Einstellungen > Menüsperre**.
- · Wählen Sie **Passwort wählen…**
- · Das Fenster zur Eingabe eines Passwortes öffnet sich.

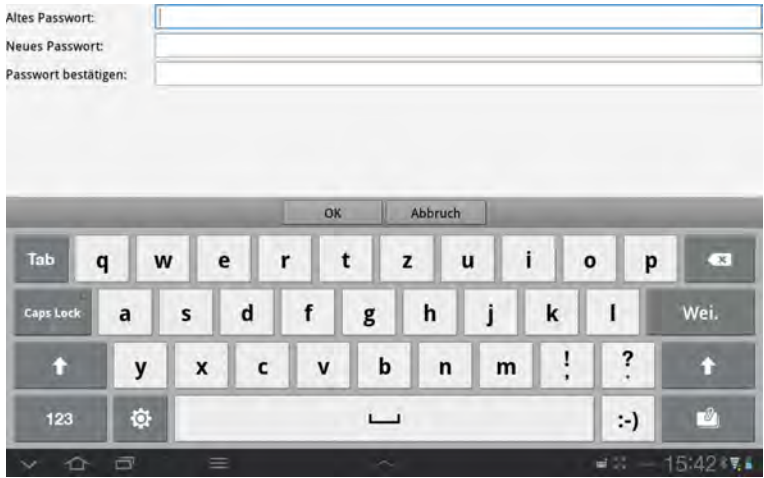

- · Geben Sie im Feld **Altes Passwort** das alte Passwort ein.
- · Geben Sie im Feld **Neues Passwort** das neue Passwort ein.
- · Wiederholen Sie die Eingabe des neuen Passwortes im Feld **Passwort bestätigen**.
- · Tippen Sie auf **OK**.

# **Profile**

Ein Profil enthält die gewählte Sprache sowie alle ansteuerungsspezifischen Parameter eines Benutzers. Über *Einstellungen - Profile* können Sie Profile verwalten.

## **Neues Profil erstellen**

Speichern Sie die aktuellen Einstellungen in einem Profil.

#### **Chat-Editor**

· Öffnen Sie das Menü *Einstellungen – Profile*.

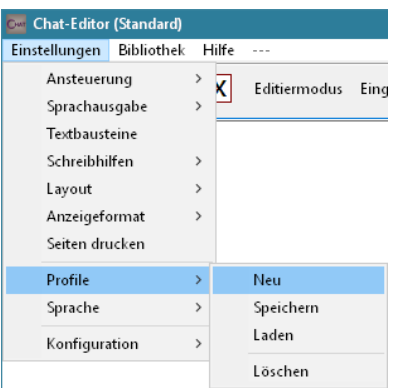

· Wählen Sie **Neu**. Ein Hinweis erscheint. Wählen Sie **Weiter**.

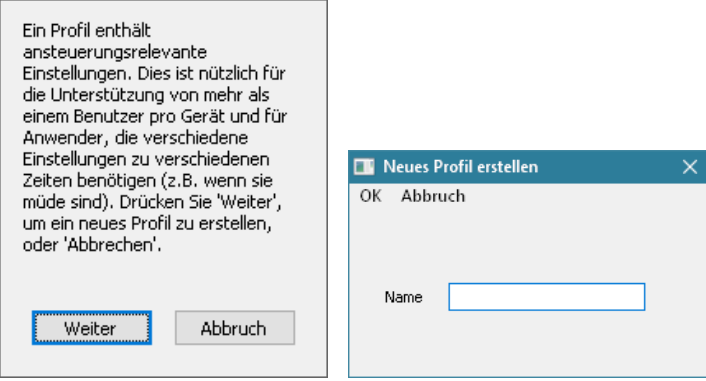

- · Geben Sie einen Namen für das Profil ein.
- · Wählen Sie **OK**.
- · Das Profil wurde erstellt.

#### **NovaChat-Gerät**

- · Tippen Sie auf die Taste **MENÜ** oder tippen und halten Sie die Taste **ZU-**
- RÜCK **auf dem Tablet, um das Menü zu öffnen.**
- · Wählen Sie das Menü **Einstellungen**.

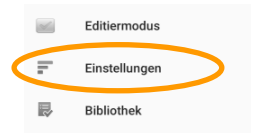

- · Wählen Sie **Profile**
- · Wählen Sie **Neu...**

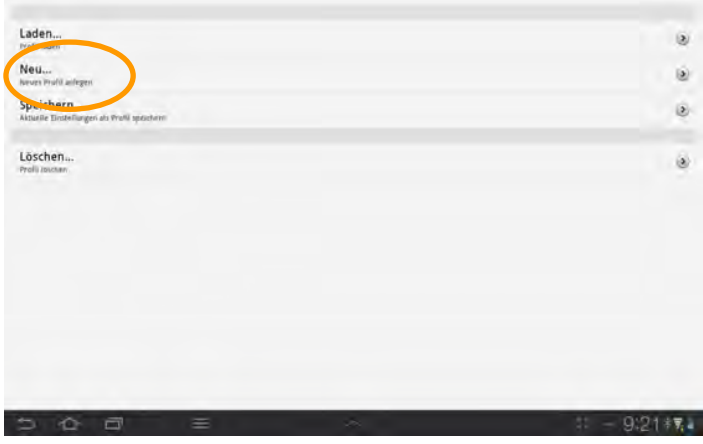

· Geben Sie einen Namen für das Profil ein.

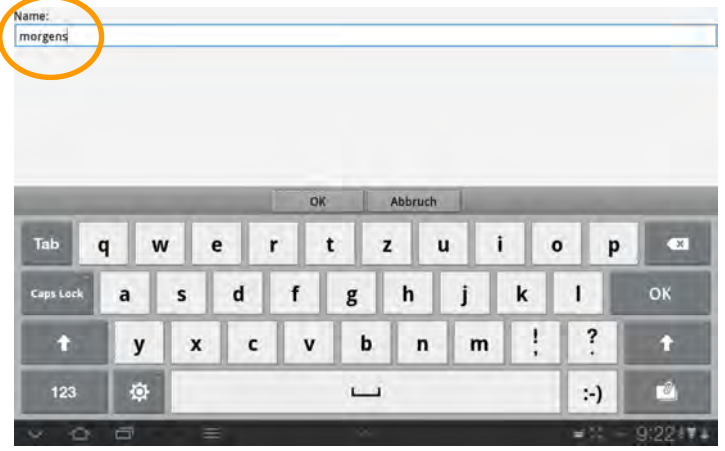

- · Wählen Sie **OK**.
- · Das Profil wurde erstellt.

# **Profil speichern**

Überschreiben Sie ein bereits angelegtes Profil mit den aktuellen Einstellungen.

#### **Chat-Editor**

- · Öffnen Sie das Menü **Einstellungen Profile**.
- · Wählen Sie **Speichern**.
- · Wählen Sie das Profil aus, das Sie überschreiben wollen.

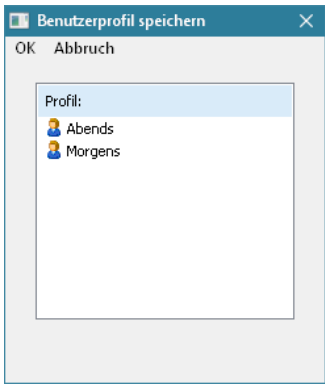

· Wählen Sie **OK**.

#### **NovaChat-Gerät**

- · Tippen Sie auf die Taste **MENÜ** oder tippen und halten Sie die Taste **ZU-**
- RÜCK **auf dem Tablet, um das Menü zu öffnen.**
- · Wählen Sie das Menü **Einstellungen**.

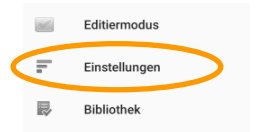

- · Wählen Sie **Profile**
- · Wählen Sie **Speichern...**

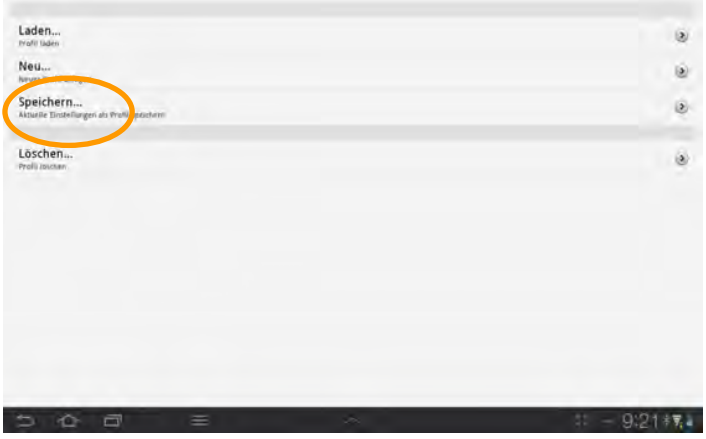

· Wählen Sie das Profil aus, das Sie überschreiben wollen.

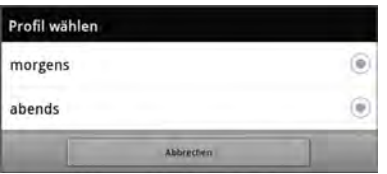

# **Profil laden**

Laden Sie ein Profil, um die darin gespeicherten Einstellungen zu verwenden.

#### **Chat-Editor**

- · Öffnen Sie das Menü **Einstellungen Profile**.
- · Wählen Sie **Laden**.
- · Wählen Sie das Profil aus, das Sie laden wollen.

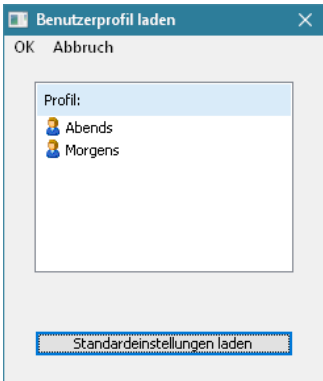

· Wählen Sie **OK**.

#### **NovaChat-Gerät**

- · Tippen Sie auf die Taste **MENÜ** oder tippen und halten Sie die Taste **ZU-**
- **RÜCK** auf dem Tablet, um das Menü zu öffnen.
- · Wählen Sie das Menü **Einstellungen**.

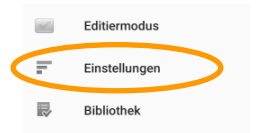

- · Wählen Sie **Profile**
- · Wählen Sie **Laden...**

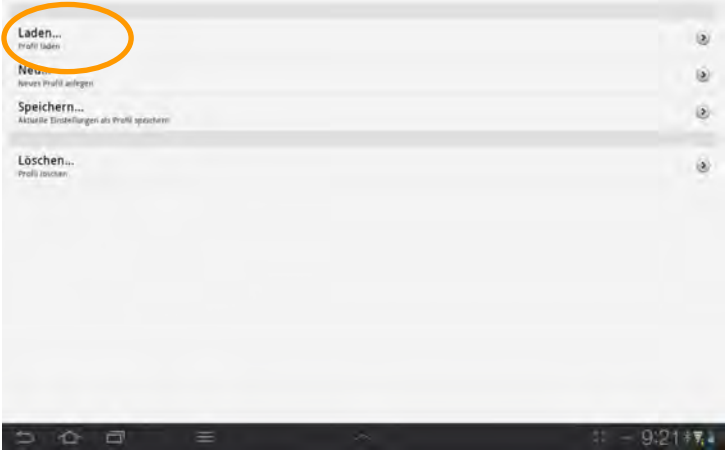

· Wählen Sie das Profil aus, das Sie laden wollen.

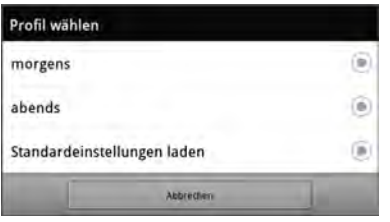

**Tipp**: Sie können die Funktion Profil laden über die Tastenfunktion "Profil laden" direkt einer Taste des Vokabulars zuweisen (siehe S. 98). So kann der Benutzer selbständig zwischen Profilen wechseln, ohne den Wechsel der Einstellungen manuell vornehmen zu müssen.

# **Standardprofil laden**

## **Chat-Editor**

- · Öffnen Sie das Menü **Einstellungen Profile**.
- · Wählen Sie **Laden**.

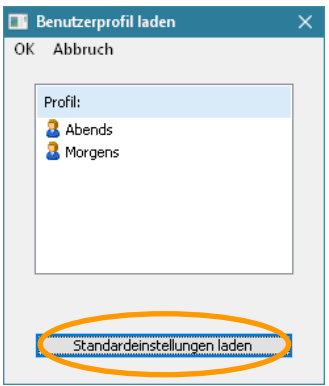

· Wählen Sie **Standardeinstellungen laden**.

#### **NovaChat-Gerät**

- · Tippen Sie auf die Taste **MENÜ** oder tippen und halten Sie die Taste **ZU-**
- RÜCK **auf dem Tablet, um das Menü zu öffnen.**
- · Wählen Sie das Menü **Einstellungen**.

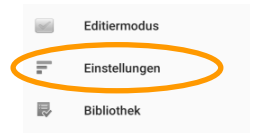

- · Wählen Sie **Profile**
- · Wählen Sie **Laden...**

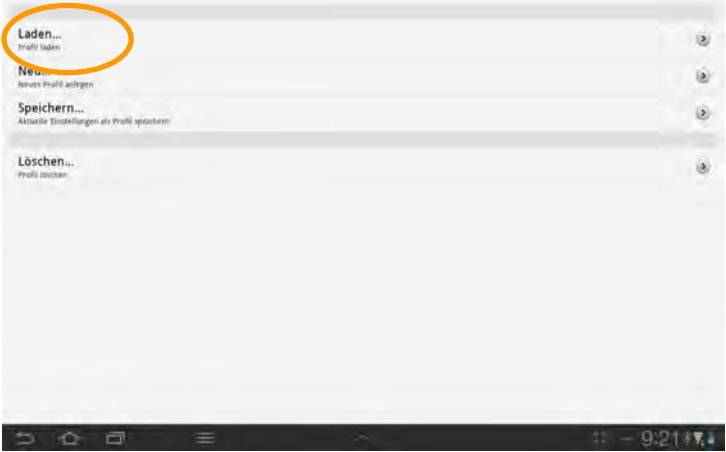

· Wählen Sie **Standardeinstellungen laden**.

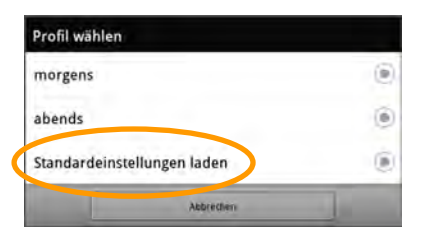

# **Profil löschen**

#### **Chat-Editor**

- · Öffnen Sie das Menü **Einstellungen Profile**.
- · Wählen Sie **Löschen**.

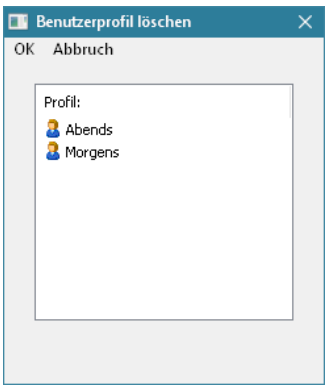

- · Wählen Sie das zu löschende Profil.
- · Wählen Sie **OK**.
- · Das Profil wurde gelöscht.

#### **NovaChat-Gerät**

- · Tippen Sie auf die Taste **MENÜ** oder tippen und halten Sie die Taste **ZU-**
- RÜCK **auf dem Tablet, um das Menü zu öffnen.**
- · Wählen Sie das Menü **Einstellungen**.

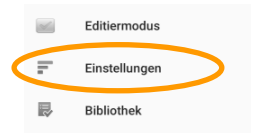

- · Wählen Sie **Profile**
- · Wählen Sie **Löschen...**

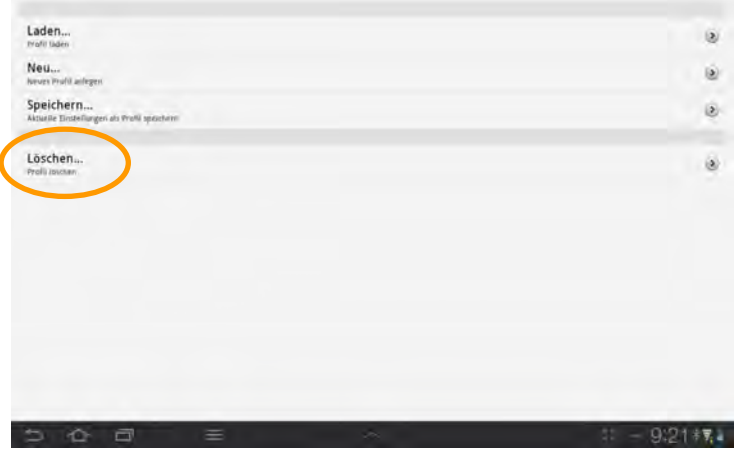

· Wählen Sie das zu löschende Profil.

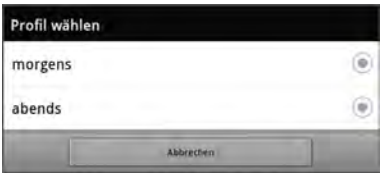

· Das Profil wurde gelöscht.

# **Sprache**

Das Menü Sprache schaltet die Sprache der Benutzeroberfläche sowie die der Wortvorhersage um. Die Sprachsynthese lädt eine zur gewählten Sprache passende Stimme.

Die Anzahl der angebotenen Sprachen ist abhängig von der Konfiguration des NovaChat-Geräts. Standardmäßig sind Deutsch und Englisch vorhanden.

# **Sprache wechseln**

#### **Chat-Editor**

· Öffnen Sie das Menü **Einstellungen - Sprache**.

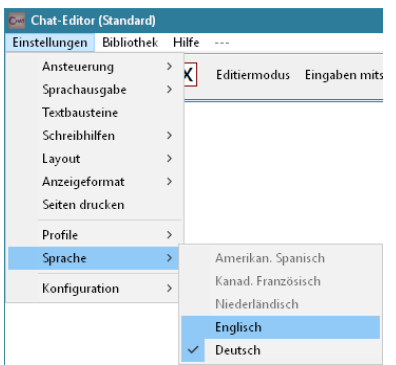

- · Wählen Sie die Sprache aus.
- · Die Menüs des Editors erscheinen in der gewählten Sprache (hier: Englisch):

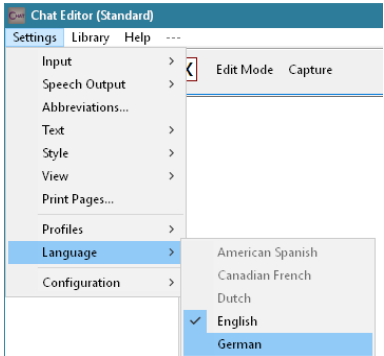

· Öffnen Sie das Menü **Settings - Language** und wählen Sie **German** aus, um die Menüs wieder in Deutsch zu sehen.

#### **NovaChat-Gerät**

- · Tippen Sie auf die Taste **MENÜ** oder tippen und halten Sie die Taste **ZU-**
- RÜCK **D** auf dem Tablet, um das Menü zu öffnen.
- · Wählen Sie das Menü **Einstellungen**.

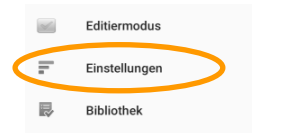

- · Wählen Sie **Sprache**.
- · Wählen Sie die Sprache aus.

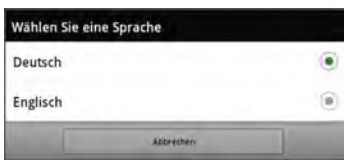

· Die Menüs im NovaChat-Gerät erscheinen in der gewählten Sprache (hier: Englisch):

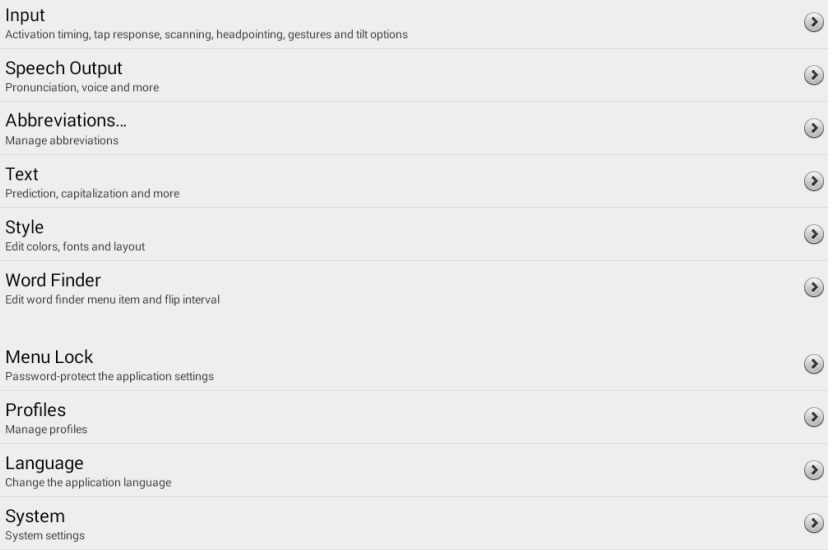

· Öffnen Sie das Menü **Language** und wählen Sie **German** aus, um die Menüs wieder in Deutsch zu sehen.

# **System**

Das Menü System gibt es nur auf dem NovaChat-Gerät. Es ermöglicht das Einstellen gerätespezifischer Parameter.

· Tippen Sie auf die Taste **MENÜ** oder tippen und halten Sie die Taste **ZU-**

RÜCK **auf dem Tablet, um das Menü zu öffnen.** 

· Wählen Sie das Menü **Einstellungen**.

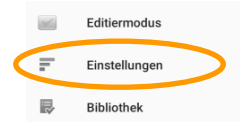

· Wählen Sie **System**.

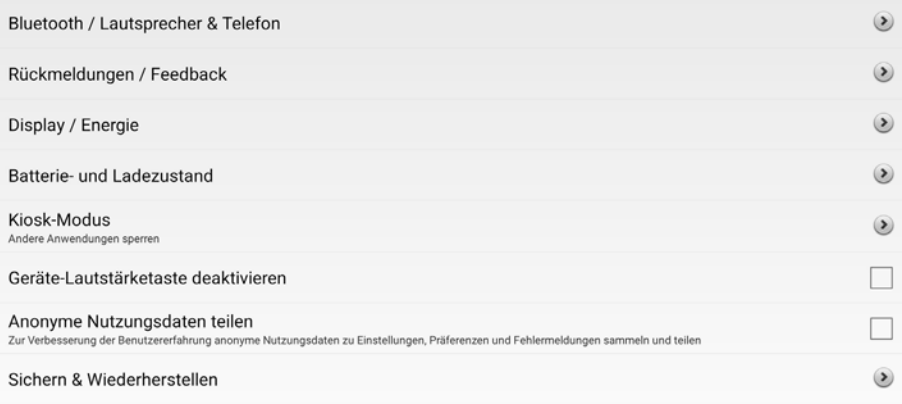

# **Bluetooth / Lautsprecher & Telefon**

Dieses Menü dient zum Koppeln und Verbinden des NovaChats mit dem rückseitig verbauten Verstärker. Weiterhin können Sie den NovaChat/ChatFusion mit einer Bluetooth-Taste und einem Android-Smartphone verbinden.

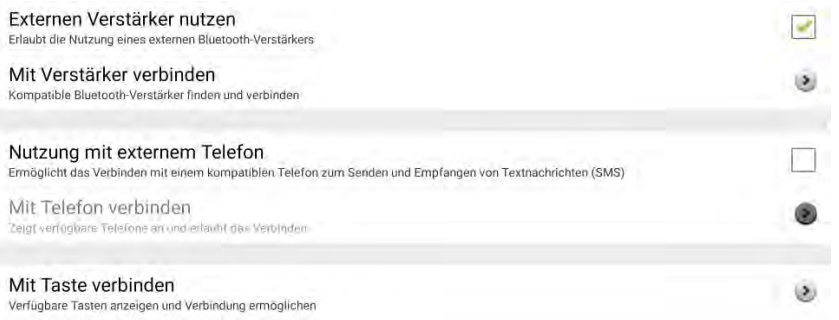

#### **Externen Verstärker benutzen**

· Entfernen Sie den Haken nur, wenn Sie das Tablet ohne den Verstärker nutzen wollen. Da die erreichbare Lautstärke der internen Lautsprecher stark reduziert ist gegenüber der Nutzung mit externem Verstärker, wird von dieser Option abgeraten.

#### **Mit Verstärker verbinden**

- · Tippen Sie auf "Mit Verstärker verbinden", um nach Verstärkern zu suchen.
- $\cdot$  Es erscheint ein Eintrag "NOVA AMP" im Display.

NOVA AMP (00:07:80:53:3D:35)

- · Tippen Sie auf den Eintrag "NOVA AMP", um Tablet und Verstärker zu verbinden.
- · Das Tablet zeigt eine erfolgreiche Verbindung durch das Wort "Verbunden" an.
- · Schließen Sie das Menü wieder.

#### **Nutzung mit externem Telefon**

· Setzen Sie den Haken, wenn Sie mit dem NovaChat/ChatFusion Textnachrichten (SMS) über ein separates Smartphone senden und empfangen möchten. Auf dem Smartphone muss die App AeroText installiert sein und ausgeführt werden.

#### **Mit Telefon verbinden**

- · Tippen Sie auf "Mit Telefon verbinden", um nach Telefonen zu suchen.
- · Gefundene Geräte werden angezeigt. Tippen Sie auf einen Eintrag, um das zugehörige Smartphone mit dem NovaChat/ChatFusion zu verbinden.
- · Das Tablet zeigt eine erfolgreiche Verbindung durch das Wort "Verbunden" an.

#### Samsung Galaxy S4 (38:0B:40:34:D0:C7) - Verbunden

· Schließen Sie das Menü wieder.

#### **Mit Taste verbinden**

- · Tippen Sie auf "Mit Taste verbinden", um nach Bluetooth-Tasten wie z.B. der AeroSwitch zu suchen.
- · Gefundene Tasten werden angezeigt. Tippen Sie auf einen Eintrag, um die zugehörige Taste mit dem NovaChat/ChatFusion zu verbinden.
- · Das Tablet zeigt eine erfolgreiche Verbindung durch das Wort "Verbunden" an.

Zum Verbinden mit einer Bluetooth-Taste schlagen Sie auch im Handbuch Ihrer Bluetooth-Taste nach.

#### **Rückmeldungen / Feedback**

Hier können Sie einstellen, ob Sie akustische und taktile Rückmeldungen vom NovaChat-Gerät erhalten, wenn Sie auf andere Android-Programme zugreifen. Diese Einstellungen sind nur für Benutzer von offenen Systemen relevant.

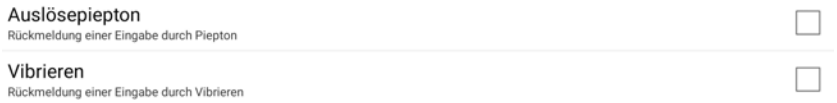

#### **Auslösepiepton**

Setzen Sie den Haken, um das Auslösen in Android akustisch zurückgemeldet zu bekommen.

#### **Vibrieren**

Setzen Sie den Haken, um das Auslösen in Android durch Vibrieren des NovaChats zurückgemeldet zu bekommen.

# **Display / Energie**

Hier können Sie die Helligkeit des Displays einstellen, wählen, ob die Helligkeit automatisch an das Umgebungslicht angepasst werden soll, sowie die Zeit einstellen, wann das Display sich automatisch abschaltet, um Energie zu sparen.

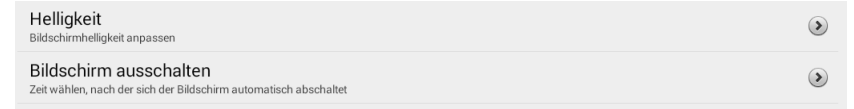

### **Helligkeit**

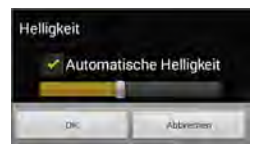

- · Stellen Sie die Displaybeleuchtung mit dem Regler auf den gewünschten Wert.
- · Setzen Sie den Haken **Automatische Helligkeit**, damit die Helligkeit automatisch an das Umgebungslicht angepasst wird.

#### **Bildschirm ausschalten**

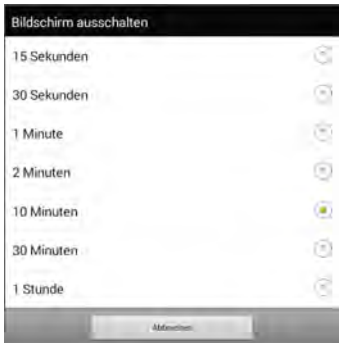

· Wählen Sie, wann das Display sich automatisch abschalten soll, um Energie zu sparen.

## **Batterie- und Ladezustand**

Der Akkustand beider Akkus wird rechts im Display angezeigt, sobald bestimmte Grenzen unterschritten werden.

Tablet-Akkustand <25%: Tablet-Akkustand <15%: Verstärker-Akkustand <25%: Verstärker-Akkustand <15%:

Im Menus System können Sie darüber hinaus jederzeit die Kapazität der im Tablet und im Verstärker eingebauten Akkus kontrollieren und prüfen, ob das Ladegerät korrekt arbeitet.

```
Batteriestatus (Gerät)
Faith
Batteriekapazität (Gerät)
46%
Batteriestatus (Verstärker)
Lädt
Batteriekapazität (Verstärker)
46%
```
# **Kiosk-Modus**

#### **Kiosk-Modus**

- · Setzen Sie den Haken bei Kiosk-Modus, um zu verhindern, dass die Chat-Anwendung beendet oder verlassen werden kann.
- · Entfernen Sie den Haken bei Kiosk-Modus, um von Chat aus auf andere Android-Anwendungen zugreifen oder die Chat-Anwendung beenden zu können.

#### **Passwortschutz**

- · Wenn gewünscht, schützen Sie den Kiosk-Modus mit einem Passwort. Zum Beenden des Kiosk-Modus muss dann das Passwort eingegeben werden.
- · Das Passwort kann nur eingegeben werden, solange der Kiosk-Modus nicht aktiviert ist.

Hinweis: Ist Ihr NovaChat-Gerät als geschlossene Anlage konfiguriert, steht diese Option nicht zur Verfügung.

#### **Falls Sie das Passwort vergessen haben, geben Sie bazinga ein!**

#### **Geräte-Lautstärketasten deaktivieren**

Setzen Sie den Haken, wenn Sie an die Lautstärketasten oben auf dem NovaChat-Gerät deaktivieren wollen. Sie können Sie Lautstärke dann nur noch über entsprechend belegte Tasten (lauter, leiser, stumm) im Vokabular einstellen.

### **Anonyme Nutzungsdaten teilen**

Setzen Sie den Haken, wenn Sie an PRC-Saltillos Programm zur Verbesserung der Benutzererfahrung teilnehmen wollen. Der NovaChat/ChatFusion sammelt dann anonyme Daten bzgl. der von Ihnen verwendeten Einstellungen, auftretende Fehlermeldungen und die Nutzung der internen Hilfe. Es werden keine personenbezogenen Daten gesammelt oder übertragen und keine Daten, die Rückschlüsse auf Sie als Benutzer erlauben würden.

#### **Sichern & Wiederherstellen**

Hier habe Sie die Möglichkeit, Ihre Daten zu sichern, eine Datensicherung wieder einzuspielen und alle Daten auf dem Gerät zu löschen.

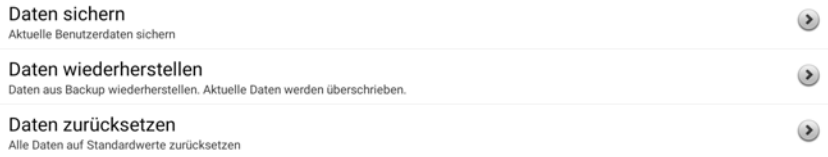

#### **Daten sichern**

Hiermit legen Sie eine Kopie sämtlicher Benutzerdaten auf dem NovaChat an. Die Daten beinhalten Ihre Vokabulare, Benutzereinstellungen, Lexika, Ausspracheregeln etc.

- · Wählen Sie "Daten sichern".
- · Der NovaChat schlägt einen Namen für die Sicherungsdatei vor. Bestätigen Sie den Namen mittels "OK" oder geben Sie einen anderen Dateinamen ein.

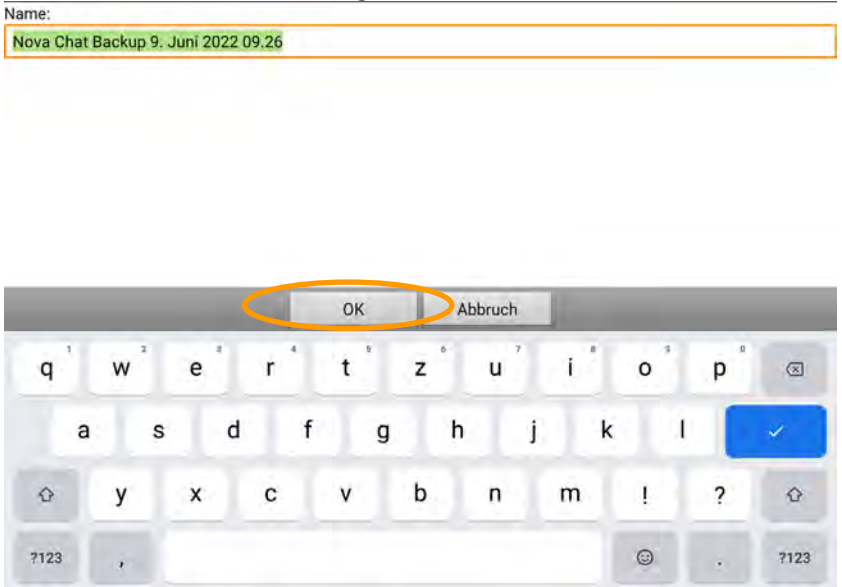

· Wählen Sie das Verzeichnis auf dem NovaChat, in dem die Datei gespeichert werden soll. Sofern keine anderen Verzeichnisse angeboten werden, wählen Sie den Ordner "Downloads".

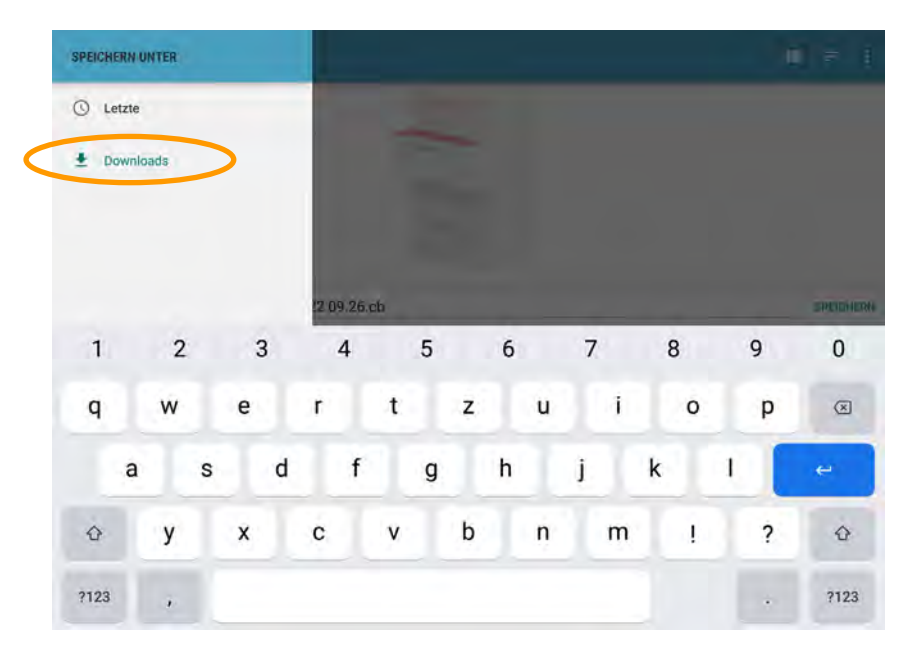

· Sollte eine Bildschirmtastatur angezeigt werden, tippen Sie auf die Taste **ZU-**RÜCK **auf dem Tablet, um die Bildschirmtastatur zu schließen.** · Tippen Sie auf "Speichern", um die Sicherungsdatei anzulegen.

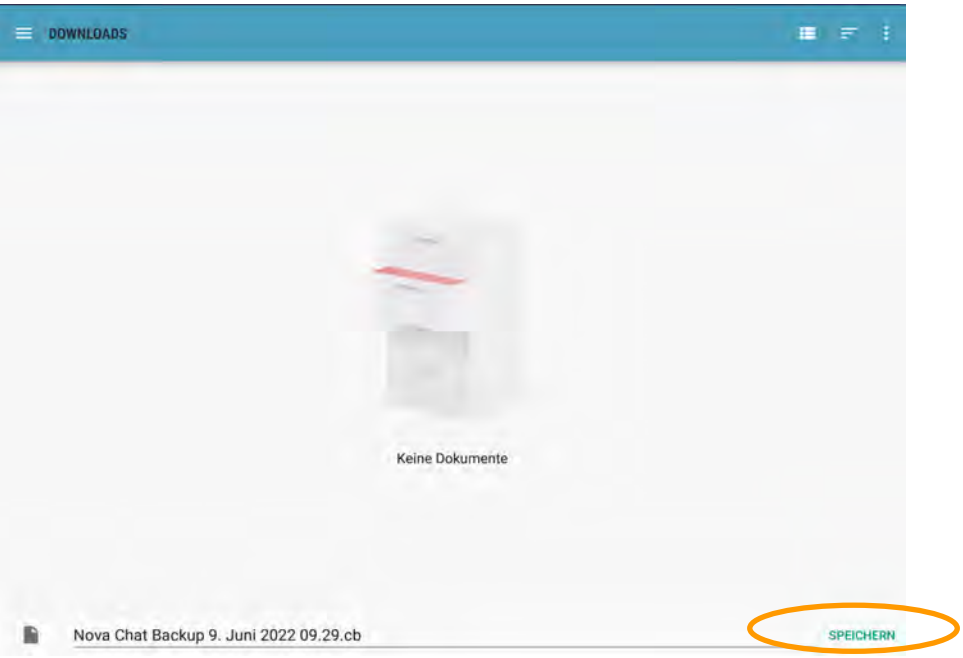

· Schließen Sie die Meldung des erfolgreichen Speicherns durch Tippen auf "OK":

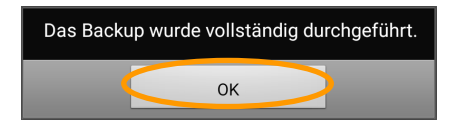

#### **Daten wiederherstellen**

Hiermit spielen Sie die Daten aus einer Datensicherung wieder ein. Die aktuell auf dem Gerät vorhandenen Daten gehen dabei verloren.

- · Wählen Sie "Daten wiederherstellen".
- · Wählen Sie die Sicherungsdatei aus, die Sie wiederherstellen wollen.

Tipp: Wählen Sie die Listenansicht **Datein um den vollständigen Dateinamen** angezeigt zu bekommen.

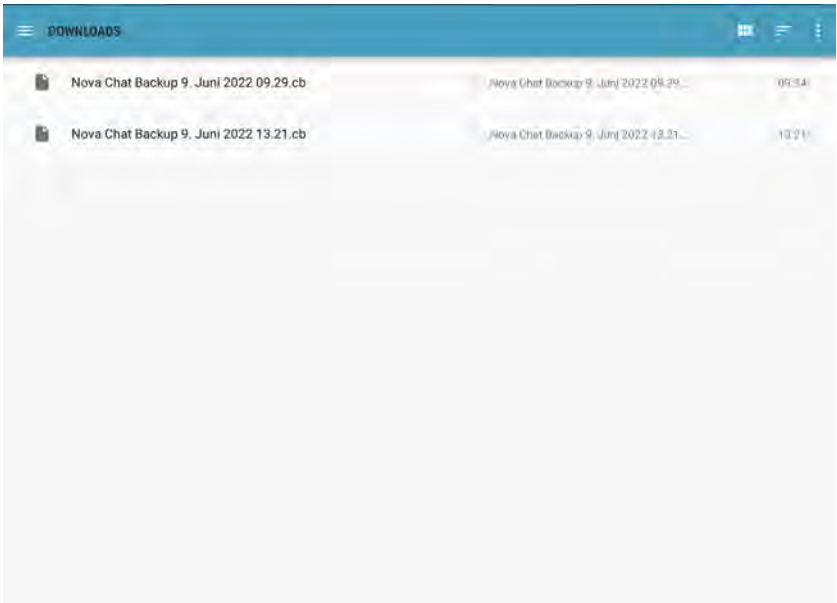

· Bestätigen Sie die Wiederherstellung durch Tippen auf "Ja"

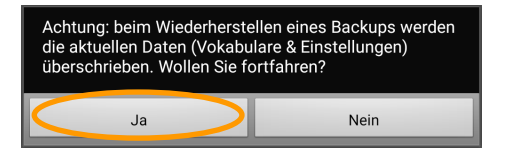

· Warten Sie den Wiederherstellungsvorgang ab. Abschließend muss der NovaChat neu gestartet werden. Tippen Sie dazu auf "OK".

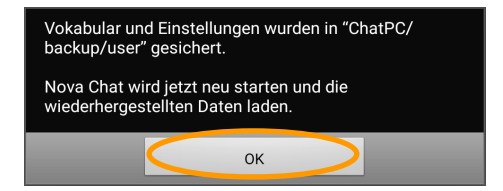

· Bestätigen Sie die Meldung über die vollständige Durchführung der Wiederherstellung mit "OK".

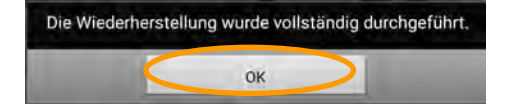

#### **Wiederherstellung der Daten von einem NovaChat mit einem anderen Funktionsumfang**

Sie erhalten ggf. folgende Fehlermeldung, wenn Sie eine Sicherung, die auf einem anderen Gerät gemacht wurde, wiederherstellen wollen:

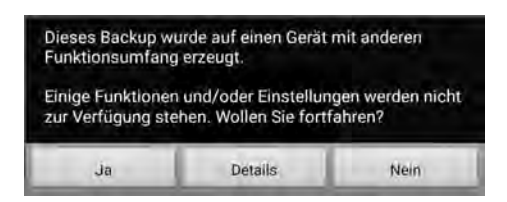

Dies kann daran liegen, dass in den wiederherzustellenden Vokabularen und Einstellungen Funktionen bzw. Features genutzt werden, die auf dem aktuellen Gerät nicht vorhanden sind. Dabei kann es sich um Symbolsätze, Stimmen oder Ansteuerungsoptionen (interne Kopfmaus) handeln.

Wählen Sie

- · "Ja", um die Datei trotzdem wiederherzustellen.
- · "Details", um die mangels Lizenz nicht nutzbaren Inhalte oder Funktionen angezeigt zu bekommen
- · "Nein", um die Wiederherstellung abzubrechen.

#### **Daten löschen**

Diese Option löscht sämtliche benutzerrelevanten Daten (Vokabulare, Lexika, Einstellungen) vom Gerät.

- · Wählen Sie diese Option, wenn der Benutzer den NovaChat nicht mehr benötigt und seine persönlichen Daten gelöscht werden sollen.
- · Bestätigen Sie die Löschabfrage.

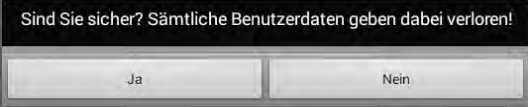

· Sämtliche Daten werden gelöscht.

# **Sprachdatenaufzeichnung**

Das Menü Sprachdatenaufzeichnung gibt es nur auf dem NovaChat-Gerät. Es ermöglicht das Aufzeichnen aller mit dem NovaChat generierten Mitteilungen zur Analyse mittels "RealizeLanguage".

- · Tippen bzw. tippen und halten Sie Taste **MENÜ** auf dem Tablet .
- · Wählen Sie das Menü **Einstellungen**.

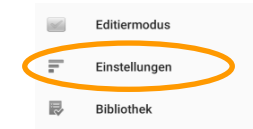

#### · Wählen Sie **Sprachdatenaufzeichnung**.

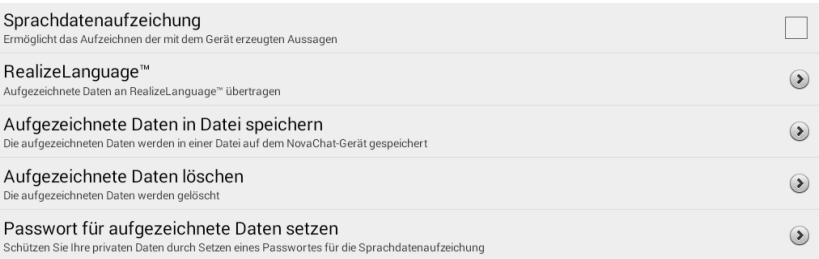

# **Sprachdatenaufzeichnung**

· Setzen Sie den Haken, um die Aufzeichnung aller mit dem NovaChat abgerufenen

Aussagen zu starten. Das Symbol im Textfenster zeigt an, dass die Sprachdatenaufzeichnung aktiviert ist.

# **RealizeLanguage™**

#### **Gerät mit Konto verknüpfen**

· Geben Sie einmalig E-Mail-Adresse und Passwort Ihres RealizeLanguage-Kontos ein, um den NovaChat mit Ihrem RealizeLanguage-Konto zu verknüpfen.

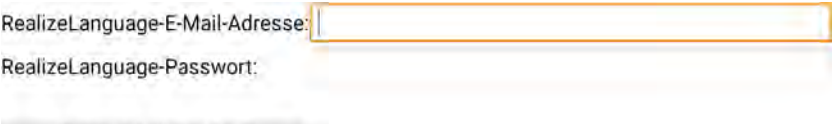

#### **Benutzer**

· Wählen Sie unter den in Ihrem RealizeLanguage-Konto vorhandenen Benutzern denjenigen aus, der den NovaChat verwendet. Legen Sie einen neuen Benutzer an, falls er noch nicht existiert.

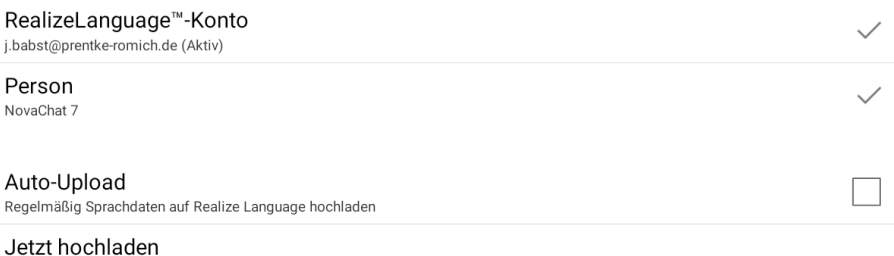

Letztes Upload: 31 Mai 2016 13:41

#### **Auto-Upload**

· Setzen Sie den Haken, wenn der NovaChat gesammelte Sprachdaten regelmäßig automatisch auf das verknüpfte RealizeLanguage-Konto hochladen soll.

#### **Jetzt hochladen**

· Wählen Sie diese Option, um im NovaChat gesammelte Sprachdaten auf das verknüpfte RealizeLanguage-Konto hochzuladen.

#### **Aufgezeichnete Daten in Datei speichern**

Wählen Sie diese Option, wenn der NovaChat nicht mit Ihrem RealizeLanguage-Konto verknüpft ist oder wegen fehlender Internetverbindung keine Daten auf Ihr Konto hochladen kann.

# Person Standardperson Seit der Nazen Gleitenung

```
- Von 30 April 2016 Bis 31 Mai 2016
```
 $\bullet$  Alle

Als Datei sichern

- · Wählen Sie den Benutzer. Gibt es nur einen Benutzer, so steht nur der Standardbenutzer zur Verfügung.
- · Wählen Sie den zu speichernden Zeitraum. Zur Wahl stehen:
	- ·Seit dem letzten Speichern
	- ·Von … Bis

·Alle

· Tippen Sie "Als Datei sichern", um die ausgewählten Sprachdaten in der Datei zu speichern

## **Aufgezeichnete Daten löschen**

- · Wählen Sie diese Option, um die im Gerät aufgezeichneten Sprachdaten einzelner oder aller Benutzer zu löschen.
- · Wählen Sie, welchen Daten gelöscht werden sollen.

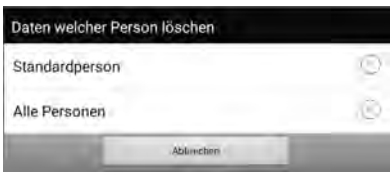

Hinweis: Es werden nur die auf dem Gerät aufgezeichneten Sprachdaten gelöscht. Daten, die Sie bereits auf Ihr RealizeLanguage hochgeladen haben, sind vom Löschvorgang nicht betroffen.

#### **Passwort für aufgezeichnete Daten setzen**

Sie können die im Gerät gespeicherten Sprachdaten mit einem Passwort schützen. Ein Sichern der Sprachdaten als Datei bzw. ein Upload auf das verknüpfte RealizeLanguage-Konto ist dann nur nach Eingabe des Passwortes möglich

#### **Passwort setzten**

- · Geben Sie ein Passwort im Feld "Neues Passwort" ein.
- · Wiederholen Sie die Eingabe des Passwortes im Feld "Passwort bestätigen".
- · Bestätigen Sie die Eingabe durch Tippen auf "OK".

#### **Passwort ändern**

- · Geben Sie das alte Passwort im Feld "Altes Passwort" ein.
- · Geben Sie das neue Passwort im Feld "Neues Passwort" ein.
- · Wiederholen Sie die Eingabe des neuen Passwortes im Feld "Passwort bestätigen".
- $\cdot$  Bestätigen Sie die Eingabe durch Tippen auf "OK".

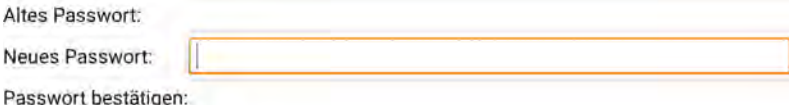

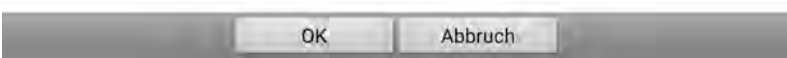

# **Zeit und Datum**

Um Zeit und Datum des NovaChats einzustellen, verwenden Sie das Android-Systemmenü.

1. Beenden Sie die Anwendung **Chat**.

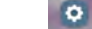

- 2. Öffnen Sie die Android-Einstellungen .
- 3. Wählen Sie **Allgemeine Verwaltung**.
- 4. Wählen Sie **Datum und Uhrzeit**.

#### ← Datum und Uhrzeit

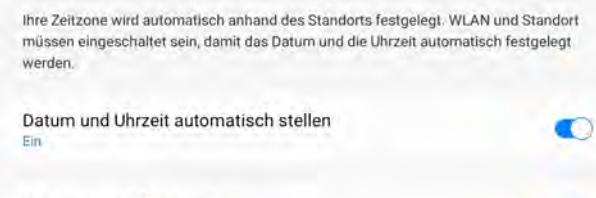

Automatische Zeitzone GMT+01:00 Mitteleuropäische Normalzeit

Zeitzone durch Standort festlegen

24-Stundenformat verwenden macrió

5. Wählen Sie, ob **Datum und** Uhrzeit automatisch eingestellt werden sollen (erfordert Internet-Verbindung)

r

T

- 6. Wählen Sie, ob die **Zeitzone** automatisch festgelegt werden soll (erfordert Internet-Verbindung)
- 7. Wählen Sie, ob die **Zeitzone** durch den Standort festgelegt werden soll (erfordert Internet-Verbindung)
- 8. Wählen Sie, ob das **24-Stundenformat** verwendet werden soll.

Sollte der NovaChat über keine ständige Internet-Verbindung verfügen, deaktivieren Sie die Option **Datum und Uhrzeit automatisch stellen** und stellen Sie Datum und Uhrzeit manuell ein.

# **SENDEN UND EMPFANGEN VON TEXT-NACHRICHTEN (SMS)**

# **Textnachrichten (SMS) mit den NovaChat/ChatFusion versenden und empfangen**

In Verbindung mit einem kompatiblen Android-Smartphone können Sie über Ihren NovaChat bzw. ChatFusion Textnachrichten (SMS) versenden und empfangen. Der Nachrichtenversand läuft dabei weiterhin komplett über das Smartphone, Nachrichten werden auf den NovaChat/ChatFusion lediglich gespiegelt.

#### **Achtung: abhängig von Ihrem Mobilfunkvertrag kann das Versenden von Nachrichten mit zusätzlichen Kosten verbunden sein!**

# **AeroText installieren**

Zur Kommunikation mit dem NovaChat/ChatFusion müssen Sie auf Ihrem Smartphone die kostenlose Hilfs-App "AeroText" des Herstellers PRC-Saltillo herunterladen und installieren.

- · Gehen Sie mit Ihrem Smartphone auf die Seite https://www.prc-saltillo.com/texting?lang=de
- · Setzen Sie den Haken bei "Ich stimme dem Endkunden-Lizenzvertag zu".
- · Tippen Sie auf "AeroText herunterladen".

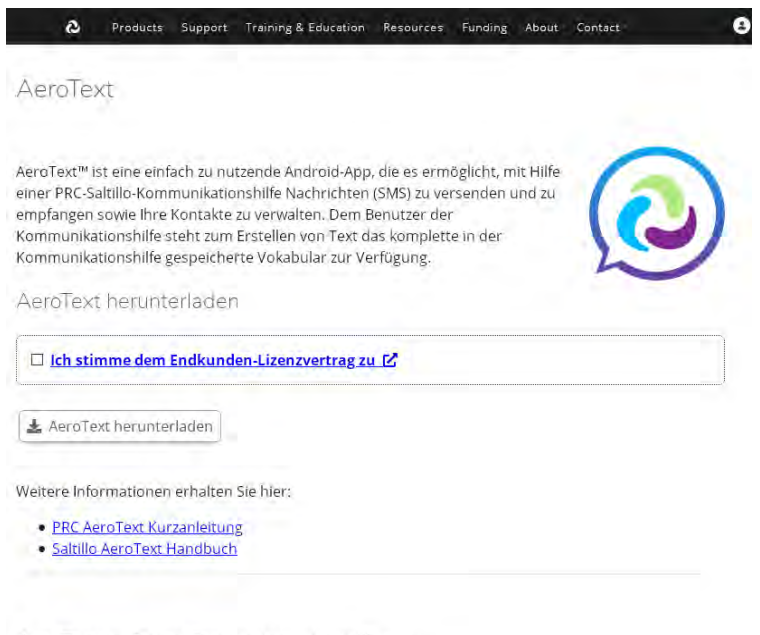

AeroText auf dem Smartphone installieren

- 1. Öffnen Sie den Internet-Browser auf Ihrem Smartphone.
- 2. Öffnen Sie diese URL: https://prc-saltillo.com/texting?lang=de. Setzen Sie den Haken bei "Ich stimme dem Endkunden-Lizenzvertrag zu" und klicken Sie auf den Button "AeroText herunterladen".
- 3. Ist der Download abgeschlossen, öffnen Sie die Android-Einstellungen Ihres Smartphones.
- · Folgen Sie den auf der Seite gemachten Angaben zur Installation von AeroText auf Ihrem Android-Smartphone

# **AeroText konfigurieren**

#### **AeroText zur Standardnachrichten-App machen**

Für die volle Funktionalität muss AeroText auf Ihrem Smartphone zur Standard-App für Nachrichten gemacht werden. Tippen Sie auf die Mitteilung

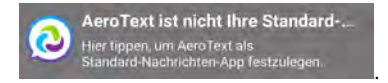

Tippen Sie im nächsten Dialog auf "JA".

#### Nachrichten-App ändern

Sie können einige Fünktionen von Samsung-Anwendungen nicht verwenden, wenn Sie AeroText anstelle von Nachrichten als Ihre Standard-Nachrichten-Anwendung festlegen. Die Einrichtung von AeroText als Standard-Nachrichten-Anwendung kann außerdem das Empfangen und Senden von Nachrichten beeinträchtigen. In diesem Falle kann Samsung nicht verantwortlich oder haftbar gemacht werden.

> NEIN JA .

Sie können diese Einstellung jederzeit wieder rückgängig machen.

#### **Bluetooth Berechtigungsanfrage**

AeroText benötigt Bluetooth, um sich mit dem NovaChat/ChatFusion zu verbinden. Ist Bluetooth auf Ihrem Smartphone deaktiviert, erhalten sie folgende Meldung:

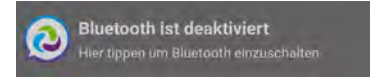

Tippen Sie auf den Hinweis "Bluetooth ist deaktiviert", um Bluetooth auf dem Smartphone einzuschalten und die Bluetooth-Berechtigungsanfrage zu starten. Tippen Sie im nächsten Dialog auf "ZULASSEN".

> Eine App möchte Bluetooth einschalten.

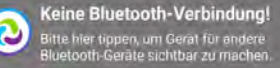

**ABLEHNEN ZULASSEN** 

# **Smartphone-Unterstützung auf dem NovaChat / ChatFusion aktivieren NovaChat/ChatFusion**

· Tippen Sie auf die Taste **MENÜ** oder tippen und halten Sie die Taste **ZU-**

**RÜCK** auf dem Tablet, um das Menü zu öffnen.

- · Wählen Sie **Einstellungen > System > Bluetooth / Lautsprecher & Telefon**
- · Setzen Sie den Haken bei **Nutzung mit externem Telefon**

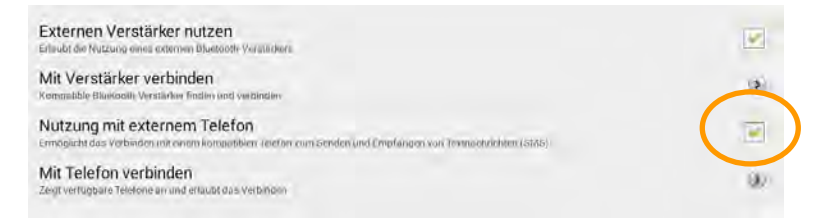

Aktivieren Sie Bluetooth auf Ihrem Smartphone und machen Sie das Smartphone für Bluetooth sichtbar, damit NovaChat/ChatFusion und Smartphone sich finden können (siehe auch Seite 247). Telefon und NovaChat/ChatFusion verbinden sich i.d.R. innerhalb weniger Sekunden von selbst. Sollte der NovaChat/ChatFusion Probleme habe, das Smartphone zu finden, so wählen Sie die Option "Mit Telefon verbinden" und wählen Sie das Telefon, auf dem AeroText läuft, manuell aus.

#### Fehlermeldung "Konnte nicht mit dem Telefon verbinden"

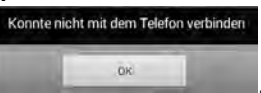

Zeigt der NovaChat/ChatFusion beim Starten die Meldung

so prüfen Sie, ob das Smartphone in der Nähe und eingeschaltet ist, ob Bluetooth auf dem Smartphone aktiviert ist und ob AeroText ausgeführt wird.

Bei fehlender Verbindung zwischen NovaChat/ChatFusion und Smartphone wird das

Symbol im Display des NovaChats/ChatFusions angezeigt. Sobald die Verbindung hergestellt wurde, verschwindet das Symbol.

Bei anhaltenden Verbindungsproblemen wählen Sie auf dem NovaChat/ChatFusion das Menü "Einstellungen -> System -> Bluetooth / Lautsprecher & Telefon -> Mit Telefon verbinden" und wählen Sie das Telefon, auf dem AeroText läuft, manuell aus.

# **Nachrichten (SMS) senden und empfangen**

Der NovaChat/ChatFusion nutzt folgende Begriffe:

**Unterhaltungen**: Unterhaltungen bezeichnen die zusammengefassten Nachrichten von und an einen einzelnen Absender/Empfänger.

**Nachrichten**: Dies bezeichnet alle zu einer ausgewählten Unterhaltung gehörenden Nachrichten, d.h. sämtliche Kommunikation mit dem jeweiligen Kontakt.

**Nachrichtendetails**: Hiermit ist eine einzelne Nachricht aus der ausgewählten Unterhaltung gemeint.

**Kontakte**: Dies bezeichnet alle auf dem Smartphone angelegten Kontakte. Sind zu einem Kontakt mehrere Telefonnummern gespeichert, verwendet AeroText i. d. R. die Mobilfunknummer. Die zugehörige Rufnummer wird bei jedem Kontakt angezeigt. Achten Sie darauf, keine Textnachrichten an Festnetznummern zu senden.

## **Zur Nutzung der Nachrichtenfunktionalität**

Wir empfehlen folgende Vorgehensweise zur effektiven Nutzung der Funktionalität "Textnachrichten / SMS senden und empfangen":

- 1. Erzeugen Sie eine Seite "**SMS-Unterhaltungen**" zum Anzeigen aller Unterhaltungen. Gestalten Sie diese Seite wie unten beschrieben mit Feldern, die mit der Funktion "SMS – Seite Nachrichten anzeigen" belegt sind. Machen Sie diese Seite zur Spezialseite "SMS-Konversationen". Dies ist i.d.R. die Einstiegsseite in den Bereich ..SMS".
- 2. Erzeugen Sie eine Seite "**SMS-Nachrichte**n" zum Anzeigen aller Nachrichten einer Unterhaltung. Gestalten Sie diese Seite wie unten beschrieben mit Feldern, die mit der Funktion "SMS – Seite Nachrichtendetails anzeigen" belegt sind. Machen Sie diese Seite zur Spezialseite "SMS-Nachrichten".
- 3. Erzeugen Sie eine Seite "**SMS-Nachrichtendetails**" zum Anzeigen einer einzelnen Nachricht. Gestalten Sie diese Seite wie unten beschrieben mit einem (großen) Feld, das mit der Funktion "SMS - Nachrichtendetails" belegt ist. Machen Sie diese Seite zur Spezialseite "SMS-Nachrichtendetails".
- 4. Erzeugen Sie eine Seite "**SMS-Kontakt**e". Gestalten Sie diese Seite wie unten beschrieben mit Feldern, die mit der Funktion "SMS – Kontakt" plus der Funktion "SMS – Neue Nachricht" belegt sind. Machen Sie diese Seite zur Spezialseite "SMS-Kontakte".
- 5. Belegen Sie eine Taste auf einer Seite Ihrer Wahl mit der Funktion "SMS-Seite Unterhaltungen anzeigen". Diese Taste öffnet die in Schritt 1 angelegte Seite "SMS-Unterhaltungen".
- 6. Wenn Sie die Funktion "Beantworten" oder "Textfenster als SMS senden" verwenden, wird de SMS an den an den gerade ausgewählten Kontakt gesendet.
- 7. Um eine SMS an einen Kontakt Ihrer Wahl zu senden. öffnen Sie die in Schritt 4 angelegte Seite "SMS-Kontakte" und wählen Sie den Kontakt manuell aus. Verfassen Sie dann die gewünschte Nachricht.

Wie Sie die vier zur SMS-Kommunikation benötigten Spezialseiten markieren, erfahren Sie Sie ab Seite 253.

# **SMS – Seite Unterhaltungen**

Diese Seite zeigt Ihnen alle Ihre Unterhaltungen an. Positionieren Sie beliebig viele Tasten mit der Aktivität "SMS – Seite Nachrichten anzeigen" auf der Seite. Jede dieser Tasten zeigt eine Unterhaltung an und öffnet sie auf Tastendruck. Da man i.d.R. mehr Unterhaltungen als dafür vorgesehene Felder auf der Seite hat, sollte man die Tasten "vorige" und "weitere" zum Blättern unterbringen.

Wichtig. Damit die Tasten "vorige" und "weitere" funktionieren, dürfen auf der Seite "SMS-Unterhaltungen" nur Tasten mit der Belegung "SMS – Seite Nachrichten anzeigen" verwendet werden!

*Beispiel für eine Seite "SMS-Unterhaltungen"* 

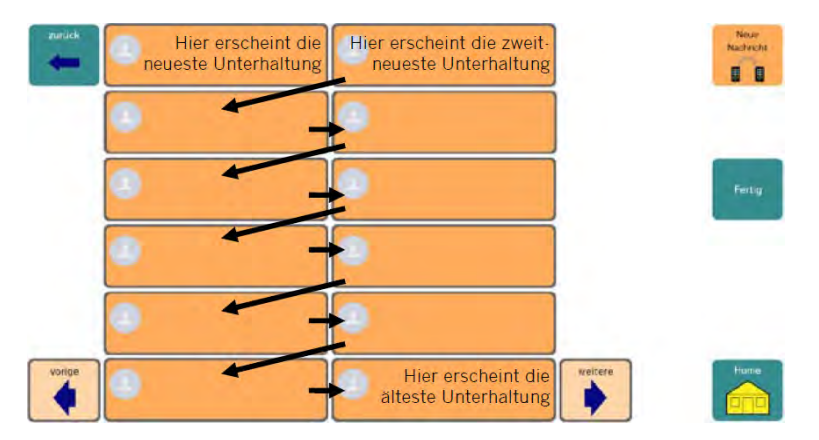

Tippen Sie auf eine Unterhaltung, um alle Nachrichten der Unterhaltung anzuzeigen.

# **SMS – Seite Nachrichten**

Diese Seite zeigt Ihnen alle Nachrichten innerhalb einer Unterhaltung (= alle Nachrichten eines Kontaktes) an. Positionieren Sie beliebig viele Tasten mit der Aktivität "SMS – Seite Nachrichtendetails anzeigen" auf der Seite. Da Unterhaltungen mehr Nachrichten enthalten können als dafür Felder auf der Seite zur Verfügung stehen, sollte man die Tasten "vorige" und "weitere" zum Blättern unterbringen.

Wichtig. Damit die Tasten "vorige" und "weitere" funktionieren, dürfen auf der Seite "SMS-Nachrichten" nur Tasten mit der Belegung "SMS – Seite Nachrichtendetails anzeigen" verwendet werden!

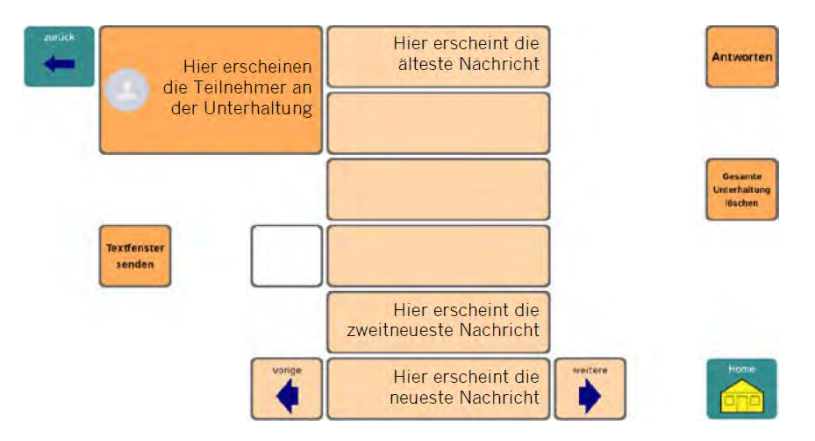

*Beispiel für eine Seite "SMS-Nachrichten"* 

Tippen Sie auf eine Nachricht, um die Nachricht vollständig anzuzeigen.

# **SMS – Seite Nachrichtendetails**

Diese Seite zeigt Ihnen die Details einer ausgewählten Nachricht innerhalb einer Unterhaltung an. Positionieren Sie eine ausreichend große Tasten mit der Aktivität "SMS – Nachrichtendetails" auf der Seite.

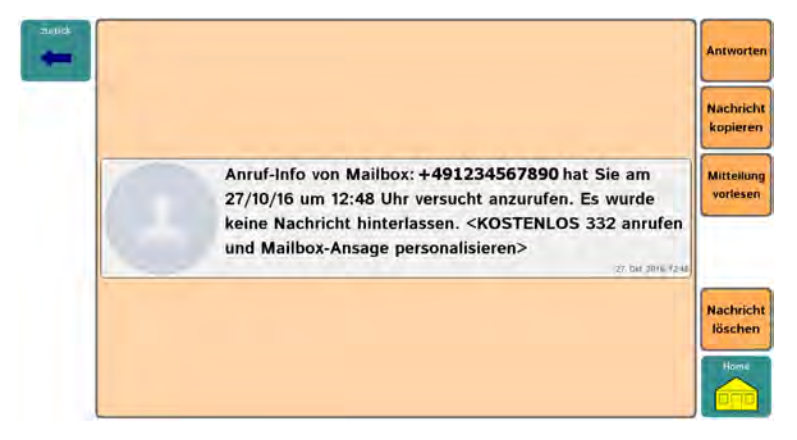

*Beispiel für eine Seite "SMS-Nachrichtendetails"* 

## **SMS – Seite Kontakte**

Diese Seite zeigt Ihre Kontakte in alphabetischer Reihenfolge an, so wie sie in Ihrem Smartphone gespeichert sind. Positionieren Sie beliebig viele Tasten mit der Aktivität "SMS-Kontakt" auf der Seite. Da man i.d.R. mehr Kontakte hat, als dafür Felder auf der Seite zur Verfügung stehen, sollte man die Tasten "vorige" und "weitere" zum Blättern unterbringen.

Wichtig. Damit die Tasten "vorige" und "weitere" funktionieren, dürfen auf der Seite "SMS-Kontakte" nur Tasten mit der Belegung "SMS-Kontakt" verwendet werden!

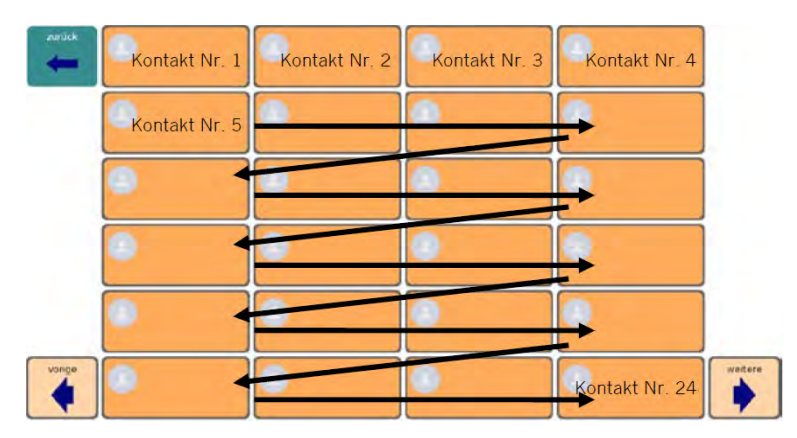

*Beispiel für eine Seite "SMS-Kontakte"*
### **SMS-Seiten zu Spezialseiten machen**

Nachdem Sie die Seiten "SMS-Unterhaltungen", "SMS-Nachrichten", "SMS-Nachrichtendetails" und "SMS-Kontakte" angelegt haben, müssen Sie sie als Spezialseiten markieren. Erst dann funktionieren sie wie gewünscht.

- · Drücken Sie die Taste **MENÜ** auf dem Tablet .
- · Setzen Sie den Haken bei "Editiermodus"
- · Wählen Sie "Seiten".
- · Scrollen Sie runter, bis die Seite "SMS-Unterhaltungen" angezeigt wird.

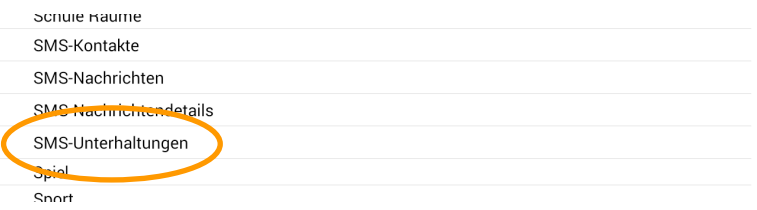

· Tippen und halten Sie auf "SMS-Unterhaltungen". Das Kontextmenü öffnet sich. Wählen Sie "Zur Spezialseite machen". Wählen Sie "SMS – Unterhaltungen".

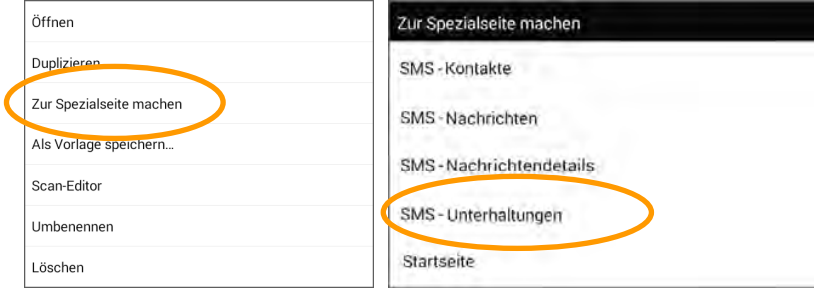

· Die Seite ist als Spezialseite markiert.

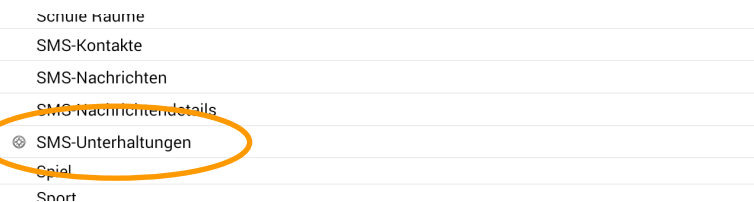

· Tippen und halten Sie auf "SMS-Nachrichten".

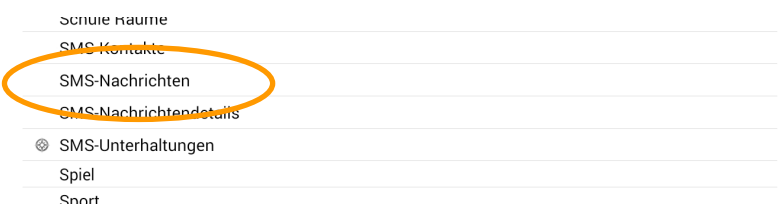

- · Das Kontextmenü öffnet sich.
- · Wählen Sie "Zur Spezialseite machen". Wählen Sie "SMS Nachrichten".

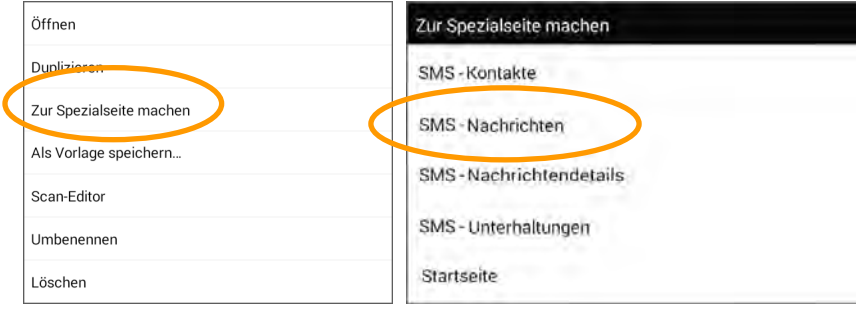

· Die Seite wird als Spezialseite markiert.

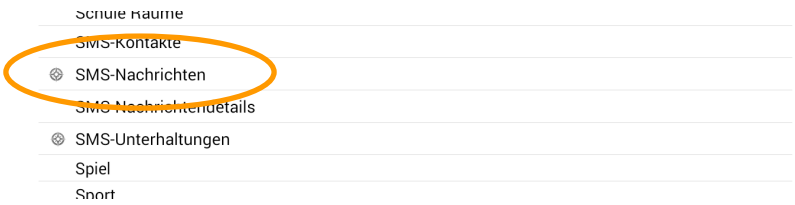

· Tippen und halten Sie auf "SMS-Nachrichtendetails".

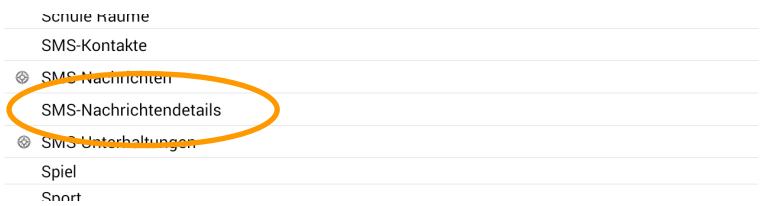

- · Das Kontextmenü öffnet sich.
- · Wählen Sie "Zur Spezialseite machen". Wählen Sie "SMS Nachrichtendetails".

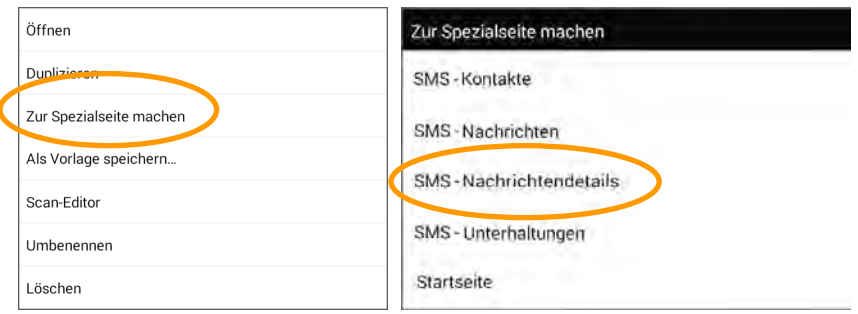

· Die Seite wird als Spezialseite markiert.

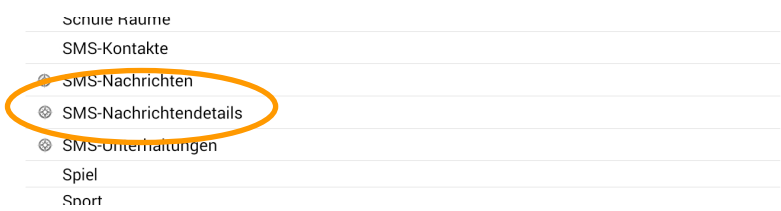

· Tippen und halten Sie auf "SMS-Kontakte".

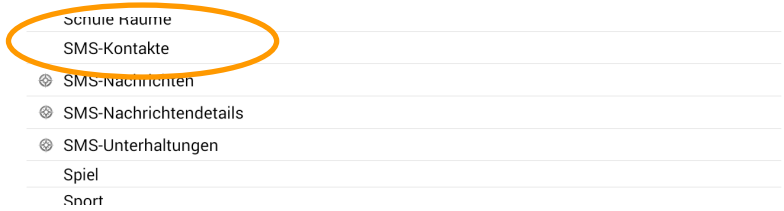

- · Das Kontextmenü öffnet sich.
- · Wählen Sie "Zur Spezialseite machen". Wählen Sie "SMS Kontakte".

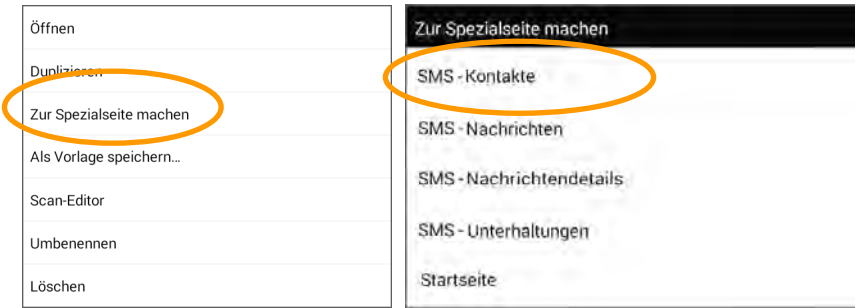

· Die Seite wird als Spezialseite markiert.

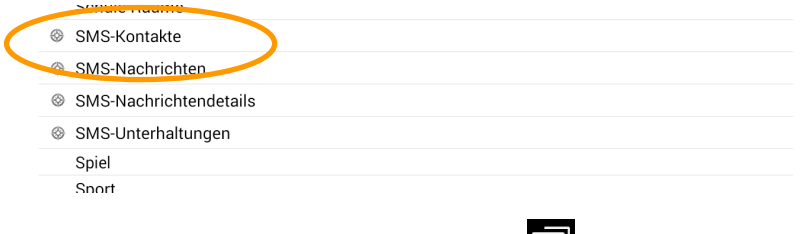

- · Drücken Sie die Taste **MENÜ** auf dem Tablet .
- · Entfernen Sie den Haken bei "Editiermodus".
- · Schließen Sie das Menü.

# **Liste der Tastenfunktionen zur Nutzung von SMS**

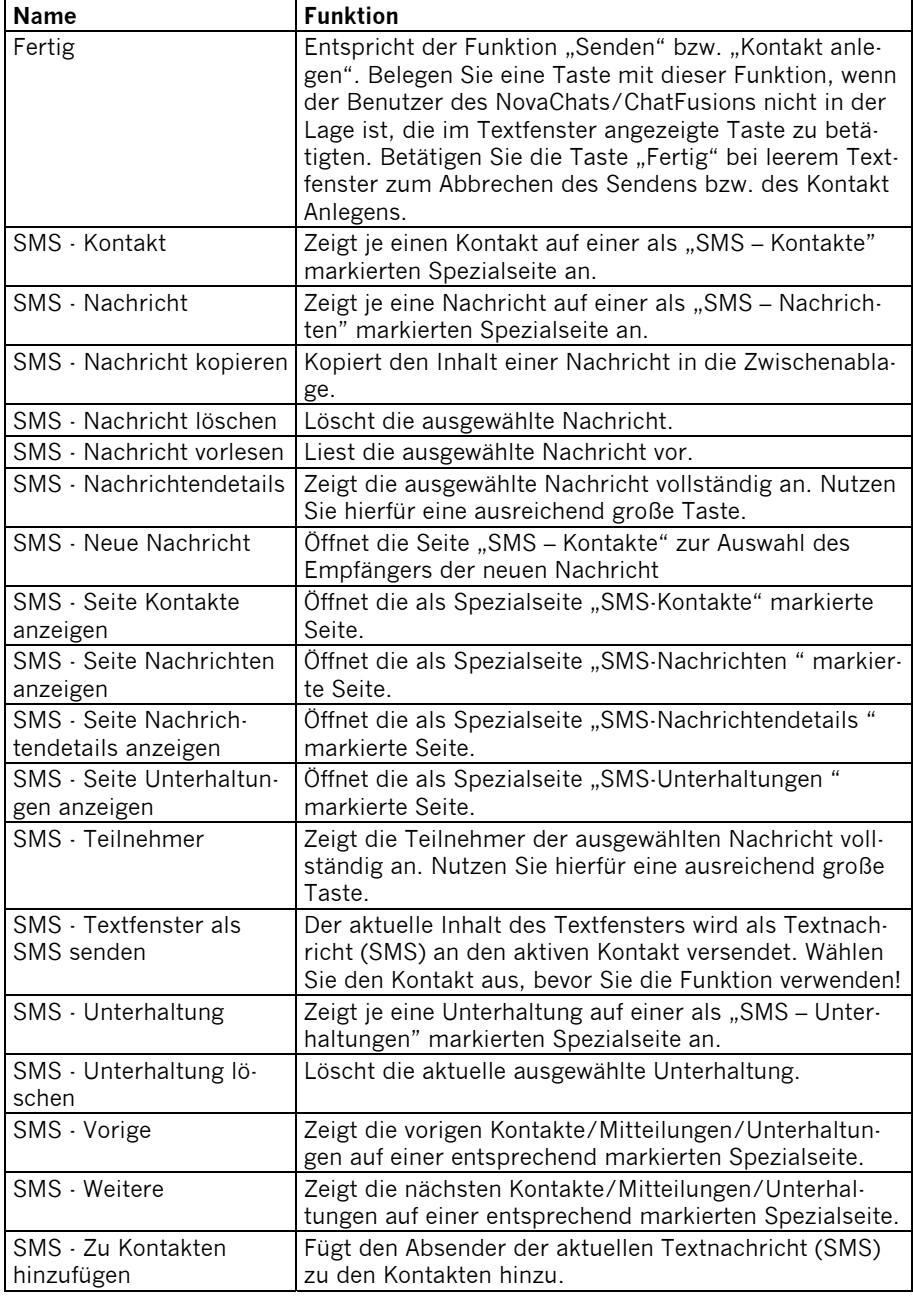

# **Erläuterung der SMS-Symbole im Textfenster**

Bei bestehender Bluetooth-Verbindung zwischen Ihrem Smartphone und Ihrem NovaChat/ChatFusion werden ggf. folgenden Symbole im Textfenster angezeigt:

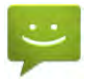

Sie haben eine neue Textnachricht (SMS) erhalten.

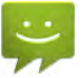

Sie haben mehrere neue Textnachrichten (SMS) erhalten.

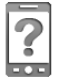

Das Smartphone ist nicht verbunden.

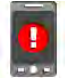

Die Software auf dem Smartphone ist nicht kompatibel zur Software auf dem NovaChat/ChatFusion.

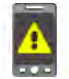

AeroText wurde auf dem Smartphone nicht zur Standardnachrichten-App gemacht. In diesem Fall ist die Funktionalität stark eingeschränkt.

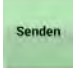

Beenden Sie das Verfassen einer Textnachricht (SMS) durch Tippen auf die Taste "Senden" im Textfenster.

Alternativ tippen Sie auf eine mit der Funktion "Fertig" belegte Taste.

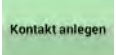

Beenden Sie das Anlegen eines Kontaktes durch Tippen auf die Taste "Kontakt anlegen" im Textfenster.

Alternativ tippen Sie auf eine mit der Funktion "Fertig" belegte Taste.

# **COMPUTERANSTEUERUNG**

# **Computeransteuerung**

NovaChat und ChatFusion bieten die Möglichkeit, einen externen Computer anzusteuern. Der dazu benötigte drahtlose USB-Empfänger "InputStick" kann als Zubehör bei Prentke Romich Deutschland werden.

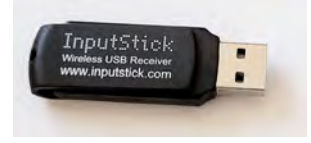

Ist die Funktion "Computeransteuerung" auf dem NC eingeschaltet, werden alle im Textfenster erscheinenden Zeichen an den verbundenen Computer übertragen. Weiterhin können alle Tasten eine Computertastatur emuliert werden. Somit besteht die Möglichkeit, den Computer weitgehend komplett zu steuern.

# **NovaChat und InputStick koppeln**

Stecken Sie den InputStick in eine freie USB-Schnittstelle des zu steuernden Computers und schalten Sie diesen an.

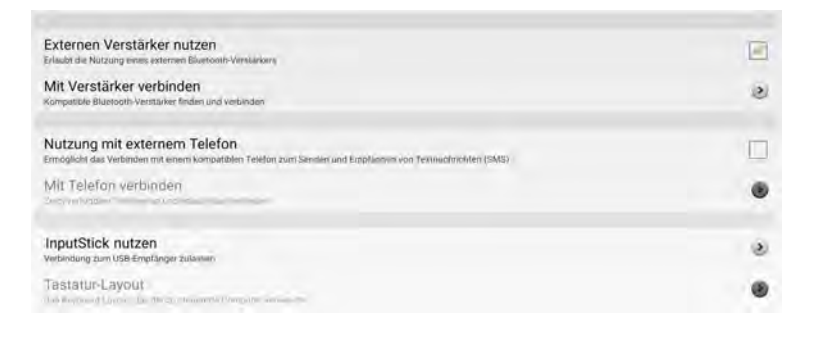

· Tippen Sie auf die Taste **MENÜ** oder tippen und halten Sie die Taste **ZU-**

**RÜCK** auf dem Tablet, um das Menü zu öffnen.

- · Wählen Sie **Einstellungen > System > Bluetooth / Lautsprecher & Telefon**
- · Wählen Sie **InputStick nutzen**
- · Der NovaChat zeigt InputSticks in der Nähe an (i.d.R. sollte nur Ihrer angezeigt werden). Tippen Sie auf den angezeigten InputStick. Drei Sterne erscheinen hinter dessen Bezeichnung.
- · Wählen Sie **Tastatur-Layout** und wählen Sie das zu Ihrem Computer passende Tastaturlayout:
	- o **Deutsch DE (de-DE)** bei Nutzung eines Computers mit Betriebssystem Windows;
	- o **Deutsch DE Linux (de\_DE\_linux)** bei Nutzung eines Computers mit Betriebssystem Linux;
	- o **Deutsch DE macOS (de\_DE\_mac)** bei Nutzung eines Computers mit Betriebssystem macOS.

NovaChat und InputStick sind jetzt gekoppelt und können verbunden werden.

## **Computersteuerung ein- und ausschalten**

Um die Computersteuerung einzuschalten, belegen Sie eine Taste in Ihrem Vokabular mit der Tastenfunktion "Computersteuerung ein/aus".

Betätigen Sie die mit der Funktion "Computersteuerung ein/aus" belegte Taste. Der NovaChat meldet "Verbunden". Das Notebook-ABC-Symbol im Textfenster des No-

**ABC** 

vaChats zeigt, dass die Computersteuerung aktiv ist

Betätigen Sie die mit der Funktion "Computersteuerung ein/aus" belegte Taste erneut, um die Computersteuerung wieder auszuschalten. Das Notebook-Symbol im Textfenster verschwindet.

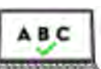

Alternativ können Sie auf das Symbol "Computersteuerung aktiv" Textfenster tippen, um die Computersteuerung zu deaktivieren. Das Symbol wech-

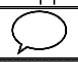

selt zu **EXIVIII und zeigt an, dass die Computersteuerung deaktiviert wurde.** Tippen Sie erneut auf dieses Symbol, um die Computersteuerung wieder zu aktivieren.

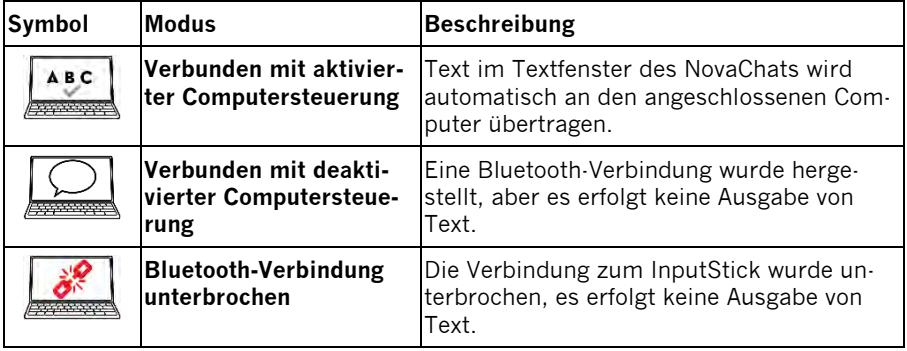

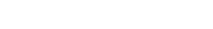

# **Schriftzeichen übertragen**

Alle darstellbaren Schriftzeichen (Buchstaben, Zahlen und Sonderzeichen), die im Textfenster des NovaChats erscheinen, werden bei eingeschaltet Computersteuerung automatisch an den angeschlossenen Computer übertragen. Ist auf dem Computer ein Textverarbeitungsprogramm geöffnet, erscheinen die Schriftzeichen dort als Text.

#### **Sonderzeichen übertragen**

Um spezielle Zeichen zu übertragen, die nicht bereits auf Ihrer Schriftseite gespeichert sind, fügen Sie diese Ihrer Schriftseite hinzu bzw. erstellen Sie eine neue Seite für Sonderzeichen. Sie finden alle darstellbaren Zeichen auf der Android-System-Tastatur.

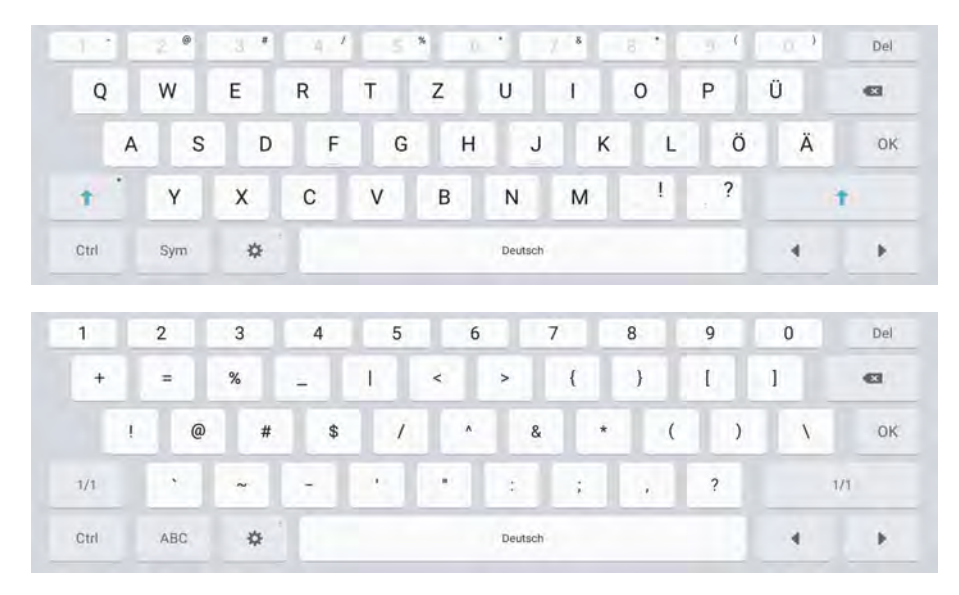

# **Spezialtasten der Computertastatur**

Viele Funktionen des Betriebssystems Ihres Computers lassen sich mit Tastenkombinationen steuern (z. B. schließt ALT+F4 das aktuelle Fenster und STRG+S speichert das aktuelle Dokument). Sie können solche Tastenkombinationen vom NovaChat an den Computer senden und so die entsprechenden Befehle ausführen.

Folgenden Spezialtasten der Computertastatur stehen zur Verfügung:

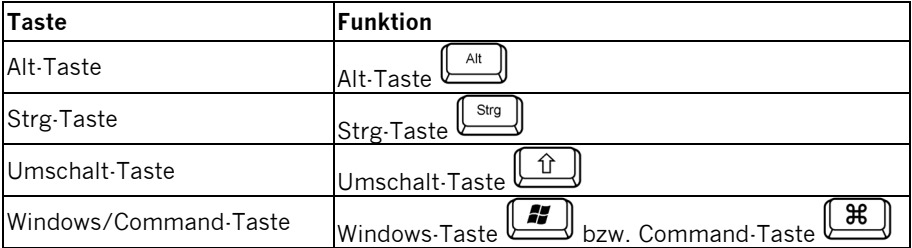

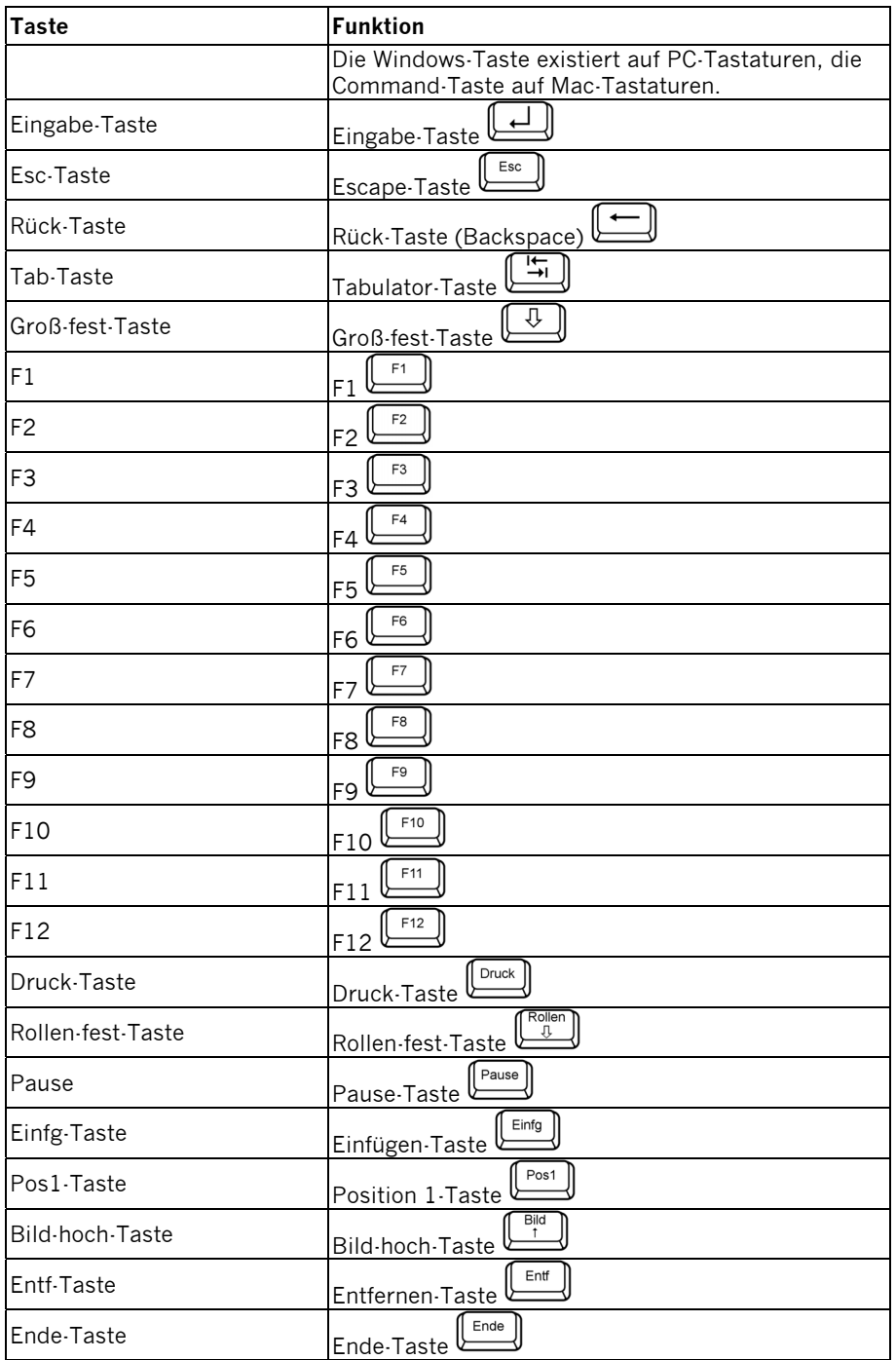

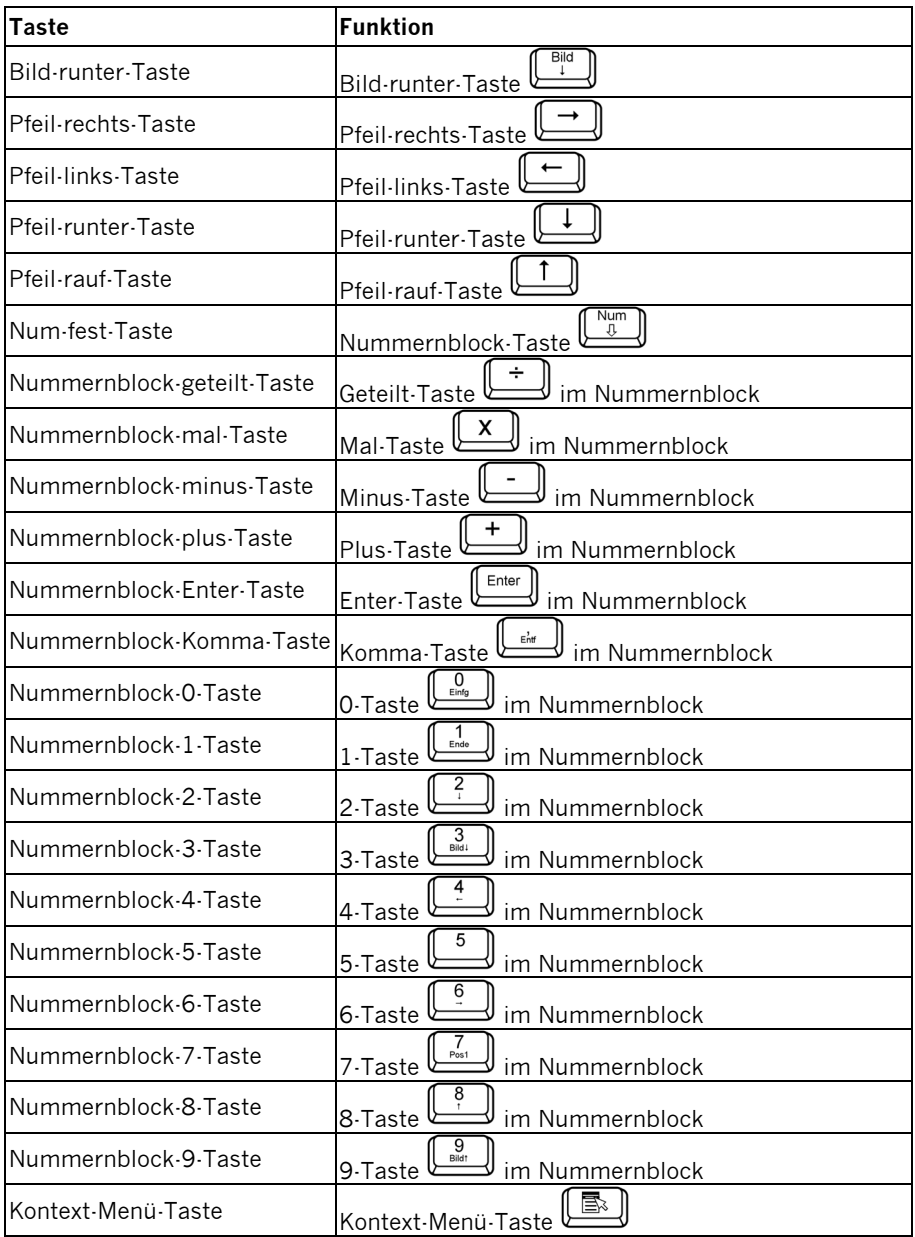

## **Tasten & Tastenkombinationen der Computertastatur speichern**

Sie können beliebige Tastenkombinationen speichern, z.B. ALT+TAB, STRG+P, STRG+UMSCHALT+P, WINDOWS-TASTE+E. Prüfen Sie, welche Tastenkombinationen die von Ihnen genutzten Computerprogramme unterstützen.

- · Aktivieren Sie den **Editiermodus**.
- · Geben Sie ein Label ein (z.B. "Esc"), wenn die Taste kein Symbol/Bild haben soll, oder wählen Sie Bild laden und geben Sie einen Suchbegriff ein (z.B. "Pfeil"), wenn die Taste ein Symbol/Bild haben soll. Wählen Sie das Symbol/Bild aus.
- · Wechseln Sie in den Bereich **Funktion**.
- · Wählen Sie **Funktion hinzufügen** und sowie anschließend **Computersteuerungs-Befehl**.

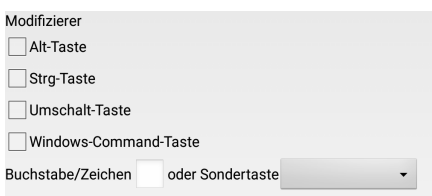

- · Wenn der Computerbefehl einen Modifizierer benötigt, wählen Sie diesen aus (für den Befehl STRG+S setzen Sie den Haken bei Strg-Taste).
- · Wenn der Computerbefehl einen Buchstaben oder Zeichen benötigt, tippen Sie **Buchstabe/Zeichen** und geben Sie den Buchstaben bzw. das Zeichen über die Android-Systemtastatur ein (für den Befehl STRG+S geben Sie ein "s" ein).
- · Wenn der Computerbefehl eine Sondertaste der Computertastatur benötigt, tippen Sie auf **Sondertaste** und wählen Sie die gewünschte Taste aus. Die zur Verfügung stehenden Sondertasten sind auf den vorigen Seiten abgebildet.
- · Entfernen Sie den Befehl **Mitteilung ausgeben** von der Taste.

Haben Sie einer Taste eine Sondertaste zugewiesen und wollen diese wieder entfernen, tippen Sie erneut auf das Feld "Sondertaste" und wählen Sie den obersten (leeren) Eintrag aus:

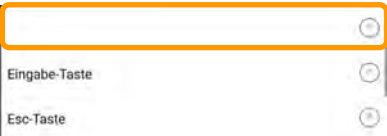

Da eine NovaChat-Taste eine beliebige Abfolge von Befehlen speichern kann, können Sie auch komplexe Tastenmakros speichern, die mehrere Eingaben nacheinander erfordern. Um eine Funktion wie "Display löschen" (= alles löschen) auf dem Computer auszuführen, senden Sie nacheinander die Befehle STRG+A und ENTF an den Computer. STRG+A markiert den gesamten Text und ENTF entfernt ihn anschließend. So sieht die Belegung einer Taste "Display löschen" aus:

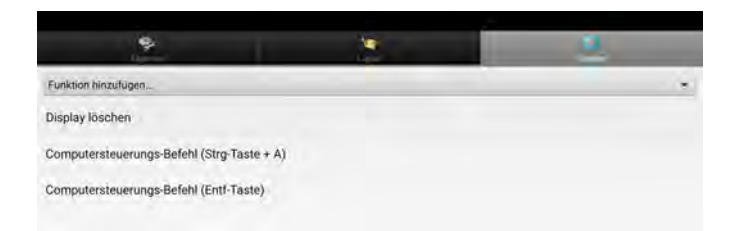

# **SICHERN & WIEDERHERSTELLEN**

# **Vokabulare sichern und übertragen**

Es ist wichtig, dass Sie regelmäßig Sicherungskopien Ihres aktuellen Vokabulars bzw. Ihrer aktuellen Vokabulare machen. Im Fall eines Datenverlustes haben Sie dann die Möglichkeit, die letzte Sicherung wieder einzuspielen und müssen Vokabularerweiterungen nicht erneut einspeichern. Das Menü Bibliothek ermöglicht das Sichern und Wiederherstellen von Vokabularen.

NovaChat und ChatFusion bieten 3 Möglichkeiten des Sicherns und Wiederherstellens von Vokabular:

#### **1. Sichern & Wiederherstellen über USB**

Wählen Sie Vokabulare aus und übertragen Sie sie einfach von und zu einem an das Gerät angeschlossenen USB-Stick.

#### **2. Sichern und Wiederherstellen vom Computer**

Verbinden Sie NovaChat und Computer mit dem mitgelieferten USB-Verbindungskabel und starten Sie den Chat-Editor auf dem PC. Wählen Sie dann im Chat-Editor aus, welche Vokabulare sie in den NovaChat exportieren bzw. vom NovaChat importieren wollen.

#### **3. Sichern und Wiederherstellen auf dem NovaChat**

Sie können Vokabulardateien auch direkt auf dem NovaChat-Gerät sichern und von dort wiederherstellen. Der Vorteil ist, dass Sie weder USB-Stick noch Kabel & PC brauchen. Der Nachteil ist, dass im Falle eines Speicherproblems die Sicherungsdateien evtl. nicht mehr gelesen werden können.

# **Vokabulare sichern und wiederherstellen über USB**

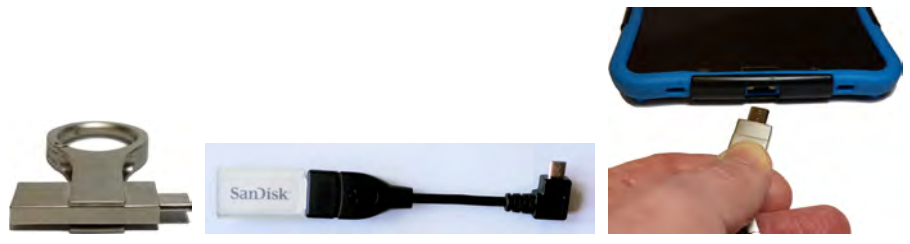

Zusammen mit dem NovaChat haben Sie einen USB-Stick mit je einem Standardund einem Micro-USB-Stecker bzw. USB-C-Stecker erhalten (linke Abb.). Alternativ können Sie jeden beliebigen USB-Stick mittels USB-auf-Micro-USB-Adapter bzw. USB-auf-USB-C-Adapter verwenden (mittlere Abb.). Legen Sie auf dem USB-Stick einen Ordner z. B. namens "NC-Backup" an. Schließen Sie den USB-Stick an den NovaChat an (rechte Abb.).

· Tippen Sie auf die Taste **MENÜ** oder tippen und halten Sie die Taste **ZU-**

**Rück** auf dem Tablet, um das Menü zu öffnen.

- $\cdot$  Wählen Sie ..Bibliothek"  $\mathbb{R}$  Bibliothek
- · Drücken Sie erneut die Taste **MENÜ** auf dem Tablet .
- Import/Export · Wählen Sie "Import/Export"
- · Der Inhalt des USB-Sticks wird angezeigt.

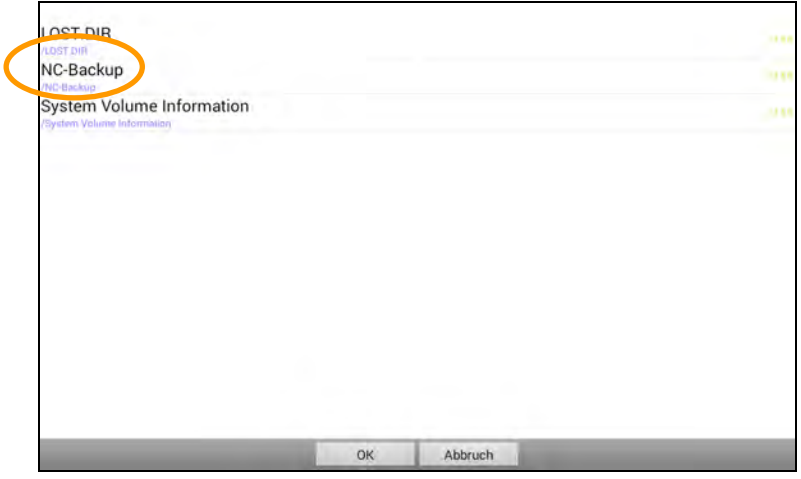

· Tippen Sie auf den Ordner "NC-Backup" und anschließend auf "OK". Der Ordner ist nun der Sicherungs-Ordner.

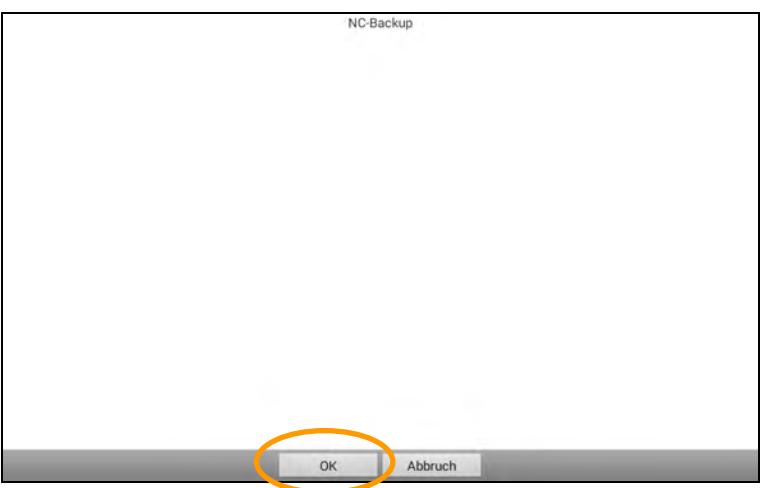

· Die auf dem Gerät und im Sicherungs-Ordner vorhandenen Vokabulare werden angezeigt.

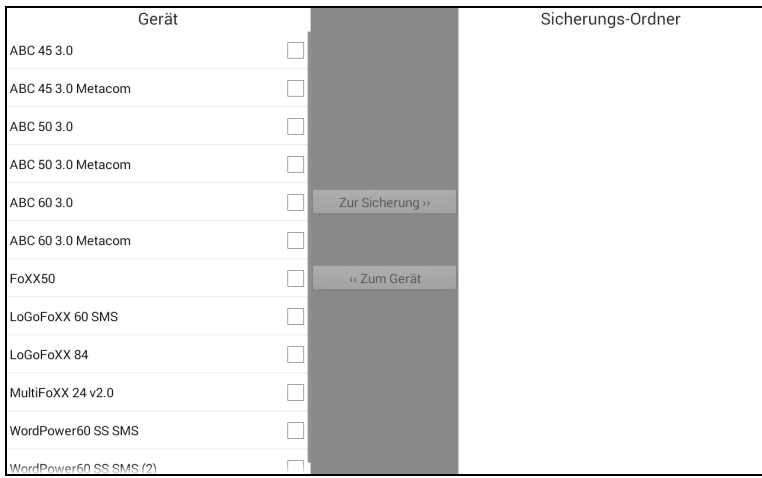

#### **Vokabulare auf USB-Stick sichern**

· Tippen Sie in der linken Spalte auf alle Vokabulare, die Sie sichern wollen. Ausgewählte Vokabulare haben einen Haken in dem Kästchen hinter dem Namen.

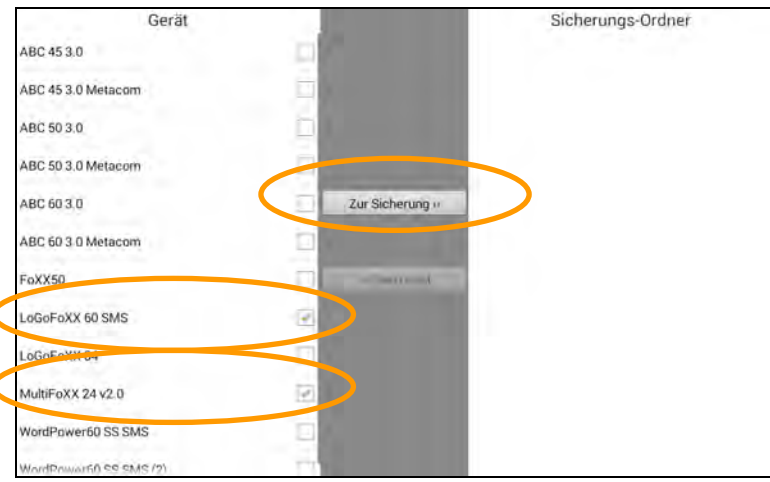

- · Tippen Sie anschließend auf den Button "Zur Sicherung>>". Die Vokabulare werden auf den USB-Stick kopiert.
- · Ist ein Vokabular bereits auf dem USB-Stick vorhanden, werden Sie gefragt, ob Sie das vorhandene Vokabular überschreiben wollen. Wenn Sie "Nein" wählen, können Sie das Vokabular umbenennen.

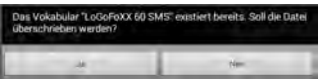

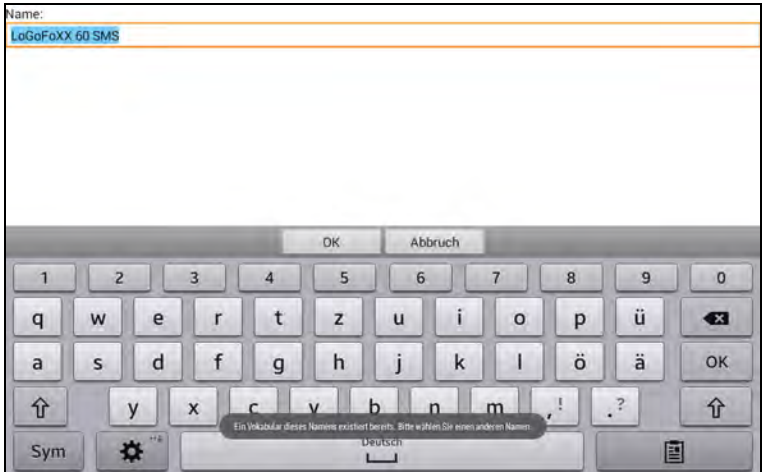

#### **Vokabulare von USB-Stick wiederherstellen**

· Tippen Sie in der rechten Spalte auf alle Vokabulare, die Sie wiederherstellen wollen. Ausgewählte Vokabulare werden mit einem Haken in dem Kästchen hinter dem Namen angezeigt.

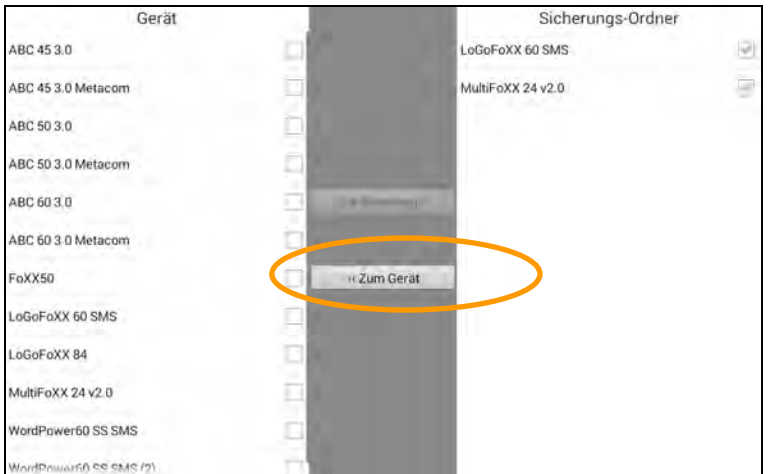

- · Tippen Sie anschließend auf den Button "<< Zum Gerät". Die Vokabulare werden auf den NovaChat kopiert.
- · Ist ein Vokabular bereits auf dem NovaChat vorhanden, werden Sie gefragt, ob Sie das vorhandene Vokabular überschreiben wollen. Wählen Sie "Nein", um den Vorgang abzubrechen. Benennen Sie das Vokabular auf dem USB-Stick um und wiederholen Sie den Vorgang.

# **Vokabulare sichern und wiederherstellen über PC**

Das Übertragen von Daten (Vokabulare, Seiten, Tasten, Bilder) zwischen NovaChat-Gerät und Chat-Editor erfolgt mit dem mitgelieferten USB-Sync-Kabel

#### **Vokabular vom Chat-Editor auf den NovaChat übertragen**

- · Stellen Sie sicher, dass das NovaChat-Gerät eingeschaltet ist und auf dem PC der Chat-Editor ausgeführt wird.
- · Verbinden Sie NovaChat-Gerät und PC mit dem mitgelieferten USB-Sync-Kabel.
- · Im Chat-Editor sollte der Hinweis "Gerät ist verbunden" erscheinen.
- · Öffnen Sie auf dem Chat-Editor das Menü **Bibliothek**.

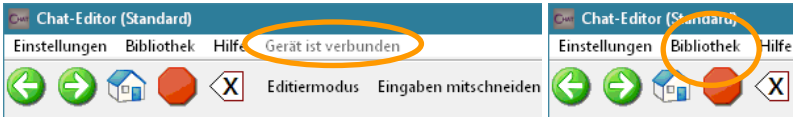

· Wählen Sie die Option **Übertragen – Vokabular zum/vom NovaChat-Gerät**.

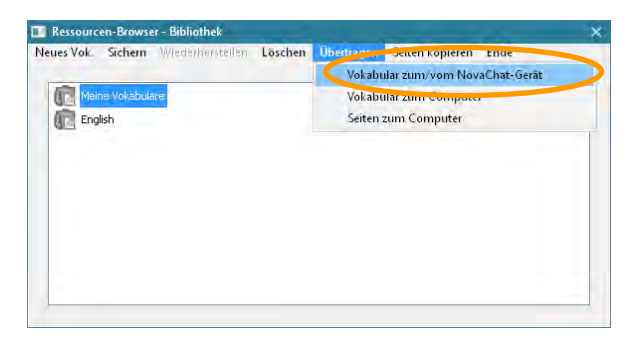

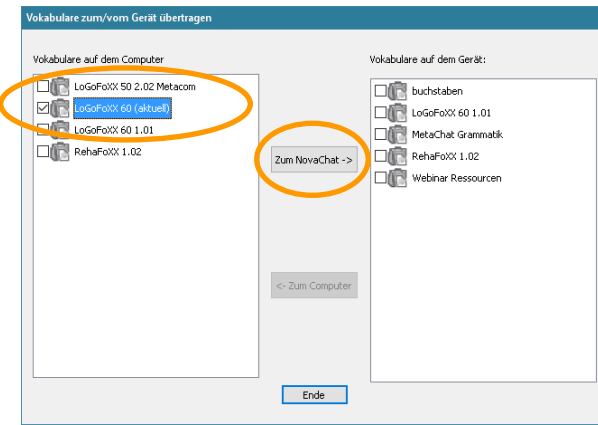

- · Markieren Sie alle Vokabulare, die Sie auf das Gerät übertragen wollen.
- · Klicken Sie anschließend auf die Taste **Zum NovaChat ->**.

#### **Vokabular vom NovaChat-Gerät zum Chat-Editor übertragen**

- · Stellen Sie sicher, dass das NovaChat-Gerät eingeschaltet ist und auf dem PC der Chat-Editor ausgeführt wird.
- · Verbinden Sie NovaChat-Gerät und PC mit dem mitgelieferten USB-Sync-Kabel.
- · Im Chat-Editor sollte der Hinweis "Gerät ist verbunden" erscheinen.
- · Öffnen Sie auf dem Chat-Editor das Menü **Bibliothek**.

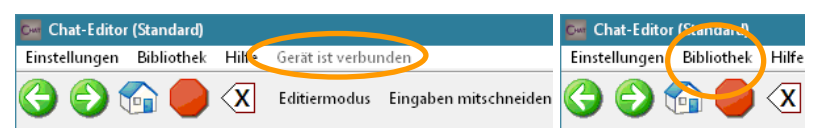

· Wählen Sie die Option **Übertragen – Vokabular zum/vom NovaChat-Gerät**.

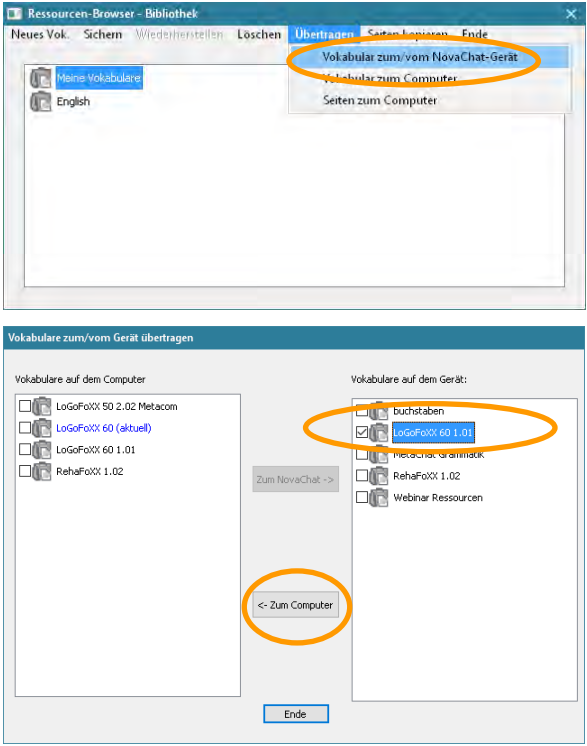

- · Markieren Sie alle Vokabulare, die Sie zum Chat-Editor übertragen wollen.
- · Klicken Sie anschließend auf die Taste **<- Zum Computer**.

 Achtung: wie bei jedem mobilen Gerät besteht auch beim NovaChat die Gefahr eines Datenverlustes. Sie sollten daher immer eine Sicherheitskopie Ihres Vokabulars auf einem PC anlegen.

#### **Vokabular vom Chat-Editor als Datei exportieren**

· Öffnen Sie das Menü **Bibliothek**.

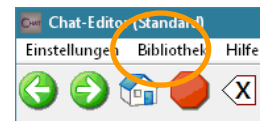

· Wählen Sie die Option **Übertragen – Vokabular zum Computer**.

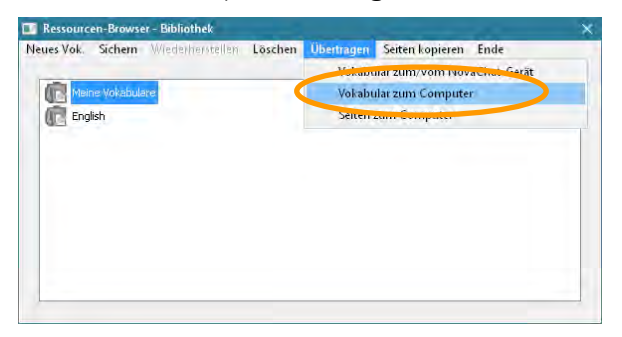

· Wählen Sie das zu übertragende Vokabular aus. Klicken Sie auf **Übertragen**.

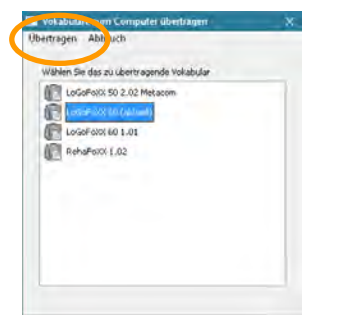

· Geben Sie einen Dateinamen ein und wählen Sie **Speichern**.

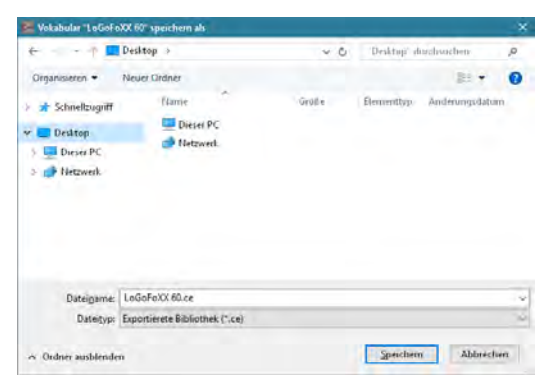

#### **Vokabulardatei in den Chat-Editor importieren**

Bei der Installation hat der Chat-Editor eine Verknüpfung mit dem Ordner **Chat Editor Import** auf dem Desktop angelegt.

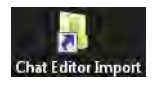

Sollte die Verknüpfung nicht mehr auf Ihrem Desktop sein, so finden Sie den Ordner für Importe unter *C:\Benutzer\USERNAME\AppData\Roaming\Chat Editor\Import*, wobei *USERNAME* der Name des gerade aktuell an Windows angemeldeten Benutzers ist.

· Ziehen Sie die Vokabulardatei (\*.ce) mit der Maus auf den Ordner und lassen Sie die Maustaste los (Ziehen & Ablegen).

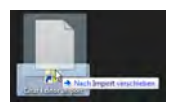

· Alternativ ziehen Sie die Vokabulardatei (\*.ce) mit der Maus auf das Fenster des Chat-Editors und lassen Sie sie dort los (Ziehen & Ablegen).

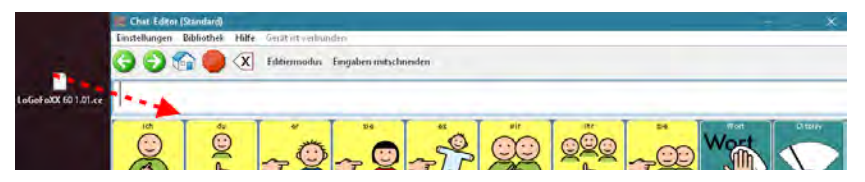

· Der Chat-Editor erkennt die Datei nach einem kurzen Moment und importiert sie automatisch. Sollte ein Vokabular mit der gleichen Kennung bereits vorhanden sein, werden Sie gefragt, ob Sie das Vokabular überschreiben wollen.

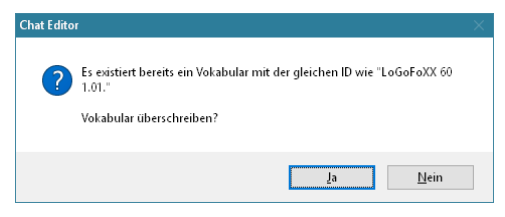

· Der Importvorgang wird durchgeführt.

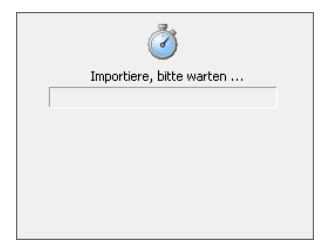

# **Bibliothek**

Die Bibliothek ist die Gesamtheit aller im NovaChat enthaltenen Vokabulare, Seiten, Tasten, Bilder und Sounds. Das Menü Bibliothek ermöglicht das Sichern und Wiederherstellen der Bibliothek.

## **Bibliothek sichern**

#### **Chat-Editor**

· Wählen Sie das Menü **Bibliothek**.

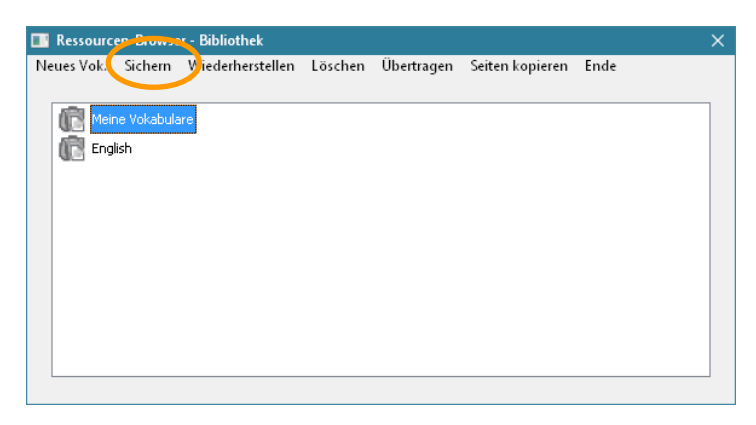

· Wählen Sie **Sichern**, um die Bibliothek zu sichern. Eine Sicherheitsabfrage erscheint:

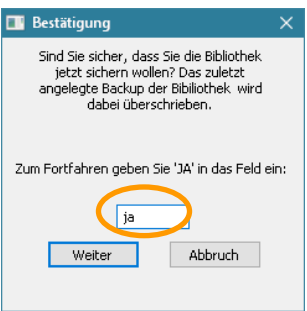

- · Geben Sie **ja** in das Feld ein und wählen Sie **Weiter**.
- · Die Bibliothek wird gesichert.

#### **NovaChat-Gerät**

· Tippen Sie auf die Taste **MENÜ** oder tippen und halten Sie die Taste **ZU-**RÜCK **auf dem Tablet, um das Menü zu öffnen.** 

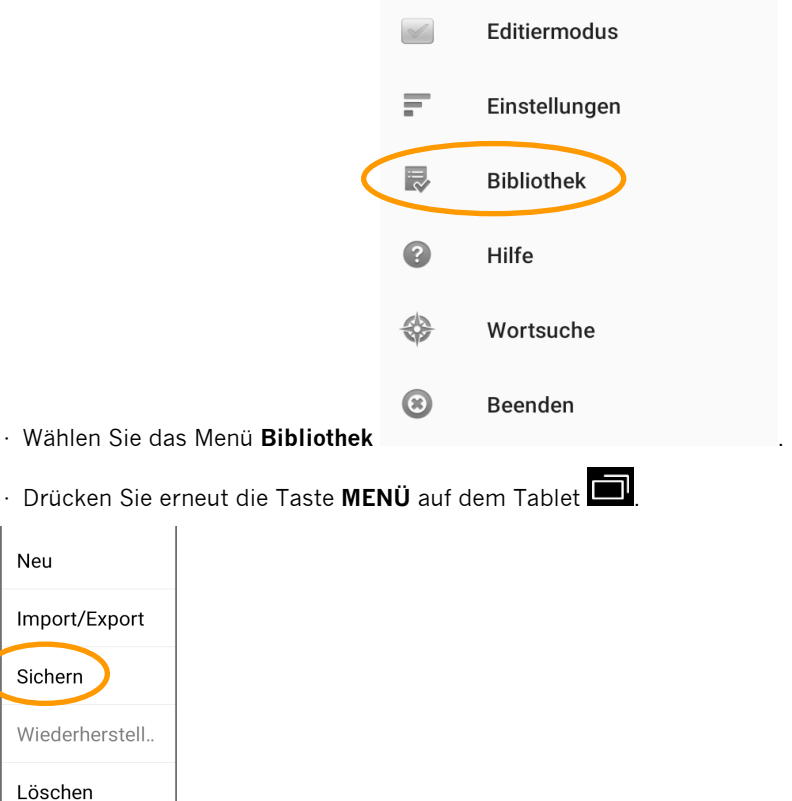

· Wählen Sie **Sichern**, um die Bibliothek zu sichern. Eine Sicherheitsabfrage erscheint:

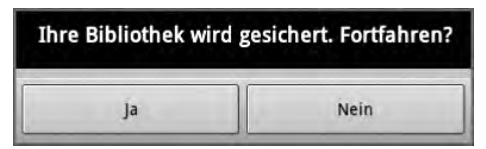

- · Wählen Sie **Ja**.
- · Die Bibliothek wird gesichert.

# **Bibliothek wiederherstellen**

#### **Chat-Editor**

· Wählen Sie das Menü **Bibliothek**.

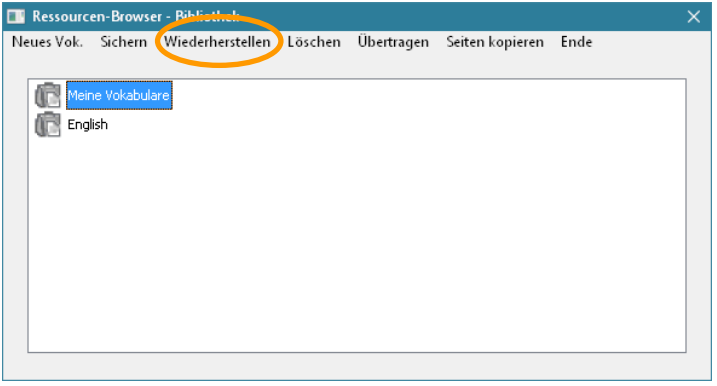

· Wählen Sie **Wiederherstellen**, um die Bibliothek aus der Sicherung wiederherzustellen. Eine Sicherheitsabfrage erscheint:

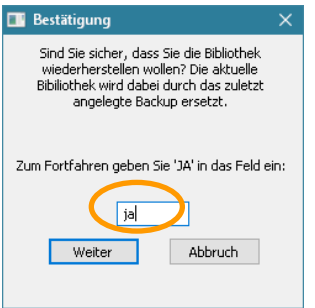

- · Geben Sie **ja** in das Feld ein und wählen Sie **Weiter**.
- · Die Bibliothek wird wiederhergestellt.

#### **NovaChat-Gerät**

· Tippen Sie auf die Taste **MENÜ** oder tippen und halten Sie die Taste **ZU-**

RÜCK **auf dem Tablet, um das Menü zu öffnen.** 

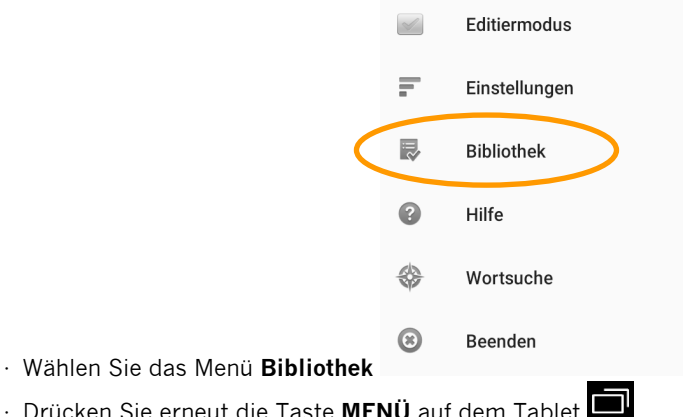

- Neu Import/Export Sichern Wiederherstell.. Löschen
- · Wählen Sie **Wiederherstellen**, um die Bibliothek aus der Sicherung wiederherzustellen. Eine Sicherheitsabfrage erscheint:

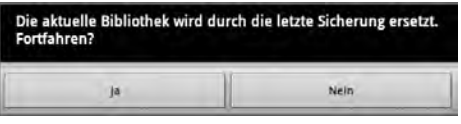

· Wählen Sie **Ja**. Eine Hinweismeldung erscheint:

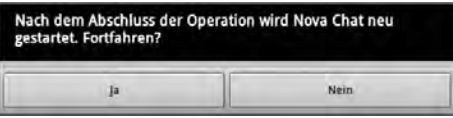

· Wählen Sie **Ja**. Eine weitere Hinweismeldung erscheint:

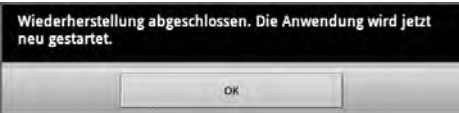

· Wählen Sie **OK**. Das NovaChat-Gerät wird neu gestartet.

# **Seiten drucken**

Sie können einmal angelegte Seiten ausdrucken, um z.B. eine Symbolmappe anzulegen, die als Talkerersatz dienen kann in Umgebungen, in denen der NovaChat nicht verwendet werden kann.

Das Ausdrucken von Seiten ist nur mit dem Chat-Editor möglich, nicht mit dem Gerät.

- · Wählen Sie **Einstellungen Seiten drucken…**
- · Setzen Sie neben jeder Seite, die gedruckt werden soll, einen Haken.

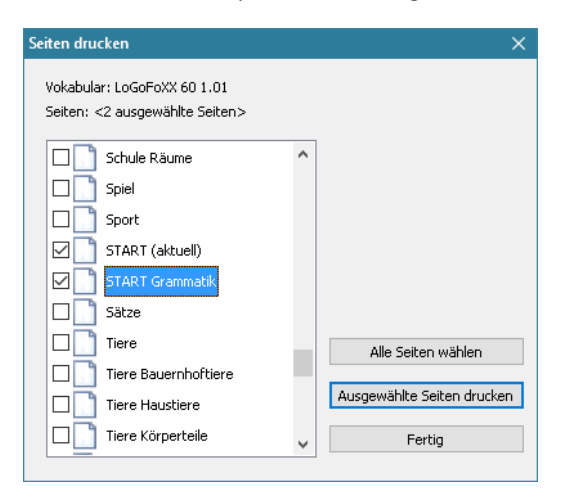

- · Starten Sie die Druckausgabe durch Klicken auf **ausgewählte Seiten drucken**.
- · Schließen Sie das Fenster durch Klicken auf **Fertig**.

# SOFTWARE-UPDATE

# **Software-Update**

Die im NovaChat verwendete Software Chat wird laufend weiterentwickelt, ebenso wie der Chat-Editor, die enthaltenen Symbolsysteme und die von PRD entwickelten Vokabulare.

Sofern mit dem Internet verbunden, können sich der Chat-Editor und der NovaChat (wenn nicht als geschlossene Anlage konfiguriert) selbsttätig aktualisieren.

## **Internetzugang einrichten**

#### **Chat-Editor**

· Richten Sie eine Internetverbindung gemäß den Vorgaben Ihres Betriebssystems ein. **NovaChat-Gerät** 

· Tippen Sie auf das W-LAN-Symbol. Wählen Sie ihr W-LAN-Netz aus. Geben Sie den Sicherheitsschlüssel Ihres W-LAN-Netzes ein.

# **Auf Aktualisierung prüfen**

#### **Chat-Editor**

- · Stellen Sie sicher, dass Ihr PC mit dem Internet verbunden ist.
- · Wählen Sie *Hilfe Online auf neue Version prüfen.* Warten Sie ein paar Sekunden.

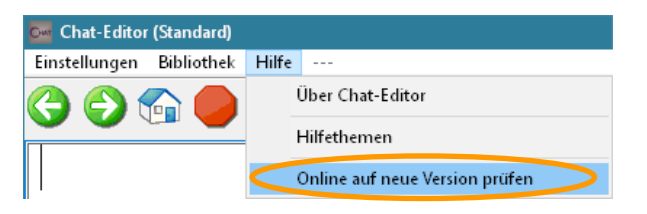

· Sofern der Chat-Editor eine neue Version findet, laden Sie die Datei herunter und installieren Sie sie. Der Ladevorgang kann einige Zeit in Anspruch nehmen!

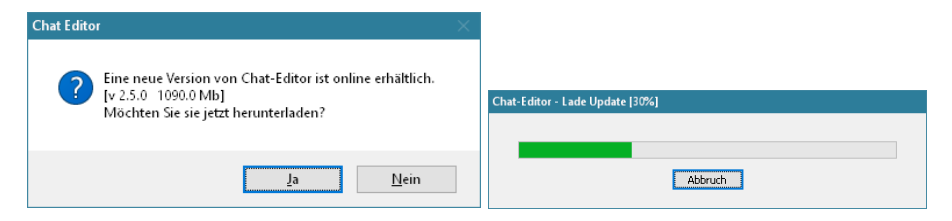

#### **NovaChat-Gerät**

- · Stellen Sie sicher, dass Ihr NovaChat-Gerät mit dem Internet verbunden ist.
- · Tippen Sie auf die Taste **MENÜ** oder tippen und halten Sie die Taste **ZU-**

RÜCK **auf dem Tablet, um das Menü zu öffnen.** 

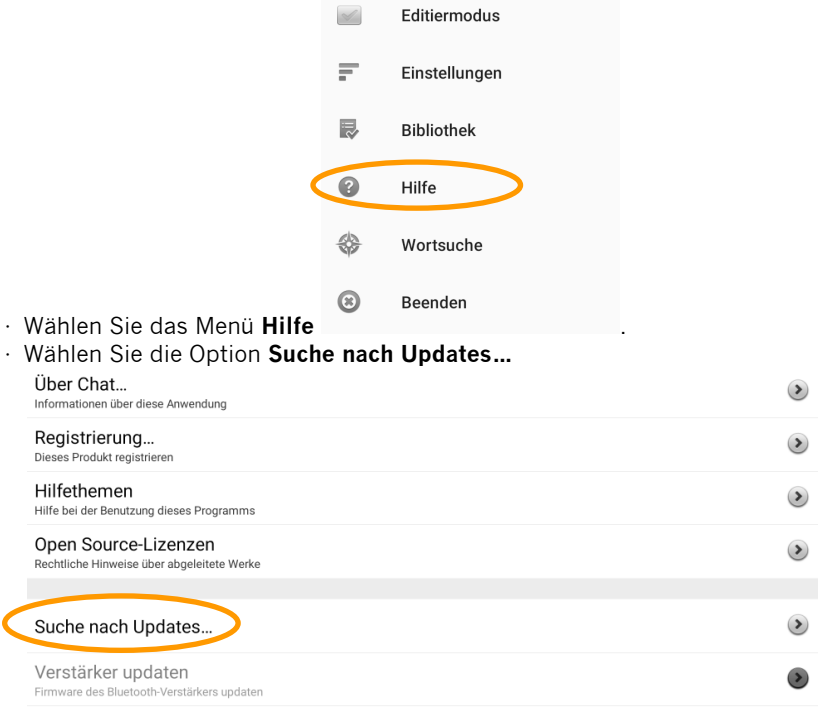

· Die aktuell installierte Version wird angezeigt, ebenso das Datum der letzen Prüfung sowie des letzten Updates.

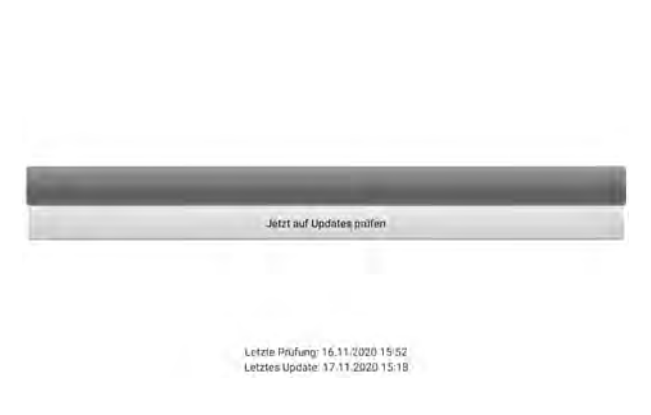

 $2.27$ 

- · Wählen Sie **Jetzt auf Updates prüfen**, um nach Updates zu suchen.
- · Sofern der NovaChat eine neue Version findet, erfolgt der Download der zugehörigen Dateien automatisch.
- · Nach dem Download erfolgt die Installation der Updatedateien.
- · Je nach Modell und Android-Version müssen Sie ggf.
	- $\cdot \odot$  die Abfrage nach dem Ersetzen einer vorhandenen Anwendung bejahen,
	- $\cdot$  2 eine Deinstallationserlaubnis für die zu ersetzende Anwendung und
	- · 3 eine Installationserlaubnis für die neue Anwendung erteilen.

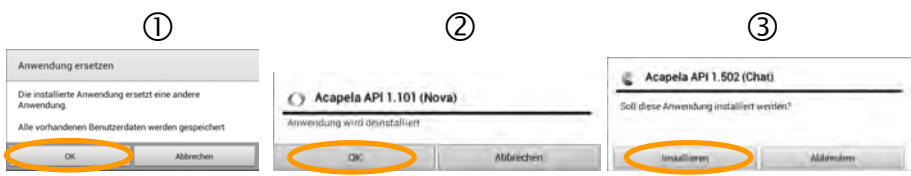

- · Ein Update kann bis zu 15 zu ersetzenden Anwendungen enthalten.
- · **Wichtiger Hinweis**: Ein Update kann einen längeren Zeitraum in Anspruch nehmen. Führen Sie ein Update nicht spontan durch, sondern planen Sie die Durchführung zu einem geeigneten Zeitpunkt.

#### **Automatische Updates auf dem NovaChat-Gerät deaktivieren**

Haben Sie keinen oder keinen guten Internetzugang, können Sie die automatische Suche deaktivieren. Sie verhindern so, dass das NovaChat-Gerät vor dem Starten zunächst versucht, per Internet auf den Software-Server von Saltillo zuzugreifen.

· Tippen Sie auf die Taste **MENÜ** oder tippen und halten Sie die Taste **ZU-**

**RÜCK** auf dem Tablet, um das Menü zu öffnen.

- · Wählen Sie das Menü **Hilfe**.
- · Wählen Sie die Option **Suche nach Updates…**
- · Tippen Sie auf die Taste **MENÜ** .
- · Entfernen Sie die beiden Haken bei **WLAN-Download erlauben** und **Auto-Installation**.

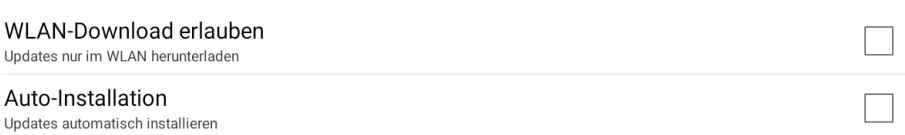

· Das NovaChat-Gerät wird nun nicht mehr bei jedem Start nach Updates suchen.

Um Updates manuell durchzuführen, setzen Sie die beiden Haken bei **WLAN-Download erlauben** und **Auto-Installation** wieder. Tippen Sie dann auf den Button **Jetzt auf Updates prüfen**. Das NovaChat-Gerät sucht dann nach Updates. Findet es keine, entfernen Sie die beiden Haken bei **WLAN-Download erlauben** und **Auto-Installation** wieder.

# **FEHLERSUCHE & PANNENHILFE**

# **Der NovaChat spricht nicht mehr**

- · Prüfen Sie, ob im Menü **Einstellungen Sprachausgabe** der Haken bei **Spracheausgabe aus** gesetzt ist, und entfernen Sie diesen.
- · Prüfen Sie, ob die Lautstärke auf null reduziert wurde.
- · Prüfen Sie, ob der externe Verstärker eingeschaltet und mit dem NovaChat-Gerät gekoppelt und verbunden ist.

### **Benutzervokabular ist verschwunden**

- · Zeigt der NovaChat ein anderes als das Benutzervokabular, so öffnen Sie das Menü **Bibliothek** und wählen Sie das gewünschte Vokabular aus. Ist das gewünschte Vokabular nicht auf dem NovaChat-Gerät, importieren Sie es zuerst.
- · Prüfen Sie, ob Tasten verborgen wurden. Setzen Sie im Menü **Einstellungen Ansteuerung** im Abschnitt "**Tastatur**" bei "**verborgene Tasten anzeigen**" einen Haken, um alle ausgeblendeten Tasten sichtbar zu machen.

# **Der NovaChat reagiert nicht**

Falls der NovaChat nicht mehr auf Eingaben reagiert, führen Sie einen Reset durch.

- · Halten Sie dazu die I/O-Taste so lange gedrückt, bis im Display ein Fenster mit den Optionen **Stumm-Modus**, **Offline-Modus** und **Ausschalten** angezeigt wird
- · Tippen Sie auf **Ausschalten**. Das NovaChat-Gerät fährt herunter.
- · Halten Sie die I/O-Taste so lange gedrückt, bis das NovaChat-Gerät neu startet.

# **Das Textfenster wird nicht angezeigt**

· Prüfen Sie, ob im Menü **Einstellungen – Layout – Textfenstergröße** die Option **ausgeblendet** gewählt ist.

# **Der NovaChat schaltet sich selbst aus**

Die Energie-Einstellungen des NovaChats sorgen dafür, dass sich das Gerät selbst ausschaltet, wenn es eine Weile nicht benutzt wurde.

· Prüfen Sie, welche Einstellungen im Menü **System – Display / Energie – Bildschirm ausschalten** gemacht wurden. Stellen Sie die Zeit bis zum Ausschalten des Displays auf 10 Minuten.

# **Das Display ist zu dunkel**

Die Hintergrundbeleuchtung kann verändert werden.

· Prüfen Sie, welche Einstellungen im Menü **System – Display / Energie – Helligkeit** gemacht wurden.

# **Die Displayhelligkeit schwankt ständig**

Die Hintergrundbeleuchtung kann sich automatisch an das Umgebungslicht anpassen. Das kann zu schwankender Displayhelligkeit führen.

· Deaktivieren Sie die Option **automatische Helligkeit** im Menü **System – Display / Energie – Helligkeit**.

### **Die Tastenfelder lassen sich nicht auslösen**

· Prüfen Sie, ob im Menü **Ansteuerung – Verzögerungszeiten – Drückdauer** eine Verzögerungszeit eingestellt wurde.
# **Ein Bild füllt die Taste nicht aus**

- · Setzen Sie den Haken bei **Layout Bilder Füllen**, damit das Bild die ganze Tastenfläche einnehmen kann.
- · Verkürzen Sie das Tastenlabel, damit für das Bild mehr Tastenfläche zur Verfügung steht.
- · Entfernen Sie das Label, damit das Bild die ganze Tastenfläche einnehmen kann.

#### **Bei** *(Name des Vokabulars)* **handelt es sich um eine Originaldatei, die nicht verändert werden kann**

Mitgelieferte Standardvokabulare können nicht bearbeitet werden. Erstellen Sie zunächst eine Kopie und bearbeiten Sie diese.

· Öffnen Sie das Menü **Bibliothek**, tippen Sie auf das Vokabular, das Sie nutzen wollen, und wählen Sie **Duplizieren** aus dem Menü. Geben Sie dem Vokabular einen neuen Namen.

## **NovaChat zeigt englische Menüs an**

Sollte der NovaChat englische Menüs anzeigen, stellen Sie die Menüsprache wieder auf Deutsch um:

- · Öffnen Sie das Menü **Settings**
- · Wählen Sie **Language**.
- · Wählen Sie **German**.

# **INDEX**

#### **1**

- 1 Auswahl von Seite 54, 56
- 1 Auswahl von Seite (Tastenfunktion) 100

#### **A**

AeroText installieren 246 AeroText konfigurerien 247 AeroText zur Standardnachrichten-App machen 247 Aktiv (Kopfmaus) 188 Alle animieren (Seiten-Animationen) 212 Alle Auswahlseiten schließen 56 Alle Modifizierer löschen (Tastenfunktion) 100 Alle Seiten (Scan-Editor) 69 Alle Seiten schließen (Tastenfunktion) 100 Alle Untergruppen automatisch erzeugen (Scan-Editor) 71 Alle Untergruppen automatisch hinzufügen (Scan-Editor) 74 Alle Wörter löschen (Wortvorhersage) 205 Allgemein (Tasteneigenschaften) 83 Allgemeine Informationen über den NovaChat 11 Als Standard verwenden (Scan-Editor) 77 Als Startseite festlegen 65 Alternative Ansteuerung 172 Android-Anwendung öffnen 142 Android-Anwendung öffnen (Tastenfunktion) 100 Animation 53, 55 Animierter Kreis (Kopfmaus) 187 Animierung 181 Anonyme Nutzungsdaten teilen 235 Ansagen 182 Ansagen aktivieren 182 Ansagenstimme 182 Ansteuerung 172 Ansteuerung mit Tasten (Scanning) 173 Anzahl der Durchläufe (Scanning) 177 Anzeige-Intervall 215 Art der Wortvorhersage wählen 201 Audiodatei abspielen (Tastenfunktion) 100

Audiodatei abspielen beenden (Tastenfunktion) 100 Audiodatei einer Taste zuweisen 138 Audiodatei wiedergeben 138 Audiodateien wiedergeben 138 Auf Aktualisierung prüfen 282 Auf Seite bleiben für 1 Auswahl 56 Auf Seite bleiben für 1 Auswahl (Tastenfunktion) 100 Aufgezeichnete Daten in Datei speichern 242 Aufgezeichnete Daten löschen 243 Aus (Textfenster automatisch löschen) 194 Ausgabegerät (Scanning) 182 Ausgeblendet 213 Ausgeblendet (Textfenster) 210 Auslösepieton 233 Aussprache 192 Aussprachlexikon, Wort hinzufügen 192 Auswahl nach Klicken (Verweilmethode, Kopfmaus) 190 Auswählen (Symbol/Bild) 84 Auto-Installation (Updates) 285 Automatisch beenden 208 Automatische Ausrichtung 184 Automatische Großschreibung 206, 207 Automatische Updates auf dem NovaChat-Gerät deaktivieren 285 Auto-Restart (Scanning) 178 Auto-Scan 174 Auto-Upload 242

#### **B**

Batterie- und Ladezustand 234 Batteriestand (Tastenfunktion) 100 Bearbeiten (Tastenfunktion) 99 Bearbeiten einer Taste 82 Beenden 22 Begriffserklärung 14 Beim Loslassen aktivieren 172 Beim Sprechen hervorheben 208 Benachrichtigungen scannen 177 Benachrichtungszeile anzeigen 185 Bennden von Chat 25 Benutzer (RealizeLanguage) 242 Beugungsmöglichkeiten, Übersicht 144 Bevorzugte Ausrichtung 184 Bibliothek 14, 21, 23 Bibliothek (Menü) 276 Bibliothek sichern 276

Bibliothek wiederherstellen 278 Bild auswählen 84 Bild drehen 85 Bild entfernen 85, 89 Bild importieren 85, 89, 91 Bild laden 87 Bild suchen 84, 88 Bilder (Layout) 211 Bildname 85, 90, 92 Bildschirm 19 Bildschirm ausschalten 234 Block (Scanning) 175 Bluetooth / Lautsprecher & Telefon 232 Bluetooth Berechtigungsanfrage (AeroText) 247

# **C**

Chat beenden 25 Chat-Editor 15, 23 Chat-Editor installieren 15 Chat-Editor starten 15 Chat-Editor-Import-Ordner 275 ChatPoint 185 Computeransteuerung 260 Computersteuerung ein- und ausschalten 261

#### **D**

Daten löschen 240 Daten sichern 235 Daten wiederherstellen 238 Dauer 208 Dauerhaft auf eine andere Seite wechseln 53 Details anzeigen (Kopfmaus) 191 Display 19 Display / Energie 233 Display löschen (Tastenfunktion) 100, 165 Drückdauer 172 Drücken & Finden 183 Duplizieren 28 Durchscheinende Markierung 180 Dynamisch (Scanning) 176 Dynamische Labels 144

#### **E**

Editiermodus 14, 21, 23, 24

Eigenes Scan-Muster als Standard-Scan-Muster verwenden (Scan-Editor) 77 Eigenes Scan-Muster entwerfen (Scan-Editor) 75 Einer Taste ein Makro zuweisen 105, 106 Einfügen (Textfenster) 165 Eingaben mitschneiden 17 Einrasten und Klicken (Verweilmethode, Kopfmaus) 191 Einstellungen 21, 23 Einzelne Seite löschen 78 Entfernen (Bild) 89 Entfernen (Symbol/Bild) 85 Entfernen (Tastenfunktion) 98, 99 Erläuterung der SMS-Symbole im Textfenster 257 Erweitert (Kopfmaus) 189 Export eines Vokabulars aus dem Chat-Editor 274 externen Computer steuern 260 Externen Verstärker benutzen 232

# **F**

Farbe der Markierung 180 Farben invertieren 180 Farbverlauf 211 Farbverlauf (Layout) 211 Fehlermeldung Konnte nicht mit dem Telefon verbinden 248 Feld Display löschen (X) einblenden 185 Fertig (SMS) 256 Fertig (Tastenfunktion) 100 Fett (Taste bearbeiten) 94, 96 Fette Schrift (Textfenster) 210 Fingerführungsgitter verwenden 212 Foto machen (Tastenfunktion) 100 Führe mich 140 Füllen 211 Funktion (Tasteneigenschaften) 98 Für eine Auswahl auf eine andere Seite wechseln 54

# **G**

Ganzer Bildschirm 207 Gedehnt (Situationsbild) 58, 60 Gelernte Wörter löschen (Wortvorhersage) 204 Gerät ist verbunden 272, 273 Geräte-Lautstärketasten deaktivieren 235

Gesamte Ansage abspielen 182 Geschwindigkeit 208 Gesperrte Wörter (Wortvorhersage) 203 Geste 14 Geste zuweisen (Vokabular) 35 Gesten 183 Gesten 66 Glättung (Kopfmaus) 189 Grammatik (Sprachausgabe) 194 Grammatikfunktionen 143 Größe der Ruhezone (Kopfmaus) 189 Gruppe und Untergruppen löschen (Scan-Editor) 75 Gruppen erzeugen (Scan-Editor) 71

# **H**

Hauptmenü 21 Headpointer 185 Helligkeit 233 Hilfe 21, 23 Hilfesignal (Tastenfunktion) 100 Hintergrundbild 50 Hintergrundbild auswählen 58, 59 Hintergrundbild importieren 58, 59 Hintergrundfarbe 50 Hintergrundfarbe (Taste bearbeiten) 95, 96 Hintergrundfarbe (Textfensterlayout) 210 Hintergrundfarbe Nebenunterhaltung (Textfensterlayout) 210 Hinweise 2 Hinzufügen (Tastenfunktion) 98, 99 Hoch (Tastenfunktion) 98, 99 Hochformat 184 Horizontal (Tastengröße) 115 Horizontale Empfindlichkeit (Kopfmaus)

186

Im Menü anzeigen 215

Import einer Vokabulardatei in den Chat-Editor 275 Importieren (Bild) 89, 91 Importieren (Symbol/Bild) 85 Import-Ordner des Chat-Editors 275 In Zwischenablage kopieren 17 Indikator verbergen (Kopfmaus) 187 Indikatorfarbe (Kopfmaus) 187 Indikatorform (Kopfmaus) 187 Indikatorgröße (Kopfmaus) 187

**I**

Inhaltsverzeichnis 3 InputStick benutzen 260 InputStick und NovaChat koppeln 260 Internetbefehl (Webhook) 101 Internetzugang einrichten 282

Jetzt auf Updates prüfen 284 Jetzt hochladen 242

#### **K**

**J**

Keine Aktivität 184 Keine Funktion (Tastenfunktion) 100 Keine Visualisierung (Tastendruck) 184 Kiosk-Modus 235 Klicken und Ziehen (Verweilmethode, Kopfmaus) 190 Kompatibilität Chat-Editor <-> NovaChat-Editor 16 Konnte nicht mit dem Telefon verbinden (Fehlermeldung) 248 Kontakt (SMS) 256 Kopfhörer (Scanning) 182 Kopfhörer-Lautstärke (Scanning) 182 Kopfmaus 185 Kopfmaus aktivieren 186 Kopieren (Textfenster) 165 Kursiv (Taste bearbeiten) 94, 96 Kursive Schrift (Textfenster) 210

# **L**

Label (Taste bearbeiten) 83, 86 Label oben (Taste bearbeiten) 97 Label oben (Taste bearbeiten) 95 Label sprechen (Scanning) 182 Label sprechen (Tastenfunktion) 101 Laden (Bild) 87 Laden (Textfenster) 165 Lauter (Tastenfunktion) 101 Lautsprecher (Scanning) 182 Layout 209 Layout (Tasteneigenschaften) 94 Leere Felder überspringen (Scanning) 177 Leiser (Tastenfunktion) 101 Letzte Ausgabe wiederholen (Tastenfunktion) 101 Letzte Eingabe sprechen (Tastenfunktion) 165

Letzten Satz sprechen (Tastenfunktion) 101 Letztes Wort sprechen (Tastenfunktion) 101 Lexikon wählen 201 Linear (Scanning) 174 Liste der Tastenfunktionen zur Nutzung von SMS 256 Loslassdauer 172

# **M**

Makro 105, 106 Maximieren und Sprechen 184 Mehrere Seiten löschen 79 Menü aktivieren 185 Menü Ansteuerung 172 Menü Bibliothek 276 Menü Layout 209 Menü Menüsperre 216 Menü Profile 219 Menü Schreibhilfen 200 Menü Sprachausgabe 192 Menü Sprache 229 Menü System 231 Menü Textbausteine 196 Menü-Leiste 214 Menüs 20 Menüsperre 216 Menüsperre ausschalten 217 Menüsperre einschalten 217 Menü-Taste 213 Mit Taste verbinden 233 Mit Telefon verbinden 232 Mit Verstärker verbinden 232 Mitschneiden beenden 18 Mitschneiden deaktivieren 18 Mitschnitt 17 Mitschnitt löschen 18 Mitteilung (Taste bearbeiten) 83, 86 Mitteilung anzeigen 207 Mitteilung anzeigen (Tastenfunktion) 101 Mitteilung ausgeben 98, 99 Mitteilung ausgeben (Tastenfunktion) 101 Mitteilung einblenden 207 Mitteilung sprechen (Scanning) 182 Mitteilung sprechen (Tastenfunktion) 101 Mittelung (Kopfmaus) 191 Modifizierer 118 Modifizierer anwenden 118, 119

Modifizierer anwenden (Tastenfunktion) 101 Multi-Taste 118 Multi-Taste aus Bibliothek laden 122 Multi-Taste bearbeiten 128 Multi-Taste benutzen 118, 119 Multi-Taste einfügen 124, 125 Multi-Taste erstellen 120, 121 Multi-Taste kopieren 124, 125 Multi-Taste verknüpfen 126 Muster 174 Muster (Scanning) 174

## **N**

Nach der nächsten Eingabe (Textfenster automatisch löschen) 194 Nachricht (SMS) 256 Nachricht kopieren (SMS) 256 Nachricht löschen (SMS) 256 Nachricht vorlesen (SMS) 256 Nachrichten (SMS) senden und empfangen 249 Nachrichtendetails (SMS) 256 Nächste (Taste bearbeiten) 85 Nächste Seite 23 Nächstes Wort abwandeln 143 Nächstes Wort abwandeln (Tastenfunktion) 101 Name (Bild) 90, 92 Name (Symbol/Bild) 85 Name (Taste bearbeiten) 83, 86 Name einer Gruppe / Untergruppe bearbeiten (Scan-Editor) 72 Name und Scan-Modus bearbeiten (Scan-Editor) 72 Navigationsleiste (Kopfmaus) 188 Navigationstasten 23 Nebenunterhaltung Hintergrundfarbe (Textfensterlayout) 210 Neigen 184 Neue Multi-Taste erstellen 120, 121 Neue Multi-Taste kopieren 126, 127 Neue Multi-Taste verknüpfen 126, 127 Neue Nachricht (SMS) 256 Neue Seite anlegen 42, 44 Neue Taste erstellen 82 Neues Profil erstellen 219 Neues Vokabular erstellen 29 Normal (Verweilmethode, Kopfmaus) 190 Normale Visualisierung (Tastendruck) 184

NovaChat und InputStick koppeln 260 NovaChat-Editor 16 Nur diese Seite (Scan-Editor) 69 Nur Maximieren 184 Nutzung mit externem Telefon 232

## **O**

Oben (Textfensterlayout) 210 Oberste Ebene (Scan-Editor) 70 Online auf neue Version prüfen 282 Optionen des Textfensters 165

#### **P**

Parameter wählen (Tastenfunktion) 98, 99 Passwort (Menüsperre) 216 Passwort für aufgezeichnete Daten setzen 243 Passwort für Menüsperre ändern 218 Passwortschutz (Kiosk-Modus) 235 Pause (Kopfmaus) 188 Pause zwischen Wörtern 193 Pausieren-Feld (Kopfmaus) 187 Pfeil (Kopfmaus) 187 Position Textfenster) 210 Profil laden 223 Profil löschen 227 Profil speichern 221 Profil wählen (Tastenfunktion) 101 Profile 219

# **Q**

Querformat 184

#### **R**

Rahmen 179 Rahmenbreite 179 Rahmenbreite (Taste bearbeiten) 95, 97 Rahmenfarbe 179 Rahmenfarbe (Taste bearbeiten) 95, 97 Raster anzeigen 212 RealizeLanguage 241 RealizeLanguage, Gerät mit Konto verknüpfen 241 Reihenfolge (Wortvorhersage) 206 Ressource 14 Rückmeldungen / Feedback 233 Rücknahmeoption (Scanning) 178

Ruhezone 189 Ruhezone anzeigen (Kopfmaus) 189 Runter (Tastenfunktion) 98, 99

#### **S**

Sättigung 212 Sättigung des Farbverlaufs 212 Satz sprechen 194 Scan-Editor 69 Scangeschwindigkeit 177 Scanmuster 174 Scan-Muster einer Gruppe / Untergruppe bearbeiten (Scan-Editor) 72 Scanning 172 Scanning mit externer Tastatur 174 Scanning stoppen (Tastenfunktion) 101 Scan-Optimierung 177 Scan-Piepton 182 Schreibhilfen 200 Schrift (Taste bearbeiten) 96 Schrift (Taste bearbeiten) 94 Schrift (Textfensterlayout) 210 Schriftart (Textfenster) 210 Schriftfarbe (Taste bearbeiten) 95, 97 Schriftgröße (Textfenster) 210 Schriftzeichen übertragen (InputStick) 262 Seite 14, 19 Seite als Vorlage speichern 46 Seite animieren 53, 55 Seite anzeigen 53, 56 Seite anzeigen (Tastenfunktion) 101, 102 Seite duplizieren 44 Seite ein individuelles Scan-Muster zuweisen 69 Seite erzeugen 42 Seite importieren 61 Seite Kontakte anzeigen (SMS) 256 Seite kopieren 63 Seite Nachrichten anzeigen (SMS) 256 Seite Nachrichtendetails anzeigen (SMS 256 Seite Unterhaltungen anzeigen (SMS) 256 Seite verknüpfen 53 Seite von Vorlage anlegen 48 Seite zur Startseite machen 64 Seiten drucken 280 Seiten löschen 78 Seiten-Animationen 212 Seiteneigenschaften bearbeiten 50

Seitennavigationsbefehle 56 Seitenvorgaben 159 Senden und Empfangen von Textnachrichten (SMS) 245 Sichern & Wiederherstellen 235 Sichern (Vokabulare) 268 Sichtbar (Taste bearbeiten) 93 Sichtbar (Taste bearbeiten) 95 Situationsbild auswählen 58, 59 Situationsbild verwenden 57 Situationsbilder 57 Smartphoneunterstützung auf dem NovaChat / ChatFusion aktivieren 248 SMS 246 SMS - Kontakt 256 SMS - Nachricht 256 SMS - Nachricht kopieren 256 SMS - Nachricht löschen 256 SMS - Nachricht vorlesen 256 SMS - Nachrichtendetails 256 SMS - Neue Nachricht 256 SMS – Seite Kontakte 252 SMS - Seite Kontakte anzeigen 256 SMS – Seite Nachrichten 251 SMS - Seite Nachrichten anzeigen 256 SMS – Seite Nachrichtendetails 252 SMS - Seite Nachrichtendetails anzeigen 256 SMS – Seite Unterhaltungen 250 SMS - Seite Unterhaltungen anzeigen 256 SMS - Teilnehmer 256 SMS - Textfenster als SMS senden 256 SMS - Unterhaltung 256 SMS - Unterhaltung löschen 256 SMS - Vorige 256 SMS - Weitere 256 SMS - Zu Kontakten hinzufügen 256 SMS-Seiten zu Spezialseiten machen 253 SMS-Symbole im -Textfenster 257 SMS-Tastenfunktionen, Liste 256 Sofort (Textfenster automatisch löschen) 194 Software-Update 281, 282 Sound aufnehmen 134 Sound aufnehmen (Tastenfunktion) 102 Sound wiedergeben 130 Sound wiedergeben (Tastenfunktion) 102 Speichern (Textfenster) 165 Sperren 22 Spezialseite 64 Spezialseiten (SMS) 253

Spezialtasten der Computertastatur (InputStick) 262 Sprachausgabe 192 Sprachausgabe aus 195 Sprachdatenaufzeichnung 241 Sprachdatenaufzeichnung ein/aus (Tastenfunktion) 102 Sprache 229 Sprache ein/aus (Tastenfunktion) 102 Sprache wechseln 229 Spracheinstellungen (Scanning) 182 Sprachsynthese 192 Sprechen (Tastenfunktion) 102, 165 Sprechgeschwindigkeit 192 Springe zu Seite 56 Springe zu Seite (Tastenfunktion) 102 Sprungindikator 53, 54 Sprungindikator (Layout) 211 Standardprofil laden 225 Startseite 23 Startseite (Spezialseite) 64 Startseite anzeigen 56 Startseite anzeigen (Tastenfunktion) 102 Startseite festlegen 64 Steuerfelder anzeigen (Kopfmaus) 187 Stimme 192 Stimme für Ansagen (Scanning) 182 Stopp 23 Stopp (Tastenfunktion) 102, 165 Stylus 13 Suche nach Updates 282 Suchen (Bild) 88 Suchen (Symbol/Bild) 84 Symbol allen Tasten zuweisen 120, 122 Symbol auswählen 84 Symbol drehen 85 Symbol Eingeschränkte Funktionalität (SMS) 257 Symbol entfernen 85 Symbol importieren 85 Symbol Inkompatible Software (SMS) 257 Symbol Mehrere neue Textnachricht (SMS) 257 Symbol Neue Textnachricht (SMS) 257 Symbol Smartphone nicht verbunden (SMS) 257 Symbol suchen 84 Symbole anzeigen 211 Symbole anzeigen (Textfensterlayout) 210 Symbolname 85 Synthesizer 192 System (Menü) 231

#### **T**

Tastatur-Layout (InputStick) 260 Taste 14 Taste .Löschen' scannen 177 Taste als Ruhezone verwenden (Kopfmaus) 189 Taste aus Bibliothek laden 107 Taste bearbeiten 82 Taste entfernen 117 Taste Kontakt anlegen (SMS) 257 Taste kopieren 109 Taste löschen 117 Taste mehrfach verwenden 107 Taste Senden (SMS) 257 Taste verknüpfen 111 Tasten & Tastenkombinationen der Computertastatur speichern (InputStick) 265 Tasten anzeigen/verbergen 150 Tasten konfigurieren (Scanning) 173 Tasten zuweisen (Scanning) 173 Tastenansage (Scanning) 182 Tastenbreite 115 Tastendruck 184 Tasteneigenschaften – Allgemein 83 Tasteneigenschaften – Funktion 98 Tasteneigenschaften – Layout 94 Tastengröße ändern 115 Tastenhöhe 115 Tastenlayout übertragen 113 Tastenmakro 105 Tastenpiepton 184 Tastenvorgaben 162 Teilen (Textfenster) 165 Teilnehmer (SMS) 256 Text auf Taste speichern 166 Text auf Taste speichern (Tastenfunktion) 102 Textbaustein bearbeiten 198 Textbaustein hinzufügen 197 Textbaustein löschen 199 Textbausteine 196 Textfarbe (Textfensterlayout) 210 Textfenster 14, 19, 165, 185, 213 Textfenster – Text einfügen 169 Textfenster – Text kopieren 169 Textfenster – Text teilen 169 Textfenster (Layout) 210 Textfenster als SMS senden (SMS) 256 Textfenster ausblenden 210 Textfenster automatisch löschen 194 Textfenster laden 168

Textfenster laden (Tastenfunktion) 103 Textfenster löschen 185 Textfenster scannen 177 Textfenster speichern 167 Textfenster speichern (Tastenfunktion) 103, 165 Textfenster, Position 210 Textfenstergröße (Textfensterlayout) 210 Textfenster-Kontextmenü 165 Textfenstermenü 165 Textfenster-Text einfügen (Tastenfunktion) 103 Textfenster-Text freigeben (Tastenfunktion) 103 Textfenster-Text kopieren (Tastenfunktion) 103 Textnachrichten 246 Tippen = Maximieren 185 Tippen = Sprechen 185 Touchscreen-Bildschirm 13 Transparenz (Taste bearbeiten) 94, 97 Transparenz der Markierung 180 Transparenz des Indikators (Kopfmaus) 187

# **U**

Überprüfung erforderlich (Wortvorhersage) 202 Überschreiben anderer Scan-Muster (Scan-Editor) 77 Übersicht Beugungsmöglichkeiten 144 Übertragen – Vokabular zum Computer 274 Übertragen – Vokabular zum/vom NovaChat-Gerät 273 Übertragen – Vokabular zum/von NovaChat-Gerät 272 Übertragen (Vokabulare) 268 Universalpasswort (Kiosk-Modus) 235 Universalpasswort (Menüsperre) 217 Untergruppe hinzufügen (Scan-Editor) 73 Untergruppe löschen (Scan-Editor) 74 Untergruppen automatisch erzeugen (Scan-Editor) 71 Untergruppen automatisch hinzufügen (Scan-Editor) 74 Untergruppen erzeugen (Scan-Editor) 71 Unterhaltung (SMS) 256 Unterhaltung löschen (SMS) 256 Unterstrichen (Taste bearbeiten) 94, 96

#### **V**

Verborgene Tasten anzeigen 184 Vergrößern 180 Vergrößerungsfaktor 181 Vertikal (Tastengröße) 115 Vertikale Empfindlichkeit (Kopfmaus) 186 Verweildauer (Kopfmaus) 186 Verweilmethode (Kopfmaus) 189 Verzögerungszeiten 172 Vibrieren 233 Videodatei abspielen (Tastenfunktion) 103 Videodatei einer Taste zuweisen 138 Videodatei wiedergeben 138 Videodateien wiedergeben 138 Visuelle Effekte 179, 187 Visueller Effekt (Tastendruck) 184 Vokabular duplizieren 33 Vokabular eine Geste zuweisen 35 Vokabular erstellen 29 Vokabular öffnen 31 Vokabular umbenennen 34 Vokabular vom Chat-Editor als Datei exportieren 274 Vokabular vom Chat-Editor auf den NovaChat übertragen 272 Vokabular vom NovaChat-Gerät zum Chat-Editor übertragen 273 Vokabular wechseln 31 Vokabulardatei 14 Vokabulardatei in den Chat-Editor importieren 275 Vokabulare bearbeiten 27 Vokabulare löschen 38 Vokabulare sichern und übertragen 268 Vokabulare sichern und wiederherstellen über USB 268 Vokabulare sichern und wiederherstellen überPC 272 Vokabularvorgaben 157 Vorgaben (Seiten) 159 Vorgaben (Tasten) 162 Vorgaben (Vokabular) 157 Vorgespeichertes Vokabular laden 28 Vorige (SMS) 256 Vorige Seite 23 Vorige Seite anzeigen 56 Vorige Seite anzeigen (Tastenfunktion) 103

#### **W**

Webhook 101 Weitere (SMS) 256 Weitere Optionen (Layout) 212 Whiteboard (Tastenfunktion) 103 Whiteboard nutzen 148 Wiedergabe einer Audiodatei beenden 138 Wiederherstellen (Vokabulare) 268 Wiederherstellung der Daten von einem NovaChat mit einem anderen Funktionsumfang 240 WLAN-Download erlauben (Updates) 285 Wort abwandeln 143 Wort abwandeln (Tastenfunktion) 103 Wort aus der Sperrliste löschen (Wortvorhersage) 203 Wort hinzufügen (Wortvorhersage) 202 Wort löschen 185 Wort löschen (Tastenfunktion) 103, 165 Wort sprechen 194 Wort zum Aussprachlexikon hinzufügen 192 Wort zur Sperrliste hinzufügen (Wortvorhersage) 203 Wort/Display löschen 23 Wortart zuweisen 143 Wortart zuweisen (Tastenfunktion) 103 Wörter einzeln löschen oder sperren (Wortvorhersage) 205 Wörter importieren (Wortvorhersage) 203 Wörter überprüfen (Wortvorhersage) 202 Wortform löschen (Tastenfunktion) 103 Wortliste importieren (Wortvorhersage) 204 Wortsuche 22, 139, 215 Wortsuche (Tastenfunktion) 103 Wortsuche, Menü 139 Wortsuche, Tastenfunktion 139 Wortvorhersage 200 Wortvorhersage (Tastenfunktion) 103 Wortvorhersage, Art wählen 201 Wortvorschlagsfelder definieren 206

#### **Z**

Zeichen löschen (Tastenfunktion) 103, 165 Zeichen sprechen 194 Zeichenvorhersage (Tastenfunktion) 103 Zeile/Spalte (Scanning) 174 Zeit und Datum 244 Zeit/Datum anzeigen (Tastenfunktion) 104 Zentriert (Situationsbild) 58, 60 Zu Kontakten hinzufügen (SMS) 256

Zum Computer 273 Zum NovaChat-Gerät 272 Zur Spezialseite machen 64 Zurück 22 Zweite Verweildauer (Kopfmaus) 191 Zweites Textfenster 195